# **SCULPFUN SF-A9** 40W User Manual

√English √Deutsch √Français √Italiano √español √Polski Please read this manual carefully and keep it properly before using the product For more information, please scan the QR code to view

**SSCULPFUN** 

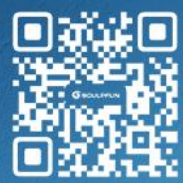

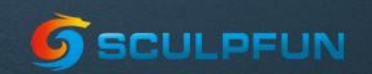

在一个人的时候,我们的一个人的意思。

**Wilit** 

**Italiano e della contra della contra della contra della contra della contra della contra della** 

Version:A

español de la ciudad de  $\sim$ 

# English

### **SF-A9 Machine User Manual**

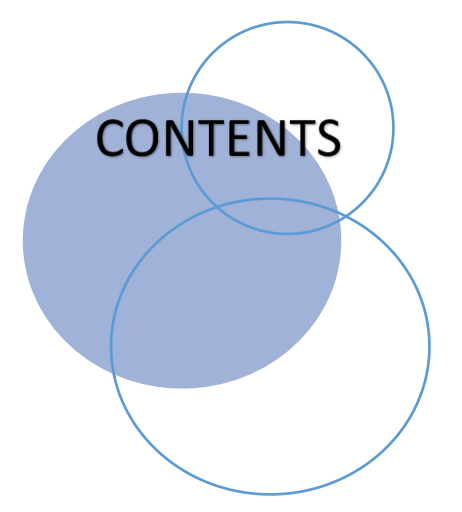

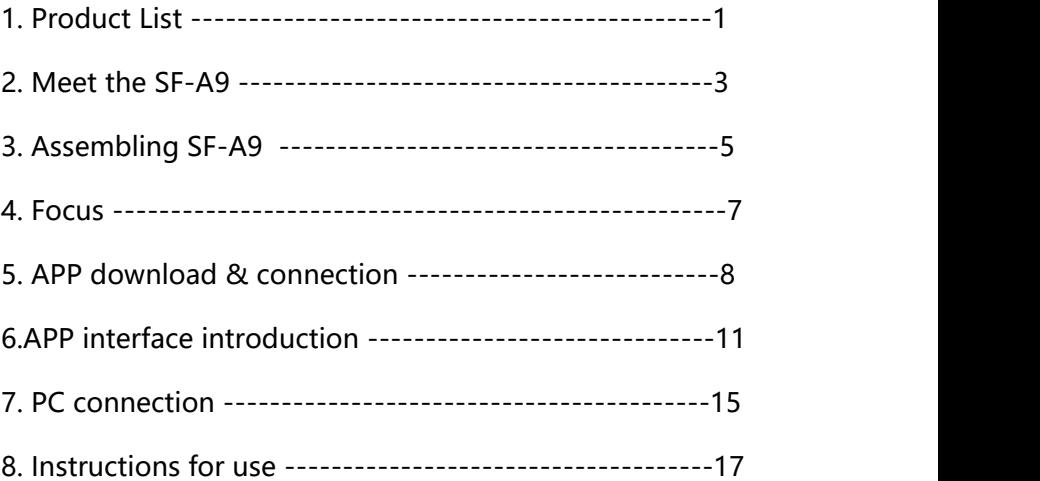

### 1. Product List

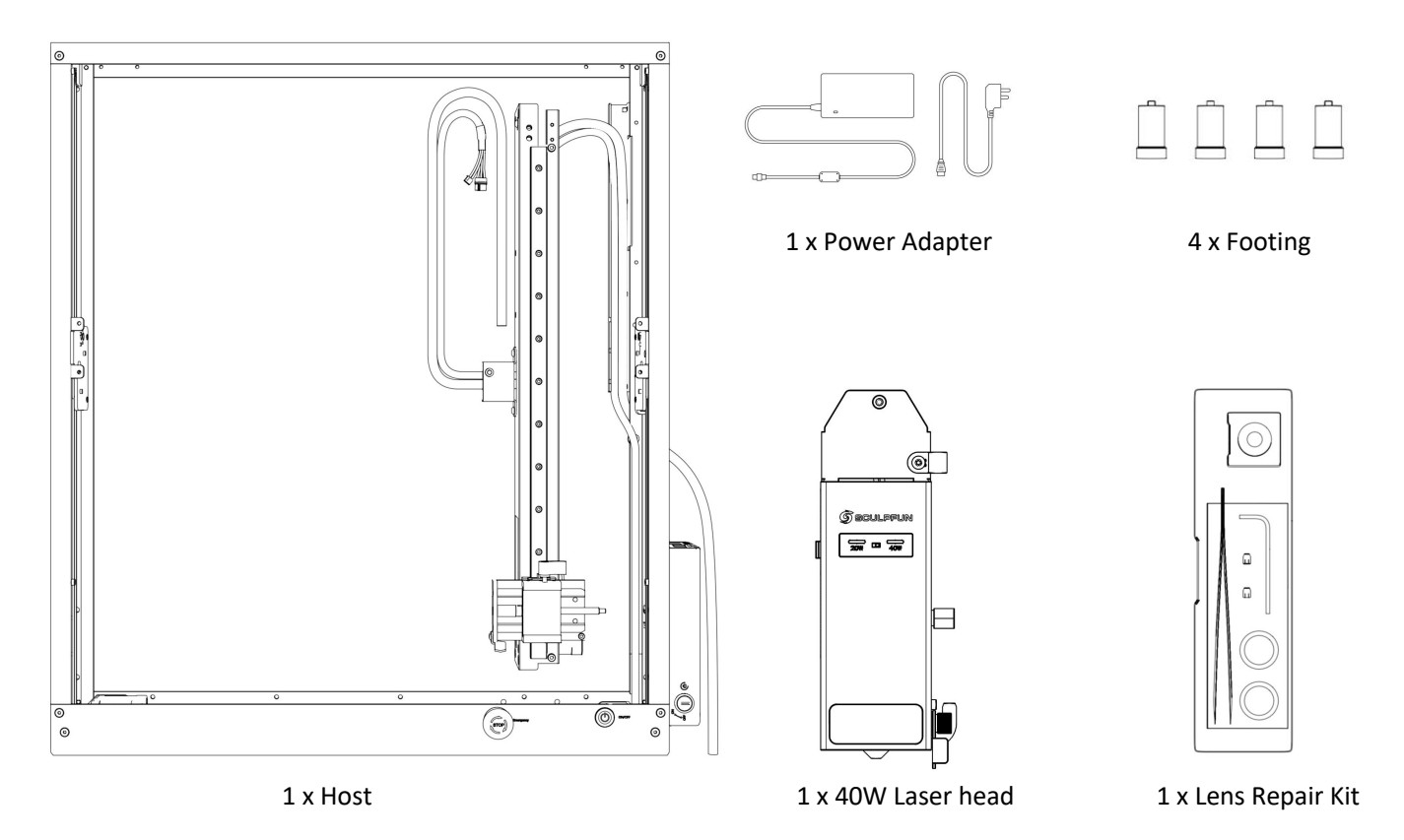

### SF-A9 Machine User Manual

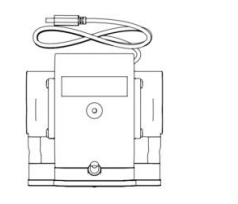

1 x Air pump 1 x Goggles 1 x Antenna

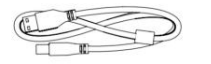

且 具

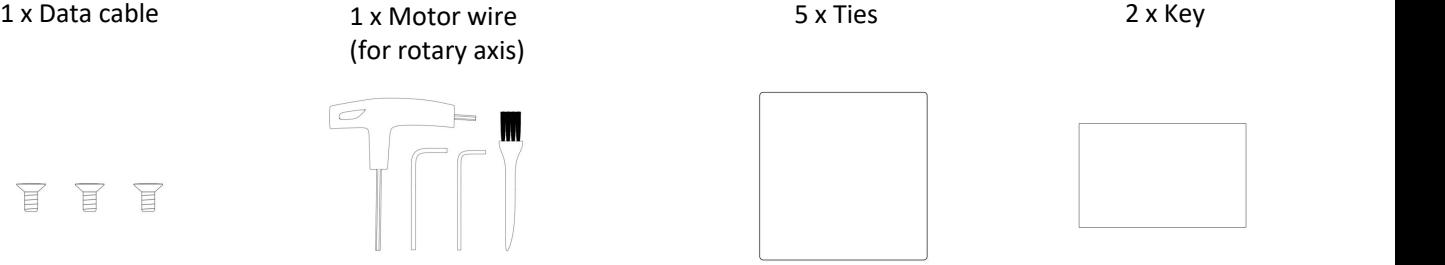

审

且

耳

4 x Screw 1 x Toolkit 1 x 1 x 1 x Aluminum plate 2 x Basswood board

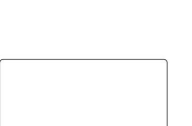

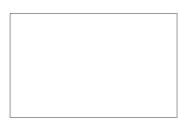

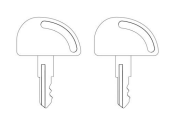

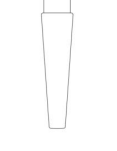

### 2. Meet the SF-A9

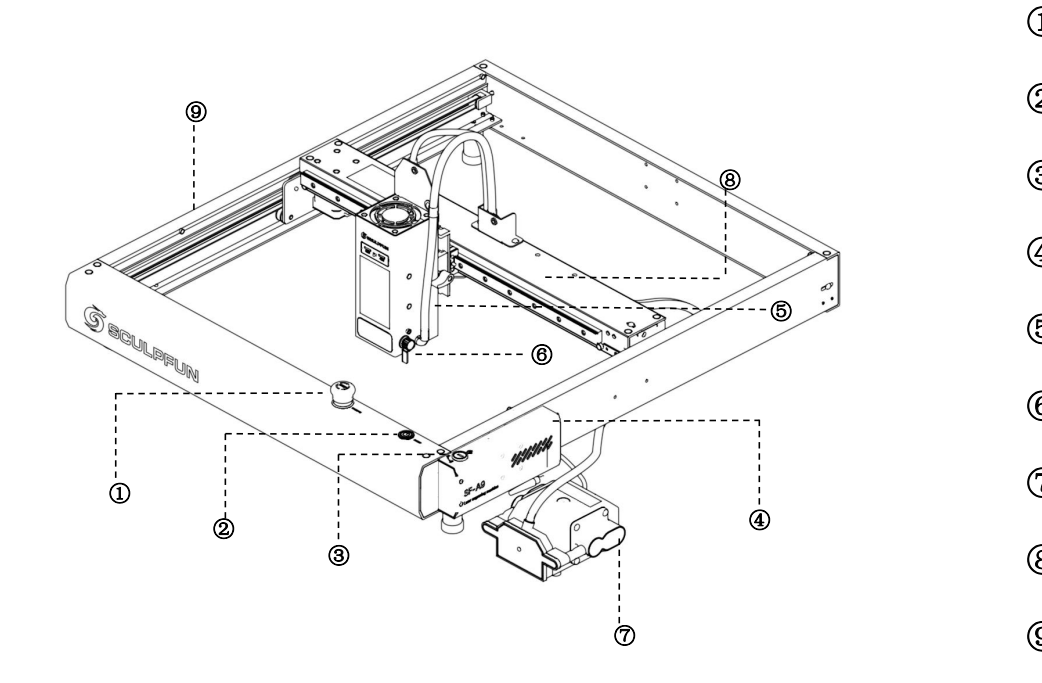

 ⑤**Laser Emergency stop knob Switch button** ③**Key switch Motherboard box Fixed focus column Air pump X axis Y axis**

### 2.1 Structure diagram

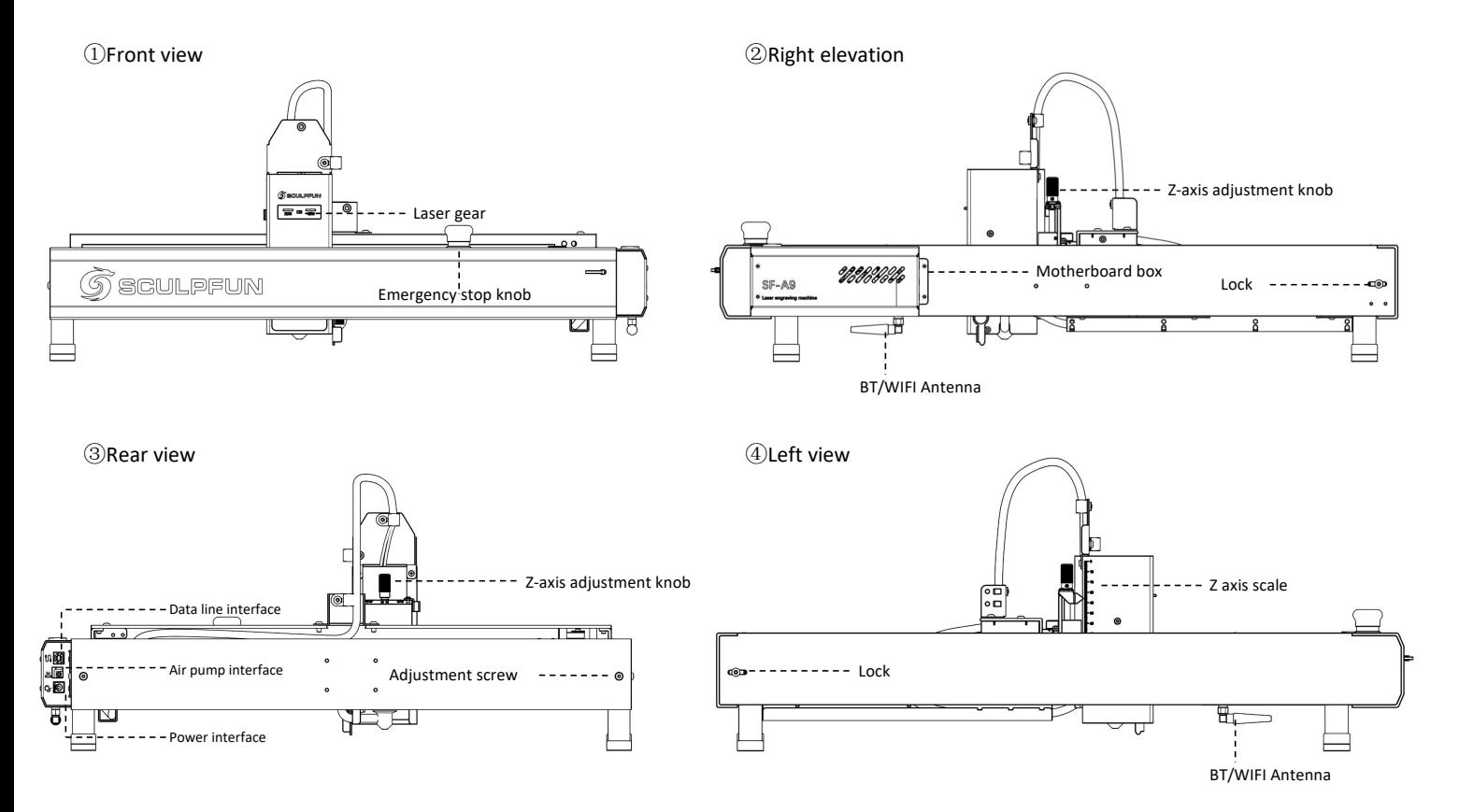

EN

3. Assembling SF-A9

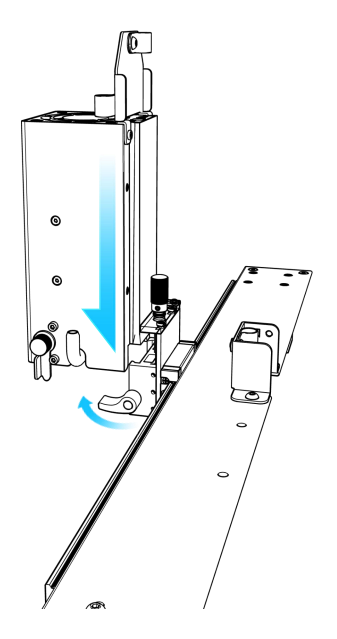

①After opening the packaging box, first install the laser head on the X-axis and tighten the thumb

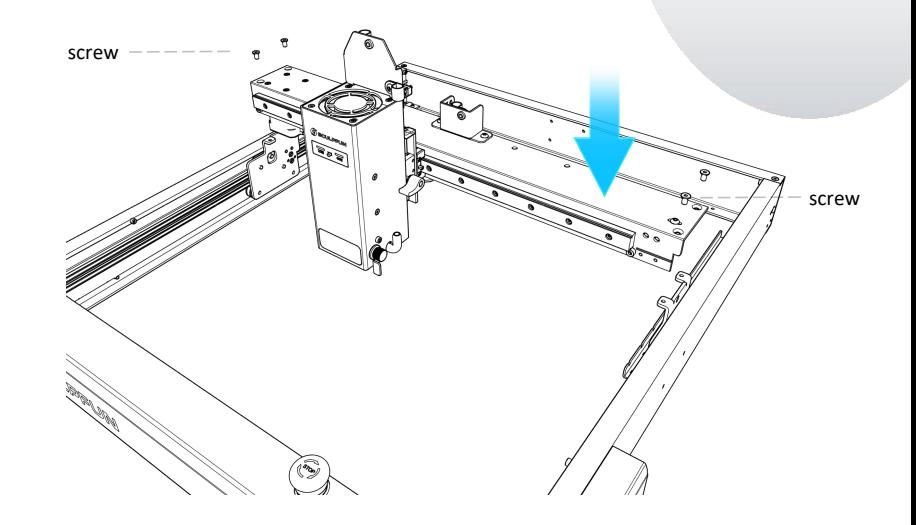

(1) After opening the packaging (2) After taking out the X-axis with the laser head<br>box, first install the laser head on and the host frame installed, place the X-axis on<br>the X-axis and tighten the thumb<br>screws.<br>the X-axis and the host frame installed, place the X-axis on the host frame and tighten the four screws to fix the X-axis.

### SF-A9 Machine User Manual

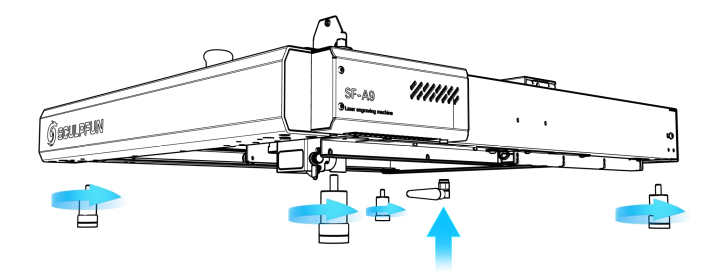

# **Tiplill**  $\epsilon \gg 1$ ◒

③Install four feet and BT/WiFi antenna

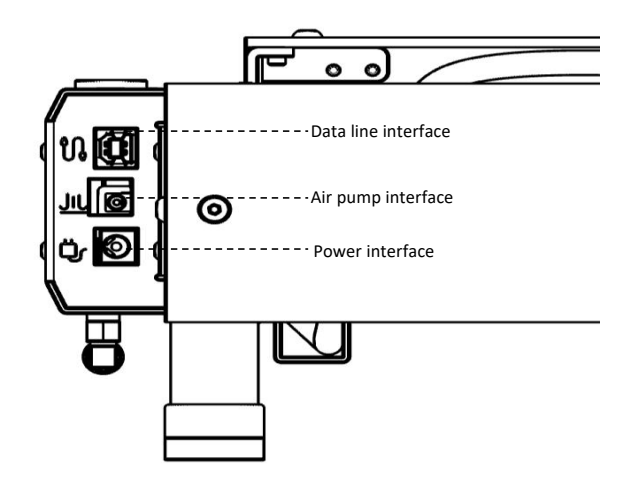

④Connect the air pipe of the machine to the air pump

### $\circledcirc$

1. Connect the data interface to the

### computer

2. Plug the air pump power cord into the air pump interface.

- 3. Plug in the machine power
- 4. You can turn on the machine and use it

### 4、Focus(Quick focus & Precise focus)

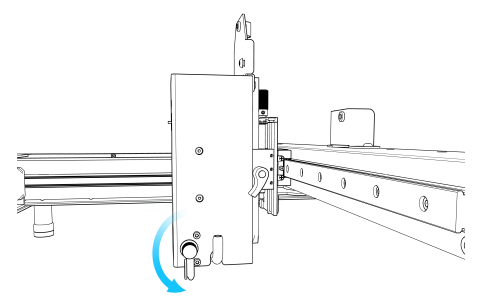

① Put down the focusing column on the right side of the laser head

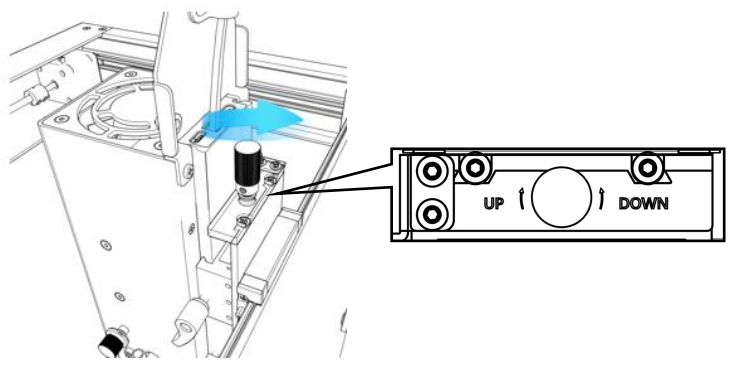

③Precise focus:When cutting thick objects, after the quick focus is completed, rotate the precise focus

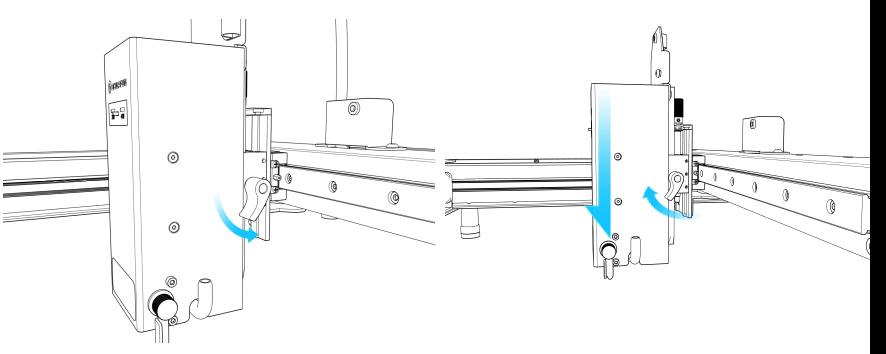

②Quick focus:Turn the right hand screw to move the focus column to the surface of the engraving object, tighten the screw, and retract the focus column.

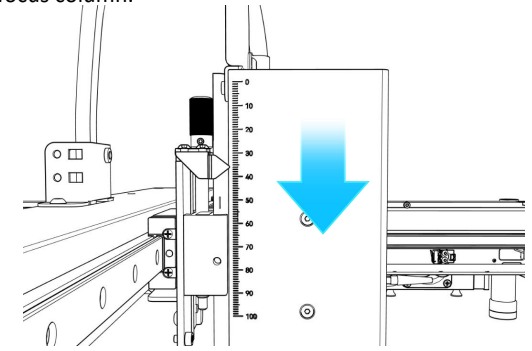

**OPERCOM SERVIER SERVIER SERVIER SERVIER SERVIER SERVIER SERVIER SERVIER SERVIER SERVIER SCALE OF SCALE OF SCALE OF SCALE OF A CALE OF SCALE OF A CALE OF A CALE OF A CALE OF A CALE OF A CALE OF A CALE OF A CALE OF A CALE O** scale on the left.Carving objects of different heights requires refocusing,To ensure the work effect.

### SF-A9 Machine User Manual

### 5、APP software download

- ① Computer enters the official website to download Sculpfun Laser Tool (MAC & WIN)
- $\textcircled{2}$  Search sculpfun on Google Store or Apple Store  $\textcircled{3}$ on your mobile phone, or scan the QR code Computer enters the official website to<br>download Sculpfun Laser Tool (MAC & WIN)<br>Search sculpfun on Google Store or Apple Store<br>on your mobile phone, or scan the QR code<br>below.<br>Below.

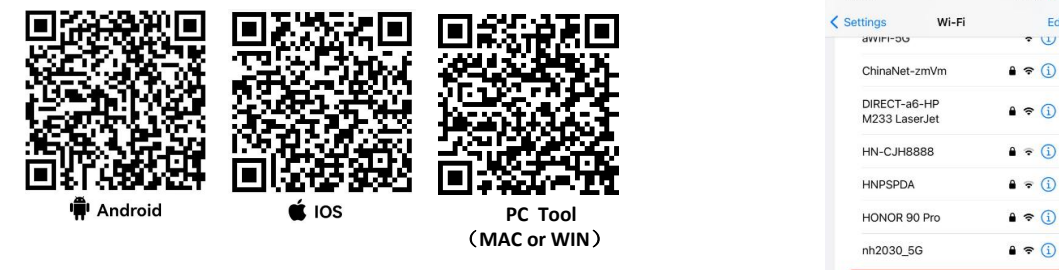

Note:

1. Android needs to use a browser to scan the QR code to download.

2. After successful installation, you need to give corresponding permissions

3.If there is no Google Store, you can scan PC TOOL and enter the official website to download the APK installation version.

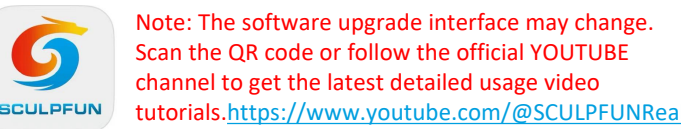

yz

# 5.1 Mobile APP connection method 1 (AP WIFI)

- automatically transmits WIFI
- Pass Mobile phone connected to machine WIFI, The WIFI name is Sculpfun SF-A9 XXXXX, The default password is: 12345678
- The default IP address is: 192.168.4.1, Enter the default IP address in SculpFun APP to connect to the APP

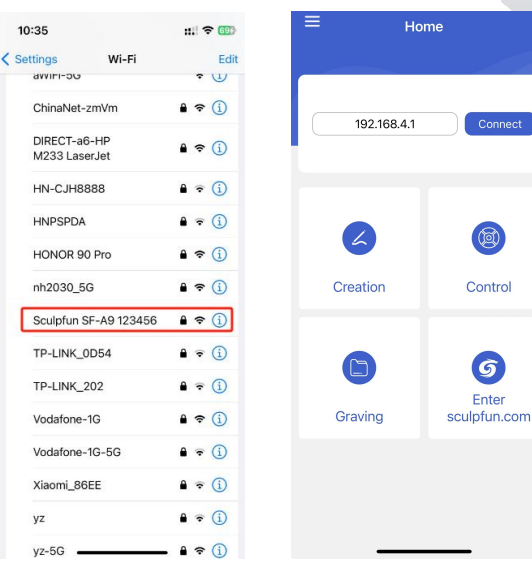

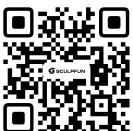

### SF-A9 Machine User Manual EN

# 5.2 Mobile APP connection method 2 (WIFI mode: connect to home wifi) ① Select the COM of the

- Connect the machine with a data cable computer
- ② Open the downloaded Sculpfun Laser Tool configuration software on your computer
- ③ Choose WiFi Configuration Tool

Sculpfun Laser Tool v1.0

**Sculpfun Download Tool** 

 $(1)$  Open computer management

[ Audio inputs and outputs

② Check the COM corresponding to CH340

**Batteries** 

 $\therefore$  **B** Bluetooth

Computer  $\overline{\phantom{a}}$ 

 $=$  Disk drives

**Eirmware** 

 $\sum$  Monitors Network adapters ↓ Dents (COM & LPT)

Biometric devices

Display adapters

 $\sum$  Imaging devices  $\sum$  Keyboards

Human Interface Devices

> | Memory technology devices

 $\rightarrow$  **A** Mice and other pointing devices

USB-SERIAL CH340 (COM14) ■ 蓝牙链接上的标准串行(COM16) ■ 蓝牙链接上的标准串行 (COM17)

> THE IDE ATA/ATAPI controllers

Computer Management (Local V . DESKTOP-52OVDTC

v <sup>p</sup>l System Tools

**Cia** Storage

 $\Box$  $\times$ 

**WiFi Configuration Tool** 

**D** Task Scheduler

**A** Local Users and Groups

**EVent Viewer** 

Shared Folders

Performance

Device Manager

Disk Management

> **E**<sub>9</sub> Services and Applications

- machine
- ② Click Connect to connect the machine

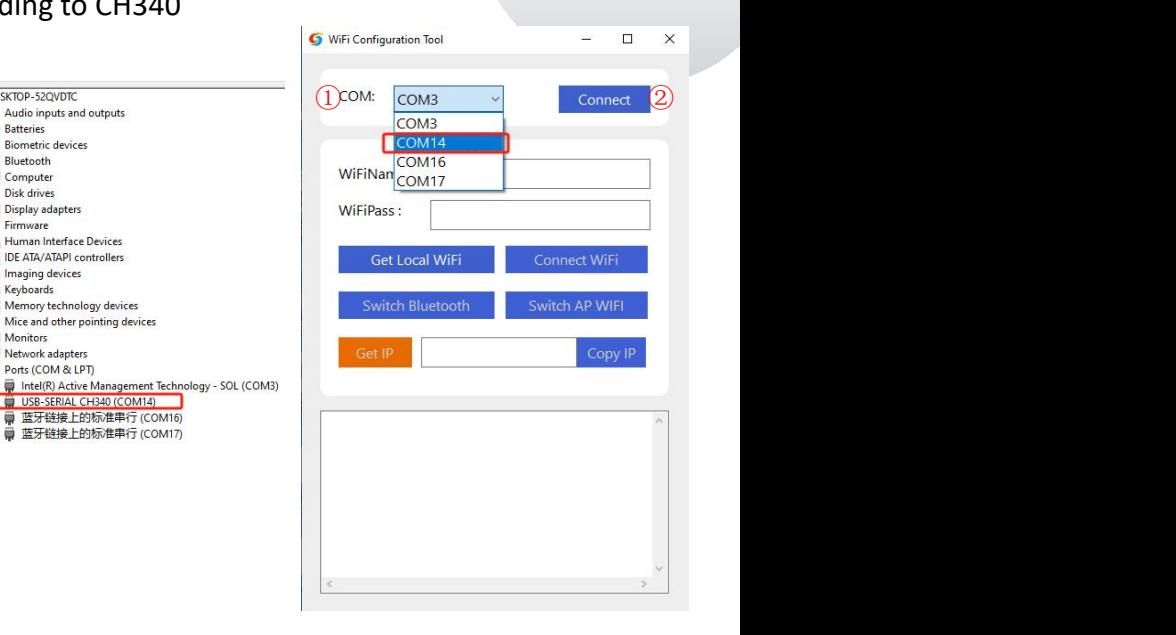

- $(1)$  Enter the WIFI name and password at home
- ② Click Connect WiFi
- ③ Click Get IP to obtain the IP address of the current machine. At this time, you can unplug the data cable and transfer it to the mobile APP for operation.
- ④ Enter the obtained IP address into the mobile APP and click Connect.

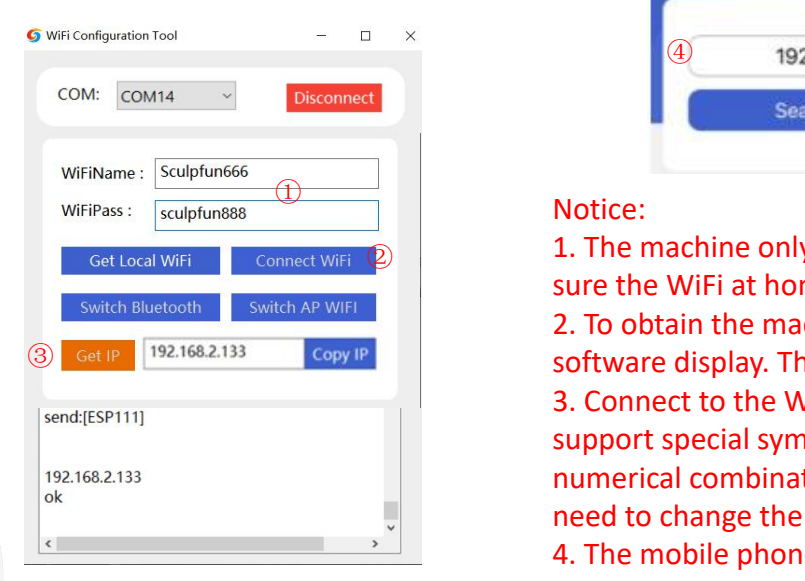

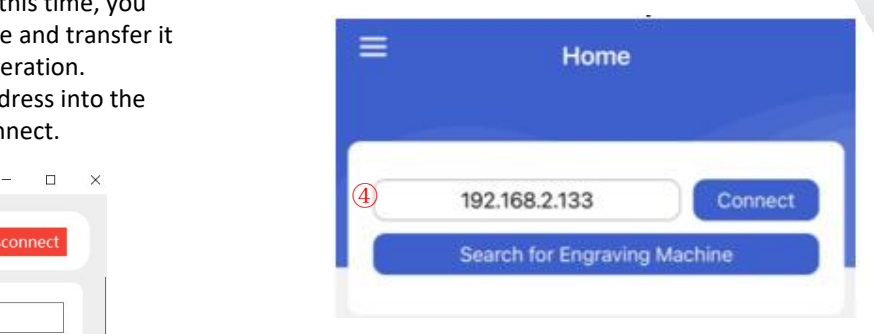

### Notice:  $\blacksquare$

**2 1.** The machine only supports 2.4Ghz WiFi, please make sure the WiFi at home is 2.4Ghz

> 2. To obtain the machine IP address, please refer to the software display. The above picture is for reference only. 3. Connect to the WiFi at home. The password does not support special symbols. It only supports English or numerical combinations. If it is too complicated, you need to change the WiFi password.

4. The mobile phone needs to be on the same WiFi network as the machine.

### 6、APP interface introduction

- $\overline{O}$  Fill in the machine WiFi address,<br>  $\overline{O}$  Click Connect to connect the
- $\circled{2}$  Click Connect to connect the machine
- ③ After connecting, the IP address machine<br>After connecting, the IP address<br>and name appear.

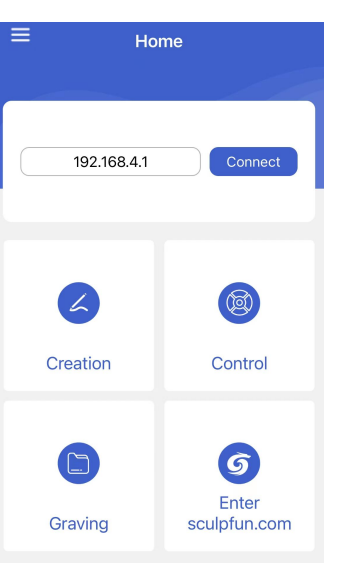

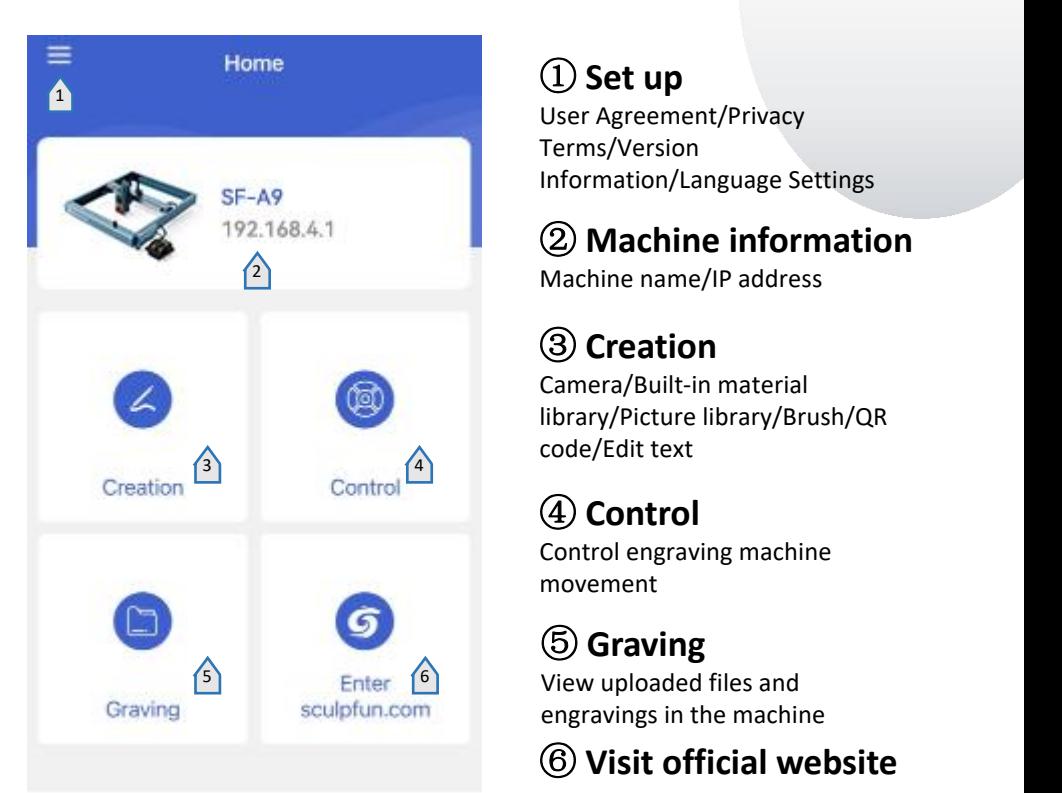

① **Set up**

User Agreement/Privacy Terms/Version Information/Language Settings

# ② **Machine information**

Machine name/IP address

# ③ **Creation**

Camera/Built-in material library/Picture library/Brush/QR code/Edit text

# ④ **Control**

Control engraving machine movement

⑤ **Graving** engravings in the machine

⑥ **Visit official website**

### 6.1 Introduction to control interface

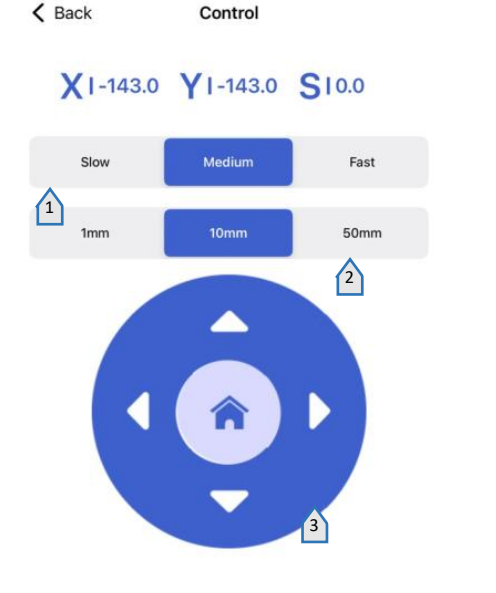

**Set the laser moving speed**

 **Set the distance the laser moves in a single click**

 **Control Panel** The middle is reset

**laser preview**

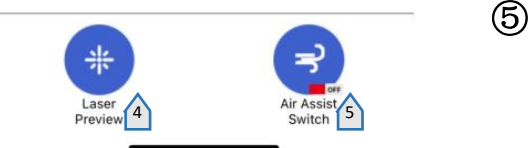

**Air assist**

# 6.2 Introduction to mobile APP creation interface

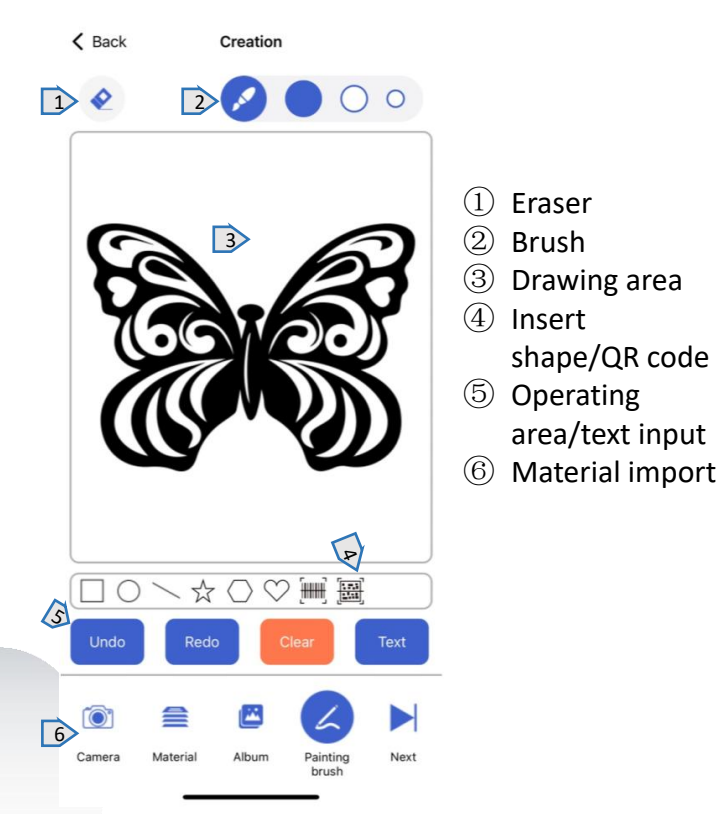

### 6.3 Engraving mode selection

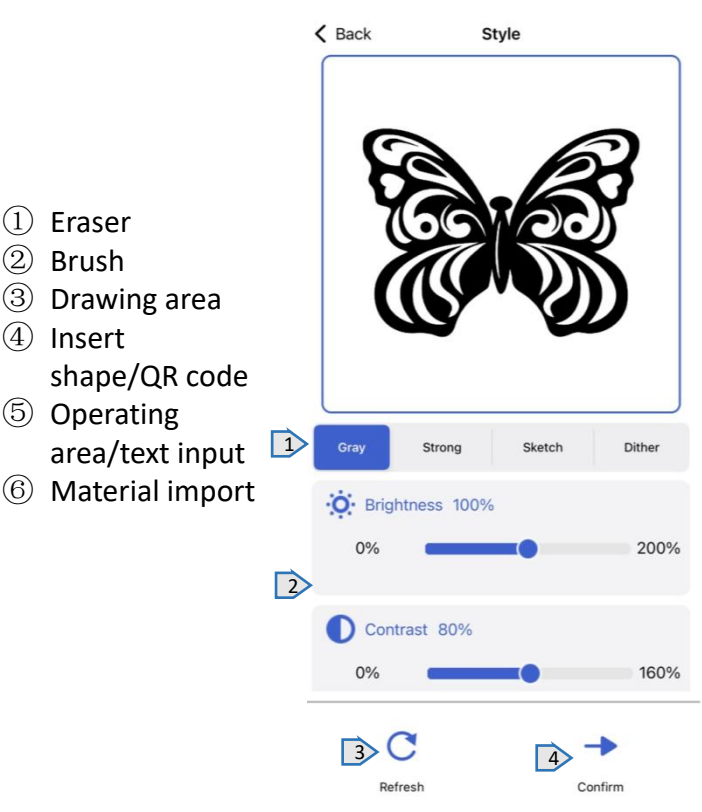

- ① Mode selection
- ② Corresponding mode parameter settings
- ③ Reset parameters
- ④ After selecting the mode and parameters, select Next to prepare for engraving.

# 6.4 Engraving parameter settings 6.5 Engraving interface

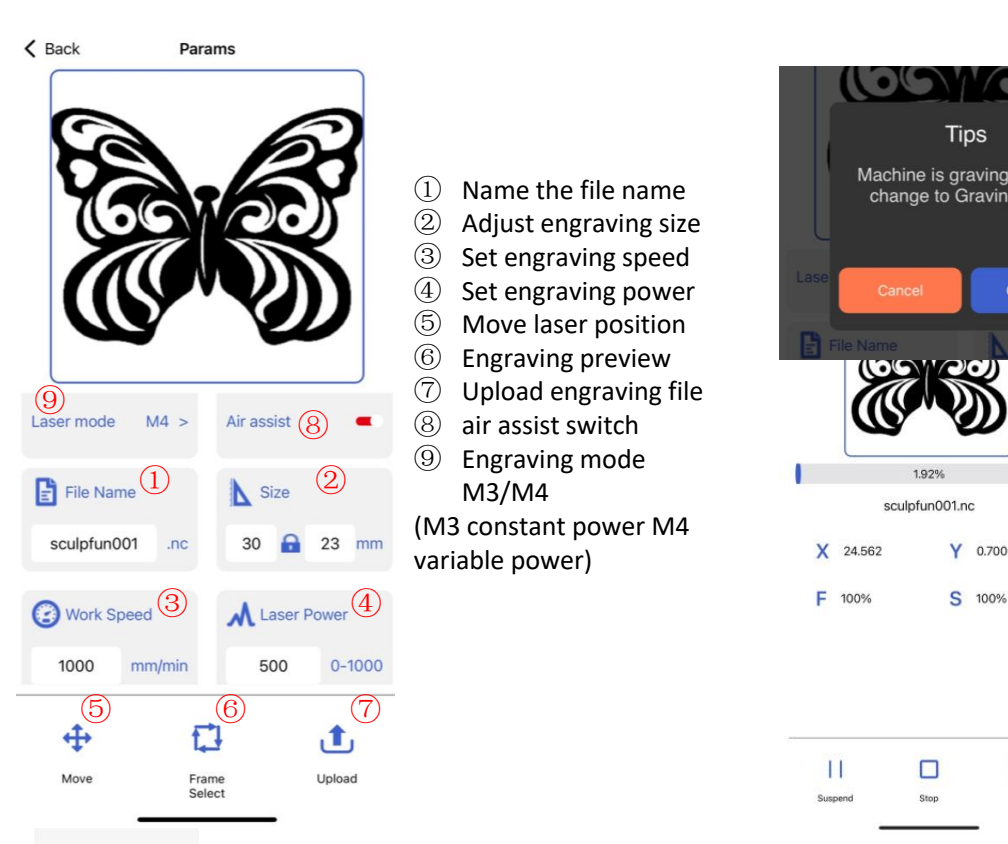

② Adjust engraving size ③ Set engraving speed ④ Set engraving power ⑤ Move laser position ⑥ Engraving preview ⑧ air assist switch ⑧  $\circled{9}$  Engraving mode M3/M4  $(M3 constant power M4$ <br>  $X<sub>24,562</sub> Y<sub>0,700</sub>$ variable power)

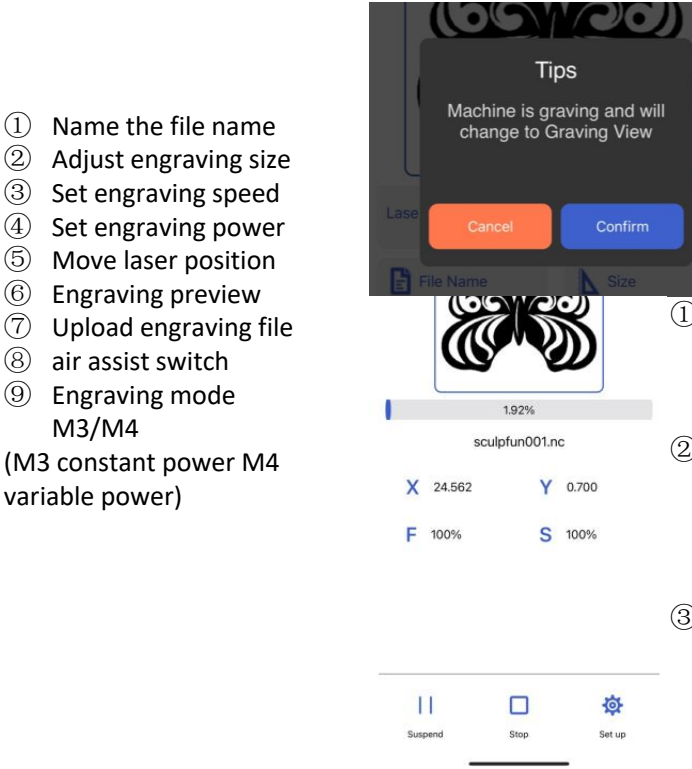

- ① After the upload is completed, the machine will start the engraving task
- ② Displays the engraving progress bar, and the bottom can control the machine to pause and start
- ③ Just wait for the engraving to be completed

### 7 PC software introduction

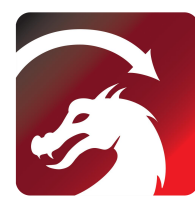

Mac OS:LightBurn Linux: LightBurn Windows:LightBurn & LaserGRBL

### **LightBurn**

https://lightburnsoftware.com/pages/ download-trial

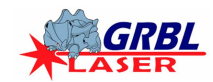

### **LaserGRBL**

https://lasergrbl.com/download/ WiFiName:

## 7.1 PC connection method 1 USB connection 3 Switch Bluetooth Switch AP WIFI

- Connect the machine to the computer using a data cable
- (2) After powering on, open LightBurn or  $\frac{[\text{OPT} \cdot V, 15, 128]}{[\text{MSG: Using machine-Sculofun SF-AG}]}$ LaserGRBL after selecting the machine port.<br>
Insight Madio Model: Bluetooth Sculpfun SF-A9 63714 63 Ready to use

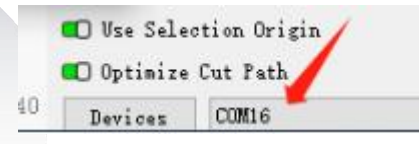

### 7.2 PC connection method 2 Bluetooth connection

- ① Connect the machine to the computer using a data cable
- ② After the machine is powered on, the computer opens the Sculpfun Laser Tool configuration software
- ③ Click Switch Bluetooth to switch the machine to Bluetooth mode. The text box will display the Bluetooth name of the machine.
- Unplug the USB data cable, Computer Bluetooth connection machine
- ⑤ Open LightBurn or LaserGRBL and select the corresponding Bluetooth port

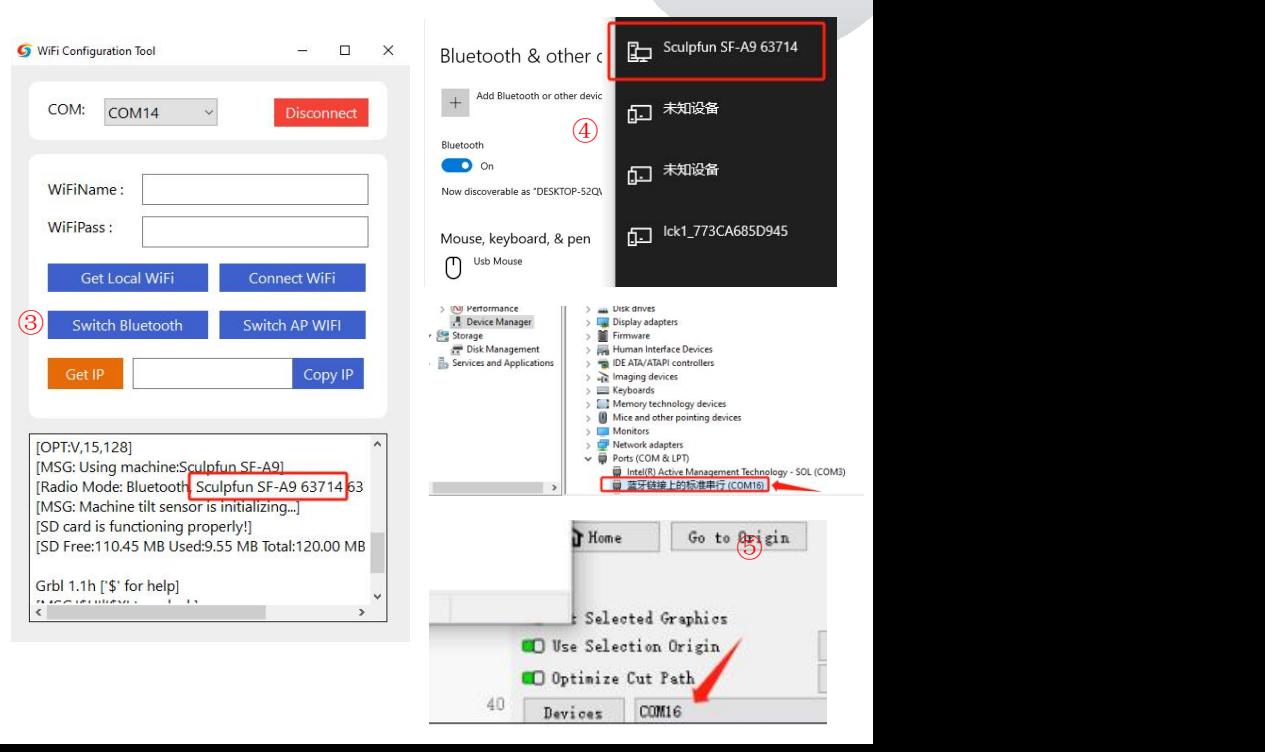

### SF-A9 Machine User Manual

### 7.3 Computer mode switching (precision mode-high-speed mode)

**①The machine defaults to precision mode, which can be modified through lightburn**

**②After opening lightburn, set the macro button in the console**

**③\$Speed=0(low speed)**、**\$Speed=1(high speed)**

**④ Subsequently, you can switch with one click through the set macro button.**

 $\lambda$ 

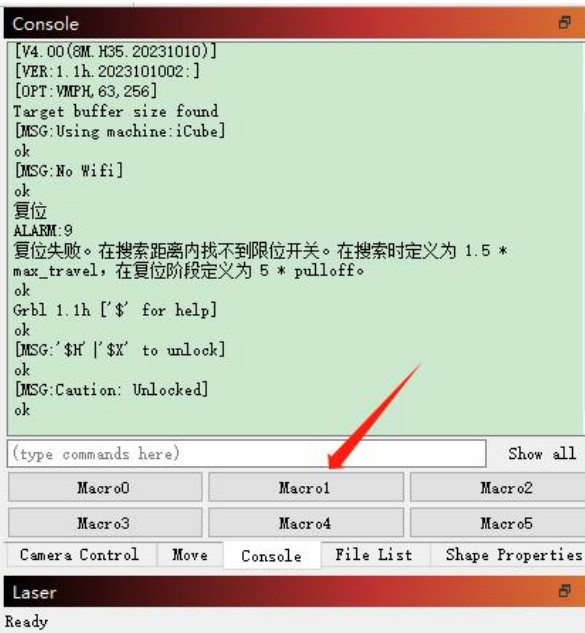

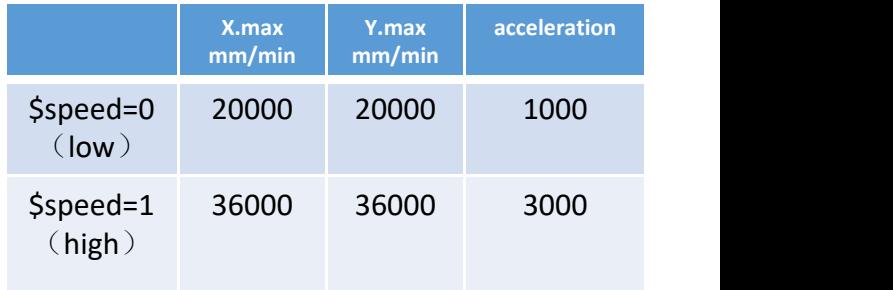

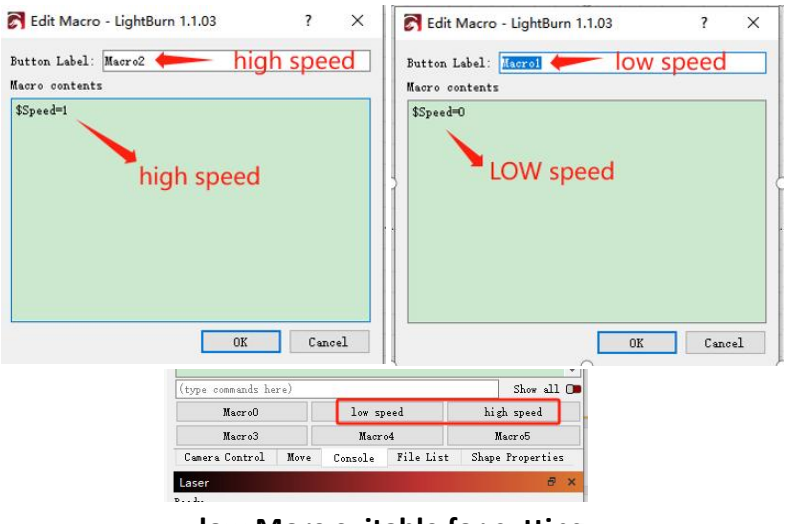

**low More suitable for cutting high More suitable for engraving and faster**

### 8、Instructions for use

Thank you for purchasing our company's laser engraving machine. This equipment is a high-tech product that integrates light, machinery and electricity, In order for you to better use and maintain this equipment, please read the user manual carefully and follow the steps in the user manual.

### **Important statement!**

All losses caused by improper use or failure to follow the instructions in the user manual shall be borne by the individual. The company has the final right to interpret this manual and has the right to modify all information, data, **technical details, etc. in this manual.**

### **Safety Precautions**

\*Before operating the equipment, users must carefully read the user manual and strictly abide by the operating procedures.

\*Laser processing may involve risks. Users should carefully consider whether the object being processed is suitable for laser operations. **\*Processing objects and emissions should comply with local laws and regulations.**

\*This equipment uses a Class IV laser (strong laser radiation). This laser radiation may cause the following conditions:

① **Ignite surrounding flammable materials;**

20During the laser processing process, other radiation and toxic and harmful gases may be produced depending on the processing **objects;**

**3** Direct irradiation of laser radiation can cause human injury. The place of use must be equipped with fire-fighting equipment. It is prohibited to stack flammable and explosive items around the workbench and equipment. At the same time, good ventilation must be **maintained.**

\*The environment where the equipment is located should be dry, free of pollution, vibration, strong electricity, strong magnetism and other **interference and influence. Working environment temperature 10-35°C, working environment humidity 5-95% (no condensation)**

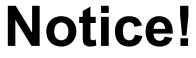

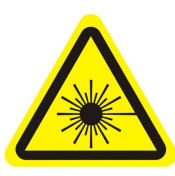

**1.After the laser is turned on, it is strictly prohibited to aim it at humans, animals, and flammable objects to avoid f firsc harmfull to your eyes. Pleaser is** 3. Keep your hands strictly prohibited to aim it at humans, harmful to your eyes. Please from the machine v animals, and flammable objects to avoid try not to look directly a 17 skin burns and fires.

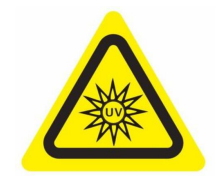

**try not to look directly at the** 2.The brightness of the laser is 3. Keep your hands away 4. Unplug the m<br>harmful to your eyes. Please from the machine when the in use to avoid<br>try not to look directly at the machine is working to avoid third parties.<br>las

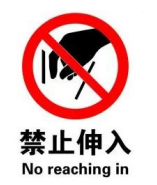

**from the machine when the machine is working to avoid** 3. Keep your hands away at Unplug the machine when not<br>from the machine when the in use to avoid misoperation by<br>machine is working to avoid third parties.<br>injury.

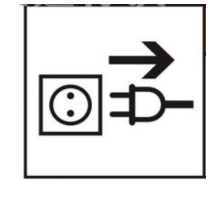

**in use to avoid misoperation by third parties.**

# 8.1 Recommended material parameters

Recommended parameters for precision mode

### **SF-A9 40W (laser head power is about 40W) SF-A9 20W (laser head power is about 20W)**

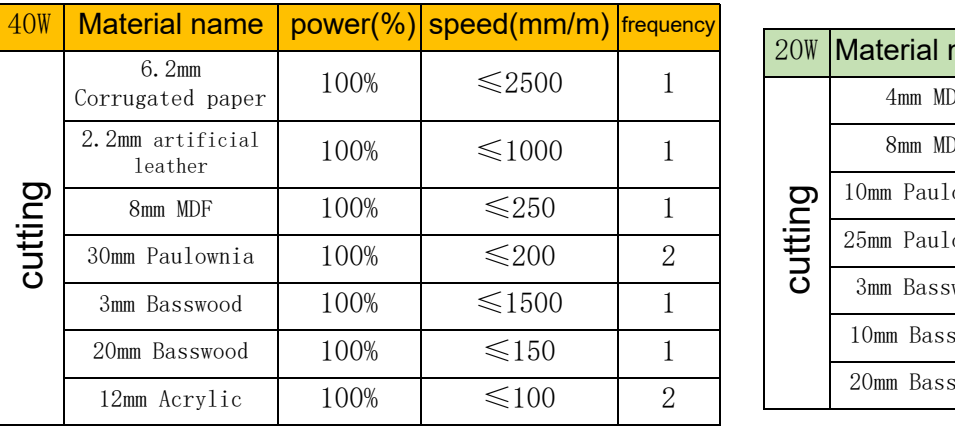

**Note: The following parameters are tested in a laboratory environment and are for reference only.**

**There are differences between different materials, and the parameters will fluctuate.**

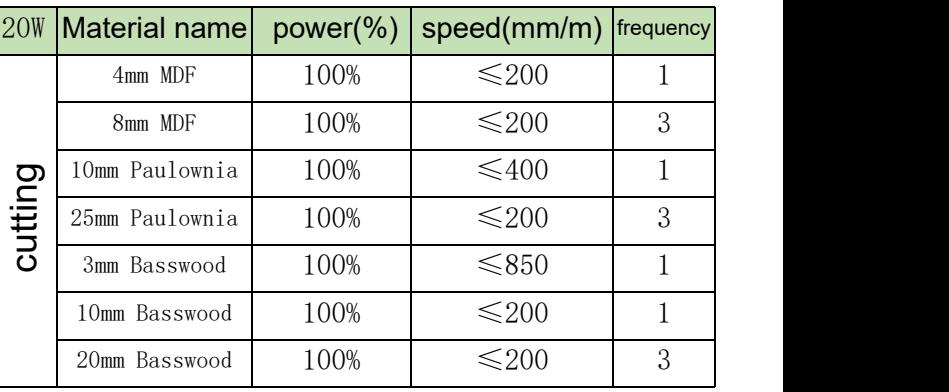

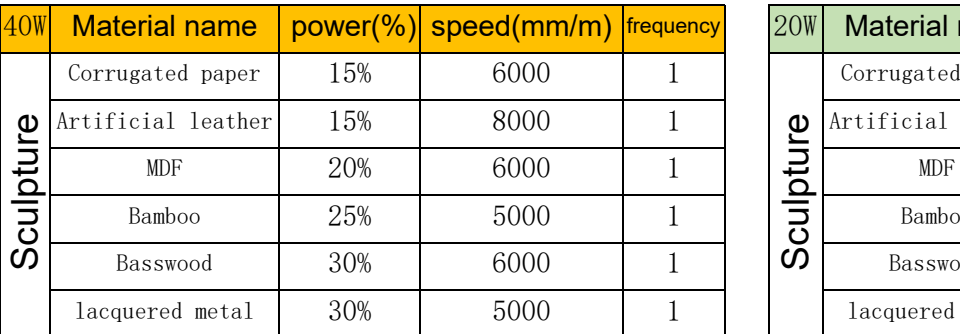

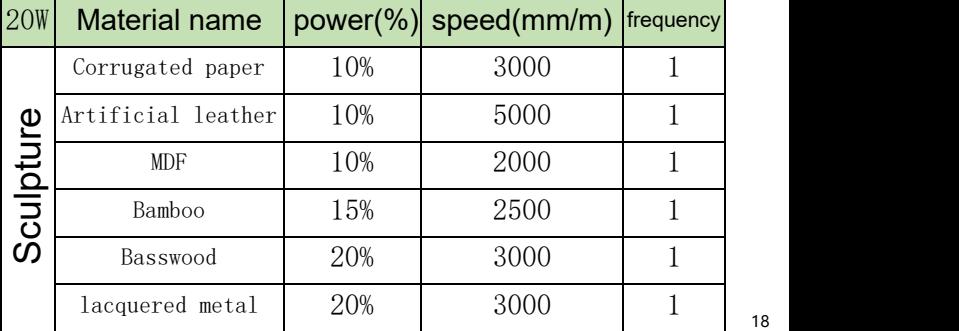

18

### High speed mode parameter recommendation

### **SF-A9 40W (laser head power is about 40W) SF-A9 20W (laser head power is about 20W)**

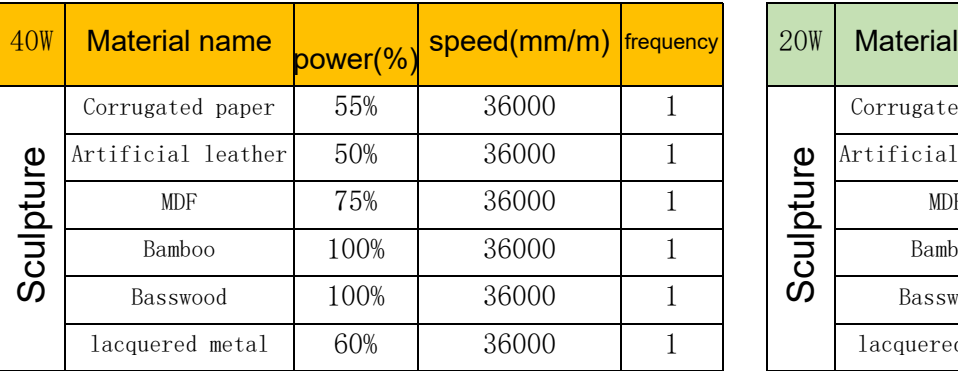

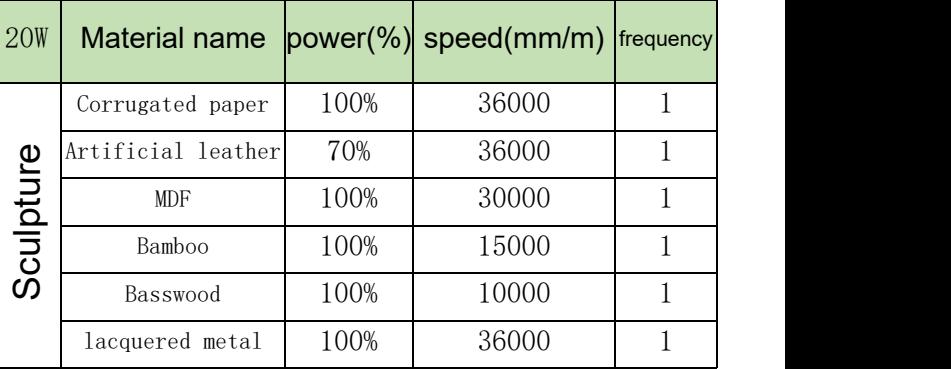

**Note: The following parameters are tested in alaboratory environment and are for reference only. There are differences between different materials, and the parameters will fluctuate.**

### 8.2 Common problem

### **1**、**Why doesn**'**t the laser fan spin?**

① When the laser stops working, the fan will automatically stop after 2 minutes of cooling to avoid noise. After starting work, it will rotate again

### **2**、**How to manuallyposition SF-A9**

- $\Omega$  Put down the fixed focus column on the right side of the laser and loosen the thumb screw.
- ② Slide the laser up and down so that the fixed focus column bears against the surface of the object to be processed.
- ③ Tighten the thumb screw and retract the fixed focus column.
- ④ When cutting thick objects, after focus is completed, you can use the rear Z-axis knob to observe the left scale and lower it by 1-3mm to improve the cutting effect.

### **3**、**No response when connecting to mobile APP**

- $\Omega$  There are two ways to connect the APP, AP wifi mode and wifi mode
- ② In AP wifi mode, the machine will automatically launch wifi, the name is Sculpfun SF-A9 XXXXX, the default password is 12345678, open the APP after connecting, the default IP address is 192.168.4.1.
- ③ In wifi mode, you need to use computer tools to connect to wifi. Please note that it can only connect to 2.4Ghz wifi and does not support special symbols. If it cannot be used normally, you can contact our customer service and send back a screenshot of the mobile phone configuration to receive quick technical support.

### **4**、**How should themachine be maintained and how often?**

 $\Omega$  X linear guides need to be regularly coated with lubricating oil or grease to prevent rust.

Maintenance cycle: Frequent users, defined as using the machine for more than 8 hours a day. Maintenance is required at least **every 15 days**

Light users are defined as using the machine for no more than 2 hours a day. Requires maintenance at least every 2 months During the maintenance cycle, if dirt and impurities appear, the surface of the guide rail needs to be cleaned immediately **and grease is applied after ensuring it is clean.**

### **5**、**The carved circle is deformed, round is not round, square is not square**

**Reason:** Maybe the belt is too tight

**Step:** Please check the belt. Use your fingers to hold the upper and lower parts of the belt at the same time to feel the tightness. If it is too loose or too tight. Refer to the next question to adjust the tightness. **6**、**How to adjust belt tightness**

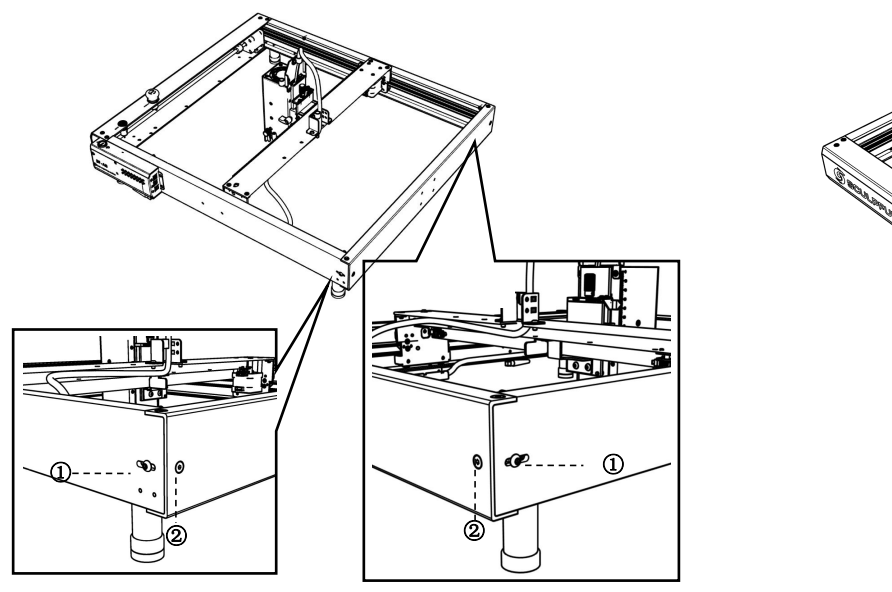

**Adjust the conveyor belts on the left and right fenders**

**(1) Loosen screw 1 first, then adjust screw 2**

**(2) When adjusting screw 2, tighten it clockwise; loosen it counterclockwise.**

**(3) The tightness of the conveyor belts on the left and right baffles must be consistent, otherwise it will affect the engraving effect. (4) After adjusting the tightness, tighten screw 1.**

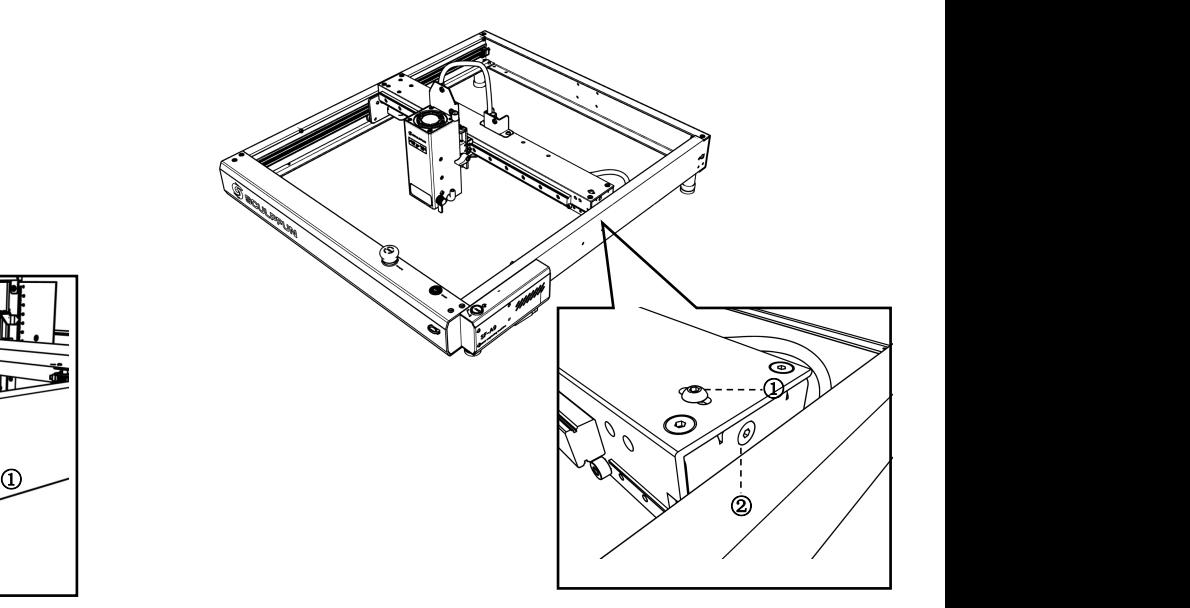

- **Adjusting the conveyor belt on the center plate (1) Loosen screw 1 first, then adjust screw 2**
- **(2) When adjusting screw 2, tighten it clockwise; loosen it counterclockwise.**
- **(3) After adjusting the tightness, tighten screw 1**

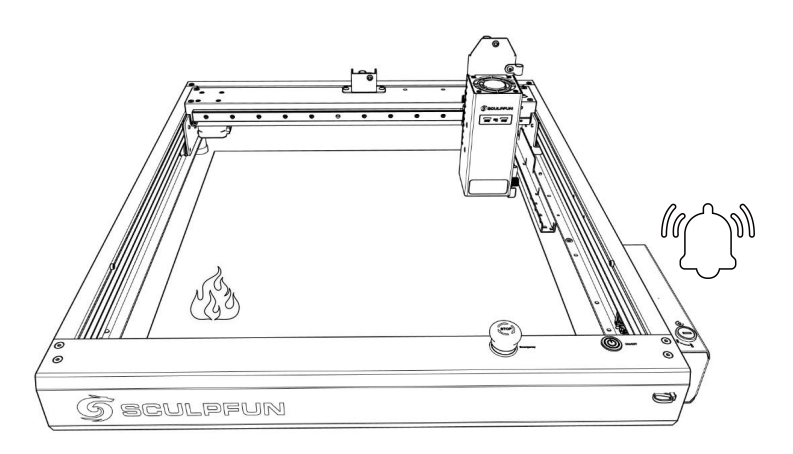

**(1) There is a built-in flame sensor + temperature sensor under the laser.**

**(2) After detecting the flame, the machine will automatically calculate the safest distance. After the laser head moves to a safe position, it will stop working and alarm to avoid danger.**

**(3) The alarm sound will not stop automatically and the machine needs to be restarted manually.** **(1) The machine has a built-in tilt sensor**

**S BOULDFUN** 

**8**、**Tilt alarm description**

**(2) When the table on which the machine is placed tilts and the angle exceeds 15°, it will stop working and alarm to avoid danger. (3) The alarm sound will not stop automatically and the machine needs to be restarted manually.**

### **9**、**If the above steps cannot be solved by yourself, or you have other questions.**

You can send the fault video, machine and other information to SculpFun official after-sales email(support@sculpfun.com), After-sales personnel will handle it for you

# Deutsch

# **Benutzerhandbuch für die Maschine SF-A9**

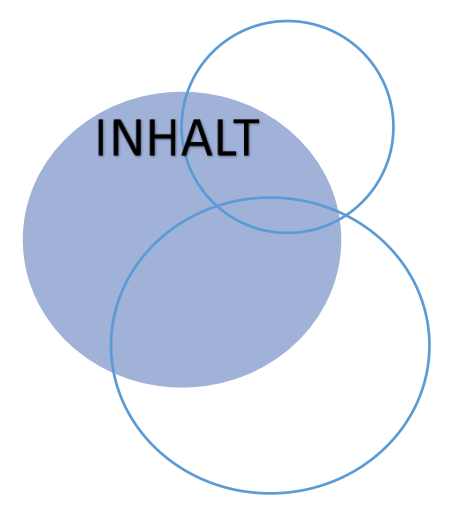

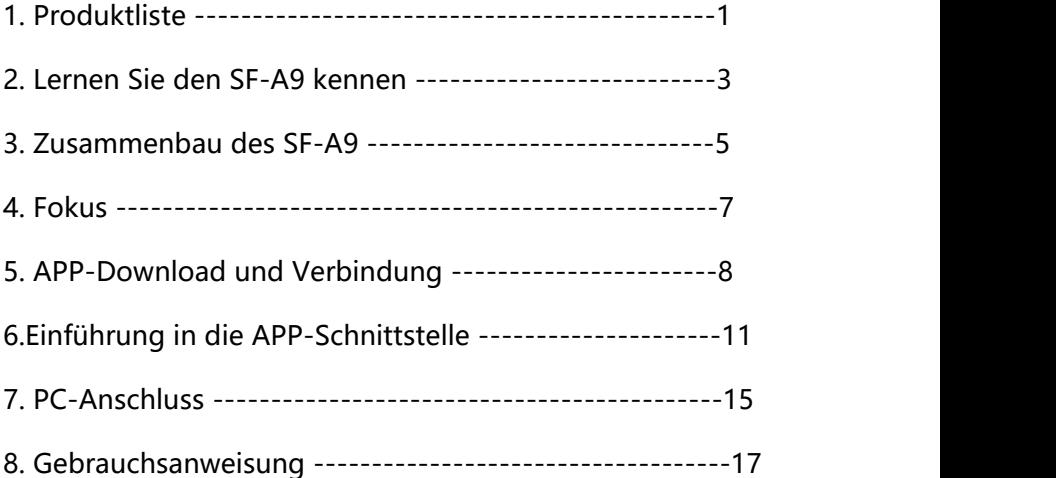

# 1. Produktliste

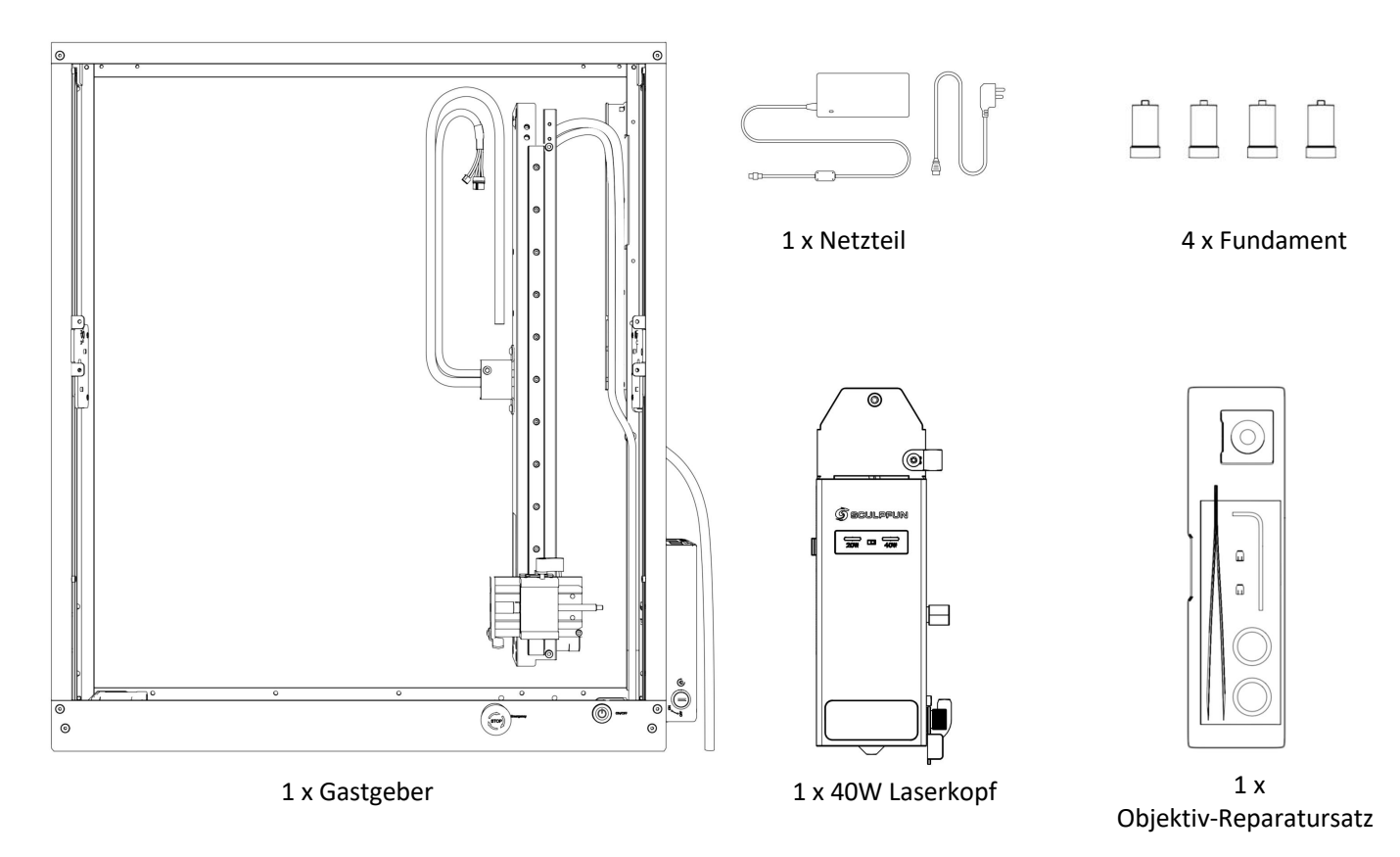

### Benutzerhandbuch für die Maschine SF-A9

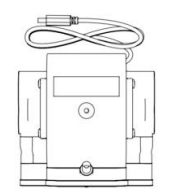

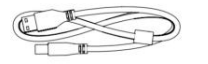

审

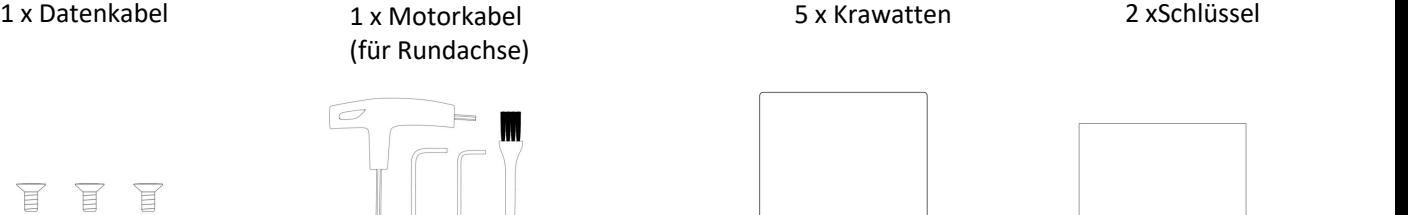

耳 且 且 且

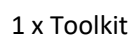

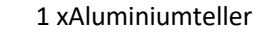

### 1 x Luftpumpe 1 x Brille 1 x Brille 4 x Erweitern Sie die Basis 1 x Antenne

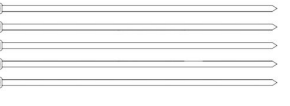

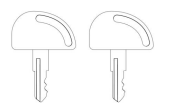

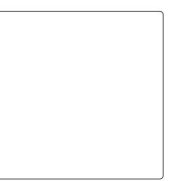

### Benutzerhandbuch für die Maschine SF-A9 DE

### 2. Lernen Sie den SF-A9 kennen

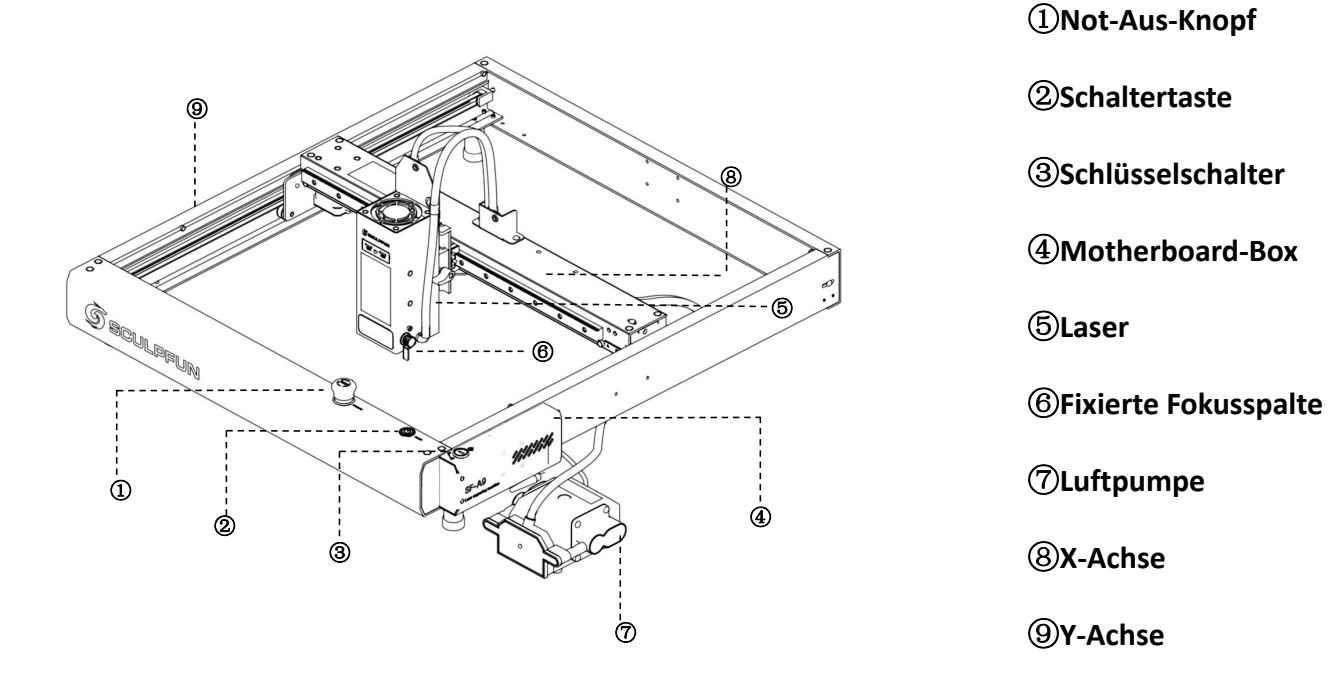

**Not-Aus-Knopf**

**Schaltertaste**

③**Schlüsselschalter**

**Motherboard-Box**

**Fixierte Fokusspalte**

**Luftpumpe**

**X-Achse**

**Y-Achse**

### 2.1 Strukturdiagramm

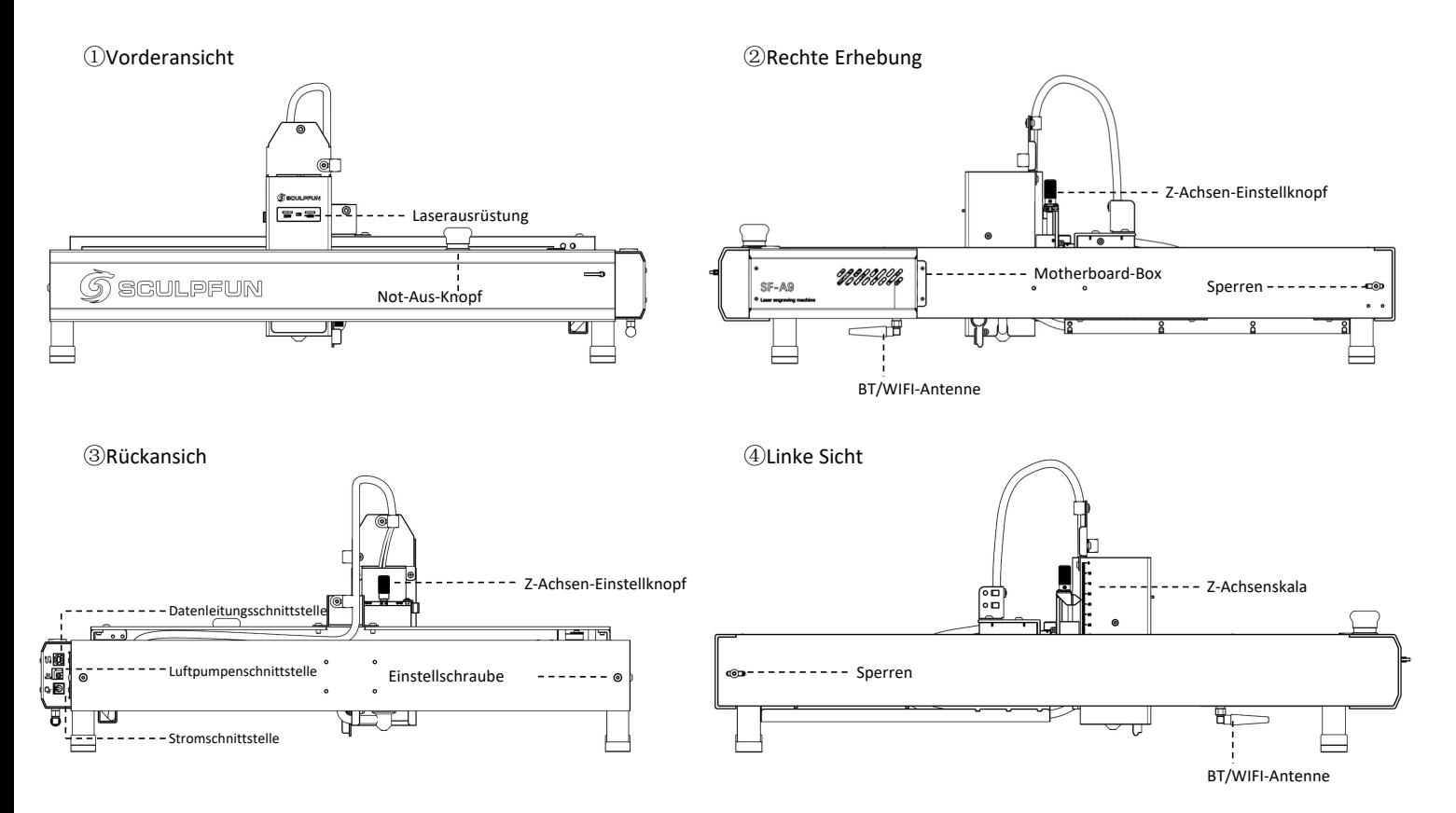

3. Zusammenbau des SF-A9

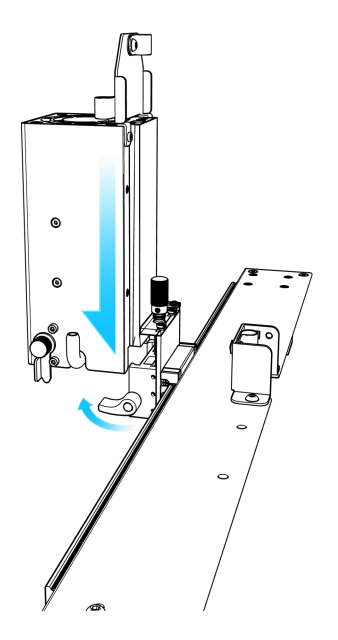

①Nach dem Öffnen der Verpackung installieren Sie zunächst den Laserkopf auf der X-Achse und ziehen Sie die

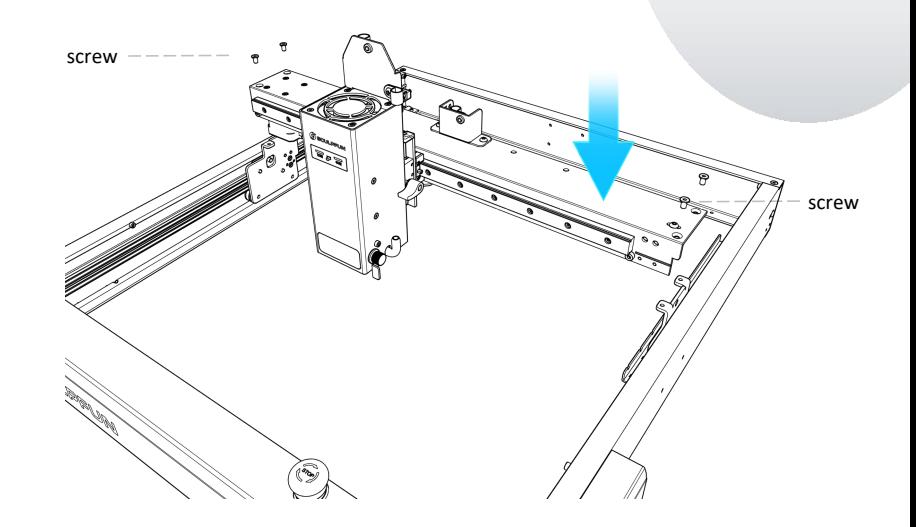

<table>\n<tbody>\n<tr>\n<th>(1) Nach dem Öffnen der</th>\n<th>(2) Nachdem Sie die X-Achse mit installierten</th>\n</tr>\n<tr>\n<td>Verpackung installieren Sie</td>\n<td>Laserkopf und Hostrahmen herausgenommen</td>\n</tr>\n<tr>\n<td>zunächst den Laserkopf auf der X-<br/>Achse und ziehen Sie die</td>\n<td>haben, platzieren Sie die X-Achse auf dem</td>\n</tr>\n<tr>\n<td>Rändelschrauben fest.</td>\n<td>Hostrahmen und ziehen Sie die vier Schrauben</td>\n</tr>\n</tbody>\n</table> Laserkopf und Hostrahmen herausgenommen haben, platzieren Sie die X-Achse auf dem Hostrahmen und ziehen Sie die vier Schrauben fest, um die X-Achse zu befestigen.

### Benutzerhandbuch für die Maschine SF-A9

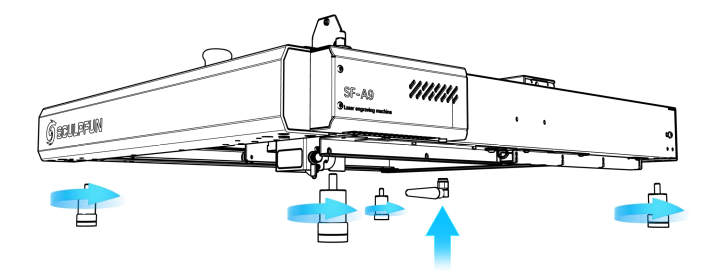

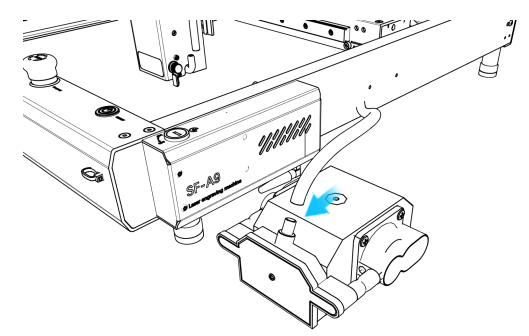

③Installieren Sie vier Füße und eine BT/WiFi-Antenne

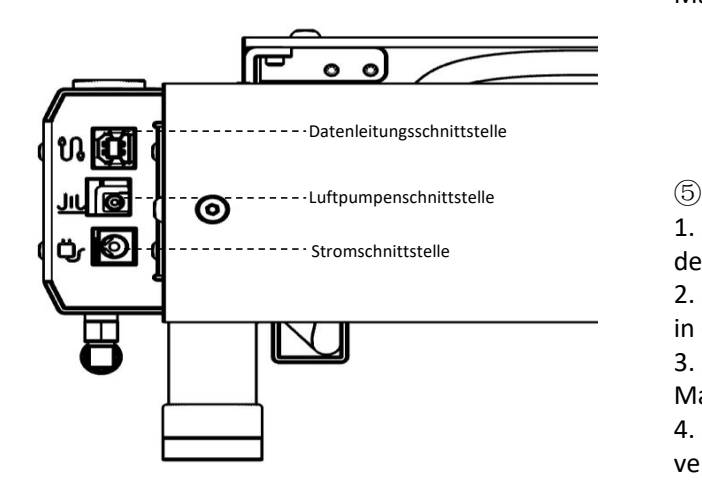

④Schließen Sie den Luftschlauch der Maschine an die Luftpumpe an

### $\circledcirc$

1. Schließen Sie die Datenschnittstelle an den Computer an

2. Stecken Sie das Netzkabel der Luftpumpe in die Luftpumpenschnittstelle.

3. Schließen Sie die Stromversorgung der Maschine an

4. Sie können die Maschine einschalten und verwenden

### Benutzerhandbuch für die Maschine SF-A9 DE

### 4、Fokus (Schneller Fokus und präziser Fokus)

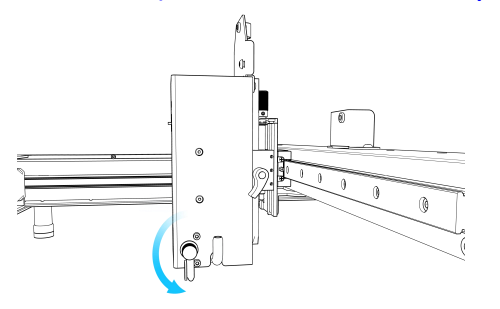

① Setzen Sie die Fokussiersäule auf der rechten Seite des Laserkopfes ab

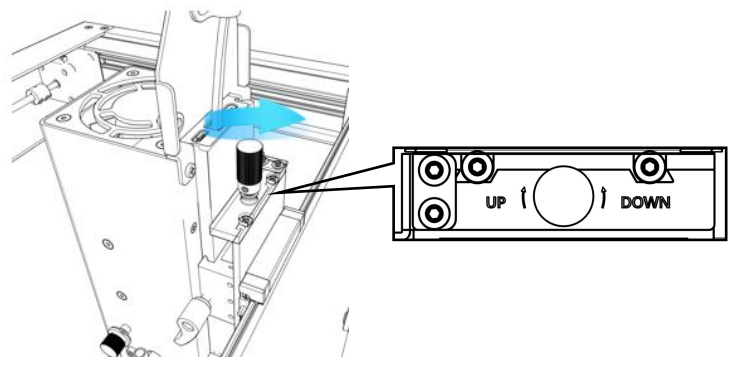

③Präziser Fokus: Wenn Sie dicke Objekte schneiden, drehen Sie den präzisen Fokus nach Abschluss der Schnellfokussierung um 1–3 mm nach unten, um den

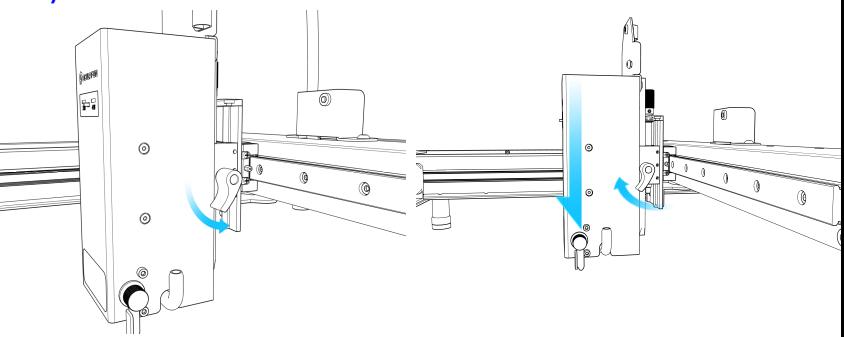

②Schnellfokus: Drehen Sie die rechte Schraube, um die Fokussäule zur Oberfläche des Gravurobjekts zu bewegen, ziehen Sie die Schraube fest und ziehen Sie die Fokussäule zurück.

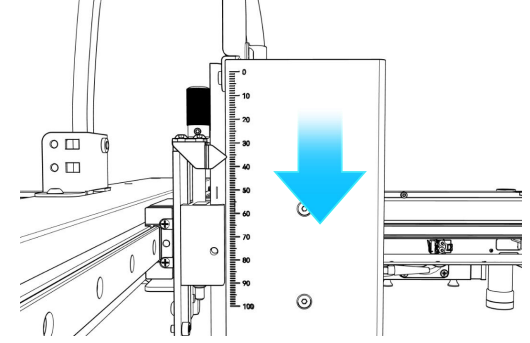

Sur Form Sie dicke Objekte schneiden, (a) Eise können die Höhe genau steuern, indem Sie die Skala auf drehen Sie den präzisen Fokus nach Abschluss der der linken Seite beobachten. Das Schnitzen von Objekten Schneideffekt z der linken Seite beobachten.Das Schnitzen von Objekten unterschiedlicher Höhe erfordert eine Neufokussierung, um den Arbeitseffekt sicherzustellen.

### Benutzerhandbuch für die Maschine SF-A9

### 5. APP-Software herunterladen

- Der Computer ruft die offizielle Website zum iberträgt die Maschine automatisch WLAN<br>Herunterladen auf Sculpfun Laser Tool (MAC 8 WIN) (2) Bestehen Sie, dass das Mobiltelefon mit der Herunterladen auf Sculpfun Laser Tool (MAC & WIN)
- ② Suchen Sie sculpfun im Google Store oder Apple Store auf Ihrem Mobiltelefon oder scannen Sie den

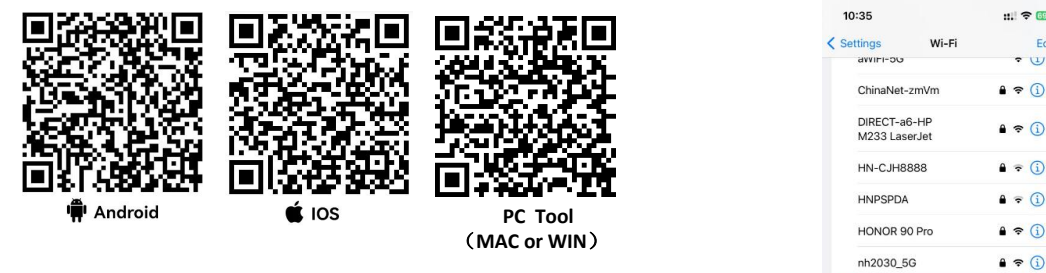

### Notiz:

1. Android muss einen Browser verwenden, um den QR- Code zum Herunterladen zu scannen.

2. Nach erfolgreicher Installation müssen Sie entsprechende Berechtigungen erteilen 3.Wenn es keinen Google Store gibt, können Sie PC TOOL scannen und die offizielle Website aufrufen, um die APK-Installationsversion herunterzuladen.

**SCULPFUN** 

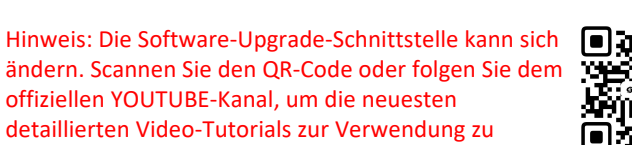

10:35

< Settings avviri-no

ChinaNet-zmVm

DIRECT-a6-HP

M233 LaserJet **HN-CJH8888** 

**HNPSPDA** 

Sculpfun SF-A9 123456

TP-LINK\_0D54

**TP-LINK\_202** 

Vodafone-1G

V<sub>2</sub>  $yz-5G$ 

Vodafone-1G-5G

erhalten.https://www.youtube.com/@SCULPFUNReal

## 5.1 Mobile APP-Verbindungsmethode 1 (AP WIFI)

- 
- University of the Werkseinstellung ist der AP-Modus. Nach dem Einschalten der Maschine<br>
University die Maschine automatisch WLAN<br>
Heruntenladen auf Sculpfun Laser Tool (MAC & WIN)<br>
2 Bestehen Sie, dass das Mobiltelefon mit Bestehen Sie, dass das Mobiltelefon mit dem WLAN des Geräts verbunden ist. Der WLAN-Name lautet Sculpfun SF-A9 XXXXX. Das Standardkennwort lautet: 12345678
	- ③ Die Standard-IP-Adresse lautet:192.168.4.1. Geben Sie die Standard-IP- Adresse in der SculpFun-App ein, um eine Verbindung zur APP herzustellen

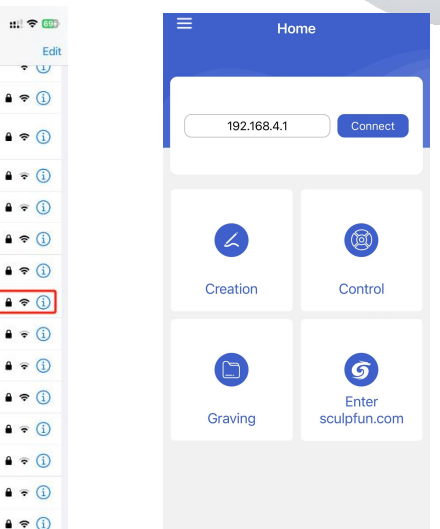

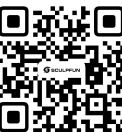

### Benutzerhandbuch für die Maschine SF-A9 DE

# 5.2 Mobile APP-Verbindungsmethode 2 (WIFI-Modus: Verbindung zum Heim-WLAN herstellen) ① Wählen Sie die COM der

 $\Box$  $\times$ 

**WiFi Configuration Tool** 

- ① Verbinden Sie die Maschine mit einem Datenkabel-Computer
- $\textcircled{2}$  Öffnen Sie die heruntergeladene Sculpfun  $\textcircled{2}$ Laser Tool-Konfigurationssoftware auf Ihrem Computer
- $\textcircled{3}$  Wählen Sie WLAN-Konfigurationstool

Sculpfun Laser Tool v1.0

**Sculpfun Download Tool** 

① Öffnen Sie die Computerverwaltung

**D** Task Scheduler

Event Viewer

C Performance

Storage

Device Manager

Disk Management

Services and Applications

**A** Local Users and Groups

Shared Folders

Überprüfen Sie die COM, die CH340 entspricht

**So** Batteries

 $\therefore$  **B** Bluetooth

Computer  $\overline{\phantom{a}}$ 

 $=$  Disk drives

**Eirmware** 

 $\sum$  Monitors Network adapters ↓ Dents (COM & LPT)

Biometric devices

Display adapters

Human Interface Devices

Memory technology devices

 $\rightarrow$  **A** Mice and other pointing devices

USB-SERIAL CH340 (COM14) ■ 蓝牙链接上的标准串行 (COM16) ■ 蓝牙链接上的标准串行 (COM17)

**MEDIE ATA/ATAPI controllers**  $\sum$  Imaging devices  $\sum$  Keyboards

**ill** Audio inputs and outputs

- Maschine aus
- ② Klicken Sie auf "Verbinden", um die Maschine zu verbinden

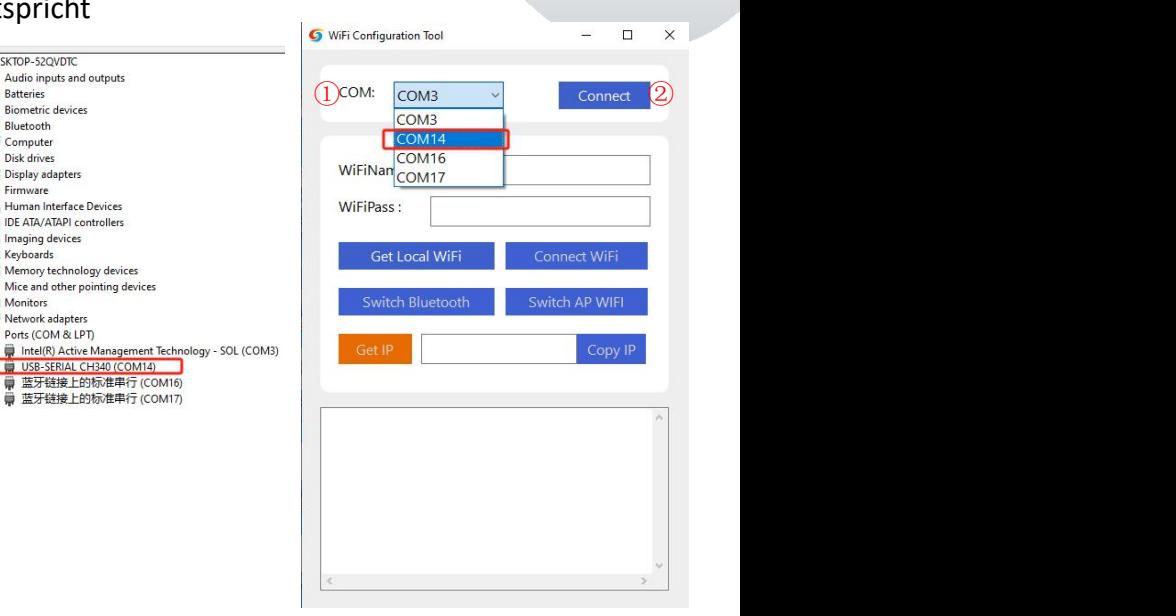

- ① Geben Sie zu Hause den WLAN-Namen und das Passwort ein
- ② Klicken Sie auf WLAN verbinden
- ③ Klicken Sie auf IP abrufen, um die IP-Adresse des aktuellen Computers abzurufen. Zu diesem Zeitpunkt können Sie das Datenkabel abziehen und es zur<br>Bedienung auf die mobile APP übertragen. Bedienung auf die mobile APP übertragen.
- ④ Geben Sie die erhaltene IP-Adresse in die mobile APP ein und klicken Sie auf "Verbinden".

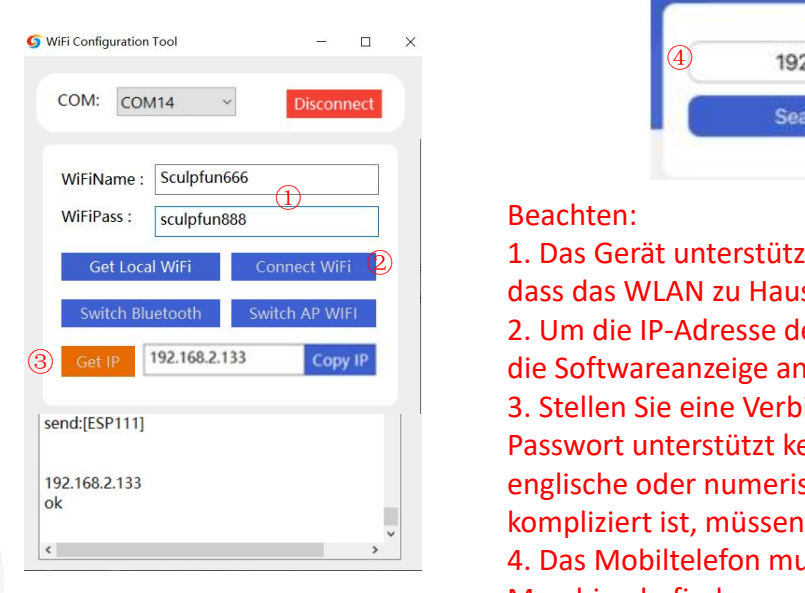

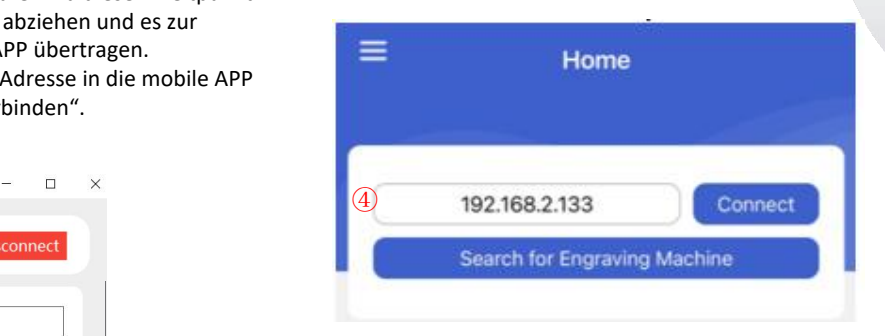

### $\blacksquare$

 $\circledR$  1. Das Gerät unterstützt nur 2,4 GHz WLAN. Bitte stellen Sie sicher, dass das WLAN zu Hause 2,4 GHz beträgt

> 2. Um die IP-Adresse des Geräts zu erhalten, sehen Sie sich bitte die Softwareanzeige an. Das obige Bild dient nur als Referenz. 3. Stellen Sie eine Verbindung zum WLAN zu Hause her. Das Passwort unterstützt keine Sonderzeichen. Es werden nur englische oder numerische Kombinationen unterstützt. Wenn es zu kompliziert ist, müssen Sie das WLAN-Passwort ändern. 4. Das Mobiltelefon muss sich im selben WLAN-Netzwerk wie die Maschine befinden.

### 6、Einführung in die APP-Schnittstelle

- ① Geben Sie die WLAN-Adresse des Geräts ein.
- $\circledR$  Klicken Sie auf "Verbinden", um die  $\bullet$   $\bullet$   $\bullet$  Home Maschine zu verbinden
- Wasching zu verbindung werden<br>
3 Nach dem Herstellen der Verbindung werden<br>
die IP-Adresse und der Name angezeigt.

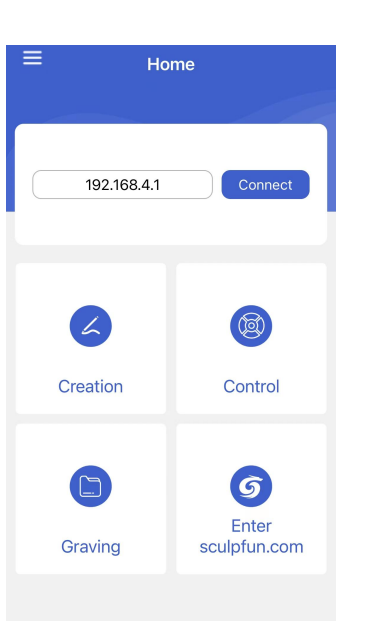

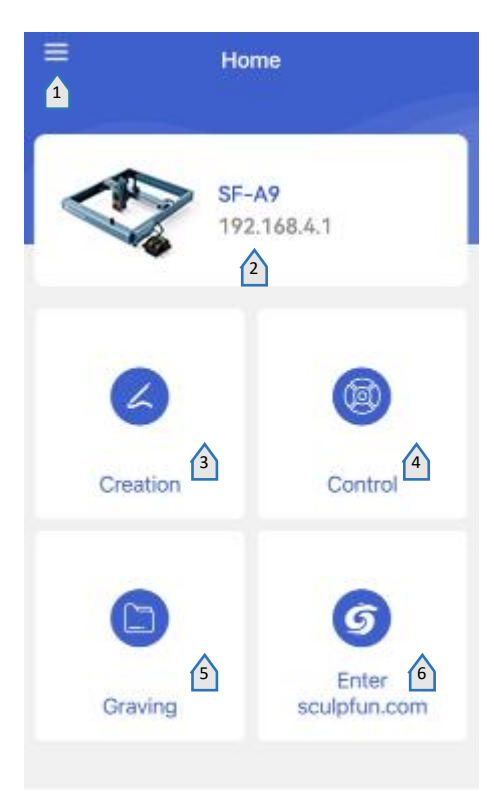

# ① **Einrichten**

Benutzervereinbarung/Datenschu tzbestimmungen/Versionsinform ationen/Spracheinstellungen

# ②**Maschineninformationen**

Maschinenname/IP-Adresse

# ③ **Schaffung**

Kamera/Integrierte Materialbibliothek/Bildbibliothek/Pinsel /QR-Code/Text bearbeiten

**3 4 Kontrolle** Steuern Sie die Bewegung der Graviermaschine

> ⑤ **Graben** Auf die Maschine hochgeladene Dateien anzeigen

# **⑥Besuchen Sie die offizielle Website**
# 6.1 Einführung in die Steuerschnittstelle

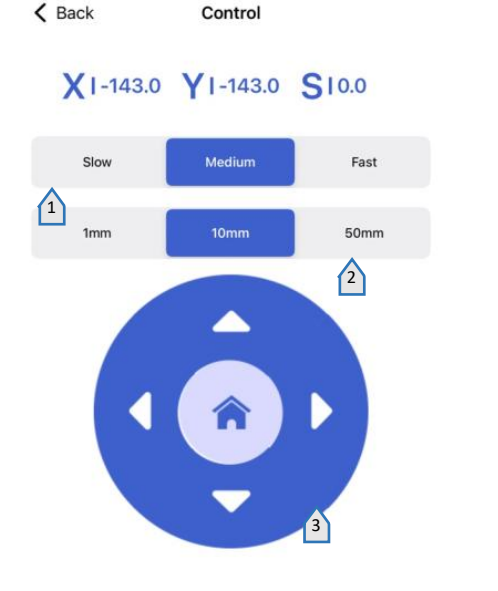

① **Stellen Sie die Laserbewegungsgeschwindigk eit ein**

② **Stellen Sie die Distanz ein, die der Laser mit einem einzigen Klick zurücklegt**

③ **Bedienfeld**

Die Mitte wird zurückgesetzt

**④Laservorschau**

**⑤Luftunterstützung**

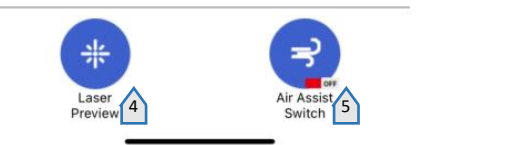

# 6.2 Einführung in die Schnittstelle zur Erstellung mobiler Apps

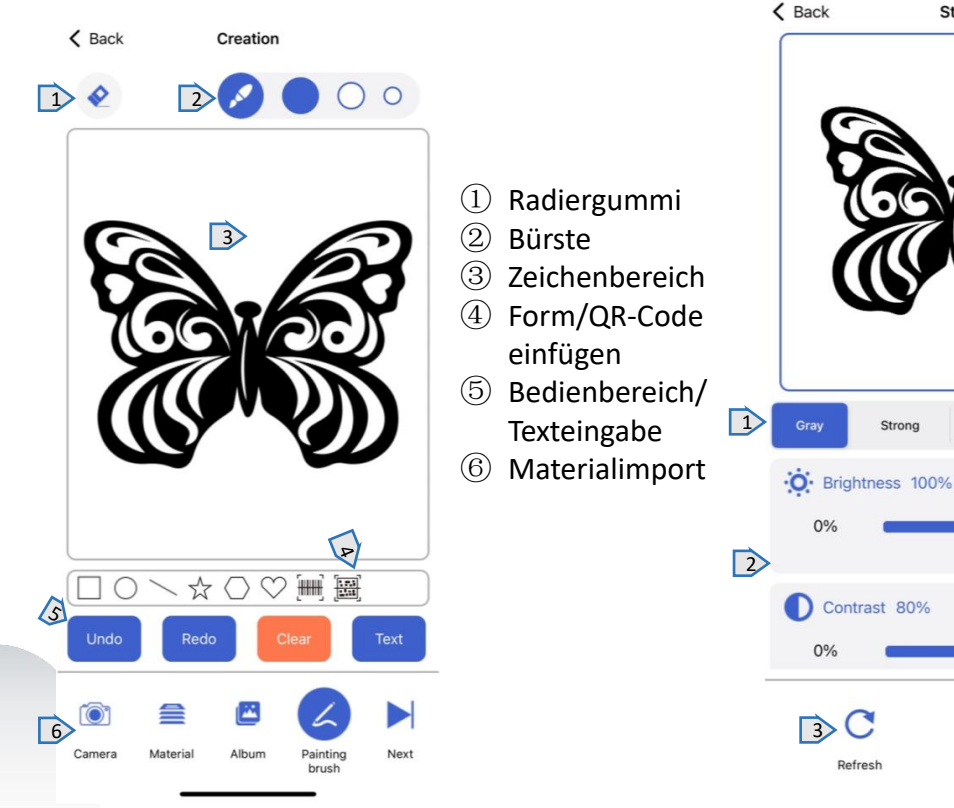

# 6.3 Auswahl des Gravurmodus

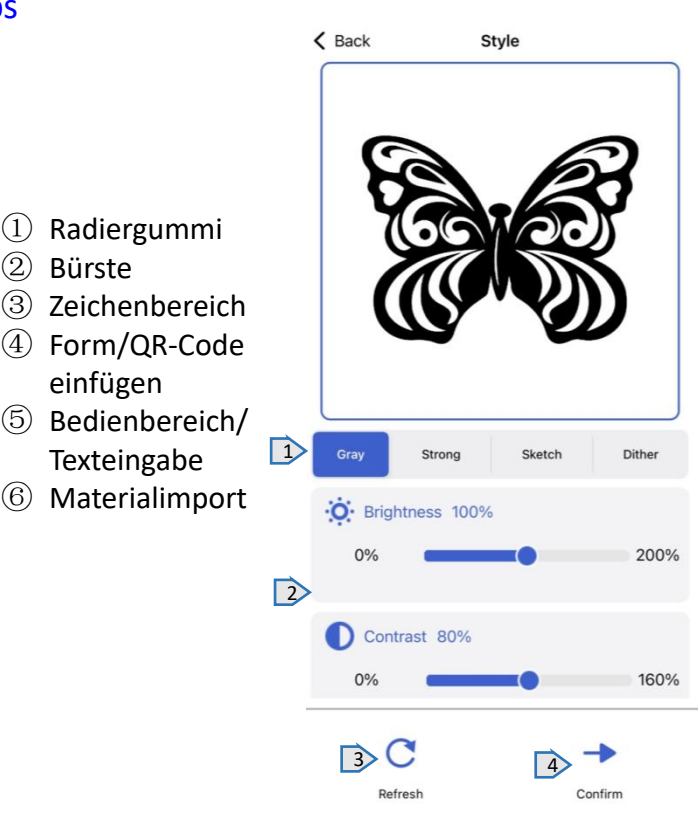

- ① Modusauswahl
- ② Entsprechende Modusparameter einstellungen
- ③ Parameter zurücksetzen
- ④ Nachdem Sie den Modus und die Parameter ausgewählt haben, wählen Sie Weiter, um die Gravur vorzubereiten.

# 6.4 Einstellungen der Gravurparameter 6.5 Gravurschnittstelle

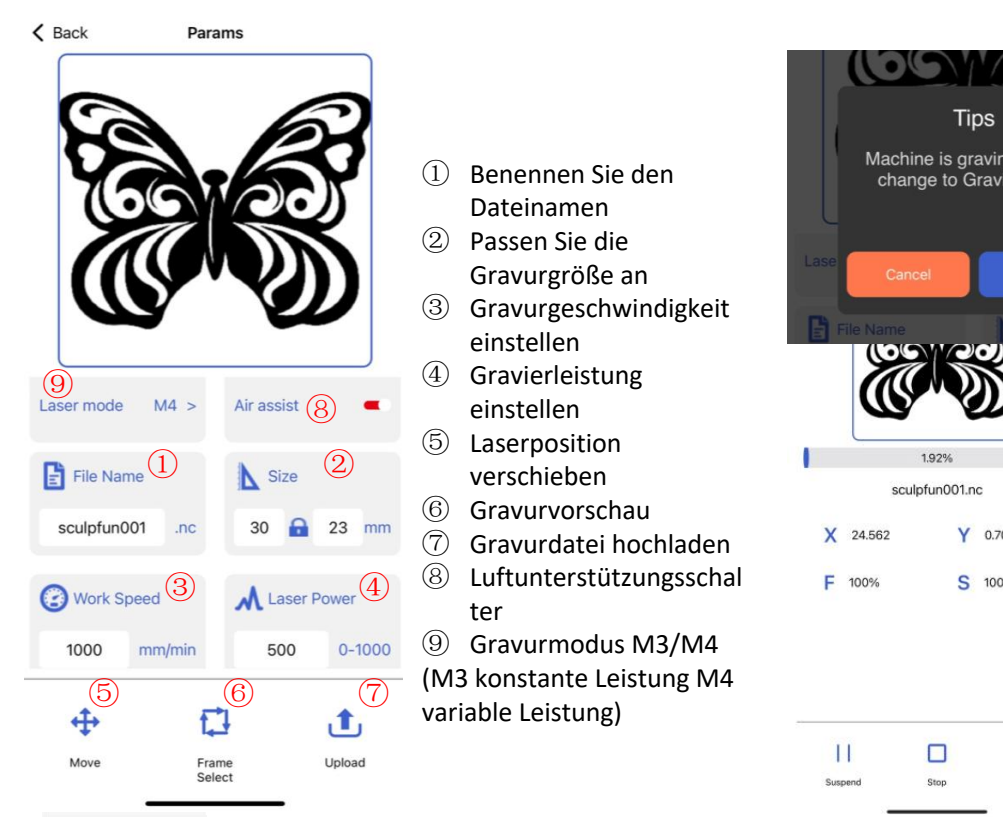

- Dateinamen
- ② Passen Sie die Gravurgröße an **Statistische Gravurgröße** an **Statistische Gravurgröße** an *Cancel*
- ③ Gravurgeschwindigkeit einstellen
	-
- ⑤ Laserposition
	-
- ⑦ Gravurdatei hochladen
- $\textcircled{3}$   $\text{M}$  laser Power  $\textcircled{4}$   $\textcircled{8}$  Luftunterstützungsschal F 100% S ter
	- ⑨ Gravurmodus M3/M4 variable Leistung)

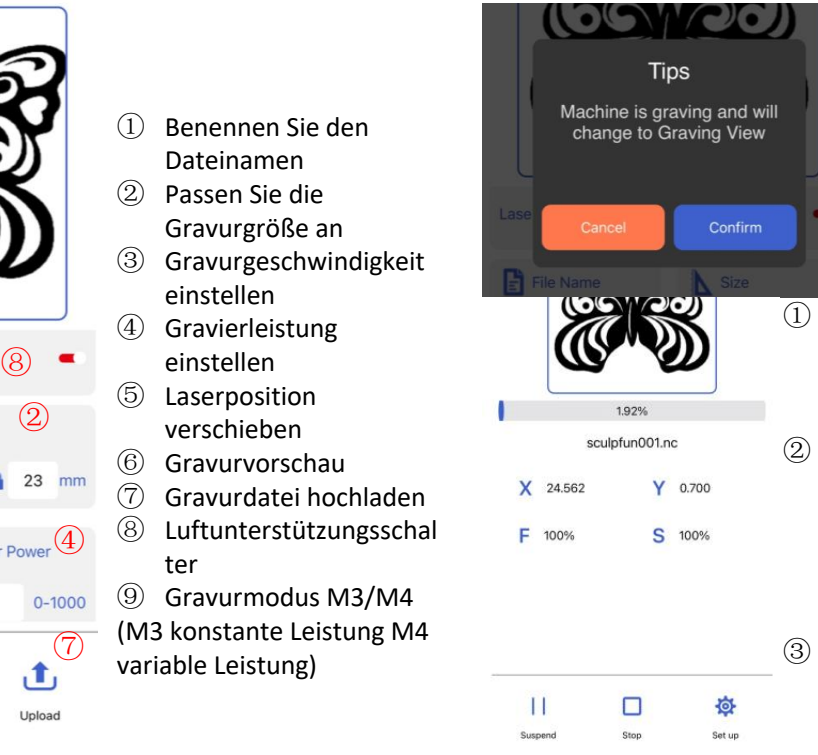

- ① Nachdem der Upload abgeschlossen ist, beginnt die Maschine mit der Gravuraufgabe
- ② Zeigt den
	- Gravurfortschrittsbalken an und unten kann die Maschine zum Anhalten und Starten gesteuert werden
- ③ Warten Sie einfach, bis die Gravur abgeschlossen ist

# 7 Einführung in die PC-Software

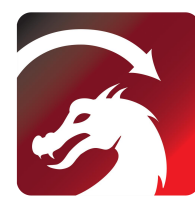

Mac OS:LightBurn Linux: LightBurn 3 Windows:LightBurn & LaserGRBL (4)

#### LightBurn

https://lightburnsoftware.com/pages/ download-trial

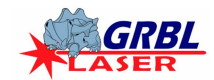

# **LaserGRBL**

https://lasergrbl.com/download/ WiFiName:

#### 7.1 PC-Verbindungsmethode 1 USB-Verbindung

- **1** Verbinden Sie das Gerät über ein Datenkabel mit dem Computer
- Öffnen Sie nach dem Einschalten LightBurn oder LaserGRBL, nachdem Sie den Maschinenport [CERRY, 13, 120] ausgewählt haben. Einsatzbereit

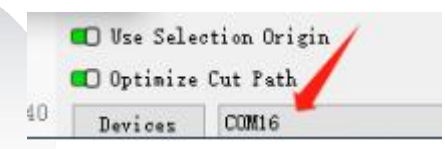

# 7.2 PC-Verbindungsmethode 2 Bluetooth-Verbindung

- ① Verbinden Sie das Gerät über ein Datenkabel mit dem Computer
- ② Nach dem Einschalten der Maschine öffnet der Computer die Konfigurationssoftware Sculpfun Laser Tool
- ③ Klicken Sie auf Bluetooth wechseln, um das Gerät in den Bluetooth-Modus zu schalten. Im Textfeld wird der Bluetooth-Name des Geräts angezeigt.
	- Ziehen Sie das USB-Datenkabel und die Bluetooth-Verbindung des Computers ab
- ⑤ Öffnen Sie LightBurn oder LaserGRBL und wählen Sie den entsprechenden Bluetooth-Port aus

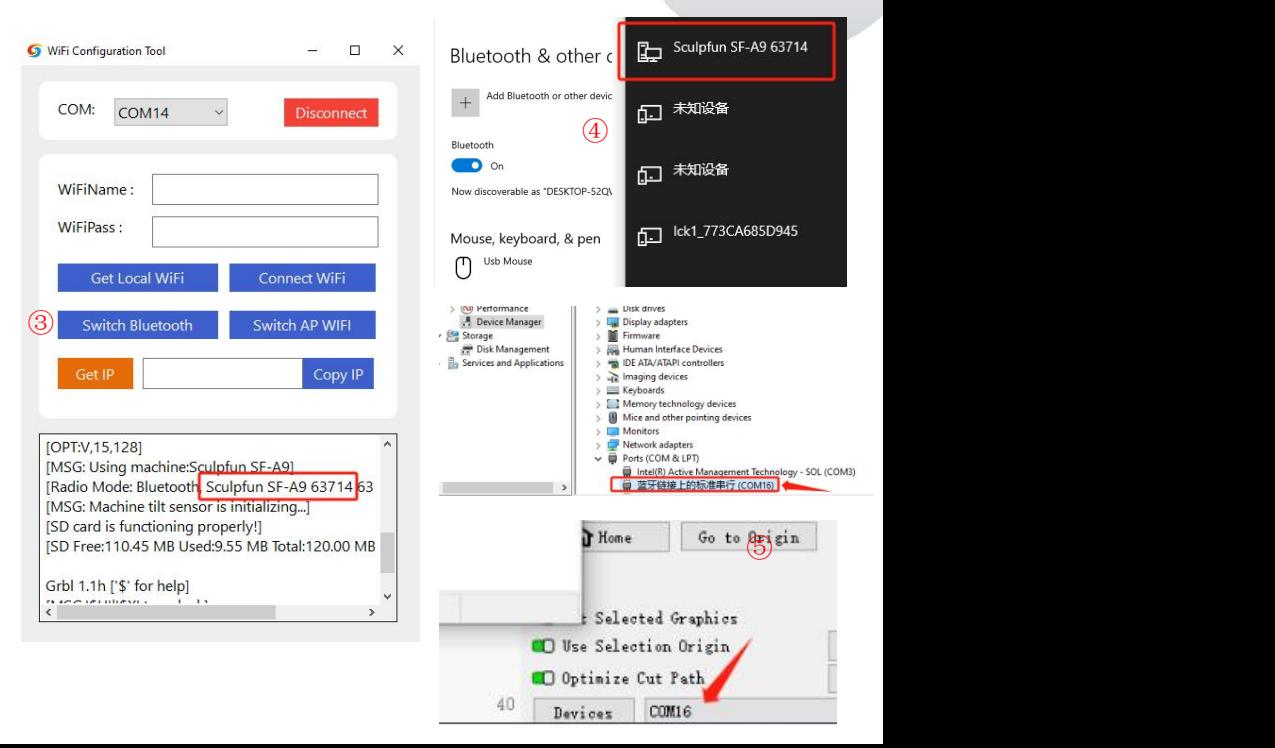

#### Benutzerhandbuch für die Maschine SF-A9

# 7.3 Umschaltung des Computermodus (Präzisionsmodus-Hochgeschwindigkeitsmodus)

**①Die Maschine ist standardmäßig im Präzisionsmodus, der durch Lightburn geändert werden kann**

**②Stellen Sie nach dem Öffnen von Lightburn die Makrotaste in der Konsole ein**

**③\$Speed=0(low speed)**、**\$Speed=1(high speed)**

**④Anschließend können Sie mit einem Klick über den eingestellten Makro-Button wechseln.**

Console **A** X [V4.00(8M H35.20231010)]  $\lambda$ [VER: 1, 1b, 2023101002: ] [OPT: VMPH, 63, 256] Target buffer size found [MSG: Using machine: iCube]  $\alpha$ [MSG: No Wifi]  $\alpha$ 复位 ALARM: 9 复位失败。在搜索距离内找不到限位开关。在搜索时定义为 1.5 \* max\_travel, 在复位阶段定义为 5 \* pulloff。  $\Delta$ Grbl 1.1h ['\$' for help]  $\alpha$ [MSG:' \$H' I' \$X' to unlock [MSG:Caution: Unlocked]  $\alpha$ (type commands here) Show all  $\Box$ MacroO Macrol Macro2 Macro3 Macro4 Macro5 Camera Control Move File List Shape Properties Console B X Laser Ready

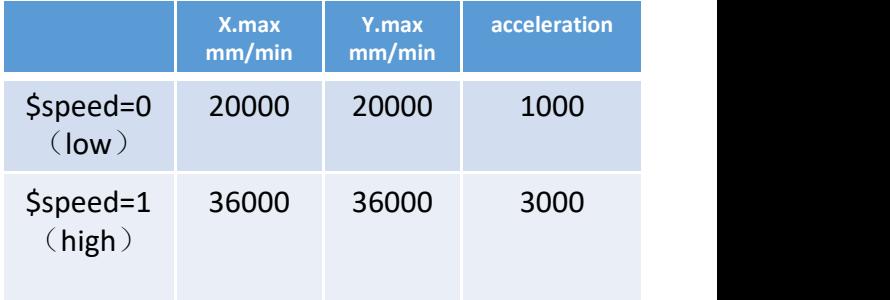

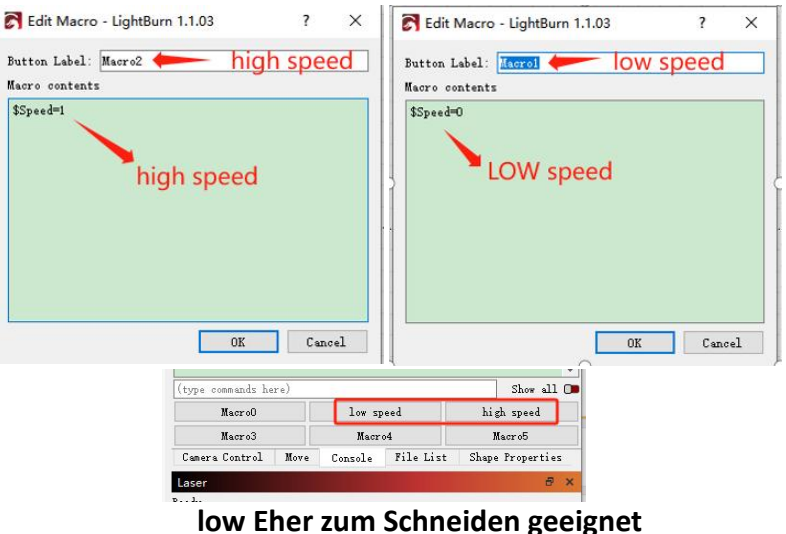

**high Besser zum Gravieren geeignet und schneller**

# 8、Gebrauchsanweisung

Vielen Dank, dass Sie sich für die Lasergravurmaschine unseres Unternehmens entschieden haben. Bei diesem Gerät handelt es sich um ein High-Tech-**Produkt, das Licht, Maschinen und Elektrizität integriert.**

Damit Sie dieses Gerät besser verwenden und warten können, lesen Sie bitte die Bedienungsanleitung sorgfältig durch und befolgen Sie die Schritte in der<br>Bedienungsanleitung.

#### **Bedienungsanleitung. Wichtige Aussage!**

Alle Schäden, die durch unsachgemäßen Gebrauch oder Nichtbeachtung der Anweisungen in der Bedienungsanleitung entstehen, gehen zu Lasten des Einzelnen. Das Unternehmen hat das letzte Recht, dieses Handbuch auszulegen und alle

Informationen, Daten, technischen Details usw. in diesem Handbuch zu ändern.

#### **Sicherheitsvorkehrungen**

\*Vor dem Betrieb des Geräts müssen Benutzer die Bedienungsanleitung sorgfältig lesen und sich strikt an die Betriebsverfahren halten. \*Die Laserbearbeitung kann Risiken bergen. Anwender sollten sorgfältig abwägen, ob das zu bearbeitende Objekt für Laseroperationen geeignet ist. **\*Die Verarbeitung von Gegenständen und Emissionen sollte den örtlichen Gesetzen und Vorschriften entsprechen.**

\*Dieses Gerät verwendet einen Laser der Klasse IV (starke Laserstrahlung). Diese Laserstrahlung kann folgende Erkrankungen verursachen: ① **Umliegende brennbare Materialien entzünden;**

(2) Während des Laserbearbeitungsprozesses können ie nach Bearbeitungsobiekt andere Strahlungen sowie giftige und schädliche Gase entstehen. 3) Direkte Einstrahlung von Laserstrahlung kann zu Verletzungen beim Menschen führen. Der Einsatzort muss mit Feuerlöschgeräten ausgestattet sein. Es ist verboten, brennbare und explosive Gegenstände rund um die Werkbank und die Geräte zu stapeln. Gleichzeitig muss für eine gute Belüftung gesorgt werden. \*Die Umgebung, in der sich das Gerät befindet, sollte trocken, frei von Verschmutzung, Vibrationen, starker Elektrizität, starkem Magnetismus und anderen Störungen und Einflüssen sein. Temperatur der Arbeitsumgebung 10–35 °C, Luftfeuchtigkeit der Arbeitsumgebung 5–95 % (keine Kondensation)

# **Beachten!**

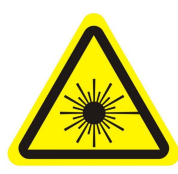

**1. Nach dem Einschalten des Lasers ist es strengstens verboten, ihn auf Menschen, Tiere und brennbare Gegenstände zu richten,um Hautverbrennungen und Brände zu vermeiden. 2. Die Helligkeit des Lasers ist schädlich für Ihre Augen. Bitte** 17 vermeiden.

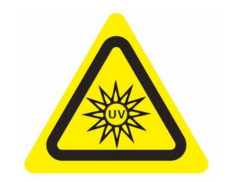

**versuchen Sie, nicht direkt in** 2. Die Helligkeit des Lasers ist 3. Halten Sie Ihre Hände von and Trennen Sie das G<br>schädlich für Ihre Augen. Bitte der Maschine fern, wenn die Netz, wenn es nicht versuchen Sie, nicht direkt in Maschine arbeitet, um vird,

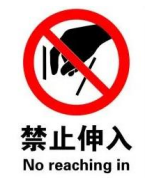

**der Maschine fern, wenn die**

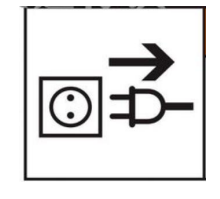

**Maschine arbeitet, um wird, um Fehlbedienungen durch Verletzungen zu vermeiden. 4. Trennen Sie das Gerät vom Netz, wenn es nicht verwendet Dritte zu vermeiden.**

### 8.1 Empfohlene Materialparameter

Empfohlene Parameter für den Präzisionsmodus

#### **SF-A9 <sup>40</sup> <sup>W</sup> (Laserkopfleistung beträgt ca. <sup>40</sup> W) SF-A9 <sup>20</sup> <sup>W</sup> (Laserkopfleistung beträgt ca. <sup>20</sup> W)**

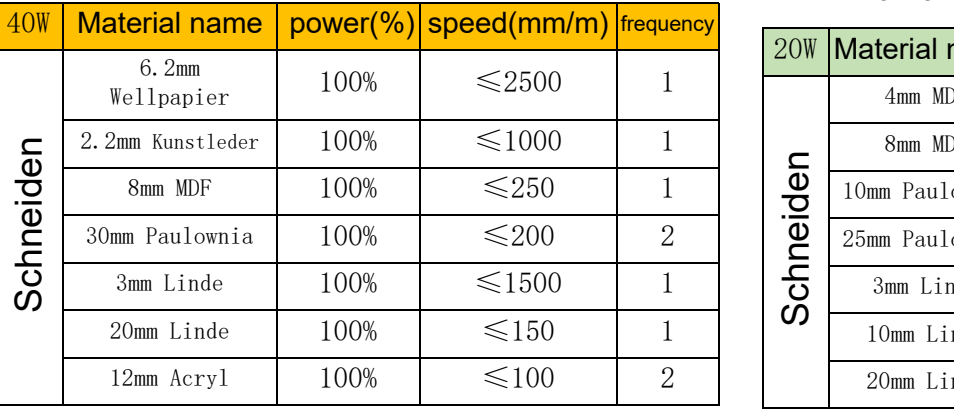

**Hinweis: Die folgenden Parameter wurden in einer Laborumgebung getestet und dienen nur als Referenz.**

**Es gibt Unterschiede zwischen verschiedenen Materialien und die Parameter können schwanken.**

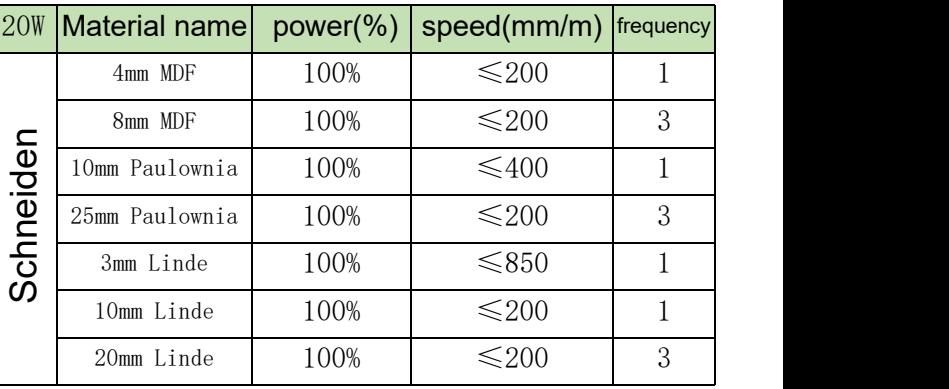

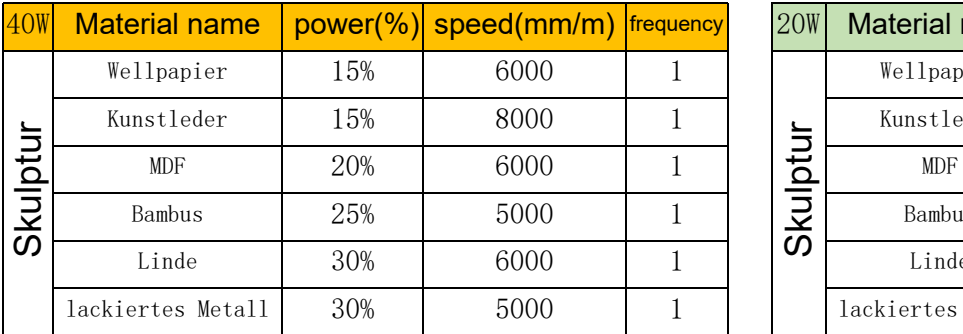

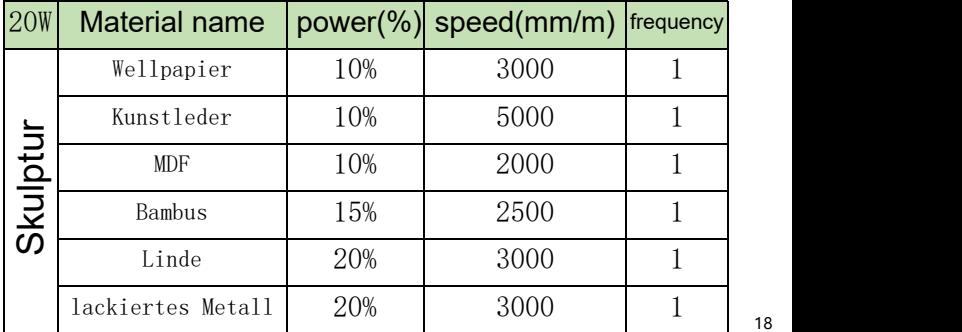

# Parameterempfehlung für den Hochgeschwindigkeitsmodus

#### **SF-A9 40 W (Laserkopfleistung beträgt ca.40 W) SF-A9 20 W (Laserkopfleistung beträgt ca. 20 W)**

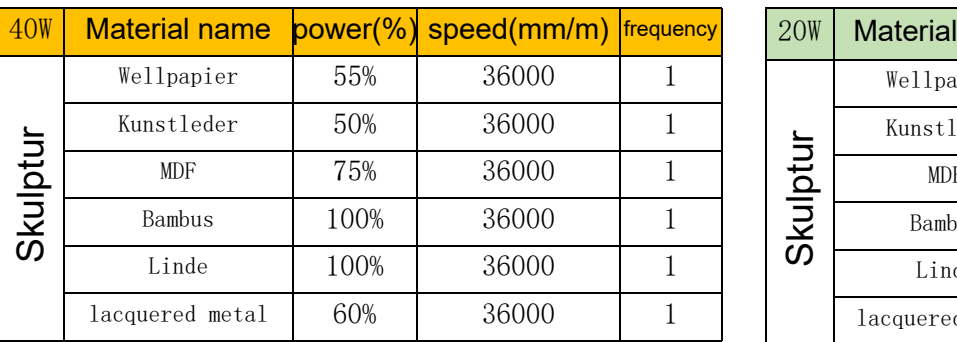

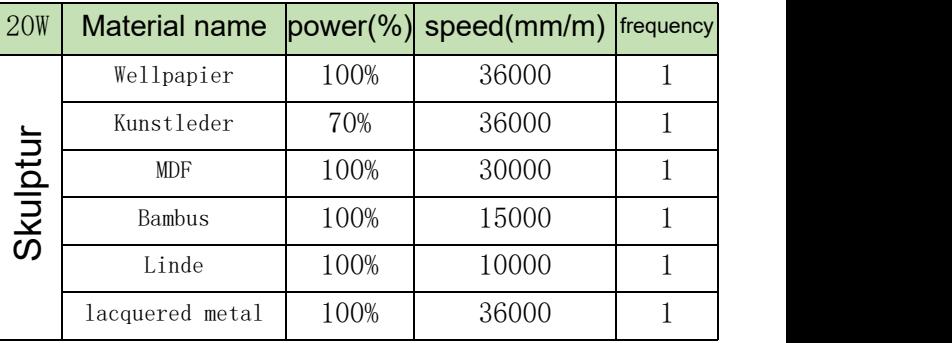

**Hinweis: Die folgenden Parameter wurden in einer Laborumgebung getestet und dienen nur als Referenz. Es gibt Unterschiede zwischen verschiedenen Materialien und die Parameter können schwanken.**

#### 8.2 Häufiges Problem

#### **1**、**Warum dreht sich der Laserventilator nicht?**

Wenn der Laser nicht mehr funktioniert, stoppt der Lüfter automatisch nach 2 Minuten Abkühlung, um Geräusche zu vermeiden. Nach Arbeitsbeginn dreht es sich wieder

#### **2**、**So positionieren Sie SF-A9 manuell**

Setzen Sie die Fixfokussäule auf der rechten Seite des Lasers ab und lösen Sie die Rändelschraube.

①Schieben Sie den Laser nach oben und unten, sodass die Fixfokussäule an derOberfläche des zu bearbeitenden Objekts anliegt.

②Ziehen Sie die Rändelschraube fest und ziehen Sie die Festfokussäule zurück.

③Wenn Sie dicke Objekte schneiden, können Sie nach Abschluss der Fokussierung den hinteren Z-Achsen-Knopf verwenden, um die linke Skala zu beobachten und ihn um 1–3 mm abzusenken, um den Schneideffekt zu verbessern.

#### **3**、**Keine Reaktion beim Herstellen einer Verbindung mit der mobilen APP**

Es gibt zweiMöglichkeiten, die APP zu verbinden: AP-WLAN-Modus und WLAN-Modus

①Im AP-WLAN-Modus startet das Gerät automatisch WLAN, der Name ist Sculpfun SF-A9 XXXXX, das Standardkennwort ist 12345678, öffnen Sie die APP nach dem Herstellen der Verbindung, die Standard-IP-Adresse ist 192.168.4.1.

② Im WLAN-Modus müssen Sie Computertools verwenden, um eine WLAN-Verbindung herzustellen. Bitte beachten Sie, dass nur eine Verbindung zu 2,4-GHz-WLAN möglich ist und keine speziellen Symbole unterstützt werden. Sollte eine normale Nutzung nicht möglich sein, können Sie sich an unseren Kundenservice wenden und einen Screenshot der Mobiltelefonkonfiguration zurücksenden, um schnellen technischen Support zu erhalten.

#### **4**、**Wie und wie oft soll die Maschine gewartet werden?**

X-Linearführungen müssen regelmäßig mit Schmieröl oder Fett bestrichen werden, um Rost vorzubeugen.

Wartungszyklus: Häufige Benutzer, definiert als Benutzer, die die Maschine mehr als 8 Stunden am Tag verwenden. Eine Wartung ist mindestens alle 15 Tage erforderlich

Als leichte Benutzer gelten Personen, die das Gerät nicht mehr als 2 Stunden am Tag nutzen. Erfordert mindestens alle 2 Monate eine Wartung

Treten während des Wartungszyklus Schmutz und Verunreinigungen auf, muss die Oberfläche der Führungsschiene sofort gereinigt werden und Fett aufgetragen werden, nachdem sichergestellt wurde, dass sie sauber ist.

#### **5**、**Der geschnitzte Kreis ist deformiert, rund ist nicht rund, quadratisch ist nicht quadratisch**

Grund: Möglicherweise ist derGürtel zu eng

Schritt: Bitte überprüfen Sie den Riemen. Halten Sie mit den Fingern gleichzeitig den oberen und unteren Teil des Gürtels fest, um die Spannung zu spüren. Wenn es zu locker oder zu eng ist. Beziehen Sie sich auf die nächste Frage, um die Dichtheit anzupassen. 20

#### Benutzerhandbuch für die Maschine SF-A9 DE

**6**、**So stellen Sie die Riemenspannung ein**

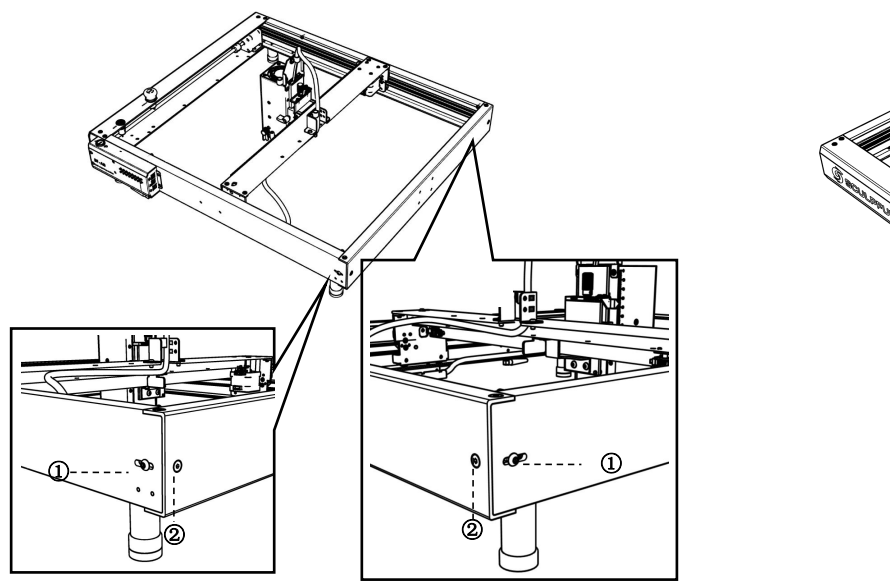

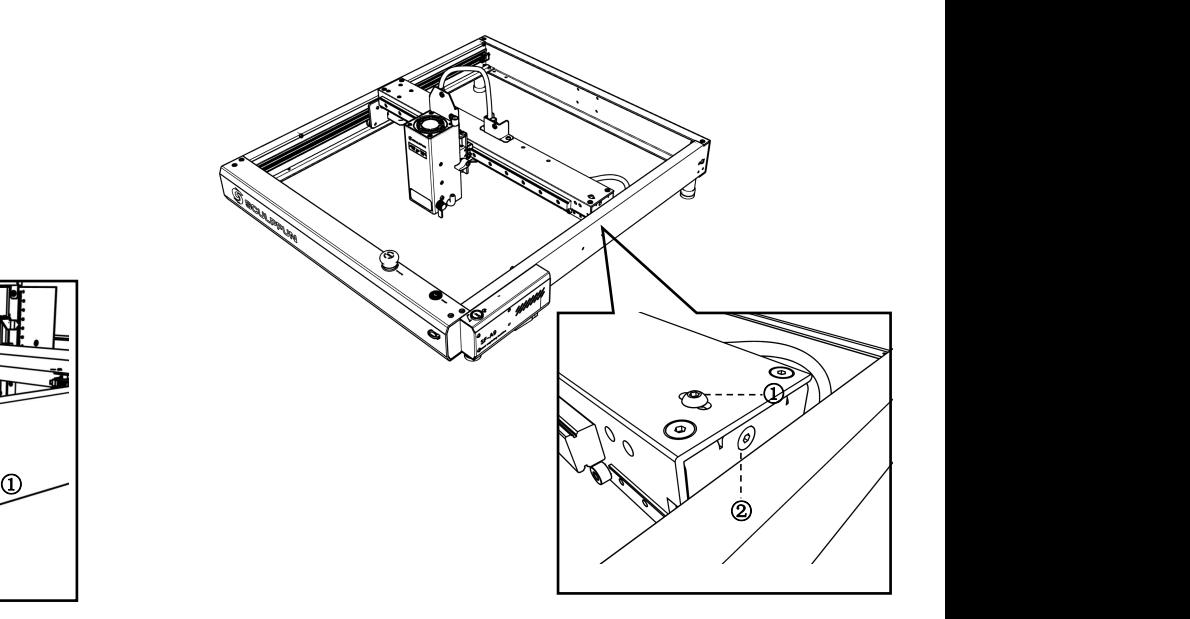

**Stellen Sie die Förderbänder am linken und rechten Kotflügel ein**

**(1) Zuerst Schraube 1 lösen, dann Schraube 2 einstellen**

**(2) Ziehen Sie Schraube 2 beim Einstellen im Uhrzeigersinn fest; lösen Sie es gegen den Uhrzeigersinn.**

**(3) Die Spannung der Förderbänder an der linken und rechten Leitwand muss gleichmäßig sein, sonst wird der Gravureffekt beeinträchtigt.**

**(4) Nach dem Einstellen der Dichtheit Schraube 1 festziehen.**

**Einstellen des Förderbandes auf der Mittelplatte (1) Zuerst Schraube 1 lösen, dann Schraube 2 einstellen (2) Ziehen Sie Schraube 2 beim Einstellen im Uhrzeigersinn fest; lösen Sie esgegen den Uhrzeigersinn.**

**(3) Nach dem Einstellen der Dichtheit Schraube 1 festziehen**

#### Benutzerhandbuch für die Maschine SF-A9

**7**、**Anweisungen zum Flammenmelder**

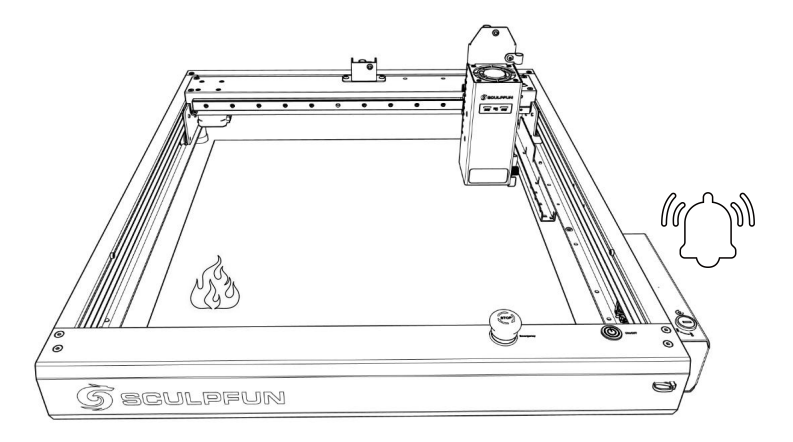

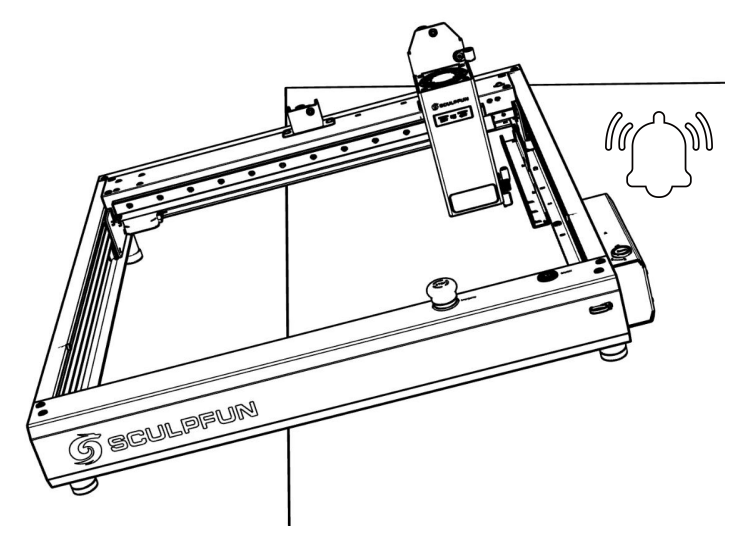

**8**、**Beschreibung des Neigungsalarms**

**(1) Unter dem Laser befindet sich ein eingebauter Flammensensor + Temperatursensor.**

**(2) Nachdem die Flamme erkannt wurde, berechnet die Maschine automatisch den sichersten Abstand. Nachdem sich der Laserkopf in eine sichere Position bewegt hat, stoppt er den Betrieb und gibt einen Alarm aus, um Gefahren zuvermeiden.**

**(3) Der Alarmton stoppt nicht automatisch und die Maschine muss manuell neu gestartet werden.**

**(1) Die Maschine verfügt über einen eingebauten Neigungssensor (2) Wenn der Tisch, auf dem die Maschine steht, kippt und der Winkel 15° überschreitet, stoppt sie den Betrieb und gibt einen Alarm aus, um Gefahren zuvermeiden.**

**(3) Der Alarmton stoppt nicht automatisch und die Maschine muss manuell neu gestartet werden.**

#### **9**、**Wenn Sie die oben genannten Schritte nicht selbst lösen können oder Sie andere Fragen haben.**

Sie können das Fehlervideo, die Maschine und andere Informationen an die offizielle Kundendienst-E-Mail-Adresse von SculpFun (support@sculpfun.com) senden. Das Kundendienstpersonal kümmert sich für Sie darum

# Français

# **Manuel d'utilisation de la machine SF-A9**

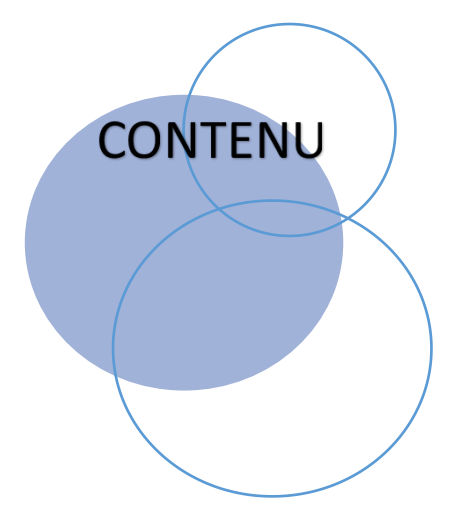

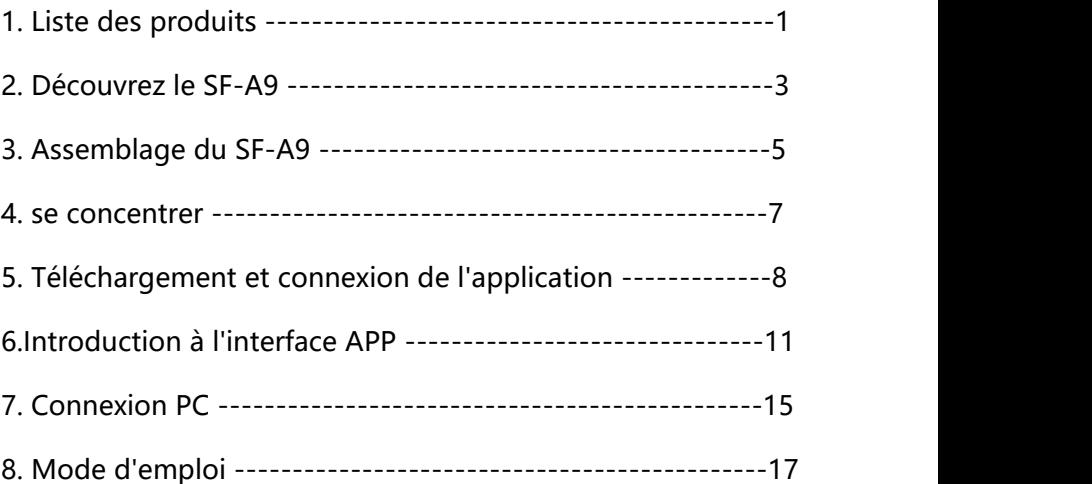

# 1. Liste des produits

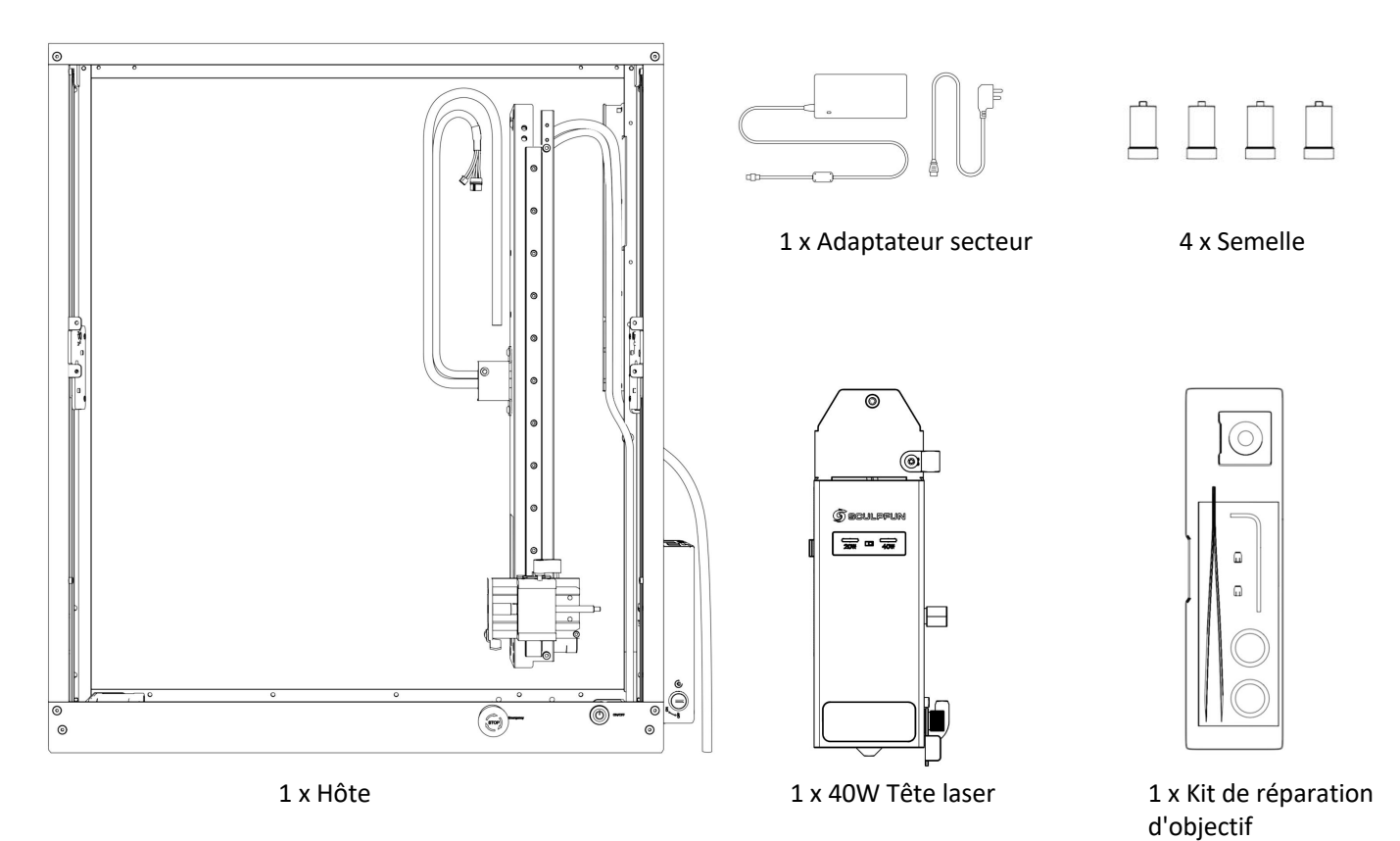

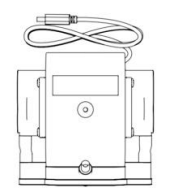

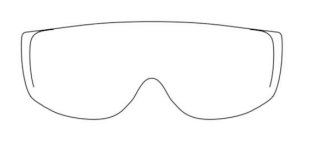

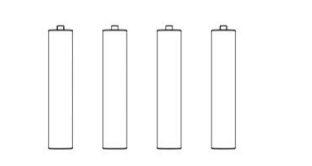

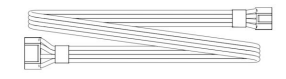

1 x Câble de données

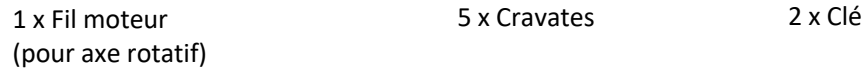

且 且 且 旨

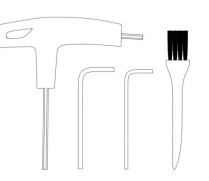

1 xPompe à air 1 x Des lunettes de protection 4 x Agrandir la base 1 x Antenne

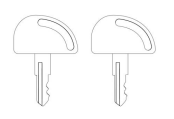

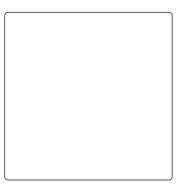

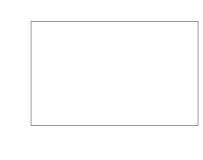

4 x Vis 1 x Boîte à outils 1 xPlaque d'aluminium 2 x Planche de tilleul

#### 2. Découvrez le SF-A9

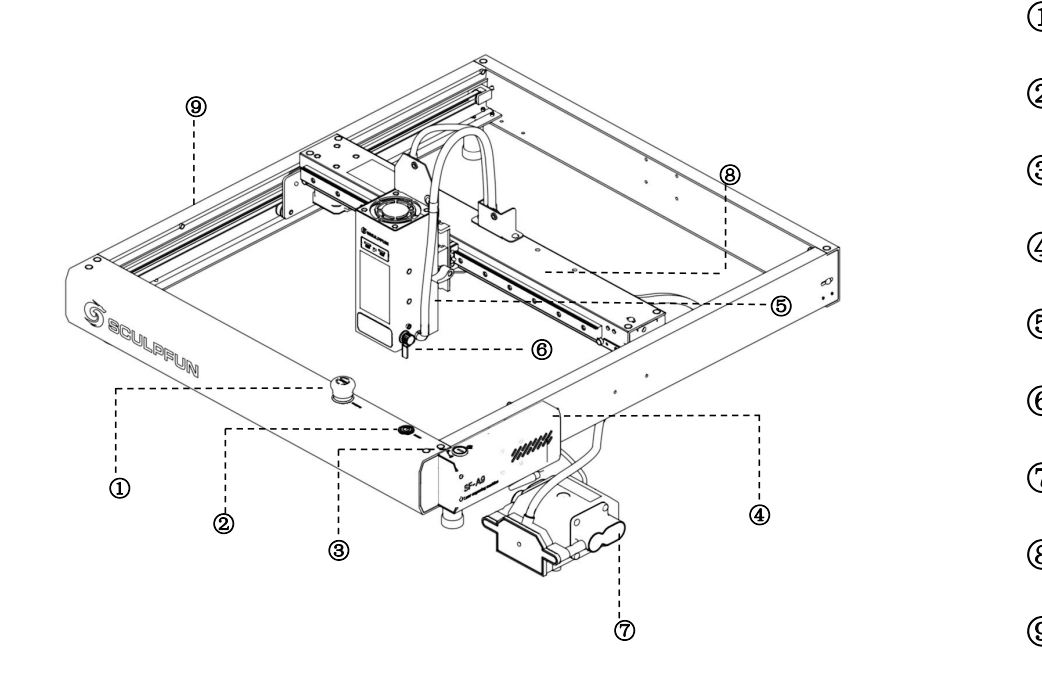

 ⑤**Laser Bouton d'arrêt d'urgence Bouton de commutation** ③**Interrupteur à clé Boîtier de la carte mère Colonne de mise au point fixe Pompe à air Axe X Axe Y**

#### 2.1 Schéma structurel

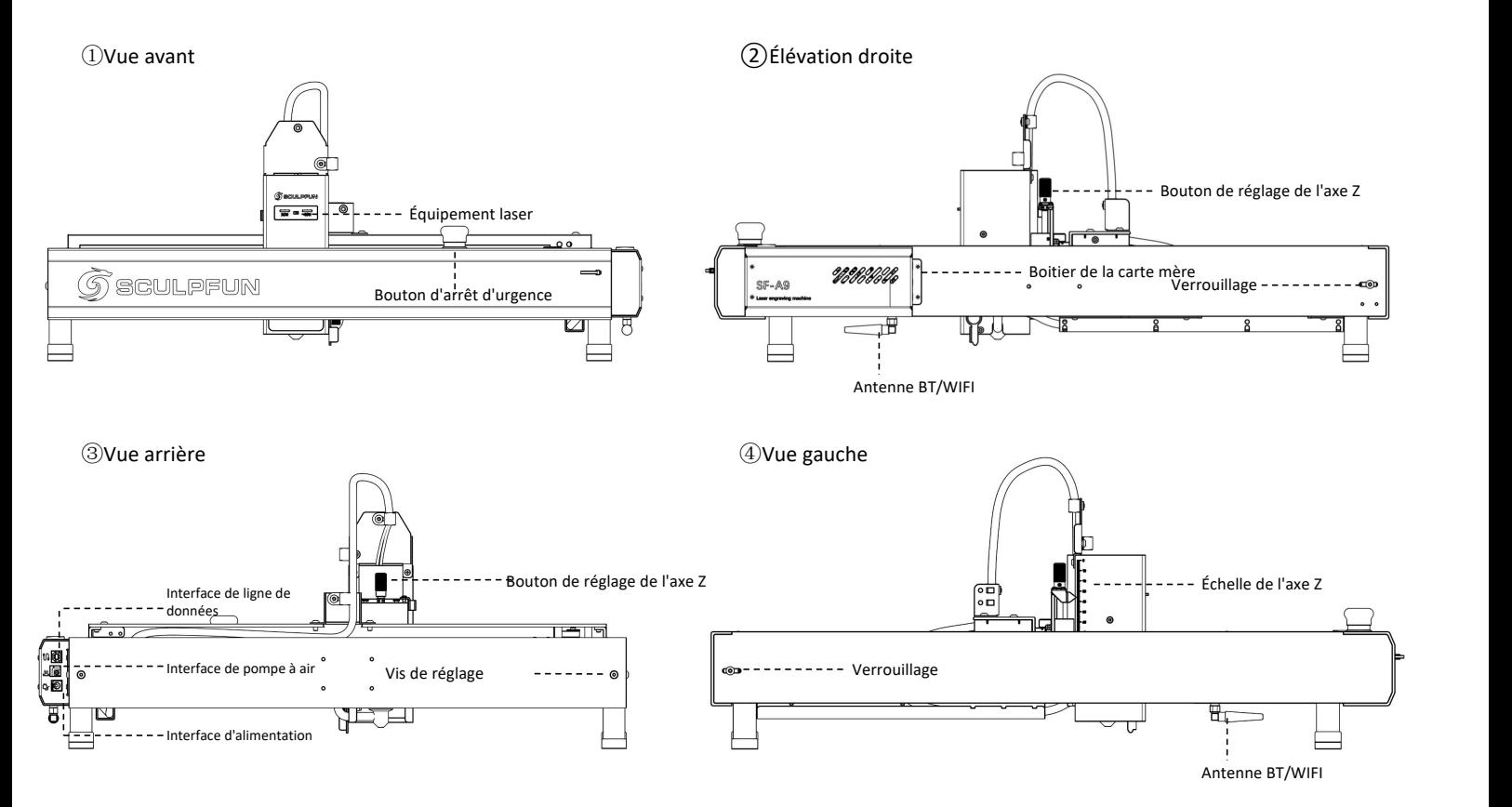

3. Assemblage du SF-A9

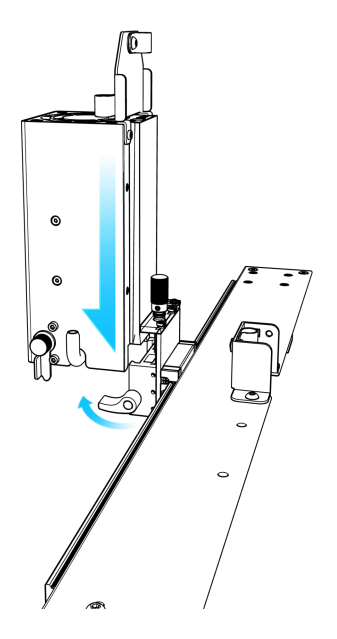

①Après avoir ouvert la boîte d'emballage, installez d'abord la tête laser sur l'axe X et serrez les

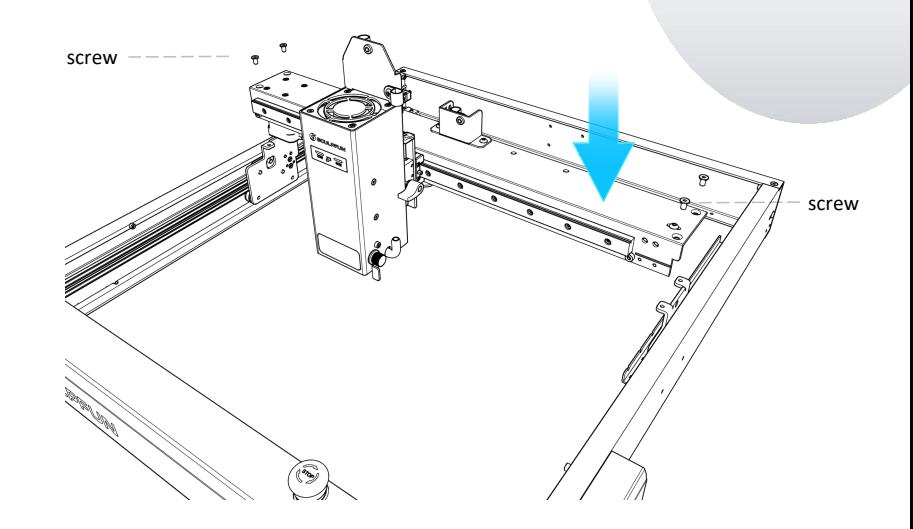

(1) Après avoir ouvert la boîte (2) Après avoir retiré l'axe X avec la tête laser et<br>d'emballage, installez d'abord la le cadre hôte installés, placez l'axe X sur le cadre<br>tête laser sur l'axe X et serrez les les hôte et s le cadre hôte installés, placez l'axe X sur le cadre hôte et serrez les quatre vis pour fixer l'axe X.

#### Manuel d'utilisation de la machine SF-A9

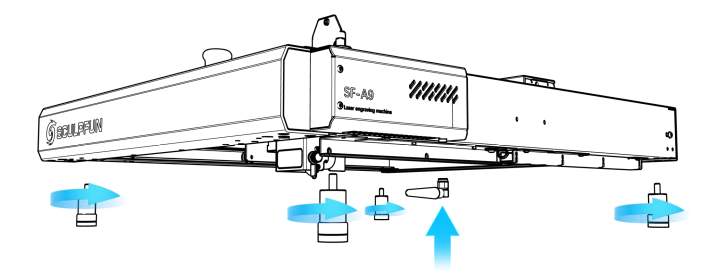

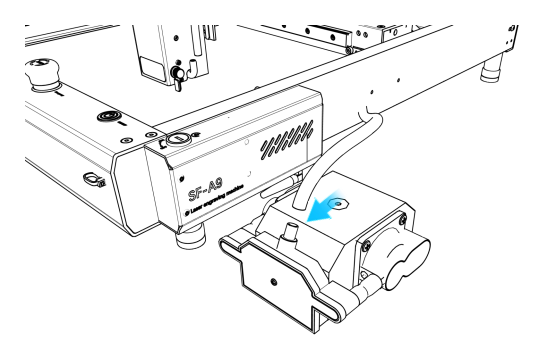

③Installez quatre pieds etune antenne BT/WiFi

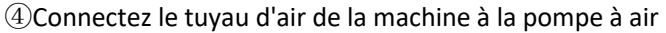

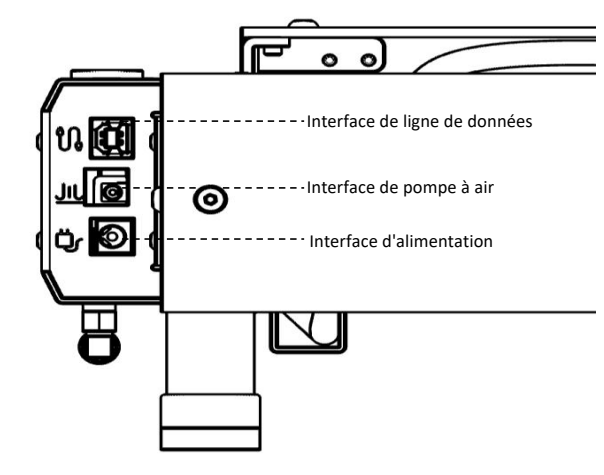

#### $\circledcirc$

1. Connectez l'interface de données à l'ordinateur

2. Branchez le cordon d'alimentation de la pompe à air dans l'interface de la pompe à air.

3. Branchez l'alimentation de la machine

4. Vous pouvez allumer la machine et l'utiliser

#### Manuel d'utilisation de la machine SF-A9 FR

4. Mise au point

(mise au point rapide et mise au point précise)

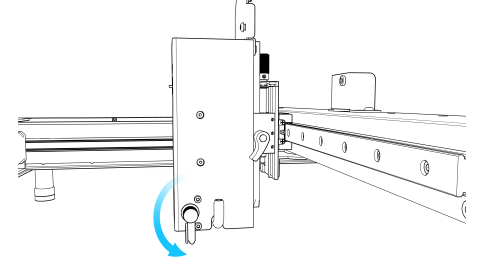

① Posez la colonne de mise au point sur le côté droit de la tête laser

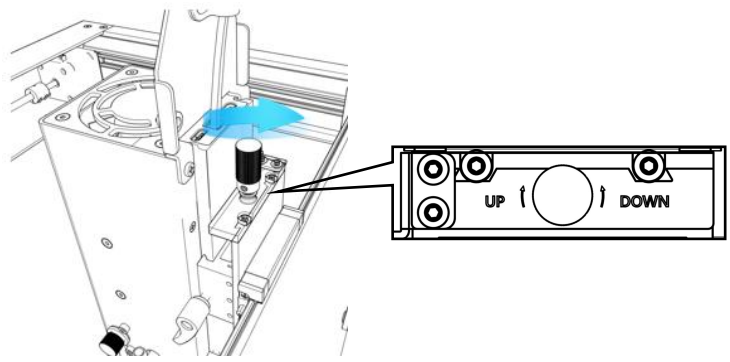

épais, une fois la mise au point rapide terminée, faites pivoter la mise au point précise vers le bas de 1 à 3 mm

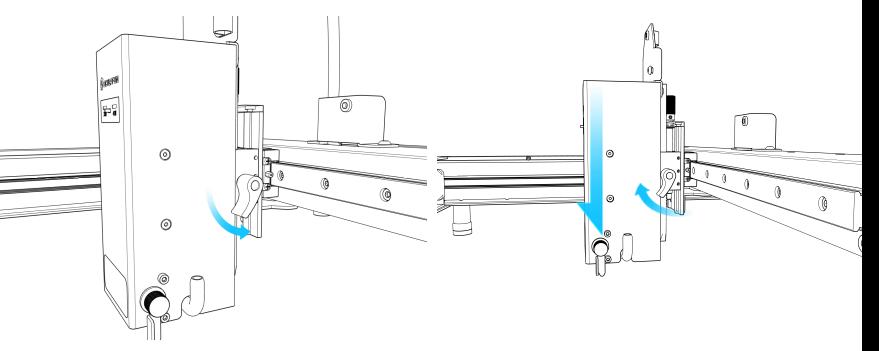

②Mise au point rapide :Tournez la vis de droite pour déplacer la colonne de mise au point vers la surface de l'objet à graver, serrez la vis et rétractez la colonne de mise au point.

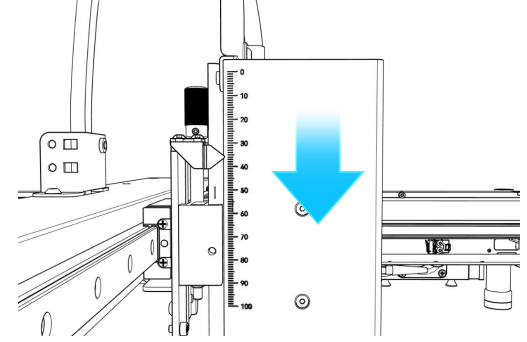

③Mise au point précise:Lorsque vous coupez des objets **Aussisse Exercision la hauteur en avec précision la hauteur en**<br>
épais, une fois la mise au point rapide terminée, faites<br>
pivoter la mise au point précise vers le bas de 1 à 3 mm<br>
pour améliorer l'effet de coupe.<br> **Aussi** regardant l'échelle sur la gauche. La sculpture d'objets de différentes hauteurs nécessite une recentration, pour garantir l'effet de travail.

#### Manuel d'utilisation de la machine SF-A9

# 5. Téléchargement du logiciel APP

- ① L'ordinateur entre sur le site officiel pour télécharger Sculpfun Laser Tool (MAC & WIN)
- $\circledS$  Recherchez sculpfun sur Google Store ou Apple  $\circledR$ Store sur votre téléphone mobile, ou scannez le Cordinateur entre sur le site officiel pour<br>
télécharger Sculpfun Laser Tool (MAC & WIN)<br>
Recherchez sculpfun sur Google Store ou Apple<br>
Store sur votre téléphone mobile, ou scannez le<br>
code QR ci-dessous.<br>
Fransmet automa

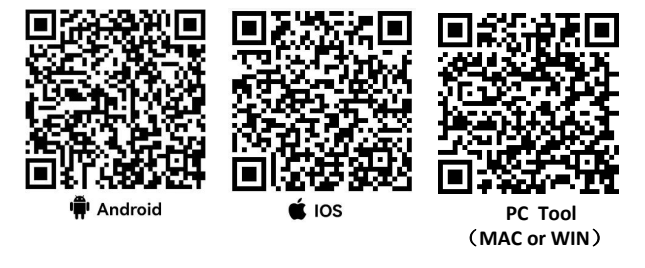

Note:

1. Android doit utiliser un navigateur pour scanner le code QR à télécharger.

2. Après une installation réussie, vous devez accorder les autorisations correspondantes

3. S'il n'y a pas de Google Store, vous pouvez scanner PC TOOL et accéder au site officiel pour télécharger la version d'installation de l'APK.

**SCULPFUN** 

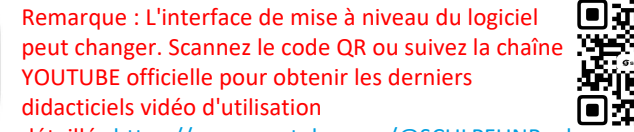

détaillés.https://www.youtube.com/@SCULPFUNReal

#### 5.1 Méthode de connexion à l'application mobile 1 (AP WIFI)

- 
- ② Passer le téléphone portable connecté au WIFI de la machine, le nom du WIFI est Sculpfun SF-A9 XXXXX, le mot de passe par défaut est : 12345678
- L'adresse IP par défaut est : 192.168.4.1. Entrez l'adresse IP par défaut dans l'application SculpFun pour vous connecter à l'application.

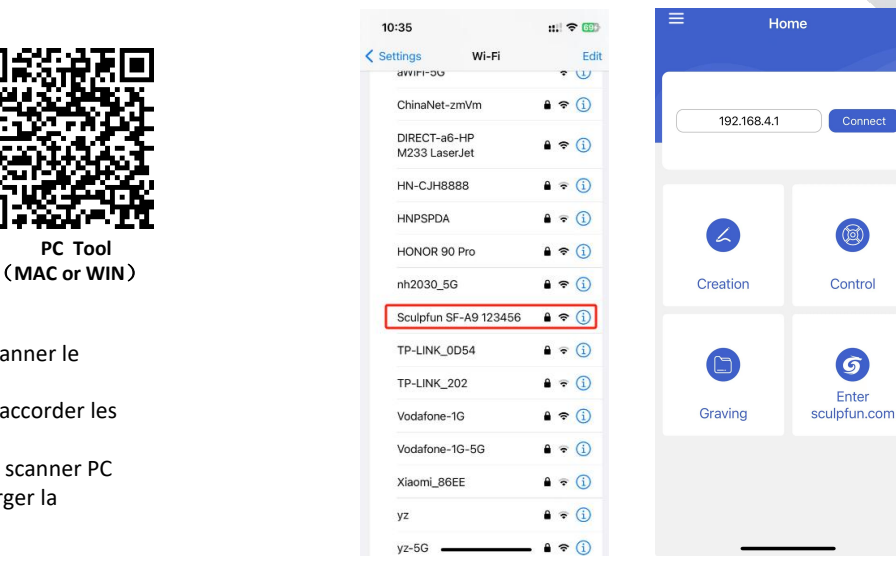

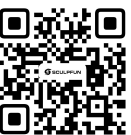

#### Manuel d'utilisation de la machine SF-A9 FR

# 5.2 Méthode de connexion à l'application mobile 2 (Mode WIFI : connectez-vous au Wi-Fi domestique) ① Sélectionnez le COM de

- Connectez la machine avec un ordinateur avec câble de données
- ② Ouvrez le logiciel de configuration Sculpfun Laser Tool téléchargé sur votre ordinateur
- 
- Gestion informatique ouverte
- correspondant au CH340
- la machine
- ② Cliquez sur Connecter pour connecter la ② Vérifier le COM machine

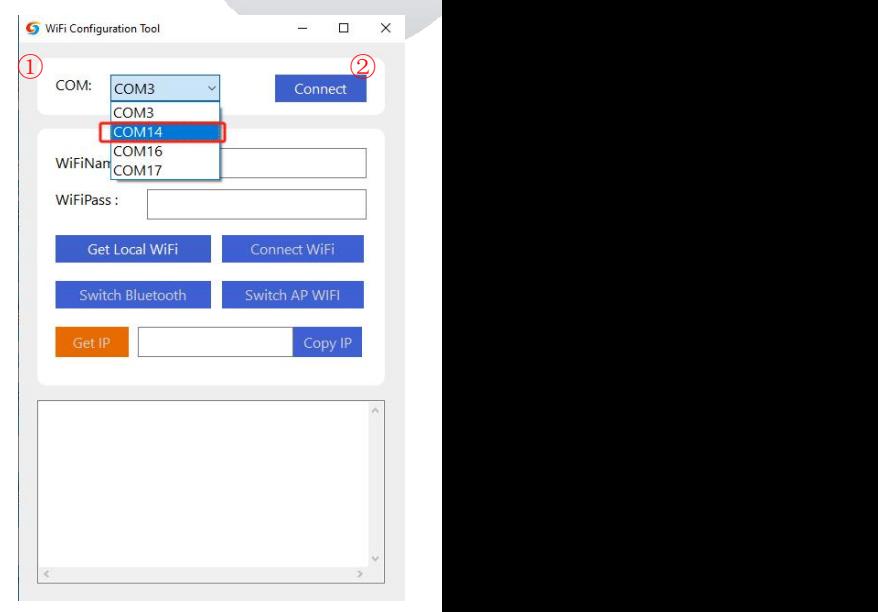

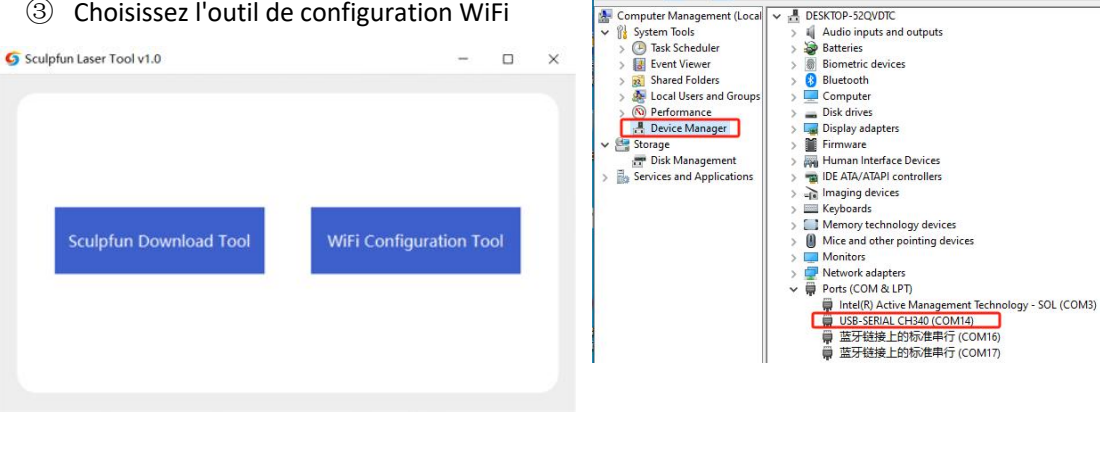

- $(1)$  Entrez le nom et le mot de passe WIFI à la maison
- ② Cliquez sur Connecter le WiFi
- ③ Cliquez sur Obtenir IP pour obtenir l'adresse IP de la machine actuelle. À ce stade, vous pouvez débrancher le câble de données etle transférer vers l'application mobile pour le faire fonctionner.
- vers l'application mobile pour le faire fonctionner.<br>
4) Entrez l'adresse IP obtenue dans l'application mobile et cliquez sur Connecter.

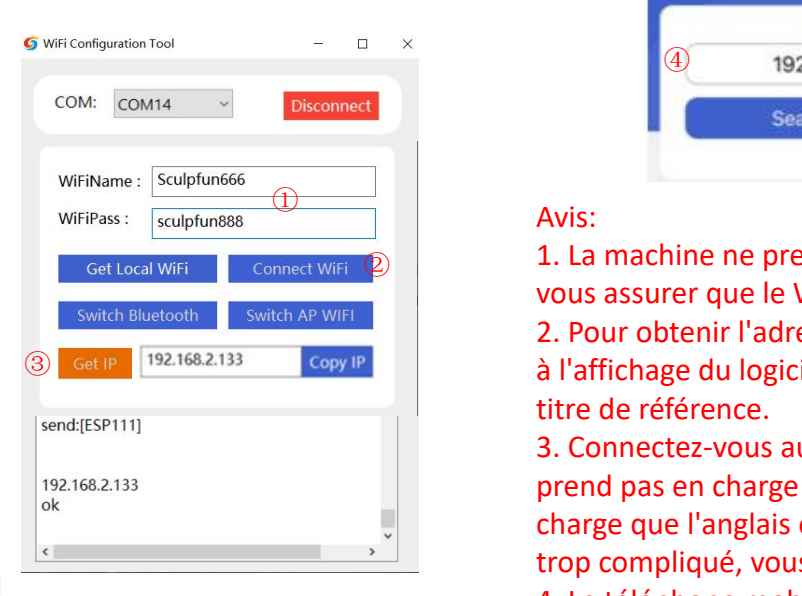

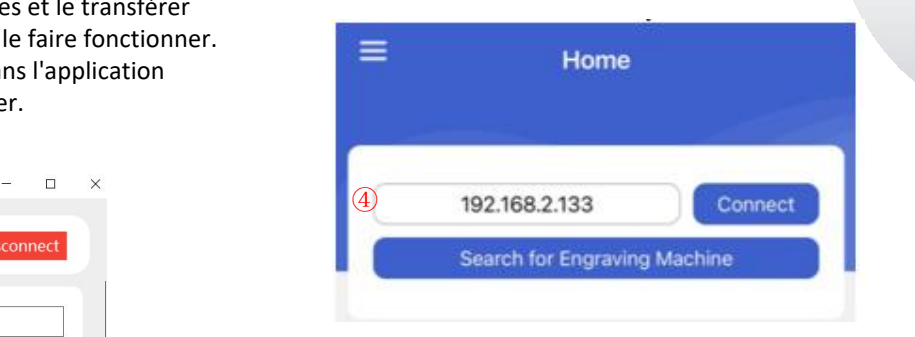

#### Avis:

**2 1.** La machine ne prend en charge que le WiFi 2,4 GHz, veuillez vous assurer que le WiFi à la maison est de 2,4 GHz. 2. Pour obtenir l'adresse IP de la machine, veuillez vous référer à l'affichage du logiciel. L'image ci-dessus est uniquement à titre de référence.  $\mathsf{AVIS.}$ 

> 3. Connectez-vous au WiFi à la maison. Le mot de passe ne prend pas en charge les symboles spéciaux. Il ne prend en charge que l'anglais ou les combinaisons numériques. Si c'est trop compliqué, vous devez changer le mot de passe WiFi. 4. Le téléphone mobile doit être sur le même réseau WiFi que la machine.

# 6、Présentation de l'interface APP

- (1) Remplissez l'adresse WiFi de la machine,<br>② Cliquez sur Connecter nour connecter la
- 2 Cliquez sur Connecter pour connecter la  $\blacksquare$ machine
- ③ Après la connexion, l'adresse IP et le machine<br>Après la connexion, l'adresse IP et le<br>nom apparaissent.

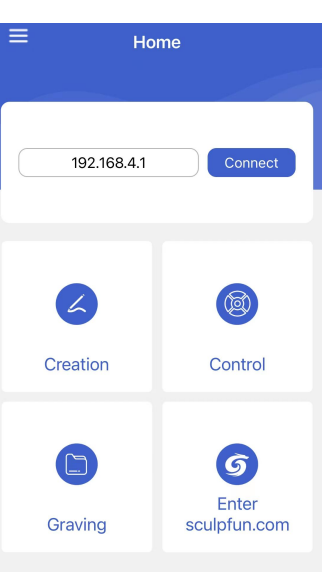

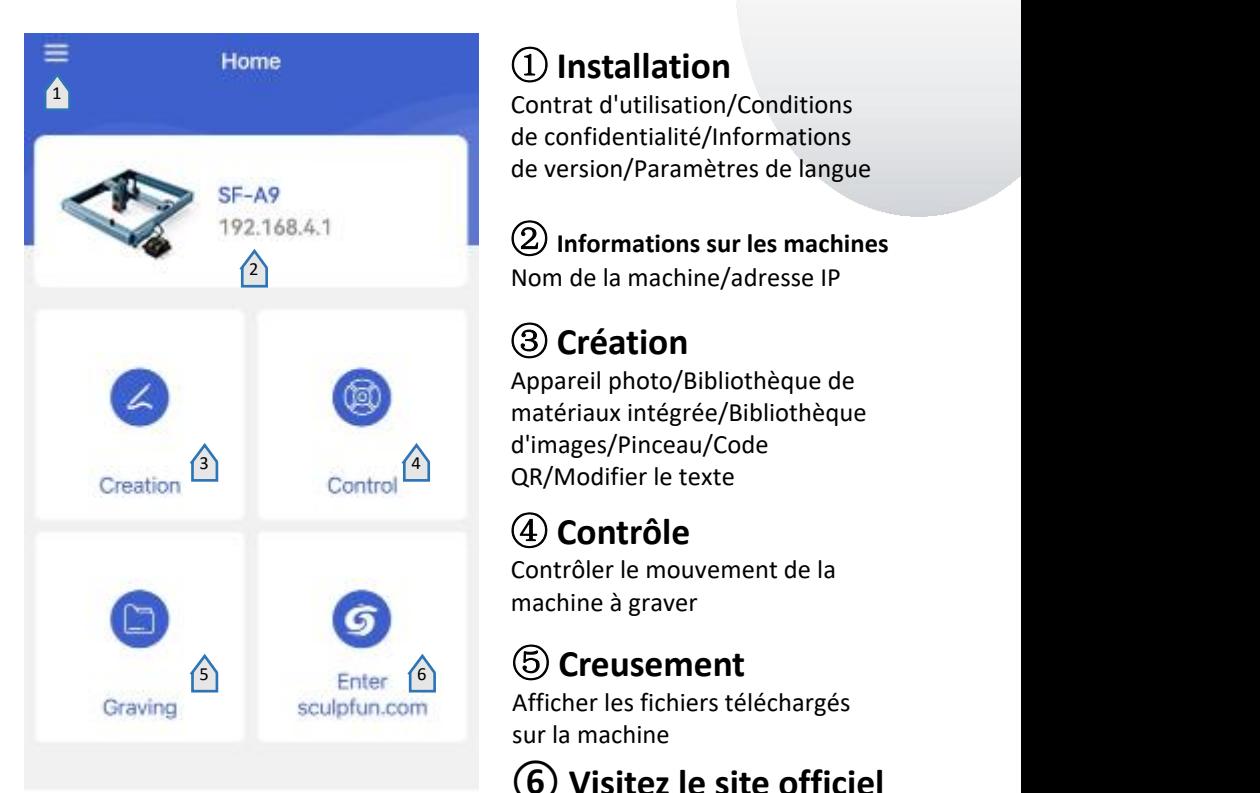

# ① **Installation**

Contrat d'utilisation/Conditions de confidentialité/Informations de version/Paramètres de langue

② **Informations sur les machines** Nom de la machine/adresse IP

# ③ **Création**

 $\frac{3}{2}$  Control  $\frac{4}{2}$  QR/Modifier le texte Appareil photo/Bibliothèque de matériaux intégrée/Bibliothèque d'images/Pinceau/Code

# ④ **Contrôle**

Contrôler le mouvement de la machine à graver

Afficher les fichiers téléchargés sur la machine

**⑥Visitez le site officiel**

## 6.1 Introduction à l'interface de contrôle

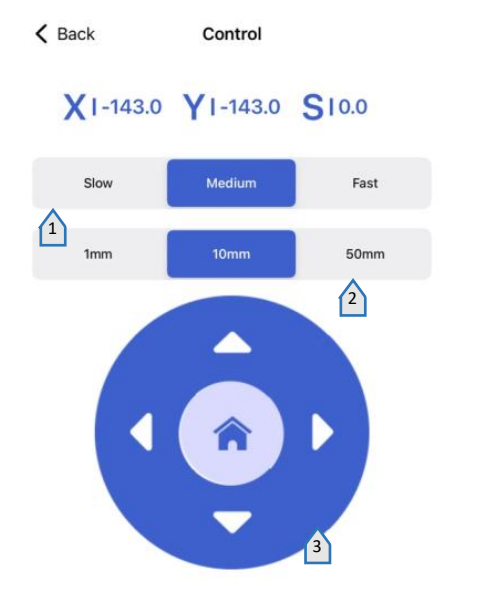

① **Régler la vitesse de déplacement du laser**

2 ② **Réglez la distance parcourue par le laser en un seul clic**

> ③ **Panneau de contrôle** Le milieu est réinitialisé

④ **aperçu laser**

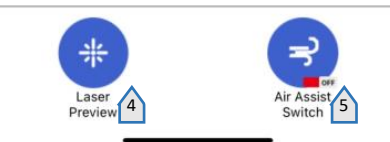

⑤ **Assistance aérienne**

# 6.2 Introduction à l'interface de création d'applications mobiles

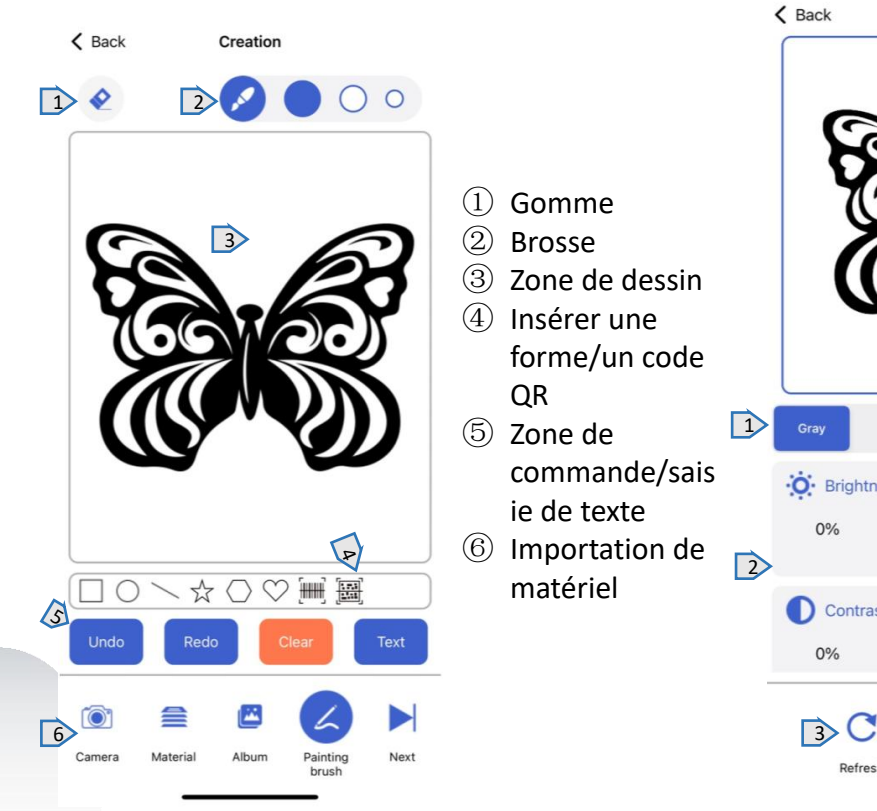

# 6.3 Sélection du mode de gravure

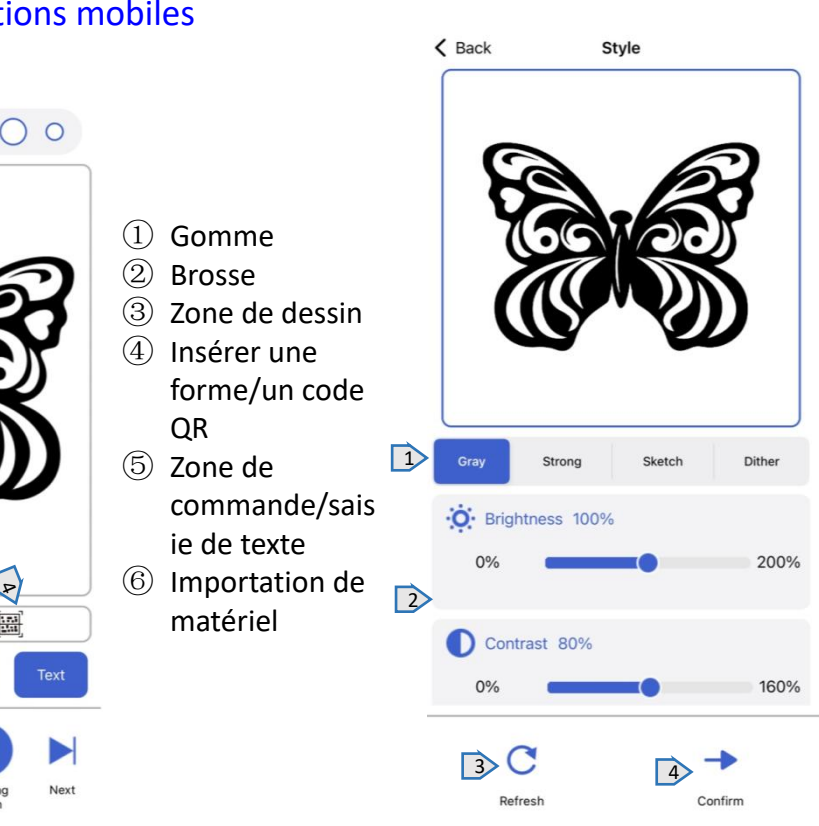

- ① Sélection de mode
- ② Paramètres de mode

correspondants

- ③ Réinitialiser les paramètres
- ④ Après avoir sélectionné le mode et les paramètres, sélectionnez Suivant pour préparer la gravure.

#### Manuel d'utilisation de la machine SF-A9

# 6.4 Paramètres de gravure 6.5 Interface de gravure

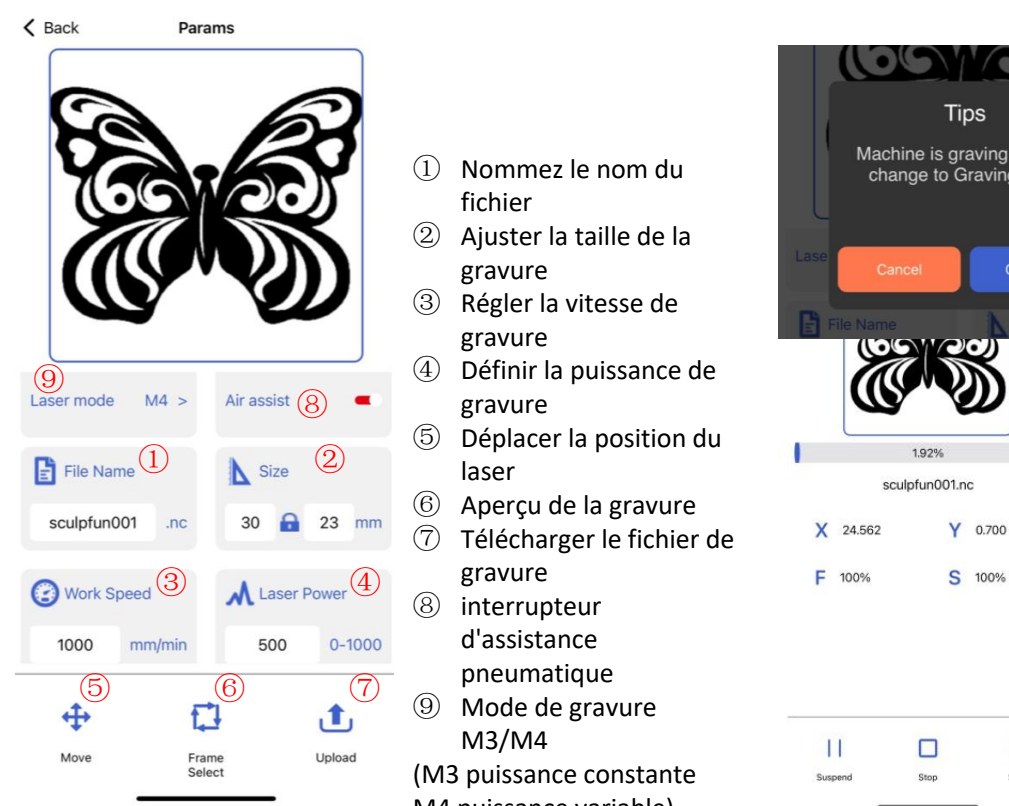

- fichier
- ② Ajuster la taille de la gravure
- ③ Régler la vitesse de gravure
- gravure ⑧
- $\circledS$  Déplacer la position du laser  $\boxed{0}$   $\boxed{0}$   $\boxed{2}$   $\boxed{2}$   $\boxed{3}$   $\boxed{2}$ 
	-
	- ⑦ Télécharger le fichierde gravure
	- ⑧ interrupteur d'assistance
		- pneumatique
	- ⑨ Mode de gravure M3/M4 (M3 puissance constante

M4 puissance variable)

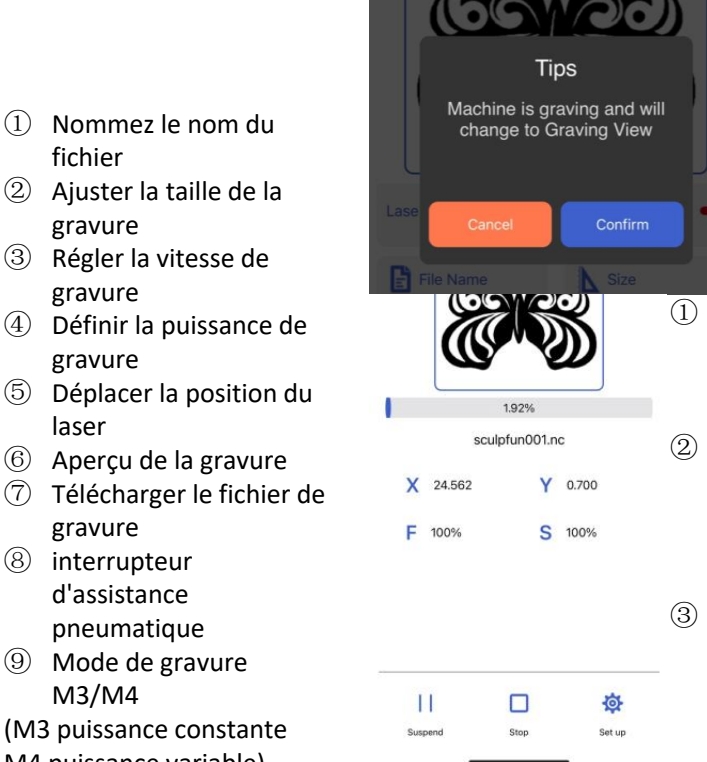

① Une fois le téléchargement terminé,

la machine lancera la tâche de gravure

- ② Affiche la barre de progression de la gravure et le bas peut contrôler la machine pour mettre en pause et démarrer
- ③ Attendez juste que la gravure soit terminée

# 7 Présentation du logiciel PC

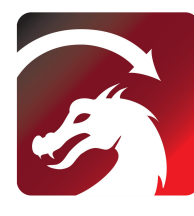

Mac OS: LightBurn 3 Linux: LightBurn<br>  $\cdots$ ,  $\cdots$ , Windows:LightBurn & LaserGRBL  $\frac{4}{5}$ 

#### **LightBurn**

https://lightburnsoftware.com/pages/ download-trial

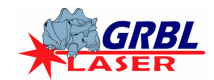

# https://lasergrbl.com/download/ WiFiName: **LaserGRBL**

# 7.1 Méthode de connexion PC 1 Connexion USB

- 1 Connectez la machine à l'ordinateur à l'aide d'un câble de données
- Après la mise sous tension, ouvrez LightBurn ou LaserGRBL après avoir sélectionné le port de la [CPI:V,15,128] machine. Prêt à l'emploi

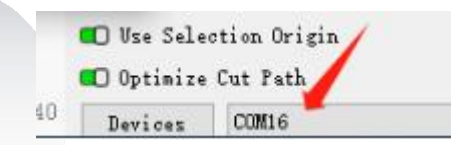

#### 7.2 Méthode de connexion PC 2 Connexion Bluetooth

- ① Connectez la machine à l'ordinateur à l'aide d'un câble de données
- ② Une fois la machine allumée, l'ordinateur ouvre le logiciel de configuration Sculpfun Laser Tool
- ③ Cliquez sur Basculer vers Bluetooth pour faire passerla machine en mode Bluetooth. La zone de texte affichera le nom Bluetooth de la machine.
- ④ Débranchez le câble de données USB, la machine de connexion Bluetooth de l'ordinateur
- ⑤ Ouvrez LightBurn ou LaserGRBL et sélectionnez le port Bluetooth correspondant

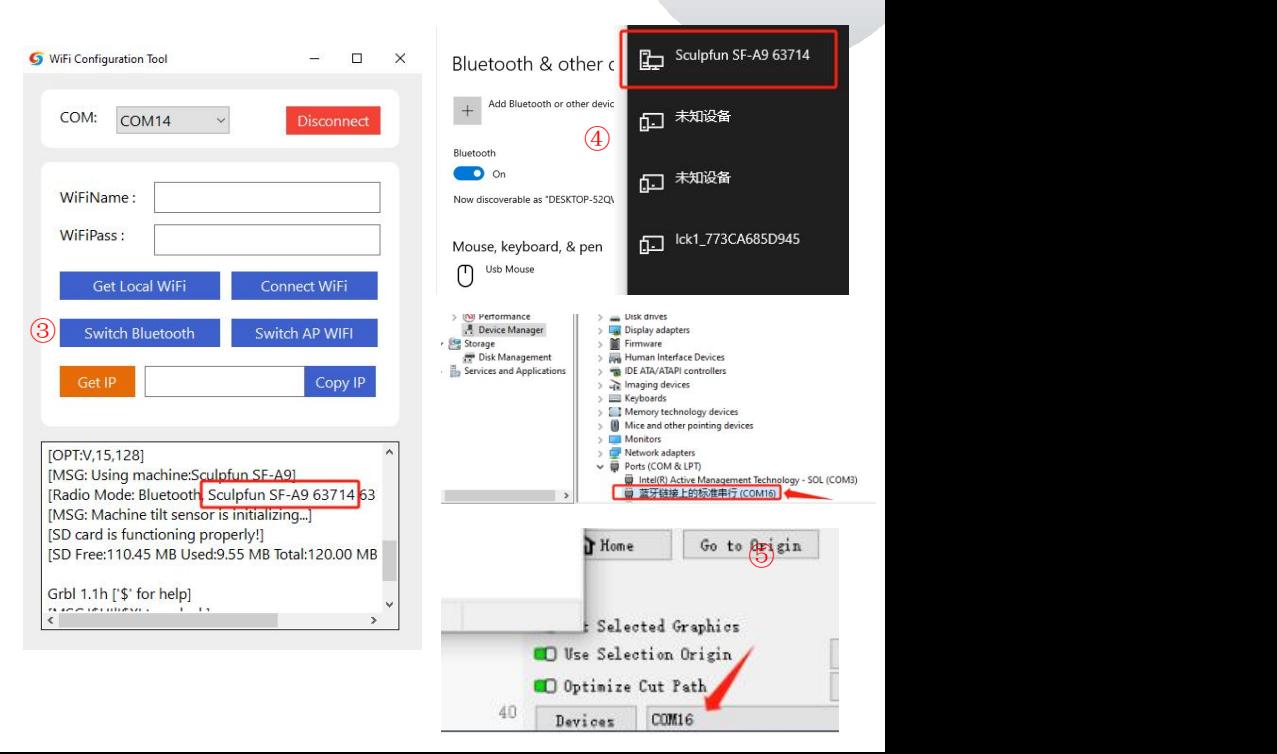

#### Manuel d'utilisation de la machine SF-A9

# 7.3 Changement de mode ordinateur (mode précision-mode haute vitesse)

**①La machine passe par défaut en mode précision, qui peut être modifié via lightburn**

**②Après avoir ouvert Lightburn, réglez le bouton macro dans la console**

**③\$Speed=0 (basse vitesse)**、**\$Speed=1 (haute vitesse)**

**④ Ensuite, vous pouvez basculer en un seul clic via le bouton de définition de macro.**

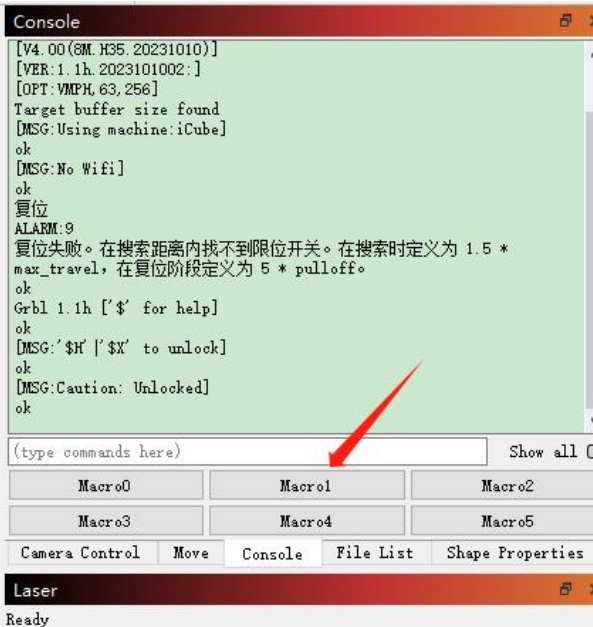

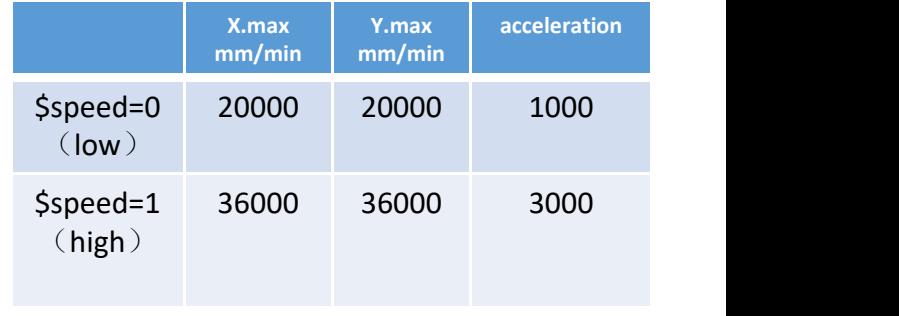

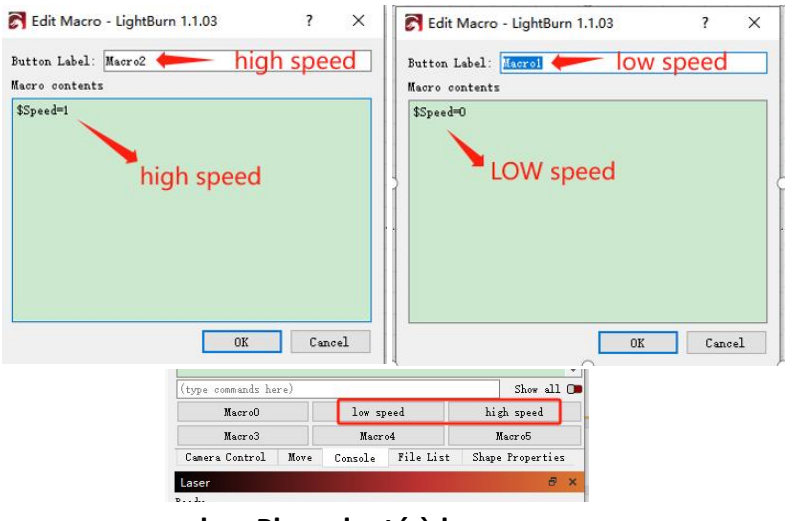

**low Plus adapté à la coupe high Plus adapté à la gravure et plus rapide**

# 8、Mode d'emploi

Merci d'avoir acheté la machine de gravure laser de notre entreprise. Cet équipement est un produit de haute technologie qui intègre la lumière, les machines **et l'électricité.**

Afin de mieux utiliser et entretenir cet équipement, veuillez lire attentivement le manuel d'utilisation et suivre les étapes du manuel d'utilisation.

#### **Déclaration importante !**

Toutes les pertes causées par une mauvaise utilisation ou le non-respect des instructions du manuel d'utilisation seront à la charge de l'individu. L'entreprise a le droit final d'interpréter ce manuel et a le droit de modifier **toutes les informations, données, détails techniques, etc. contenus dans ce manuel.**

#### **Précautions de sécurité**

\*Avant d'utiliser l'équipement, les utilisateurs doivent lire attentivement le manuel d'utilisation et respecter strictement les procédures d'utilisation. \*Le traitement au laser peut comporter des risques. Les utilisateurs doivent soigneusement déterminer si l'objet en cours de traitement est adapté aux **opérations laser.**

**\*Le traitement des objets et des émissions doit être conforme aux lois et réglementations locales.**

\*Cet équipement utilise un laser de classe IV (fort rayonnement laser). Ce rayonnement laser peut provoquer les conditions suivantes :

① **Enflammer les matériaux inflammables environnants ;**

(2) Pendant le processus de traitement au laser, d'autres rayonnements et gaz toxiques et nocifs peuvent être produits en fonction des objets de traitement; 3) L'irradiation directe du ravonnement laser peut provoquer des blessures humaines. Le lieu d'utilisation doit être équipé de matériel de lutte contre l'incendie. Il est interdit d'empiler des objets inflammables et explosifs autour de l'établi et de l'équipement. Dans le même temps, une bonne ventilation doit **être maintenue.**

\*L'environnement dans lequel se trouve l'équipement doit être sec, exempt de pollution, de vibrations, d'électricité forte, de magnétisme puissant et de toute autre interférence et influence. Température de l'environnement de travail 10-35°C, humidité de l'environnement de travail 5-95 % (sans condensation)

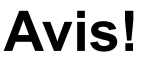

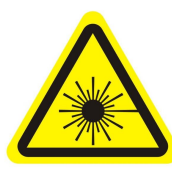

**1. Une fois le laser allumé, il est strictement interdit de le diriger vers des humains, des animaux et des objets inflammables pour éviter les brûlures** 1. Une fois le laser allume, il est entre 2. La luminosité du laser est 3. Gardez vos mains 4. Débrancement interdit de le diriger vers nocive pour vos yeux. Veuillez éloignées de la machine des lorsqu'elles entre differen  $17$  cutanées et les incendies.

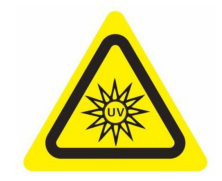

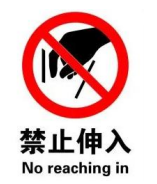

**éloignées de la machine lorsque celle-ci fonctionne**

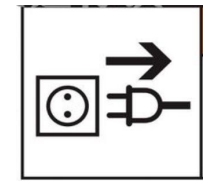

**pour éviter les blessures. 4. Débranchez la machine lorsqu'elle n'est pas utilisée pour éviter toute mauvaise utilisation par des tiers.**

# 8.1 Paramètres de matériau recommandés

Paramètres recommandés pour le mode précision

#### SF-A9 40 W (la puissance de la tête laser est d'environ 40 W) SF-A9 20 W (la puissance de la tête laser est d'environ 20 W)

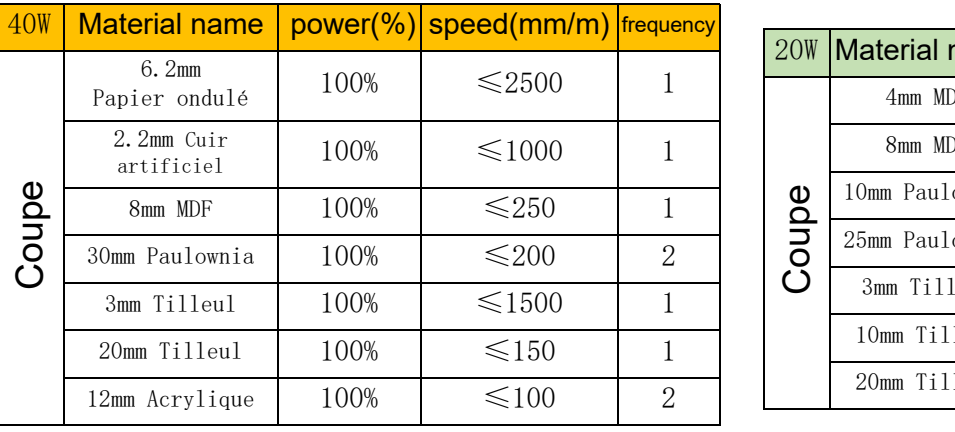

**Remarque : Lesparamètres suivants sont testés dans un environnement de laboratoire et sont uniquement à titre de référence. Il existe des différences entre les différents matériaux et les paramètres fluctuent.**

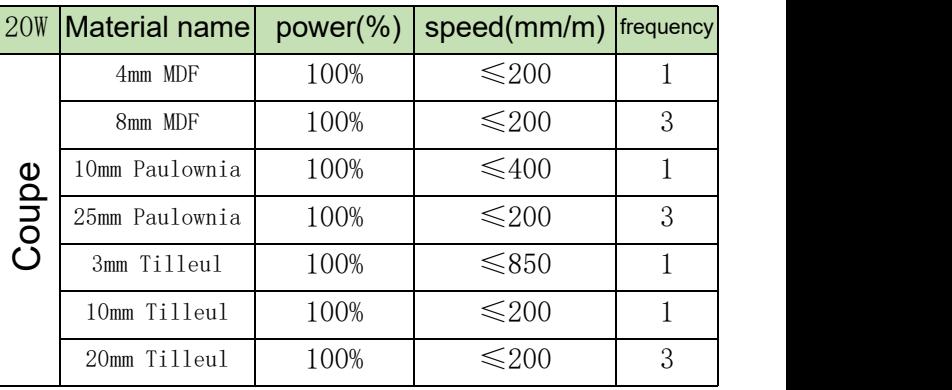

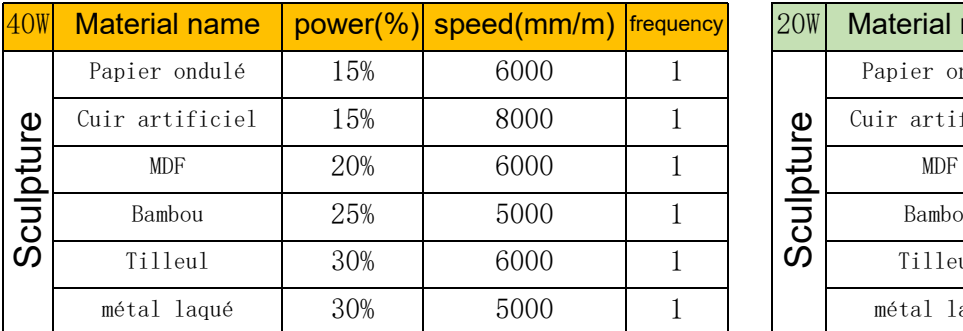

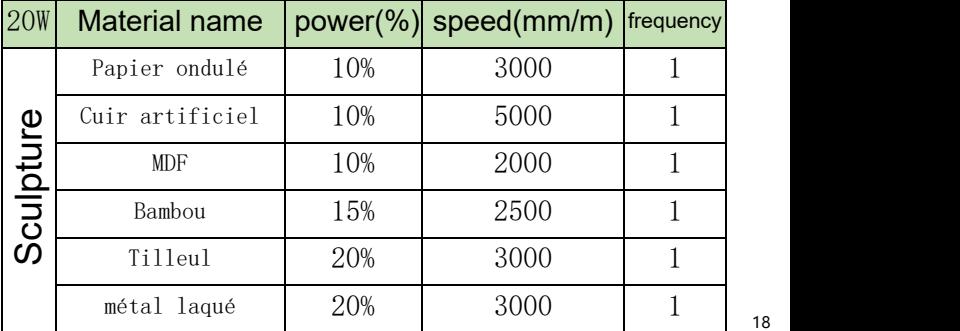

#### Recommandation des paramètres du mode haute vitesse

#### SF-A9 40 W (la puissance de la tête laser est d'environ 40 W) SF-A9 20 W (la puissance de la tête laser est d'environ 20 W)

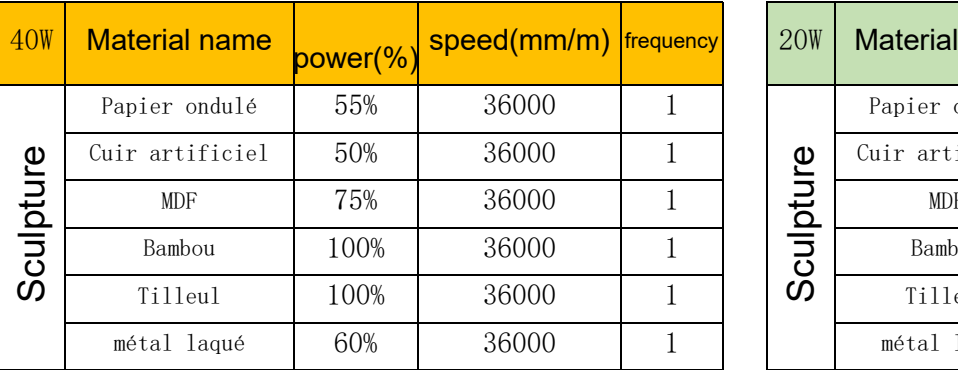

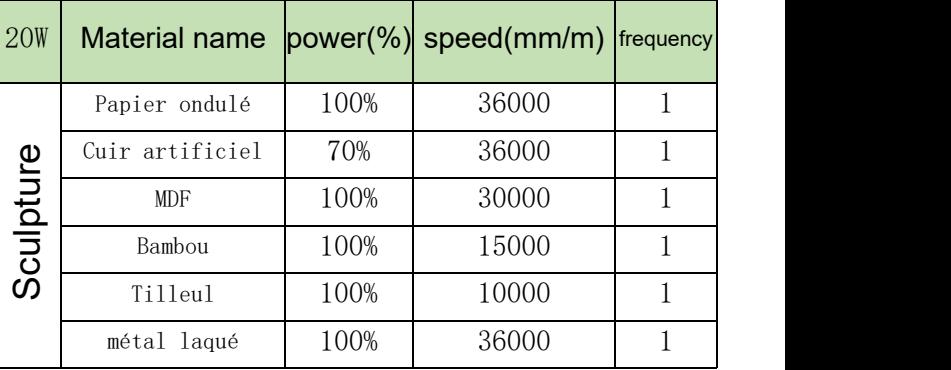

**Remarque : Lesparamètres suivants sont testés dans un environnement de laboratoire et sont uniquement à titre de référence.**

**Il existe des différences entre les différents matériaux et les paramètres fluctuent.**

#### 8.2 Problème commun

#### **1**、**Pourquoi le ventilateur laser ne tourne-t-il pas ?**

Lorsque le laser cesse de fonctionner, le ventilateur s'arrête automatiquement après 2 minutes de refroidissement pour éviter le bruit. Après avoir commencé le travail, il tournera à nouveau

#### **2**、**Comment positionner manuellement le SF-A9**

- ① Posez la colonne de mise au point fixe sur le côté droit du laser et desserrez la vis à oreilles.
- ② Faites glisser le laser de haut en bas pour que la colonne de focalisation fixe soit en appui contre la surface de l'objet à traiter.
- ③ Serrez la vis moletée et rétractez la colonne de mise au point fixe.
- ④ Lorsque vous coupez des objets épais, une fois la mise au point terminée, vous pouvez utiliser le bouton arrière de l'axe Z pour observer l'échelle gauche et l'abaisser de 1 à 3 mm pour améliorer l'effet de coupe.

#### **3**、**Aucune réponse lors de la connexion à l'application mobile**

- ① Il existe deux façons de connecter l'application, le mode wifi AP et le mode wifi
- ② En mode wifi AP, la machine lancera automatiquement le wifi, le nom est Sculpfun SF-A9 XXXXX, le mot de passe par défaut est 12345678, ouvrez l'application après la connexion, l'adresse IP par défaut est 192.168.4.1.
- ③ En mode wifi, vous devez utiliser des outils informatiques pour vous connecter au wifi. Veuillez noter qu'il ne peut se connecter qu'au wifi 2,4 GHz et ne prend pas en charge les symboles spéciaux. S'il ne peut pas être utilisé normalement, vous pouvez contacter notre service client et renvoyer une capture d'écran de la configuration du téléphone mobile pour recevoir une assistance technique rapide.

#### **4**、**Comment entretenir la machine et à quelle fréquence ?**

Les guides linéaires X doivent être régulièrement enduits d'huile lubrifiante ou de graisse pour éviter la rouille.

Cycle de maintenance : Utilisateurs fréquents, définis comme utilisant la machine pendant plus de 8 heures par jour. L'entretien est requis au moins tous les 15 jours. Les utilisateurs légers sont définis comme n'utilisant la machine que 2 heures par jour au maximum. Nécessite un entretien au moins tous les 2 mois. Pendant le cycle de maintenance, si de la saleté et des impuretés apparaissent, la surface du rail de guidage doit être immédiatement nettoyée et de la graisse est appliquée après s'être assurée de sa propreté.

#### **5**、**Le cercle sculpté est déformé, le rond n'est pas rond, le carré n'est pas carré**

Raison : Peut-être que la ceinture est trop serrée

Étape : veuillez vérifier la ceinture. Utilisez vos doigts pour tenir les parties supérieure et inférieure de la ceinture en même temps pour ressentir le serrage. S'il est trop lâche ou trop serré. Référez-vous à la question suivante pour régler le serrage.

**6**、**Comment ajuster le serrage de la ceinture**

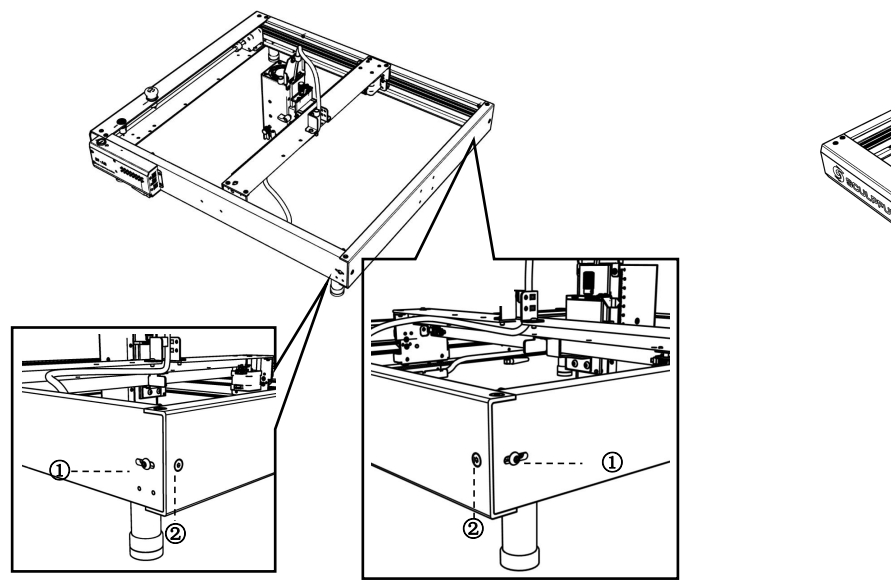

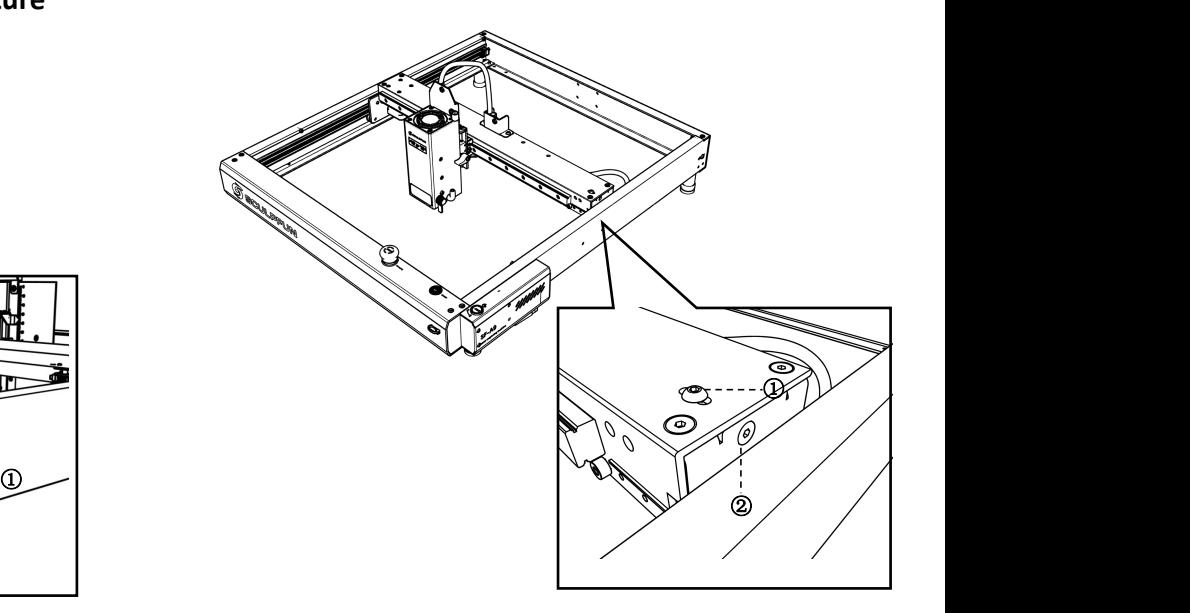

**Ajustez les bandes transporteuses sur les ailes gauche et droite (1) Desserrez d'abord la vis 1, puis ajustez la vis 2.**

**(2) Lors du réglage de la vis 2, serrez-la dans le sens des aiguilles d'une montre ; desserrez-le dans le sensinverse des aiguilles d'une montre.**

**(3) Le serrage des courroies transporteuses sur les déflecteurs gauche et droit doit être cohérent, sinon cela affectera l'effet de gravure.**

**(4) Après avoir réglé le serrage, serrez la vis 1.**

**Ajustement de la bande transporteuse sur la plaque centrale (1) Desserrez d'abord la vis 1, puis ajustez la vis 2.**

**(2) Lors du réglage de la vis 2,serrez-la dans le sens des aiguilles d'une montre ; desserrez-le dans le sens inverse des aiguilles d'une montre.**

**(3) Après avoir réglé le serrage, serrez la vis 1**

# জ *SCULPFUN*

**SECULPRUN** 

**(1) Il y a un capteurde flamme intégré + un capteurde température sous le laser.**

**(2) Après avoir détecté la flamme,la machine calculera automatiquement la distance la plus sûre.Une fois que la tête laser s'est déplacée vers une position sûre, elle cessera de fonctionner et déclenchera une alarme pour éviter tout danger. (3) Le son de l'alarme ne s'arrêtera pas automatiquement et la machine devra être redémarrée manuellement.**

**(1) La machine dispose d'un capteur d'inclinaison intégré (2) Lorsque la table sur laquelle la machine est placée s'incline et que l'angle dépasse 15°, elle cessera de fonctionner et déclenchera une alarme pour éviter tout danger.**

**(3) Le son de l'alarme ne s'arrêtera pas automatiquement et la machine devra être redémarrée manuellement.**

#### **9. Si les étapes ci-dessus ne peuvent pas être résolues par vous-même ou si vous avez d'autres questions.**

Vous pouvez envoyer la vidéo de défaut, la machine et d'autres informations à l'e-mail après-vente officiel de SculpFun (support@sculpfun.com) , Le personnel après-vente s'en chargera pour vous.

#### **8. Description de l'alarme d'inclinaison**

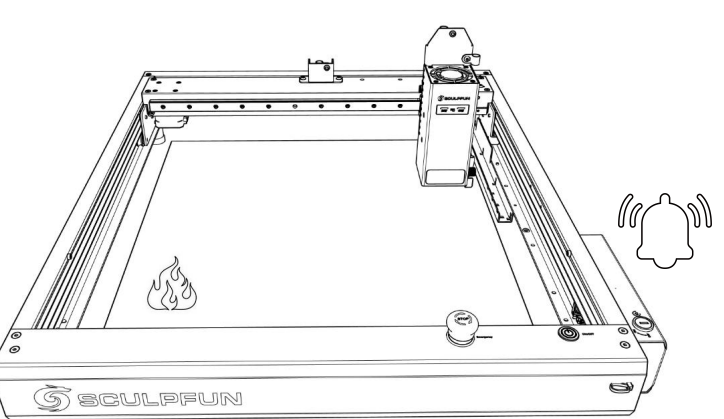

# Italiano

# **Manuale utente macchina SF-A9**

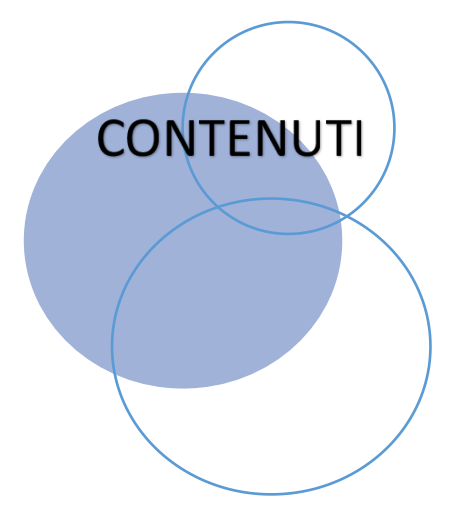

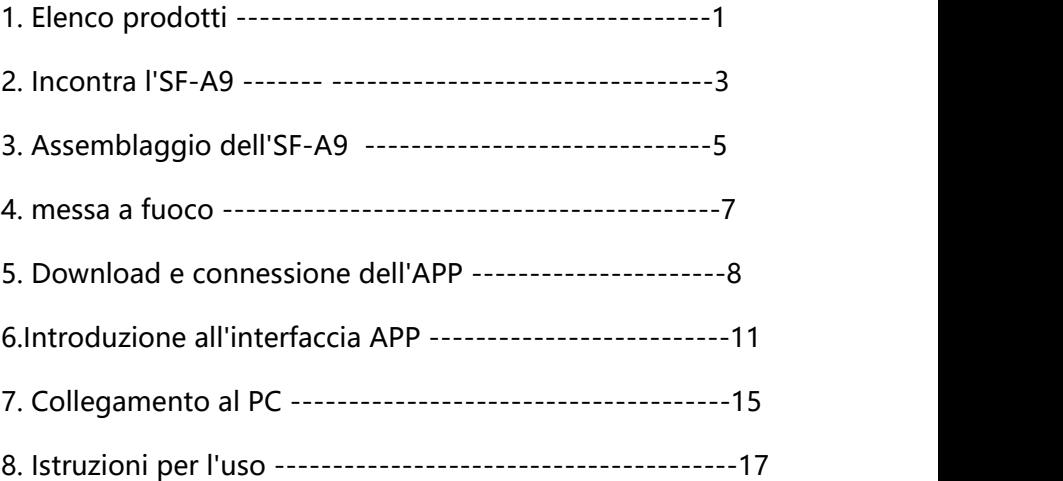

# 1. Elenco prodotti

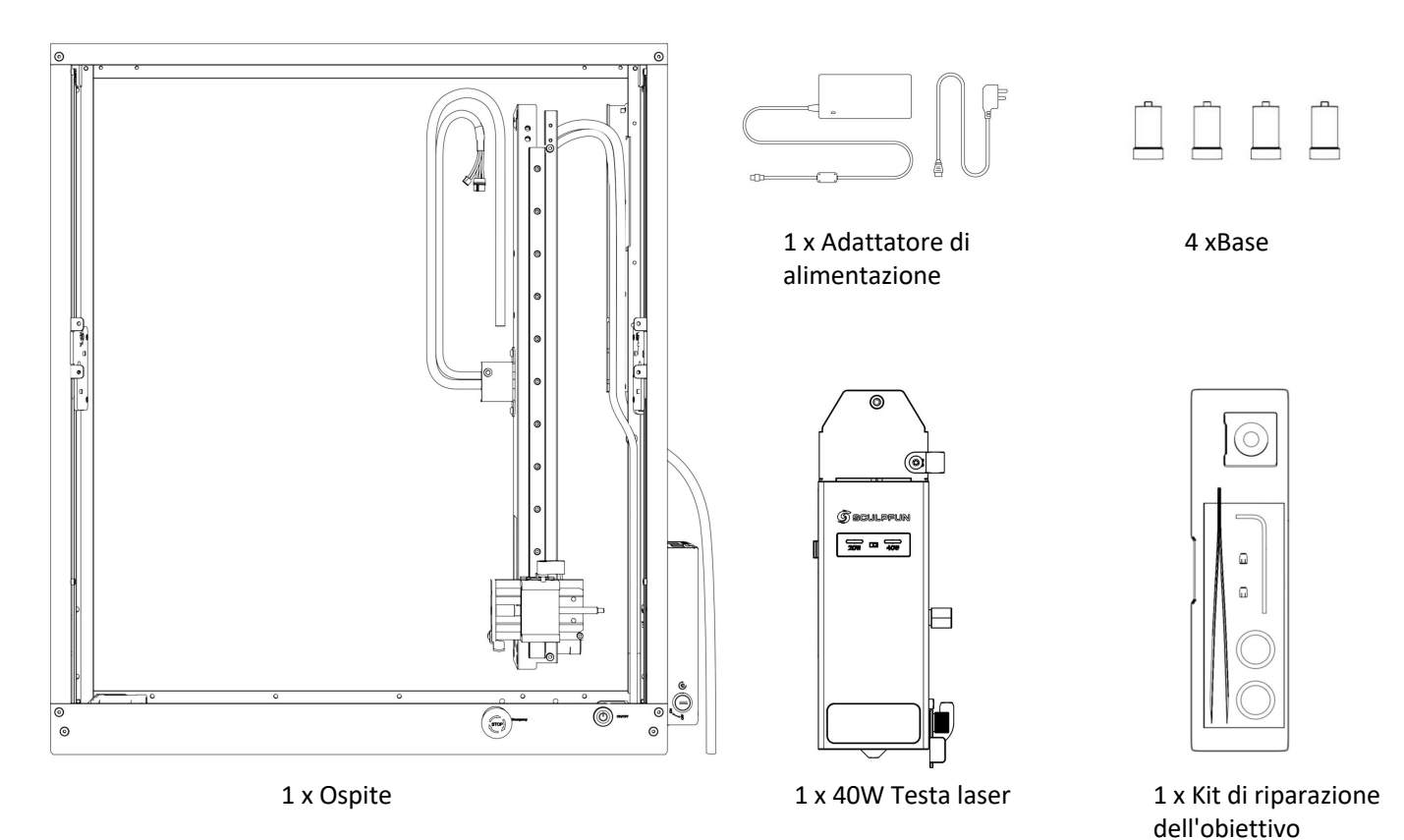
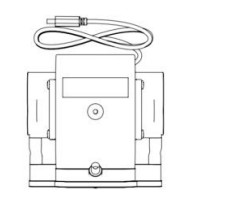

1 x Pompa d'aria 1 x Occhiali 1 x Occhiali 4 x Espandi la base 1 x Antenna

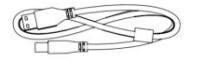

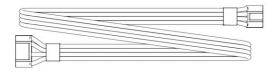

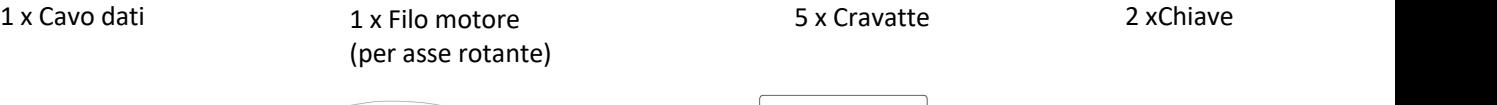

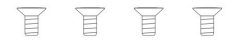

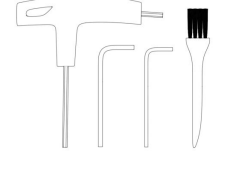

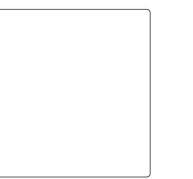

4 x Vite 1 x Kit di strumenti 1 x Piastra in alluminio 2 x Tavola in tiglio

### 2. Scopri l'SF-A9

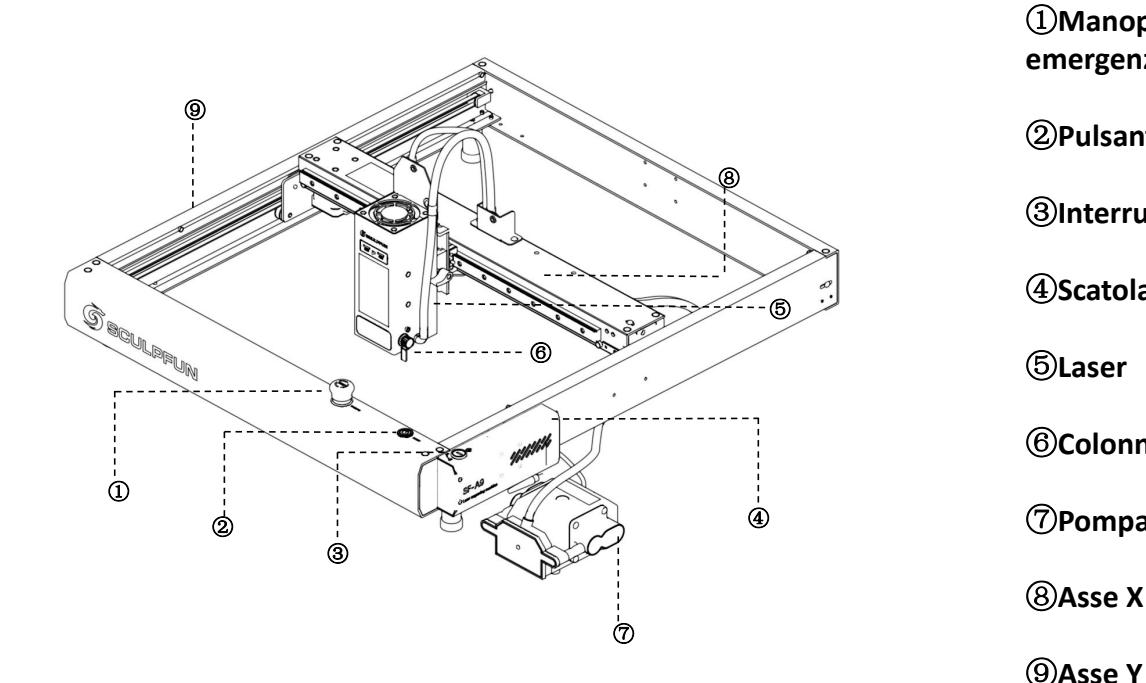

 ⑦**Pompa dell'aria Manopola di arresto di emergenza Pulsante di commutazione Interruttore a chiave Scatola della scheda madre Laser Colonna a fuoco fisso Asse X Asse Y**

### 2.1 Schema della struttura

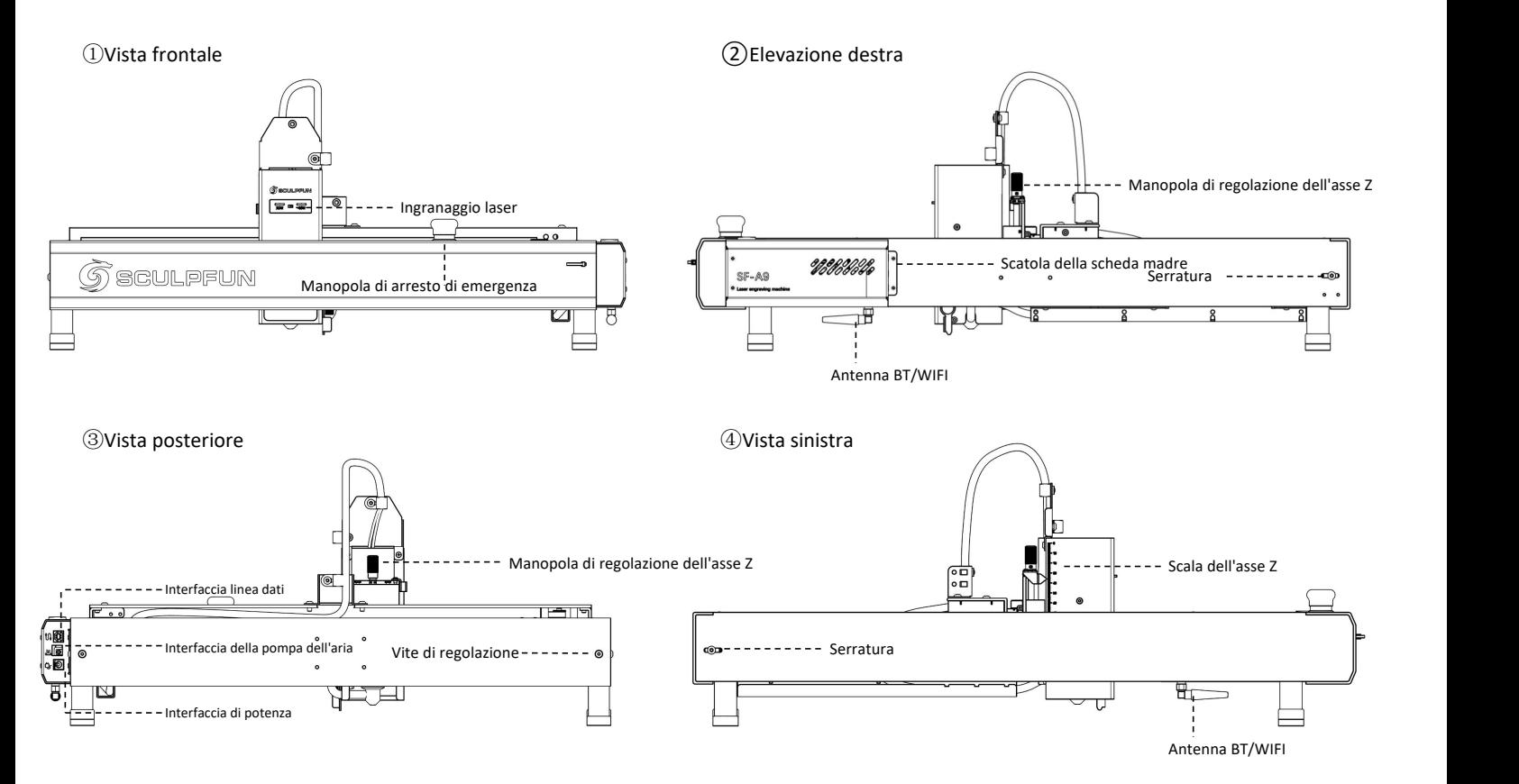

3. Assemblaggio dell'SF-A9

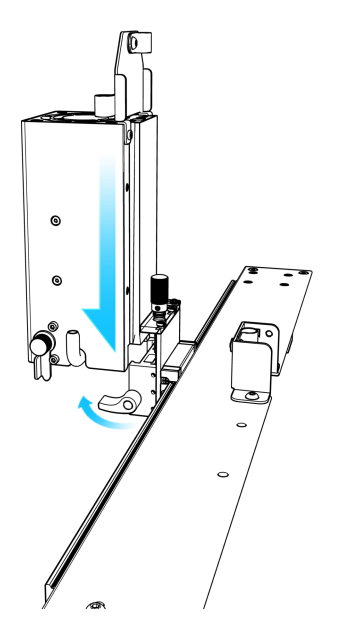

①Dopo aver aperto la scatola di imballaggio, installare prima la testina laser sull'asse X e serrare

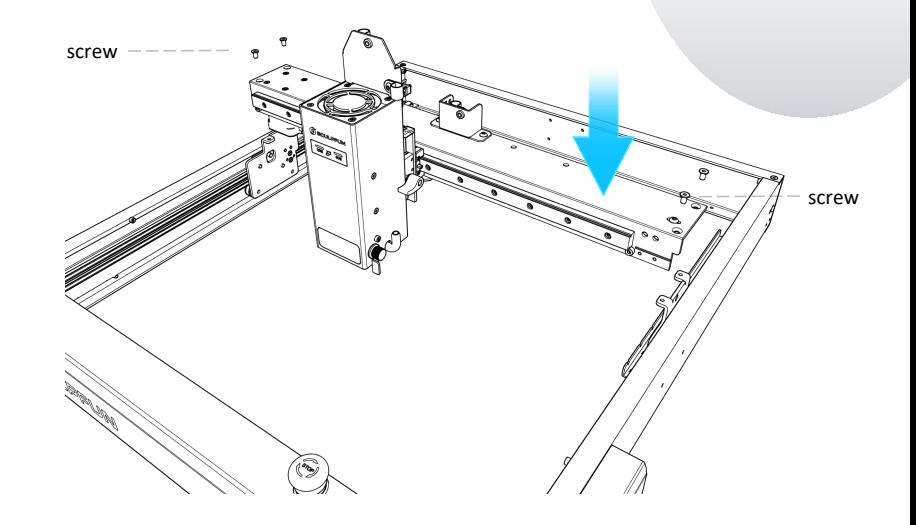

(1) Dopo aver aperto la scatola di (2) Dopo aver estratto l'asse X con la testa laser e<br>
inballaggio, installare prima la il telaio host installati, posizionare l'asse X sul<br>
telaio host e serrare le quattro viti per fissa il telaio host installati, posizionare l'asse X sul telaio host e serrare le quattro viti per fissare l'asse X.

IT

### Manuale utente macchina SF-A9

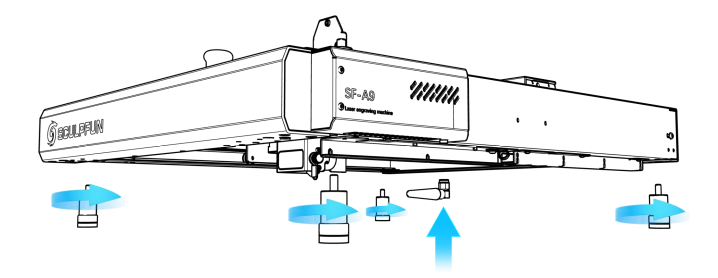

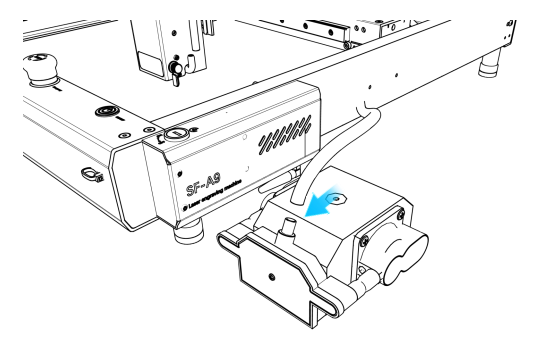

③Installare i quattro piedini e l'antenna BT/WiFi

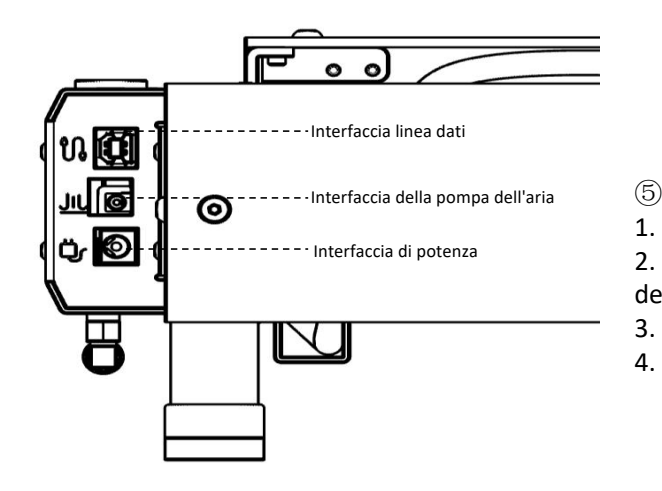

④Collegare il tubo dell'aria della macchina alla pompa dell'aria

### $\circledcirc$

1. Collegare l'interfaccia dati al computer 2. Collegare il cavo di alimentazione della pompa dell'aria all'interfaccia della pompa dell'aria.

3. Collegare l'alimentazione della macchina

4. Puoi accendere la macchina e usarla

### Manuale utente macchina SF-A9

4、messa a fuoco (messa a fuoco rapida e messa a fuoco precisa)

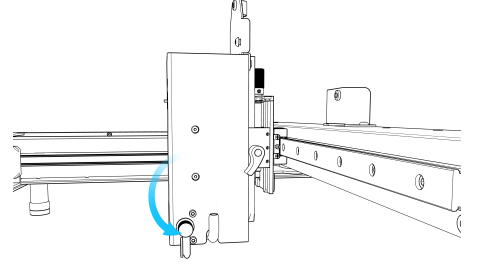

① Appoggiare la colonna di messa a fuoco sul lato destro della testa del laser

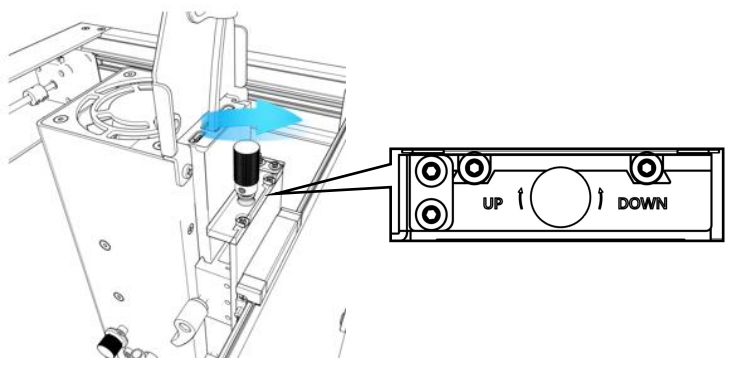

③Messa a fuoco precisa:Quando si tagliano oggetti spessi, una volta completata la messa a fuoco rapida, ruotare la messa a fuoco precisa verso il basso di 1-3 mm per

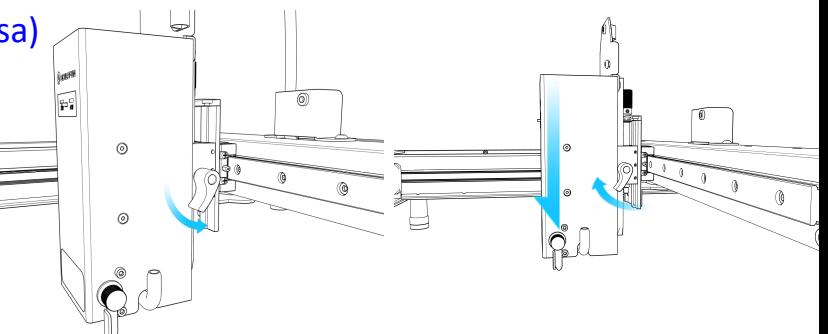

②Messa a fuoco rapida:Girare la vite destra per spostare la colonna di messa a fuoco sulla superficie dell'oggetto da incidere, stringere la vite e ritrarre la colonna di messa a fuoco.

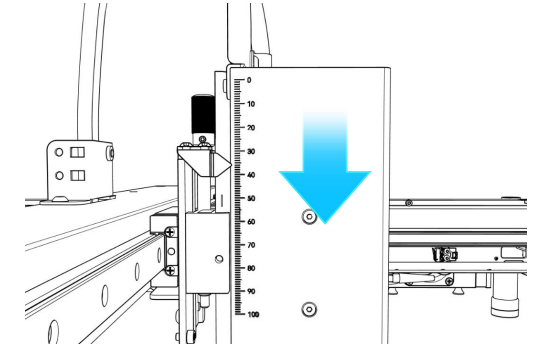

**③Messa a fuoco precisa:**Quando si tagliano oggetti spessi, ④Puoi controllare con precisione l'altezza osservando la<br>una volta completata la messa a fuoco rapida, ruotare la scala a sinistra. Scolpire oggetti di d scala a sinistra. Scolpire oggetti di diverse altezze richiede una rimessa a fuoco, per garantire l'effetto del lavoro.

IT

### 5、Download del software dell'APP

- <sup>1</sup> Il computer accede al sito Web ufficiale per il<br>doursleed Soulstine Lees Teel (MAC 8 MIN) (2) Passa il telefono cellulare connesso al Wi-Fi de download Sculpfun Laser Tool (MAC & WIN)
- $\circledS$  Cerca sculpfun su Google Store o Apple Store sul tuo telefono cellulare oppure scansiona il codice Il computer accede al sito Web ufficiale per il<br>download Sculpfun Laser Tool (MAC & WIN)<br>Cerca sculpfun su Google Store o Apple Store sul<br>tuo telefono cellulare oppure scansiona il codice<br>QR di seguito.<br>download Sculpfun

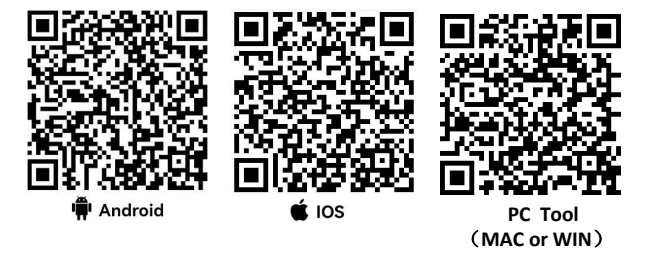

Nota:

1. Android deve utilizzare un browser per scansionare il codice QR dascaricare.

2. Al termine dell'installazione, è necessario fornire le autorizzazioni corrispondenti

3.Se non è presente Google Store, puoi scansionare PC TOOL e accedere al sito Web ufficiale per scaricare la versione di installazione APK.

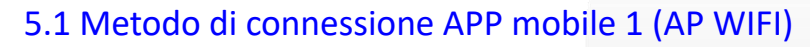

- 
- Passa il telefono cellulare connesso al Wi-Fi della macchina, il nome Wi-Fi è Sculpfun SF-A9 XXXXX, la password predefinita è: 12345678
- L'indirizzo IP predefinito è: 192.168.4.1, inserire l'indirizzo IP predefinito nell'APP SculpFun per connettersi all'APP

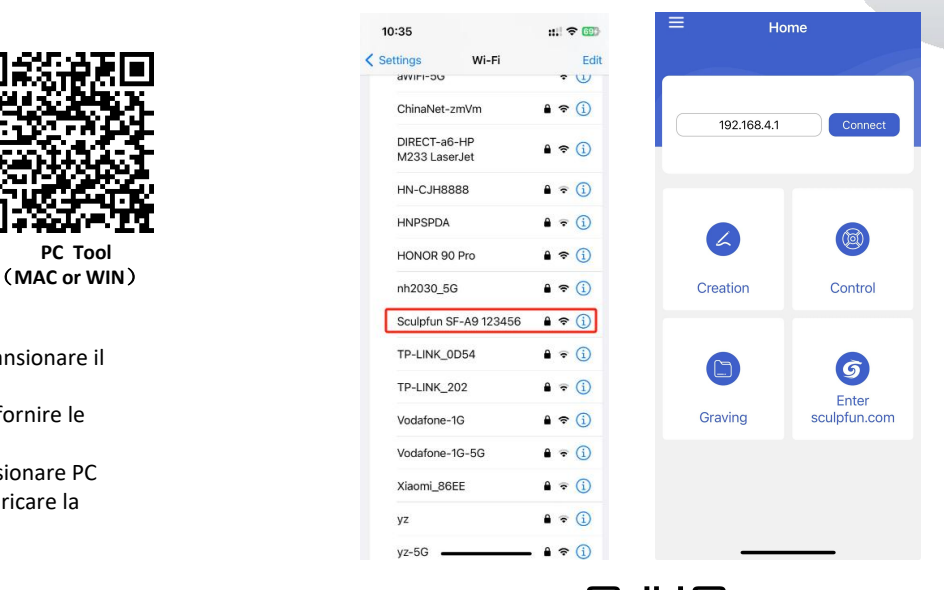

**SCULPFUN** 

Nota: l'interfaccia di aggiornamento del software potrebbe cambiare. Scansiona il codice QR o segui il canale YOUTUBE ufficiale per ottenere gli ultimi tutorial video dettagliati sull'utilizzo.https://www.youtube.com/@SCULPFUNReal

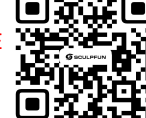

### Manuale utente macchina SF-A9

5.2 Metodo di connessione all'APP mobile 2 (Modalità WIFI: connessione al Wi-Fi di casa) ① Selezionare la COM della

- Collegare la macchina a un computer con cavo dati
- ② Apri il software di configurazione Sculpfun Laser Tool scaricato sul tuo computer
- ③ Scegli Strumento di configurazione WiFi

 $(1)$  Apri la gestione del computer

Audio inputs and outputs

connettere la macchina ② Controllare la COM corrispondente al CH340

**Batteries** 

 $\therefore$  **B** Bluetooth

Computer  $\overline{\phantom{a}}$ 

 $=$  Disk drives

**Eirmware** 

 $\sum$  Monitors Network adapters ↓ Dents (COM & LPT)

Biometric devices

Display adapters

 $\sum$  Imaging devices  $\sum$  Keyboards

Human Interface Devices

Memory technology devices

 $\rightarrow$  **A** Mice and other pointing devices

USB-SERIAL CH340 (COM14) ■ 蓝牙链接上的标准串行(COM16) ■ 蓝牙链接上的标准串行 (COM17)

**MEDIE ATA/ATAPI controllers** 

Computer Management (Local V . DESKTOP-52OVDTC

v <sup>p</sup>l System Tools

**Cia** Storage

 $\Box$  $\times$ 

**WiFi Configuration Tool** 

**D** Task Scheduler

Event Viewer

Performance

Device Manager

Disk Management

Services and Applications

**A** Local Users and Groups

Shared Folders

- macchina
- ② Fare clic su Connetti per

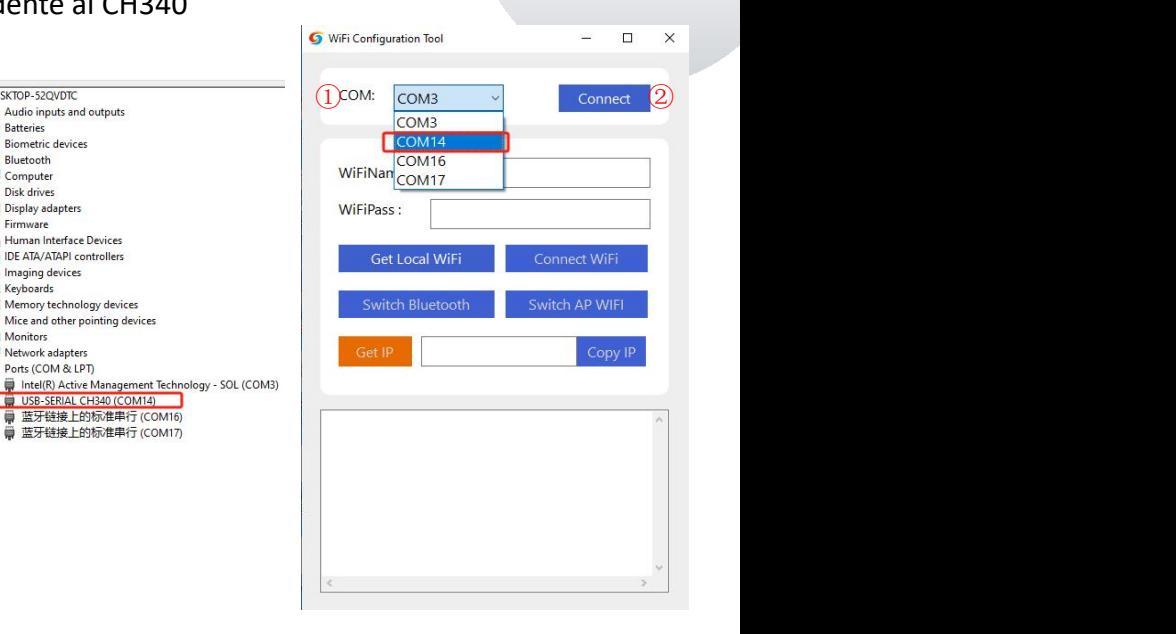

IT

Sculpfun Laser Tool v1.0

**Sculpfun Download Tool** 

- ① Inserisci il nome e la password WIFI a casa
- ② Fare clic su Connetti Wi-Fi
- ③ Fare clic su Ottieni IP per ottenere l'indirizzo IP della macchina corrente. A questo punto è possibile scollegare il questo punto è possibile scollegare il questo punto della province del cavo dati e trasferirlo sull'APP mobile per il funzionamento.
- ④ Immettere l'indirizzo IP ottenuto nell'APP mobile e fare clic su Connetti.

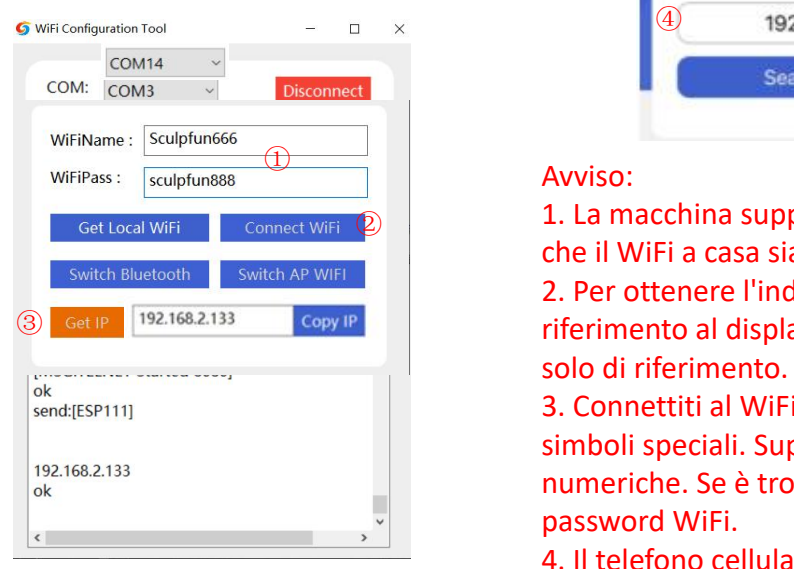

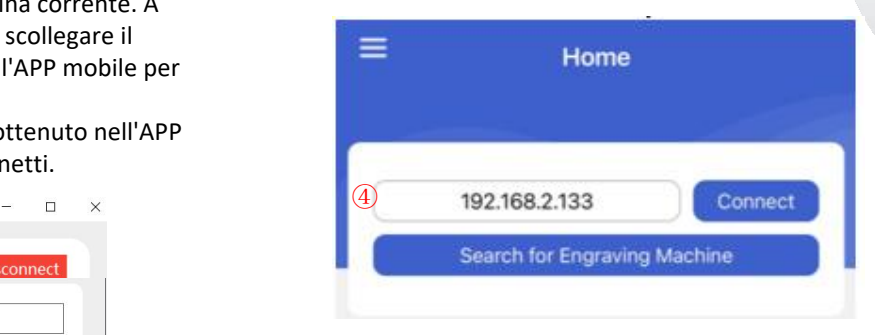

#### Avviso: **Example 2008** AVVISO.

**2 1. La macchina supporta solo WiFi a 2,4 Ghz, assicurati** che il WiFi a casa sia a 2,4 Ghz

> 2. Per ottenere l'indirizzo IP della macchina, fare riferimento al display del software. L'immagine sopra è solo di riferimento.

> 3. Connettiti al WiFi di casa. La password non supporta simboli speciali. Supporta solo combinazioni inglesi o numeriche. Se è troppo complicato, devi cambiare la password WiFi.

4. Il telefono cellulare deve trovarsi sulla stessa rete WiFi della macchina.

### 6、Introduzione all'interfaccia APP

- ① Inserisci l'indirizzo WiFi della macchina,
- ② Fare clic su Connetti per connettere la macchina
- ③ Dopo la connessione, vengono visualizzati l'indirizzo IP e il nome.

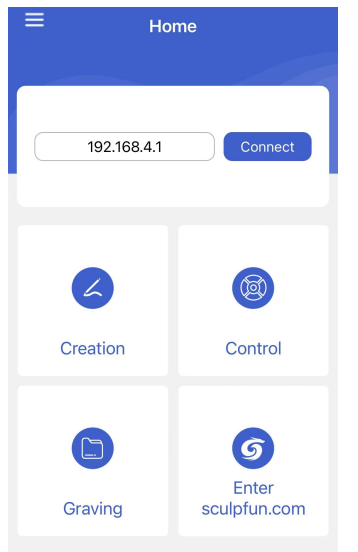

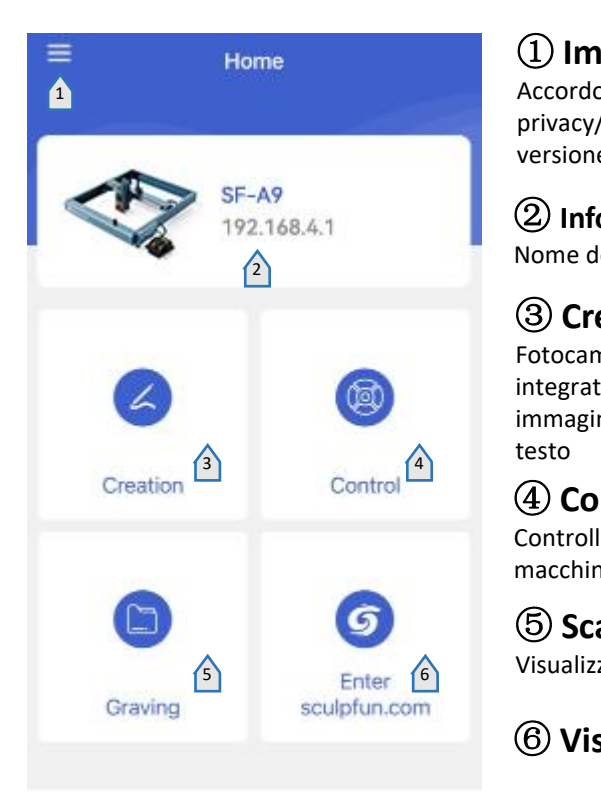

## ① **Impostare**

Accordo con l'utente/Termini sulla privacy/Informazioni sulla versione/Impostazioni della lingua

## ② **Informazioni sulla macchina**

Nome della macchina/indirizzo IP

## ③ **Creazione**

Fotocamera/Libreria materiali integrata/Libreria immagini/Pennello/Codice QR/Modifica testo

## ④ **Controllo**

Controllare il movimento della macchina per incidere

⑤ **Scavando** Visualizza i file caricati sulla macchina

## ⑥ **Visita il sito ufficiale**

### 6.1 Introduzione all'interfaccia di controllo

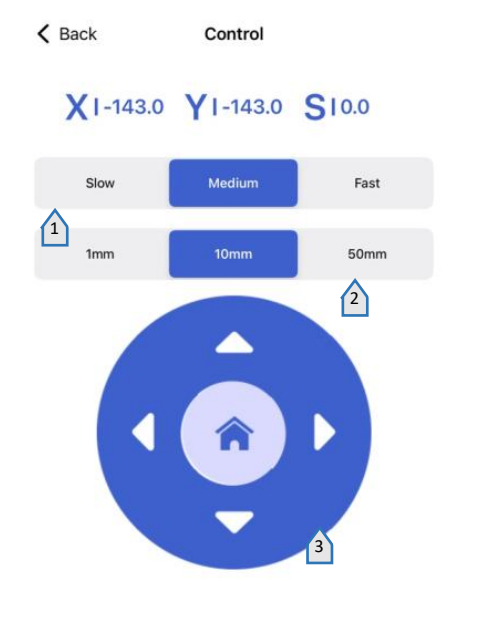

 **Imposta la velocità di movimento del laser**

 **Imposta la distanza di spostamento del laser con un solo clic**

 **Pannello di controllo** Il centro viene ripristinato

**anteprima laser**

**Assistenza aerea**

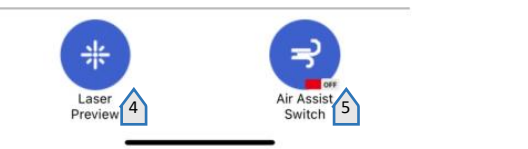

## 6.2 Introduzione all'interfaccia di creazione di APP mobili

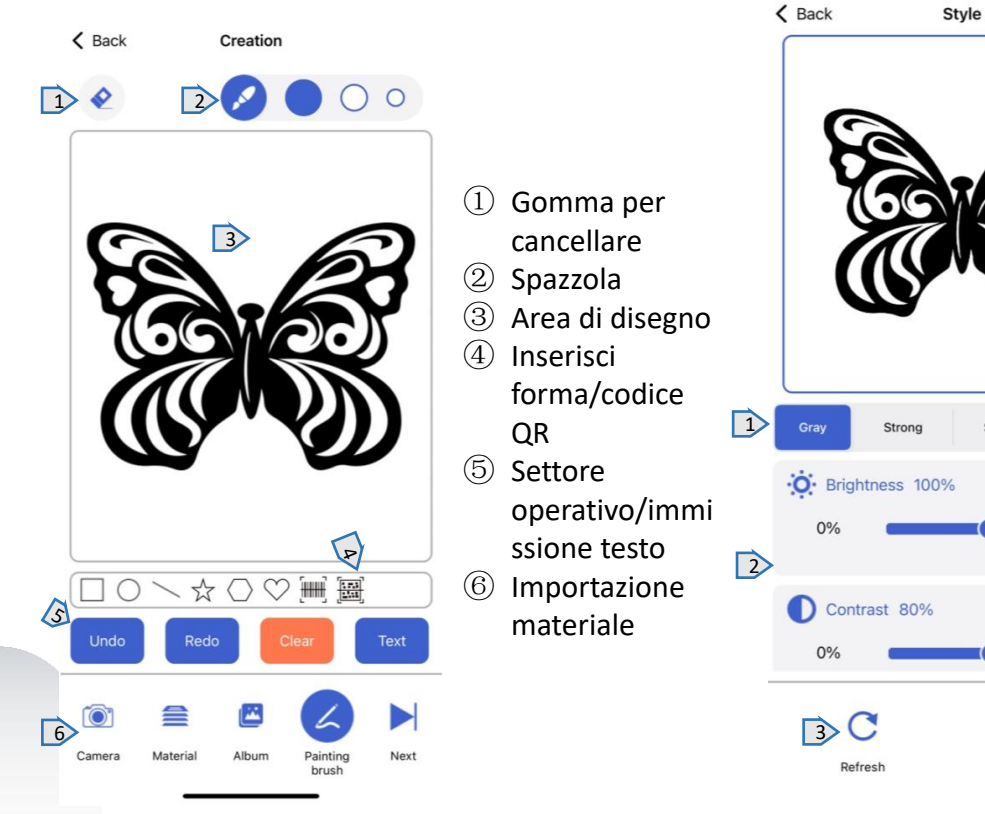

### 6.3 Selezione della modalità diincisione

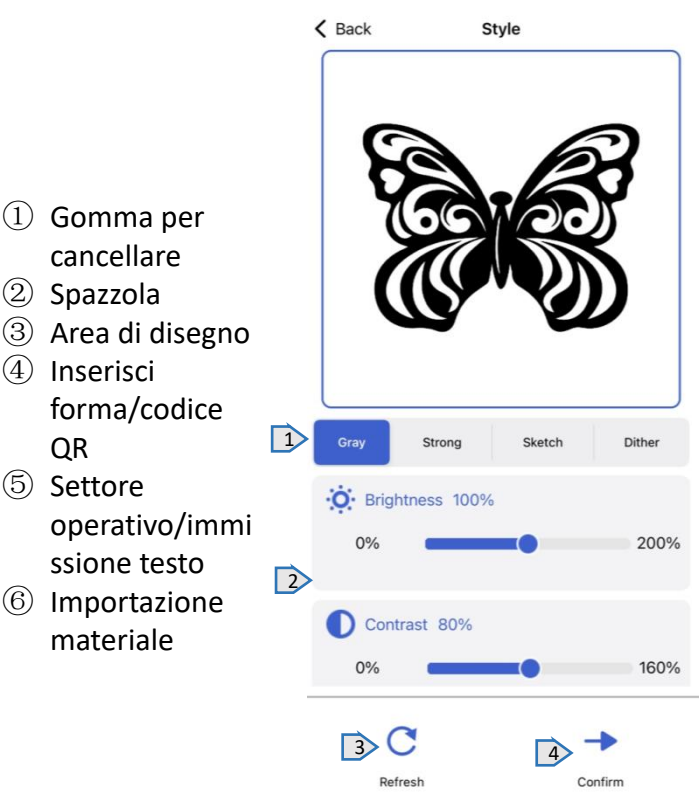

- ① Selezione della modalità
- ② Impostazioni dei parametri della modalità corrispondente
- ③ Ripristinare i parametri
- $(4)$  Dopo aver selezionato la modalità e i parametri, selezionare Avanti per preparare l'incisione.

### 6.4 Impostazioni dei parametri di incisione 6.5 Engraving interface

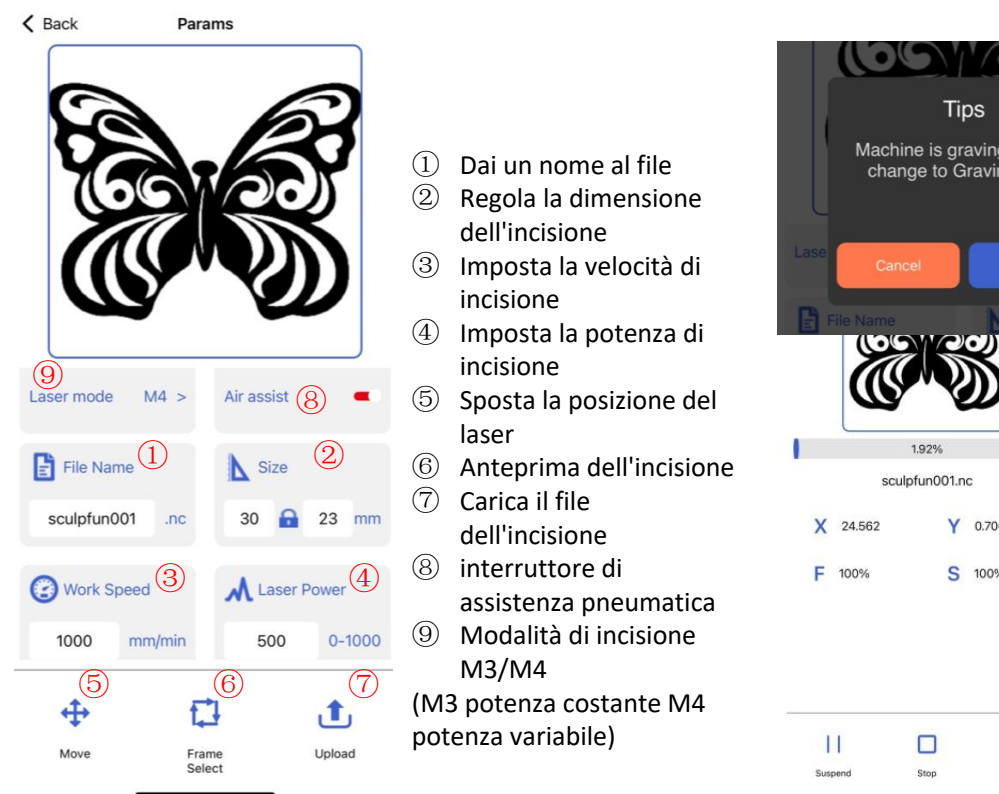

- 
- ② Regola la dimensione dell'incisione
- ③ Imposta la velocità di incisione
- ④ Imposta la potenza di incisione
- ⑤ Sposta la posizione del ⑧ laser
	-
	- dell'incisione
	- assistenza pneumatica
	- ⑨ Modalità di incisione M3/M4
	- potenza variabile)

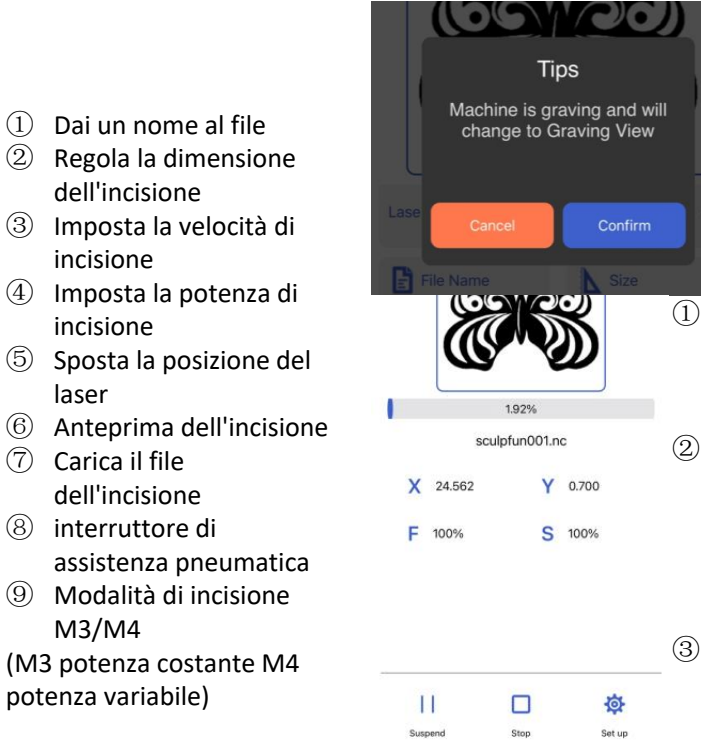

- ① Una volta completato il caricamento, la macchina avvierà l'attività di incisione
- ② Visualizza la barra di avanzamento dell'incisione e la parte inferiore può controllare la macchina per mettere in pausa e avviare ③ Aspetta solo che
	- l'incisione sia completata

### 7 Introduzione al software per PC

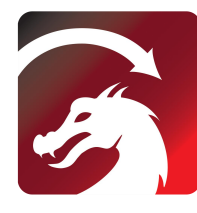

IT

Mac OS:LightBurn Linux: LightBurn Windows:LightBurn & LaserGRBL

#### LightBurn

https://lightburnsoftware.com/pages/ download-trial

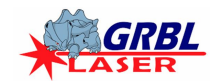

## **LaserGRBL**

https://lasergrbl.com/download/ WiFiName:

## 7.1 Metodo di connessione al PC 1 Connessione USB 3 Switch Bluetooth Switch AP WIFI

- ① Collegare la macchina al computer utilizzando un cavo dati
- (2) Dopo l'accensione, aprire LightBurn o  $\frac{[\text{OPT} \cdot V, 15, 128]}{[\text{MSG: Using machine-Sculofun SE-AS}]}$ LaserGRBL dopo aver selezionato la porta<br>
Insignation Mode: Bluetooth Sculpfun SF-A9 63714 63<br>
IMSG: Machine tilt sensor is initializing...] della macchina. Pronto all'uso<br>
Specialistanti di servico di standicologia property!<br>
Specialista MB Used 9.55 MB Total:120,00 MB

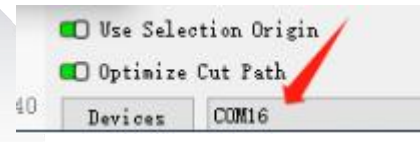

### 7.2 Metodo di connessione al PC 2 Connessione Bluetooth

- Collegare la macchina al computer utilizzando un cavo dati
- $\circled{2}$  Dopo aver acceso la macchina, il computer apre il software di configurazione Sculpfun Laser Tool
- ③ Fare clic su Cambia Bluetooth per passare la macchina alla modalità Bluetooth. La casella di testo visualizzerà il nome Bluetooth della macchina.
- ④ Scollegare il cavo dati USB, la macchina per la connessione Bluetooth del computer
- ⑤ Apri LightBurn o LaserGRBL e seleziona la porta Bluetooth corrispondente

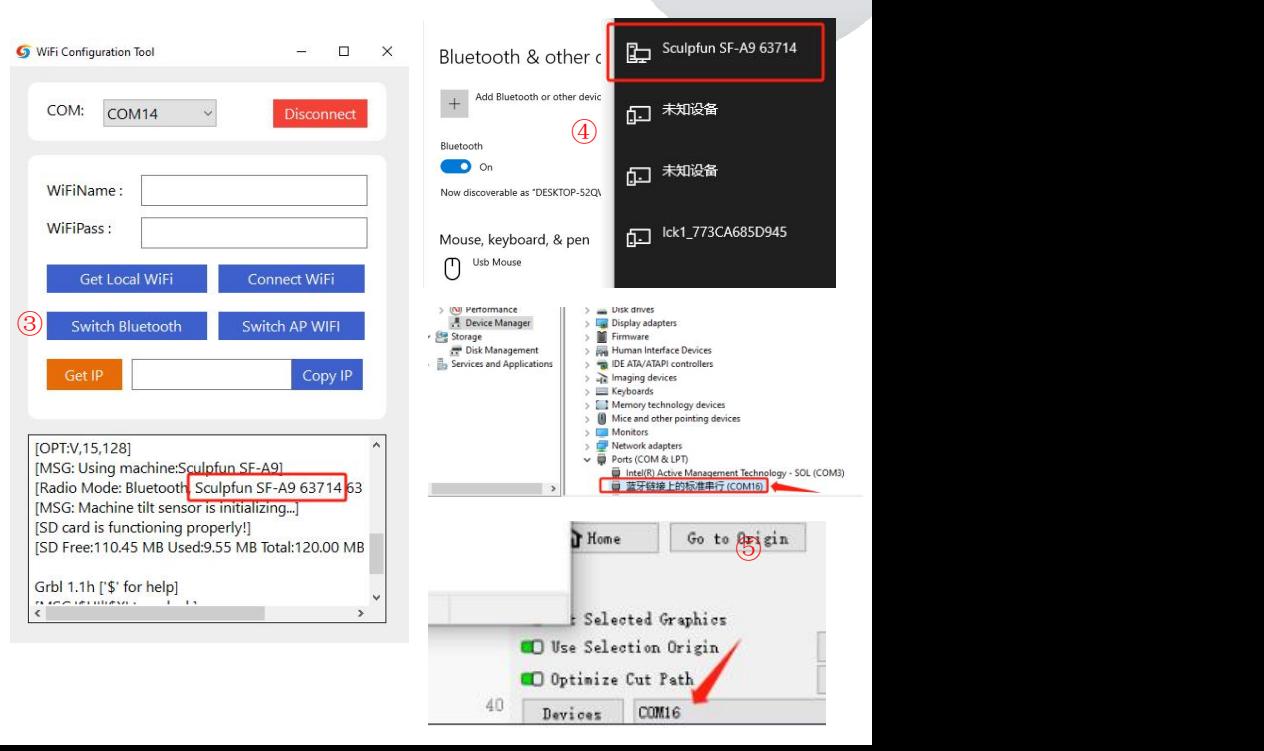

### Manuale utente macchina SF-A9

### 7.3 Commutazione della modalità del computer (modalità di precisione-modalità ad alta velocità)

**①La macchina è impostata automaticamente sulla modalità precisione, che può essere modificata tramite lightburn ②Dopo aver aperto Lightburn, imposta il pulsante macro nella console**

**③\$Speed=0(low speed)**、**\$Speed=1(high speed)**

 $\alpha$ 

复位

 $nk$ 

 $\alpha$ 

Laser Ready

Macro<sub>0</sub>

Macro3

Camera Control

ALARM: 9

[MSG: No Wifi]  $\alpha$ 

**④ Successivamente è possibile passare con un clic tramite il pulsante**

#### **X.max mm/min mm/min Y.max acceleration** \$speed=0 20000 20000  $\mathsf{flow}$ ) and  $\mathsf{flow}$  and  $\mathsf{flow}$  and  $\mathsf{flow}$ 20000 20000 1000 \$speed=1 36000 36000 (high) 36000 36000 3000

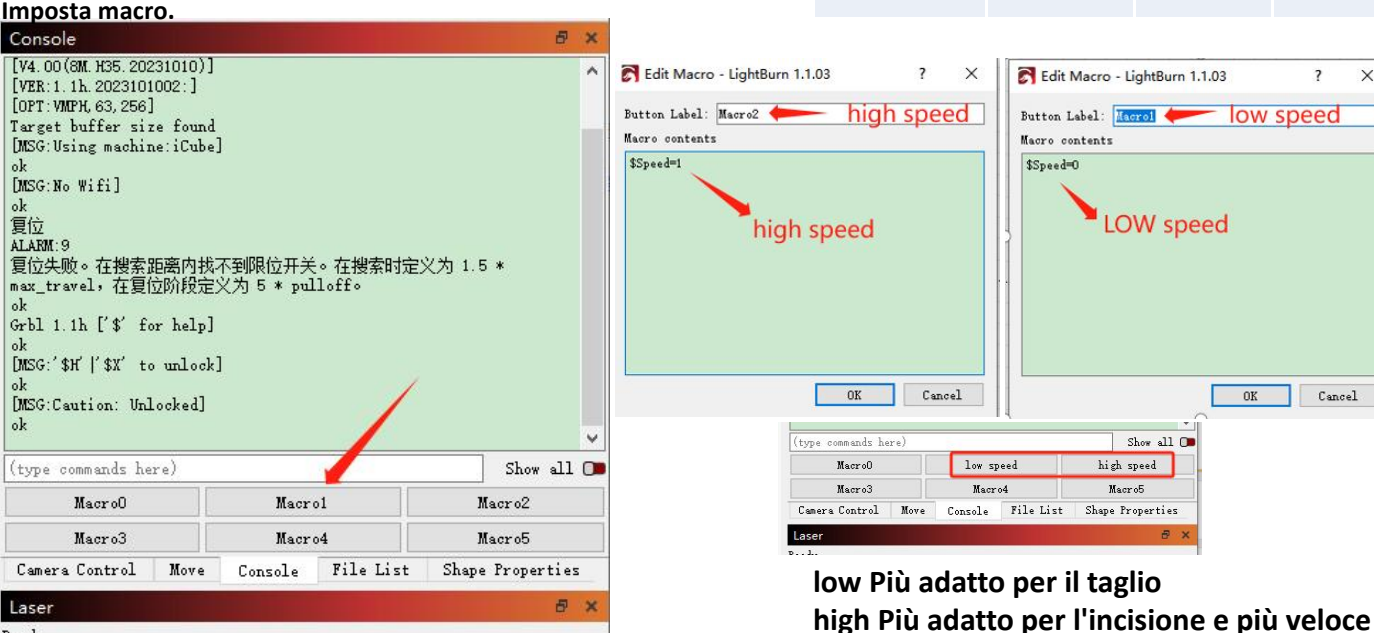

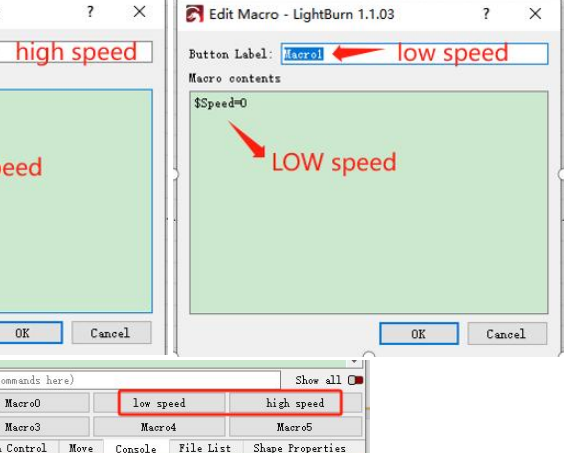

### 8、Istruzioni per l'uso

Grazie per aver acquistato la macchina per incisione laser della nostra azienda. Questa apparecchiatura è un prodotto ad alta tecnologia che integra luce. **macchinari ed elettricità.**

Per poter utilizzare e mantenere al meglio questa apparecchiatura, leggere attentamente il manuale dell'utente e seguire i passaggi nel manuale dell'utente.

#### **Dichiarazione importante!**

Tutte le perdite causate da un uso improprio o dalla mancata osservanza delle istruzioni contenute nel manuale dell'utente saranno a carico dell'individuo. L'azienda ha il diritto finale di interpretare il presente manuale e ha il diritto di modificare **tutte le informazioni, dati, dettagli tecnici, ecc. contenuti in questo manuale.**

#### **Misure di sicurezza**

IT

\*Prima di utilizzare l'apparecchiatura, gli utenti devono leggere attentamente il manuale dell'utente e attenersi rigorosamente alle procedure operative. \*La lavorazione laser può comportare rischi. Gli utenti dovrebbero valutare attentamente se l'oggetto da elaborare è adatto alle operazioni laser. **\*Il trattamento degli oggetti e delle emissioni deve essere conforme alle leggi e ai regolamenti locali.**

\*Questa apparecchiatura utilizza un laser di Classe IV (forte radiazione laser). Questa radiazione laser può causare le sequenti condizioni: ① **Accendere i materiali infiammabili circostanti;**

2Durante il processo di lavorazione laser, a seconda degli oggetti di lavorazione possono essere prodotti altre radiazioni e gas tossici e nocivi; 3) L'irradiazione diretta della radiazione laser può causare lesioni personali. Il luogo di utilizzo deve essere dotato di attrezzature antincendio. È vietato accatastare oggetti infiammabili ed esplosivi intorno al banco di lavoro e alle attrezzature. Allo stesso tempo, è necessario mantenere una buona ventilazione. \*L'ambiente in cui è posizionata l'apparecchiatura deve essere asciutto, privo di inquinamento, vibrazioni, forte elettricità, forte magnetismo e altre interferenze **e influenze. Temperatura ambiente di lavoro 10-35°C, umidità ambiente di lavoro 5-95% (senza condensa)**

# **Avviso!**

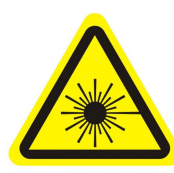

**1. Dopo aver acceso il laser, è severamente vietato puntarlo su persone, animali e oggetti infiammabili** 1. Dopo aver acceso il laser, è **alla pelle incendità** del laser è <sup>3.</sup> Tenere le m<br>
severamente vietato puntarlo su dannosa per gli occhi. Si dalla macchina<br>
persone, animali e oggetti infiammabili prega di cercare di non 17 per evitare ustioni alla pelle e incendi.

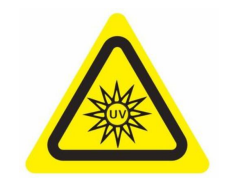

**dannosa per gli occhi. Si prega di cercare di non**

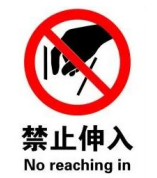

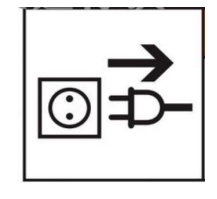

2.La luminosità del laser è 3. Tenere le mani lontane danse de la macchina<br>dannosa per gli occhi. Si dalla macchina quando la quando non in uso per evitare<br>prega di cercare di non macchina è in funzione per perazioni errat **terzi.**

### 8.1 Parametri del materiale consigliati

Parametri consigliati per la modalità precisione

#### SF-A9 40 W (la potenza della testina laser è di circa 40 W) SF-A9 20 W (la potenza della testina laser è di circa 20 W)

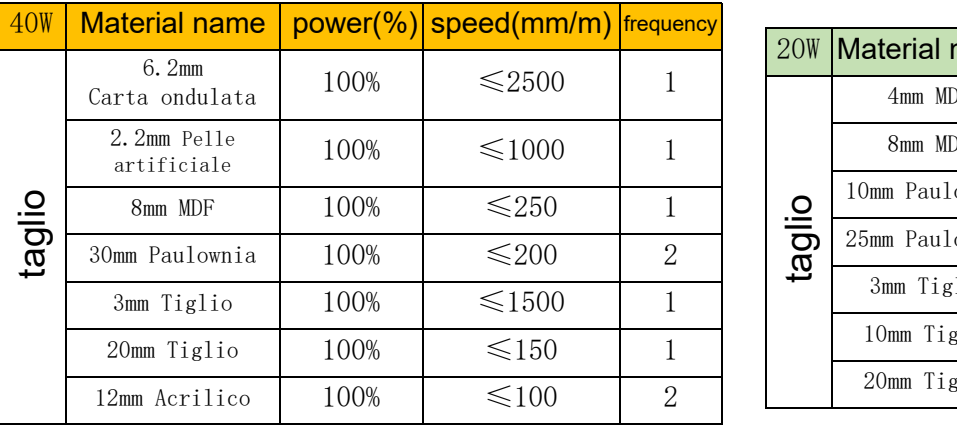

**Nota: i seguenti parametri sono testati in un ambiente di laboratorio esono solo di riferimento.**

**Esistono differenze tra i diversimateriali e i parametri oscilleranno.**

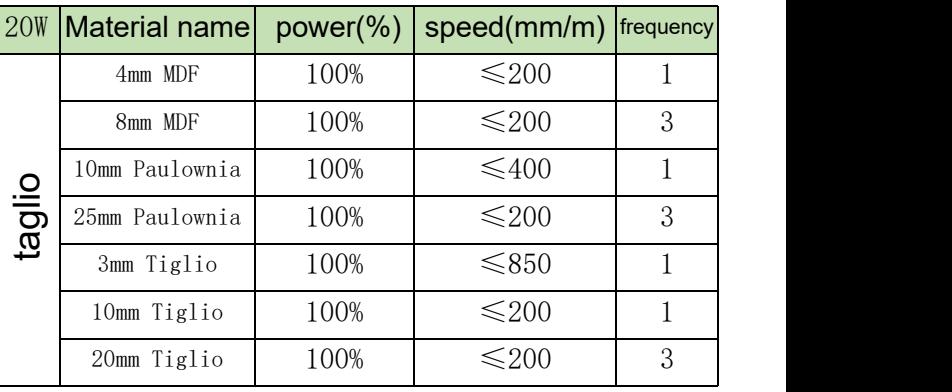

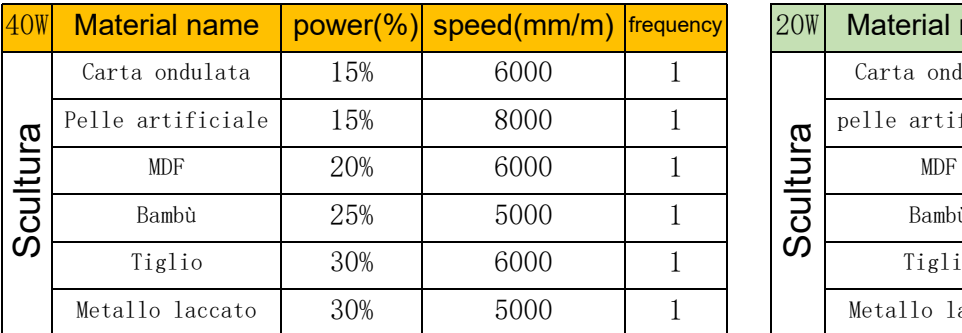

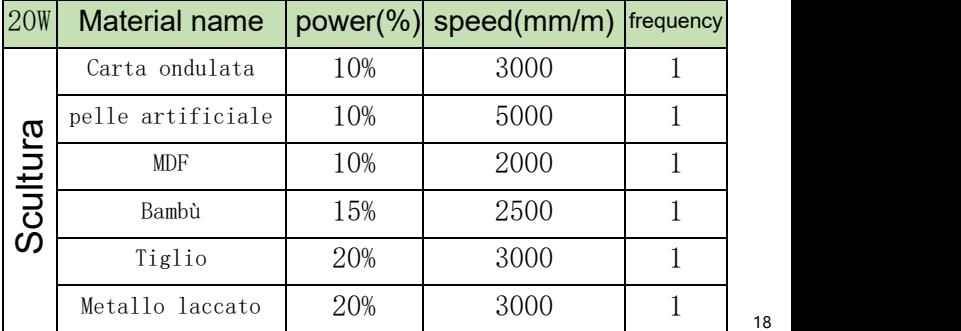

18

### Raccomandazione sui parametri della modalità ad alta velocità

#### SF-A9 40 W (la potenza della testina laser è di circa 40 W) SF-A9 20 W (la potenza della testina laser è di circa 20 W)

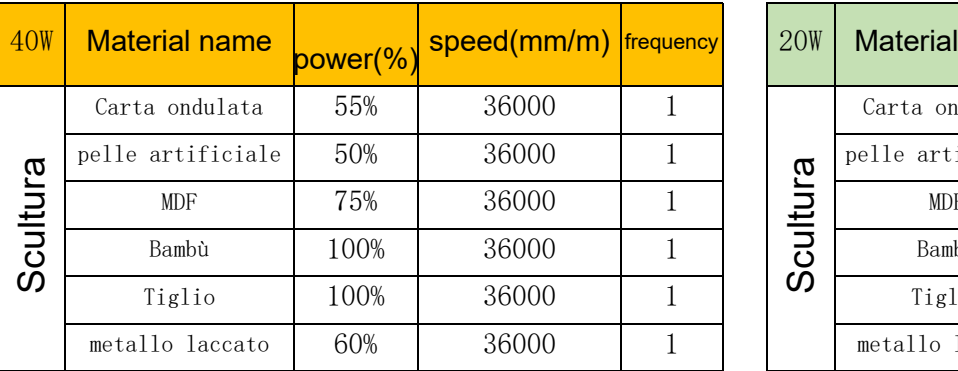

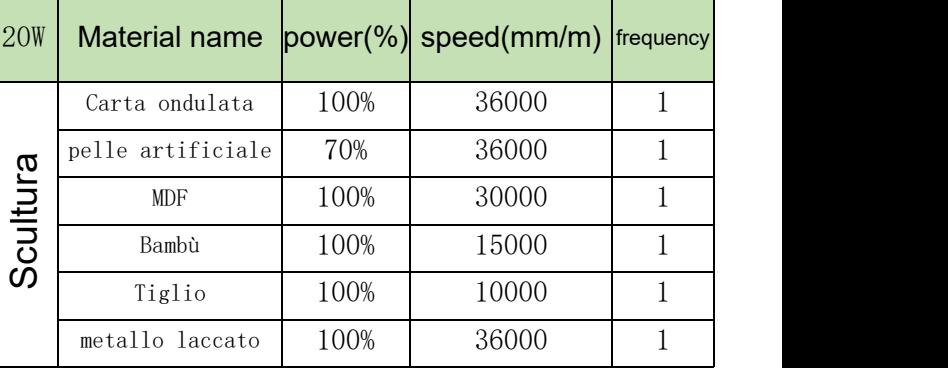

**Nota: i seguenti parametri sono testati in un ambiente di laboratorio e sono solo di riferimento. Esistono differenze tra i diversimateriali e i parametri oscilleranno.**

### 8.2 Problema comune

#### **1**、**Perché la ventola del laser non gira?**

Quando il laser smette di funzionare, la ventola si fermerà automaticamente dopo 2 minuti di raffreddamento per evitare rumore. Dopo aver iniziato il lavoro, ruoterà di nuovo

#### **2**、**Come posizionare manualmente l'SF-A9**

- ① Appoggiare la colonnadi messa a fuoco fissa sul lato destro del laser e allentare la vite a testa zigrinata.
- ② Far scorrere il lasersu e giù in modo che la colonna di messa a fuoco fissa poggi contro lasuperficie dell'oggetto da lavorare.
- ③ Stringere la vite a testa zigrinata e ritrarre la colonna di messa a fuoco fissa.
- ④ Quando si tagliano oggetti spessi, una volta completata la messa a fuoco, è possibile utilizzare la manopola dell'asse Z posteriore per osservare la scala sinistra e abbassarla di 1-3 mm per migliorare l'effetto di taglio.

#### **3**、**Nessuna risposta durante la connessione all'APP mobile**

- ① Esistono due modi per connettere l'APP, la modalità Wi-Fi AP e la modalità Wi-Fi
- ② In modalità Wi-Fi AP, la macchina avvierà automaticamente il Wi-Fi, il nome è Sculpfun SF-A9 XXXXX, la password predefinita è 12345678, apri l'APP dopo la connessione, l'indirizzo IP predefinito è 192.168.4.1.
- ③ In modalità Wi-Fi, è necessario utilizzare gli strumenti informatici per connettersi al Wi-Fi. Tieni presente che può connettersi solo al Wi-Fi a 2,4 Ghz e non supporta simboli speciali. Se non può essere utilizzato normalmente, puoi contattare il nostro servizio clienti e inviare uno screenshot della configurazione del telefono cellulare per ricevere un rapido supporto tecnico.

#### **4**、**Come deve essere mantenuta la macchina e quanto spesso?**

Le guide lineari X devono essere regolarmente rivestite con olio lubrificante o grasso per prevenire la ruggine.

Ciclo di manutenzione: Utenti frequenti, definiti come utilizzo della macchina per più di 8 ore al giorno. La manutenzione è necessaria almeno ogni 15 giorni. Si definisce utente leggero chi utilizza la macchina per non più di 2 ore al giorno. Richiede manutenzione almeno ogni 2 mesi. Durante il ciclo di manutenzione, se compaiono sporco e impurità, è necessario pulire immediatamente la superficie della guida e applicare del grasso dopo essersi assicurati che sia pulita.

#### **5**、**Il cerchio scolpito è deformato, il rotondo non è rotondo, il quadrato non è quadrato**

#### Motivo: forse la cintura è troppo stretta

Passo: controllare la cintura. Usa le dita per tenere contemporaneamente le parti superiore e inferiore della cintura per sentire la tensione. Se è troppo largo o troppo stretto. Fare riferimento alla domanda successiva per regolare la tenuta.

**6**、**Come regolare la tensione della cintura**

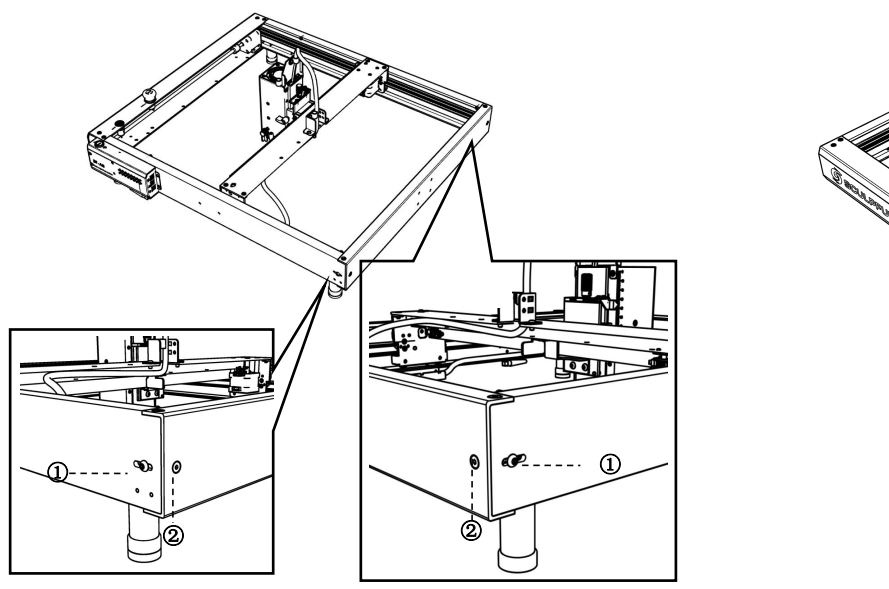

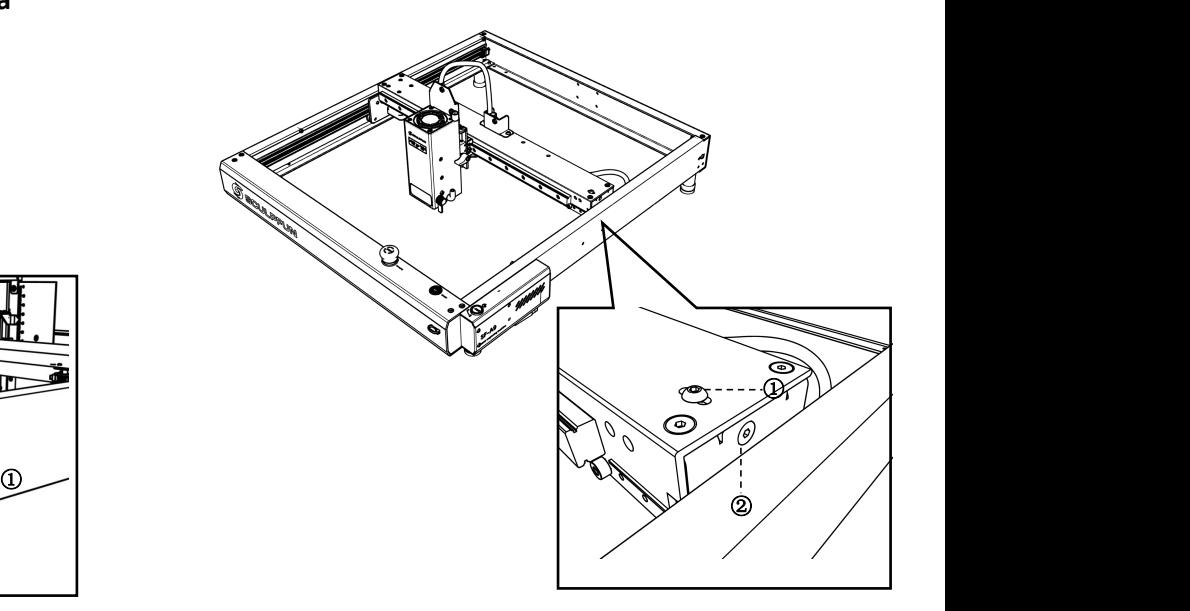

**Regolare i nastri trasportatori sui parafanghi sinistro edestro**

**(1) Allentare prima la vite 1, quindi regolare la vite 2**

**(2) Quando si regola la vite 2, serrarla in senso orario; allentarlo in senso antiorario.**

**(3) La tenuta dei nastri trasportatori sui deflettori sinistro e destro deve essere costante, altrimenti influirà sull'effetto dell'incisione.**

**(4) Dopo aver regolato la tenuta, serrare la vite 1.**

**Regolazione del nastro trasportatore sulla piastra centrale (1) Allentare prima la vite 1, quindi regolare la vite 2 (2) Quando si regola la vite 2, serrarla in senso orario; allentarlo in senso antiorario.**

**(3) Dopo aver regolato la tenuta, serrare la vite 1**

IT

**7**、**Istruzioni per l'allarme fiamma**

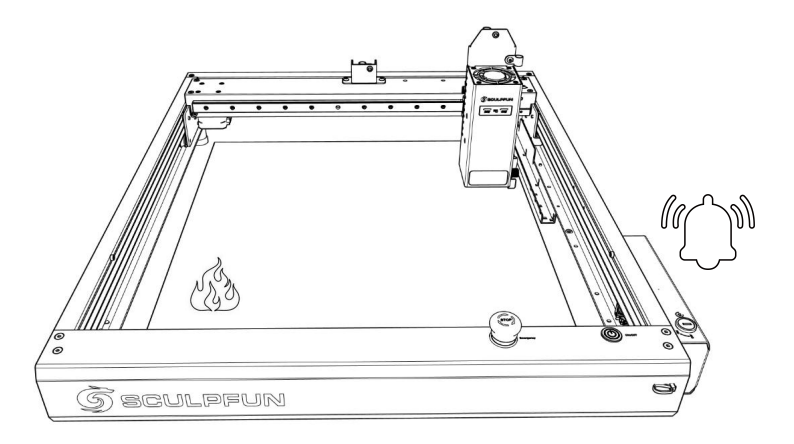

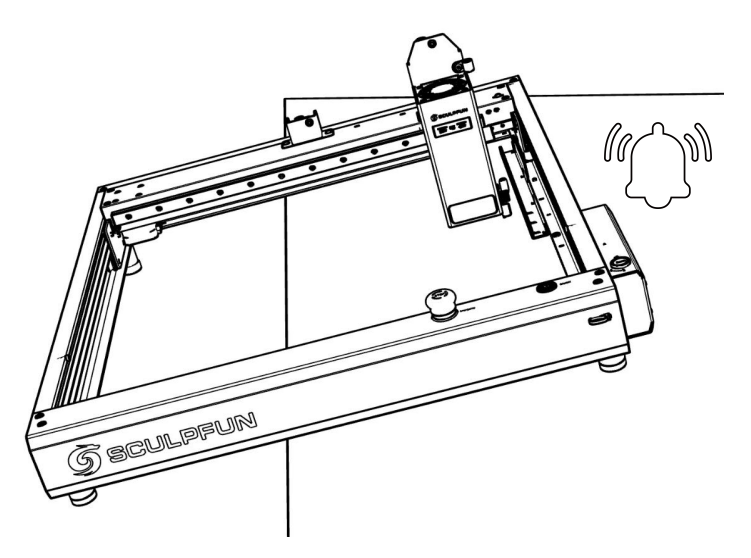

**8**、**Descrizione dell'allarme di inclinazione**

**(1) Sotto il laser è presente un sensore di fiamma + un sensore di temperatura integrati.**

**(2) Dopo aver rilevato la fiamma, la macchina calcolerà automaticamente la distanza disicurezza. Dopo che la testa del laser si è spostata in una posizione sicura, smetterà di funzionare e emetterà un allarme per evitare pericoli.**

**(3) Il suono dell'allarme non si interromperà automaticamente e la macchina dovrà essere riavviata manualmente.**

**(1) La macchina è dotata diun sensore di inclinazione integrato (2) Quando il tavolo su cui è posizionata la macchina si inclina e l'angolo supera i 15°, smetterà di funzionare e emetterà un allarme per evitare pericoli.**

**(3) Il suono dell'allarme non si interromperà automaticamente e la macchina dovrà essere riavviata manualmente.**

#### **9**、**Se i passaggi precedenti non possono essere risoltida solo o hai altre domande.**

Puoi inviare il video del guasto, la macchina e altre informazioni all'e-mail post-vendita ufficiale di SculpFun (support@sculpfun.com), il personale post-vendita lo gestirà per te

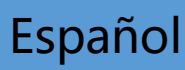

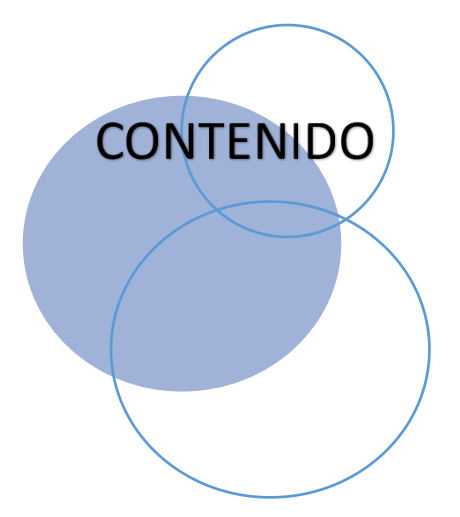

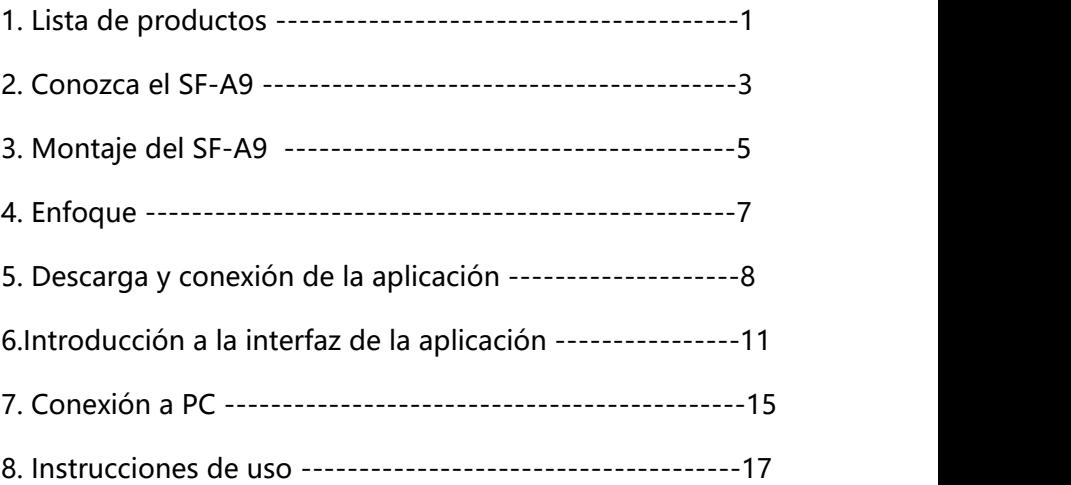

### 1. Lista de productos

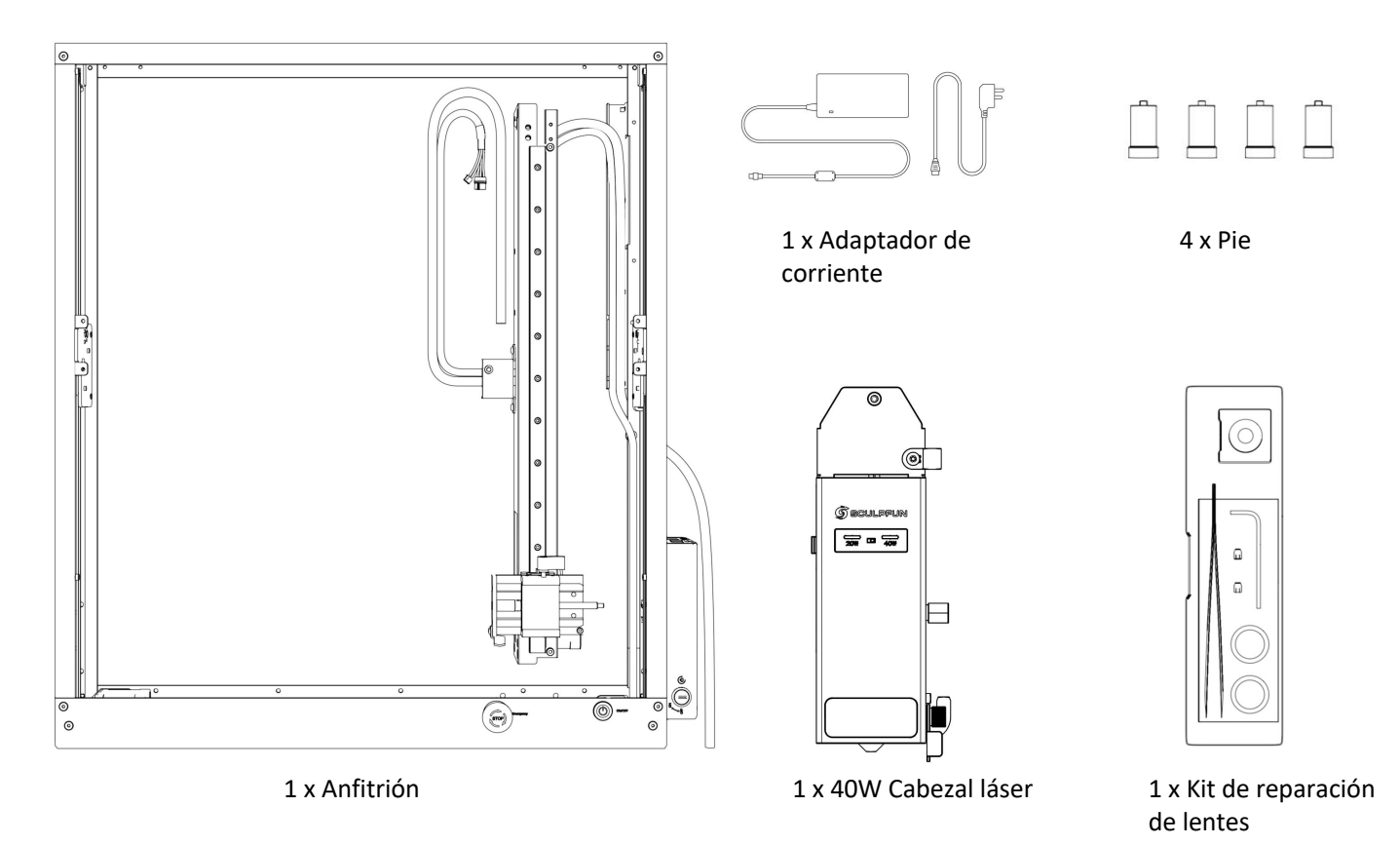

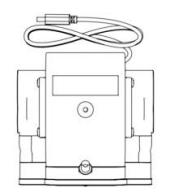

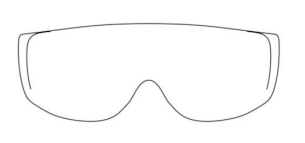

1 x Bomba de aire 1 x Gafas de protección 4 x Ampliar la base 1 x Antena

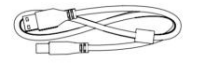

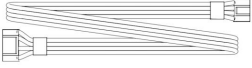

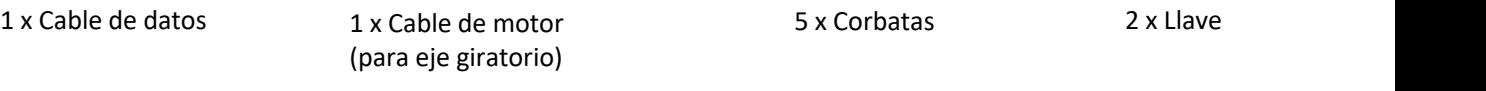

且 且 且 旨

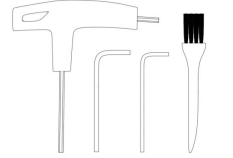

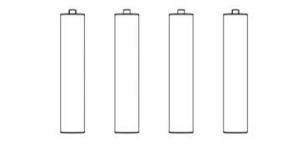

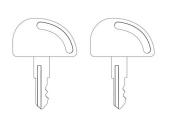

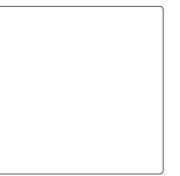

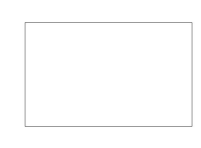

4 x Tornillo 1 x Kit de herramientas 1 x Plato de aluminio 2 x Tablero de tilo

### 2. Conoce el SF-A9

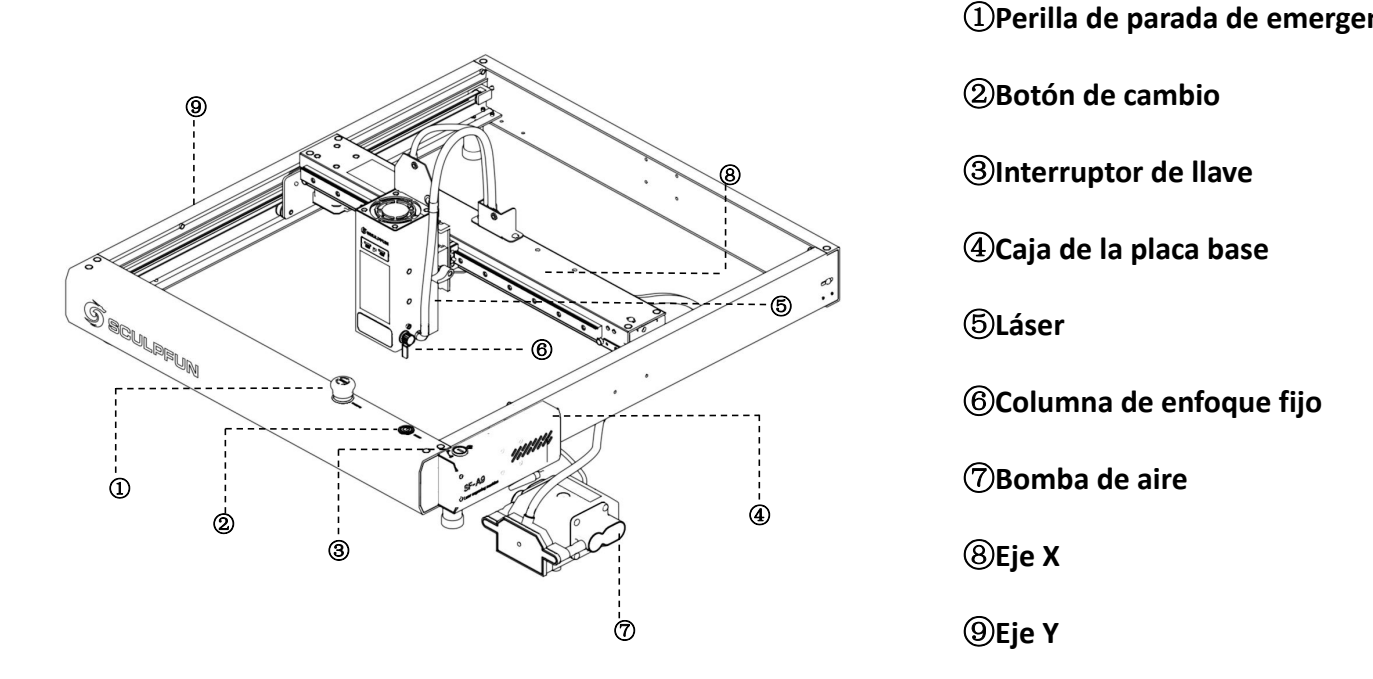

**Perilla de parada de emergencia**

**Botón de cambio**

③**Interruptor de llave**

**Caja de la placa base**

**Columna de enfoque fijo**

**Bomba de aire**

**Eje X**

### 2.1 Diagrama de estructura

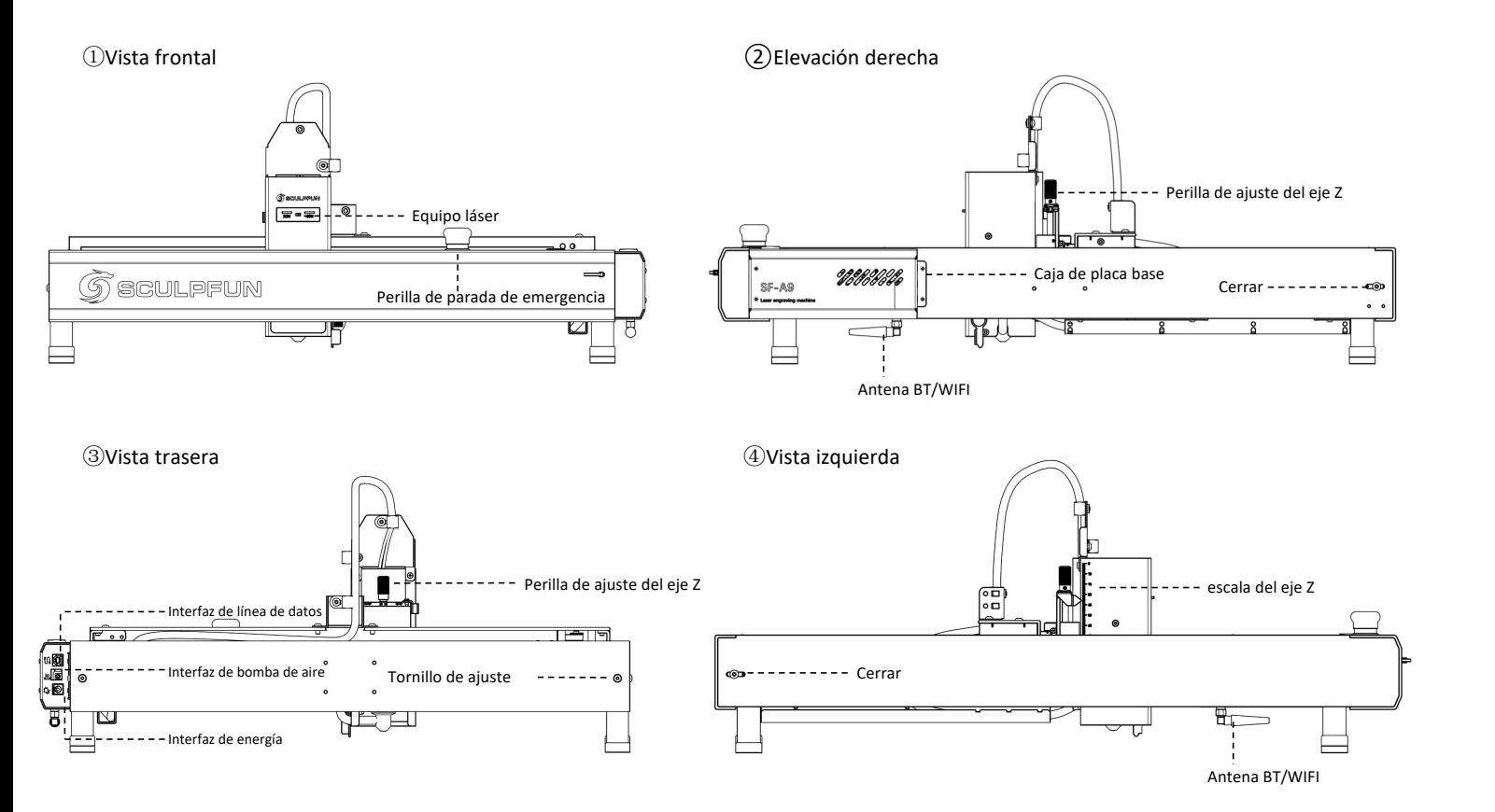

3. Montaje del SF-A9

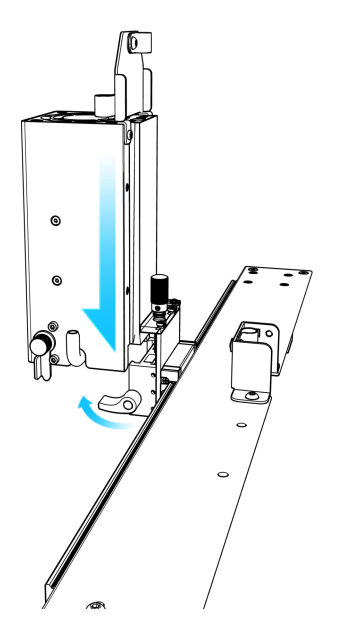

①Después de abrir la caja de embalaje, primero instale el cabezal láser en el eje X y apriete

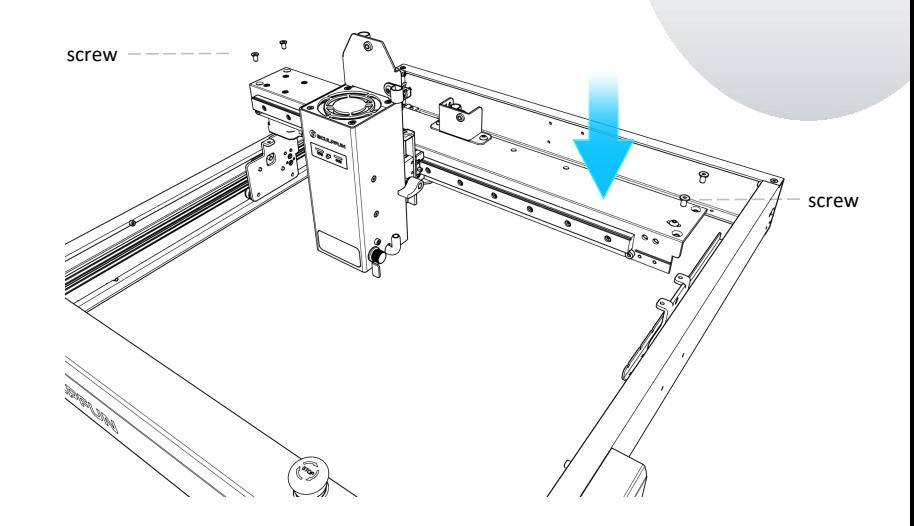

(1) Después de abrir la caja de (2) Después de sacar el eje X con el cabezal láser<br>
embalaje, primero instale el verse de sacar el eje X valezal láser<br>
cabezal láser en el eje X y apriete el verse en el marco principal y a y el marco principal instalados, coloque el eje X en el marco principal y apriete los cuatro tornillos para fijar el eje X.

### Manual de usuario de la máquina SF-A9

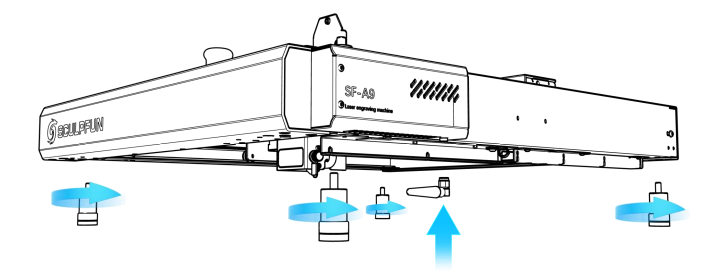

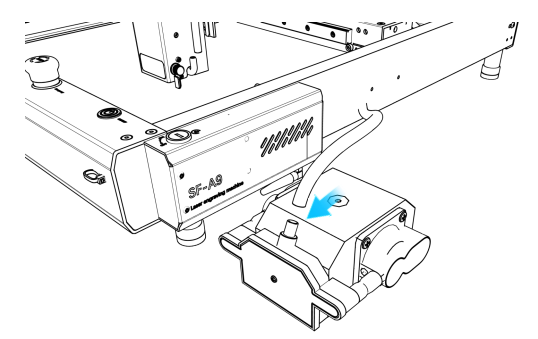

③Instale cuatro pies y una antena BT/WiFi

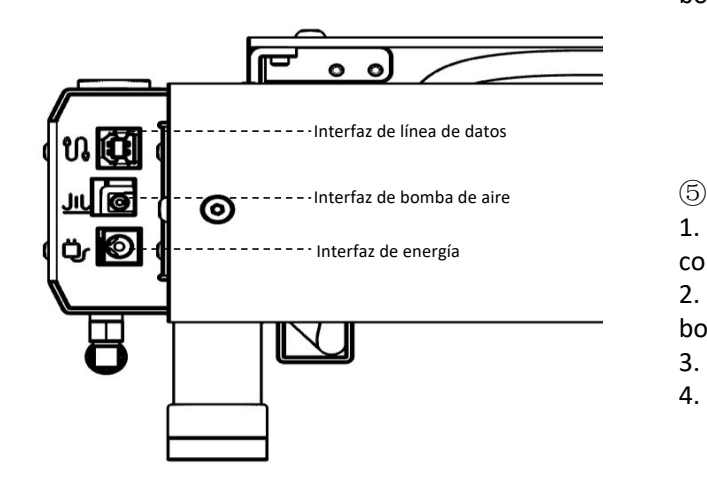

④Conecte el tubo de aire de la máquina a la bomba de aire.

#### $\circledcirc$

1. Conecte la interfaz de datos a la computadora.

2. Conecte el cable de alimentación de la bomba de aire a la interfaz de la bomba de aire.

3. Conecte la alimentación de la máquina.

4. Puedes encender la máquina y usarla.

4 、 Enfoque (enfoque rápido y enfoque preciso)

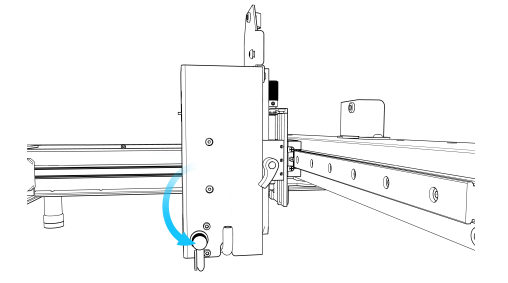

① Coloque la columna de enfoque en el lado derecho del

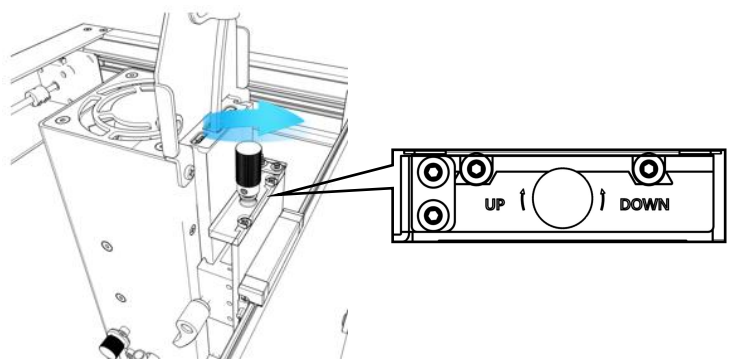

<sup>③</sup>Enfoque preciso:Al cortar objetos gruesos, una vezcompletado el enfoque rápido, gire el enfoque preciso

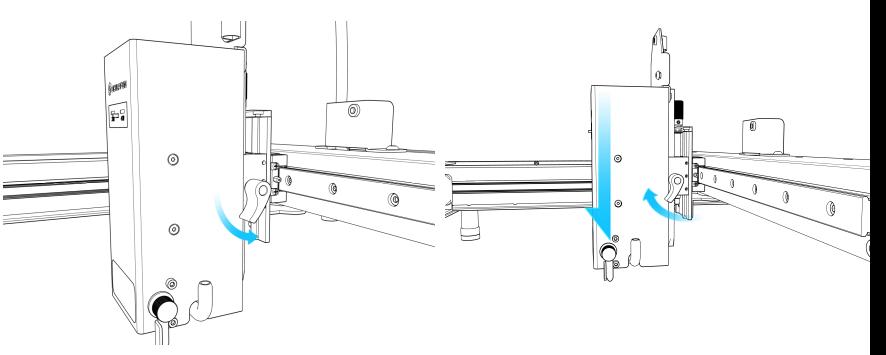

Coloque la columna de *Q*Enfoque rápido: Gire el tornillo derecho para mover la columna de enfoque en el lado derecho del enfoque a la superficie del objeto grabado, apriete el tornillo y retraiga<br>la columna de enfoque.<br><br>| enfoque a la superficie del objeto grabado, apriete el tornillo y retraiga la columna de enfoque.

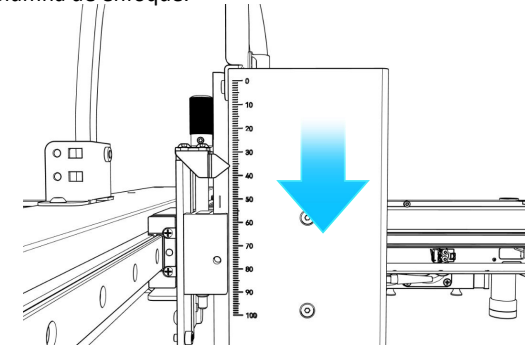

**SEnfoque preciso:** Al cortar objetos gruesos, una vez <br>
completado el enfoque rápido, gire el enfoque preciso<br>
hacia abajo de 1 a 3 mm para mejorar el efecto de corte.<br>
requiere controlar contecerse para garantizar el efe escala de la izquierda. Tallar objetos de diferentes alturas requiere reenfocarse para garantizar el efecto del trabajo.

ES

7

### Manual de usuario de la máquina SF-A9

#### 5 、 descarga de software de la aplicación 5.1 Método de conexión de la aplicación móvil 1 (AP WIFI)

- ① La computadora ingresa al sitio web oficial para descargar. Sculpfun Laser Tool (MAC & WIN)
- $\textcircled{2}$  Busque sculpfun en Google Store o Apple Store  $\textcircled{3}$ en su teléfono móvil, o escanee el código QR a La computadora ingresa al sitio web oficial para<br>
descargar. Sculpfun Laser Tool (MAC & WIN)<br>
Busque sculpfun en Google Store o Apple Store<br>
en su teléfono móvil, o escanee el código QR a<br>
continuación.<br>
El valor predeterm

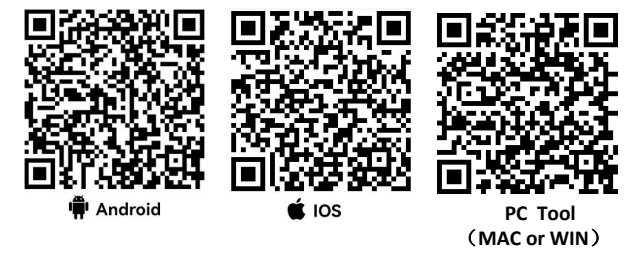

Nota:

1. Android necesita usar un navegador para escanear el código QR y descargarlo.

2. Después de una instalación exitosa, debe otorgar los permisos correspondientes.

3.Si no hay Google Store, puede escanear PC TOOL e

ingresar al sitio web oficial para descargar la versión de instalación APK.

- 
- ② Pase el teléfono móvil conectado a la máquina WIFI, el nombre de WIFI es Sculpfun SF-A9 XXXXX, la contraseña predeterminada es: 12345678
- La dirección IP predeterminada es: 192.168.4.1. Ingrese la dirección IP predeterminada en la aplicación SculpFun para conectarse a la aplicación.

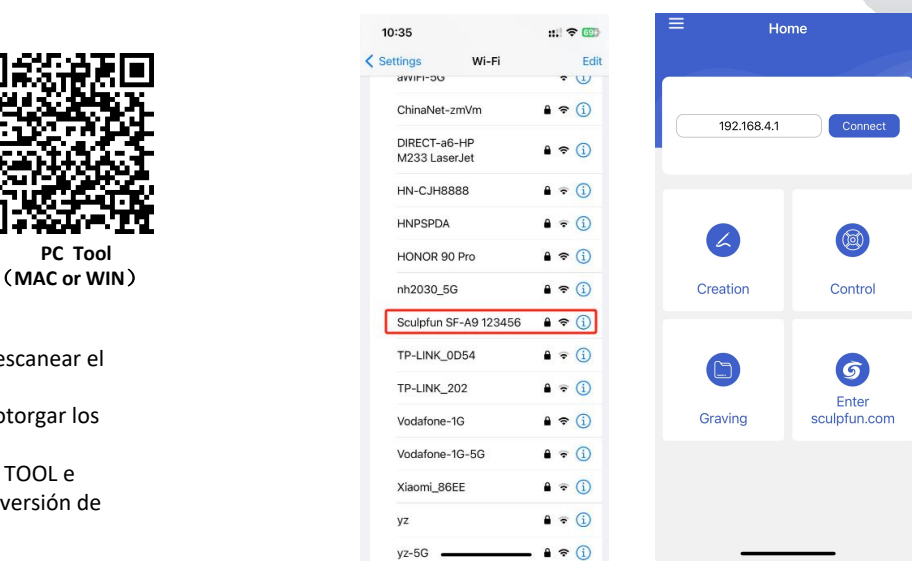

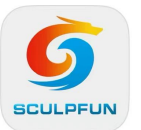

Nota: La interfaz de actualización de software puede cambiar. Escanee el código QR o siga el canal oficial de YOUTUBE para obtener los últimos tutoriales en vídeo detallados sobre su

uso.https://www.youtube.com/@SCULPFUNReal

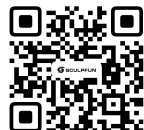

### Manual de usuario de la máquina SF-A9

### 5.2 Método de conexión de la aplicación móvil 2 (Modo WIFI: conectarse al wifi de casa) ① Seleccione el COM de la

- ① Conecte la máquina con una computadora con cable de datos.
- ② Abra el software de configuración de Sculpfun Laser Tool descargado en su computadora
- 
- ① Gestión informática abierta
- correspondiente a CH340
- **Bija la herramienta de configuración WiFi**  $\frac{1}{\sqrt{N}}$  Computer Management (Local  $\sqrt{N}$  El Audio inouts are **ill** Audio inputs and outputs **D** Task Scheduler **So** Batteries Sculpfun Laser Tool v1.0  $\Box$  $\times$ **EVent Viewer** Biometric devices Shared Folders  $\therefore$  **B** Bluetooth **A** Local Users and Groups  $\overline{\phantom{a}}$ Computer **Q** Performance  $=$  Disk drives Device Manager Display adapters Storage **Eirmware** Disk Management Human Interface Devices Services and Applications THE IDE ATA/ATAPI controllers  $\sum$  Imaging devices  $\sum$  Keyboards Memory technology devices **Sculpfun Download Tool WiFi Configuration Tool**  $\rightarrow$  **A** Mice and other pointing devices  $\sum$  Monitors Network adapters ↓ Dents (COM & LPT) Intel(R) Active Management Technology - SOL (COM3) USB-SERIAL CH340 (COM14) ■ 蓝牙链接上的标准串行 (COM16) ■ 蓝牙链接上的标准串行 (COM17)
- máquina
- ② Haga clic en Conectar para conectar la máquina ② Verificar el COM

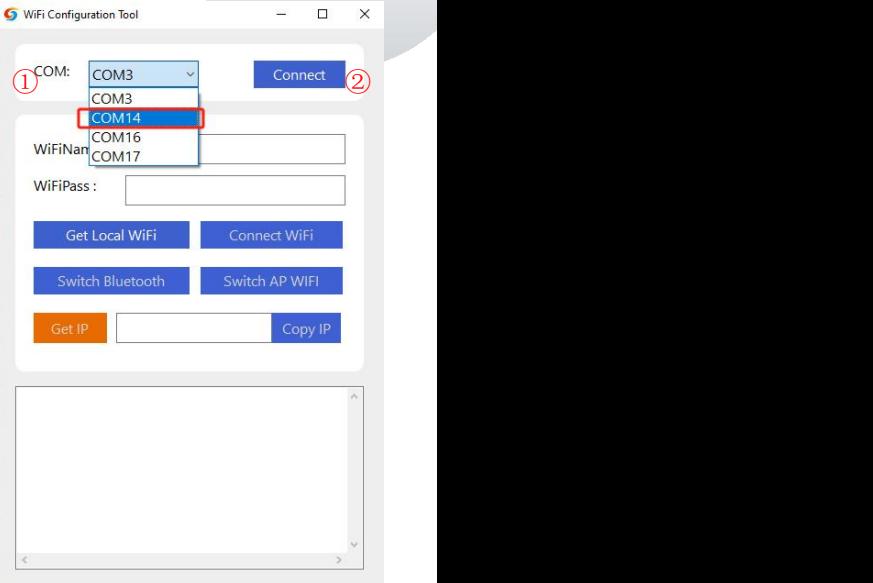

ES

9

- ① Introduce el nombre y contraseña del WIFI en casa
- ② Haga clic en Conectar WiFi
- ③ Haga clic en Obtener IP para obtener la dirección IP de la máquina actual. En este momento, puede desconectar el cable de<br>
datos y transferirlo a la aplicación móvil para datos y transferirlo a la aplicación móvil para su funcionamiento.
- ④ Ingrese la dirección IP obtenida en la aplicación móvil y haga clic en Conectar.

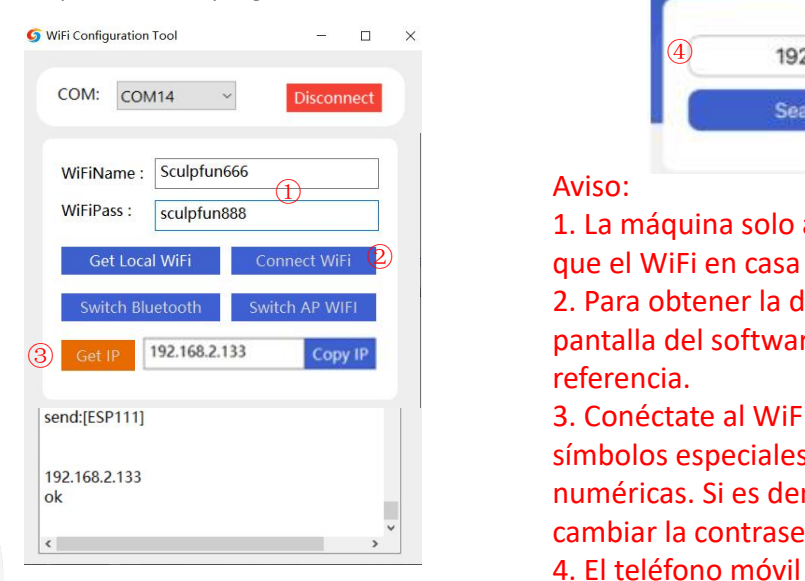

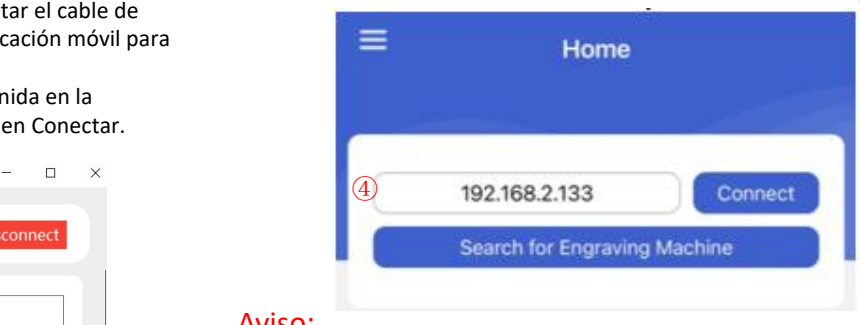

#### Aviso:

- **1. La máquina solo admite WiFi de 2,4 Ghz, asegúrese de 1.** La máquina solo admite WiFi de 2,4 Ghz, asegúrese de  $\vert\hspace{-.04in}2\hspace{.04in}\vert$  and  $\vert$  que el WiFi en casa sea de 2,4 Ghz
	- 2. Para obtener la dirección IP de la máquina, consulte la pantalla del software. La imagen de arriba es solo para referencia.
	- 3. Conéctate al WiFi de casa. La contraseña no admite símbolos especiales. Solo admite inglés o combinaciones numéricas. Si es demasiado complicado, deberás cambiar la contraseña de WiFi.
	- 4. El teléfono móvil debe estar en lamisma red WiFi que la máquina.

### 6 、 Introducción a la interfaz de la aplicación

- ① Complete la dirección WiFi de la máquina,
- ② Haga clic en Conectar para conectar la máquina
- ③ Después de conectarse, aparecen la dirección IP y el nombre.

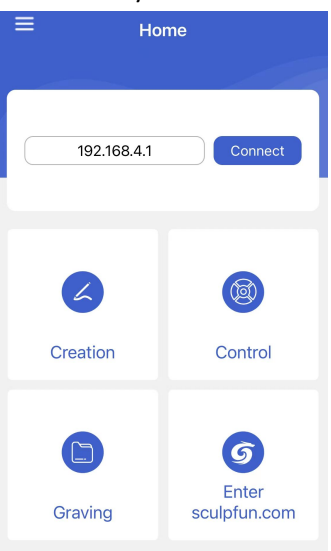

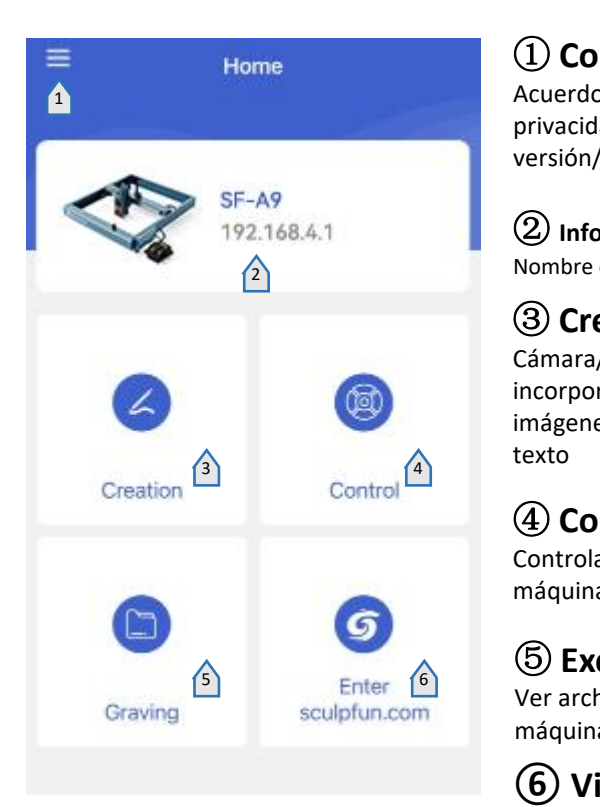

## ① **Configuración**

Acuerdo de usuario/Términos de privacidad/Información de versión/Configuración de idioma

② **Información de la máquina** Nombre de la máquina/dirección IP

## ③ **Creación**

Cámara/Biblioteca de materiales incorporada/Biblioteca de imágenes/Pincel/Código QR/Editar texto

## ④ **Control**

Controlar el movimiento de la máquina de grabado.

## ⑤ **Excavación**

Ver archivos cargados en la máquina

**⑥Visite el sitio web oficial**

### 6.1 Introducción a la interfaz de control

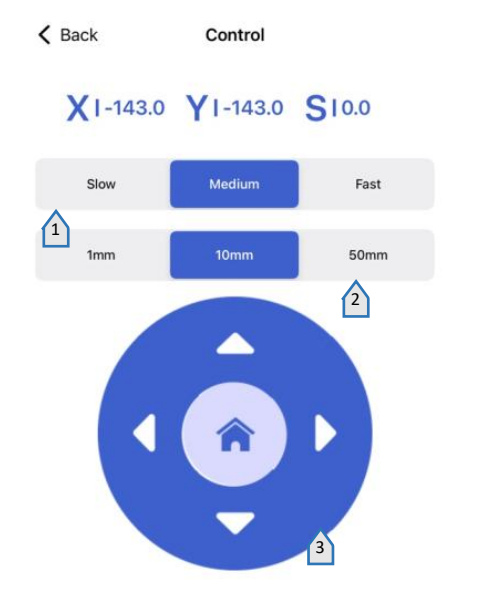

 **Establecer la velocidad de movimiento del láser**

 **Establezca la distancia que se mueve el láser con un solo clic**

 **Panel de control** El medio se reinicia

**vista previa láser**

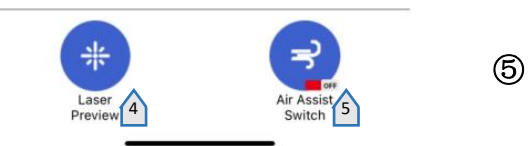

**Asistencia aérea**

## 6.2 Introducción a la interfaz de creación de aplicaciones móviles

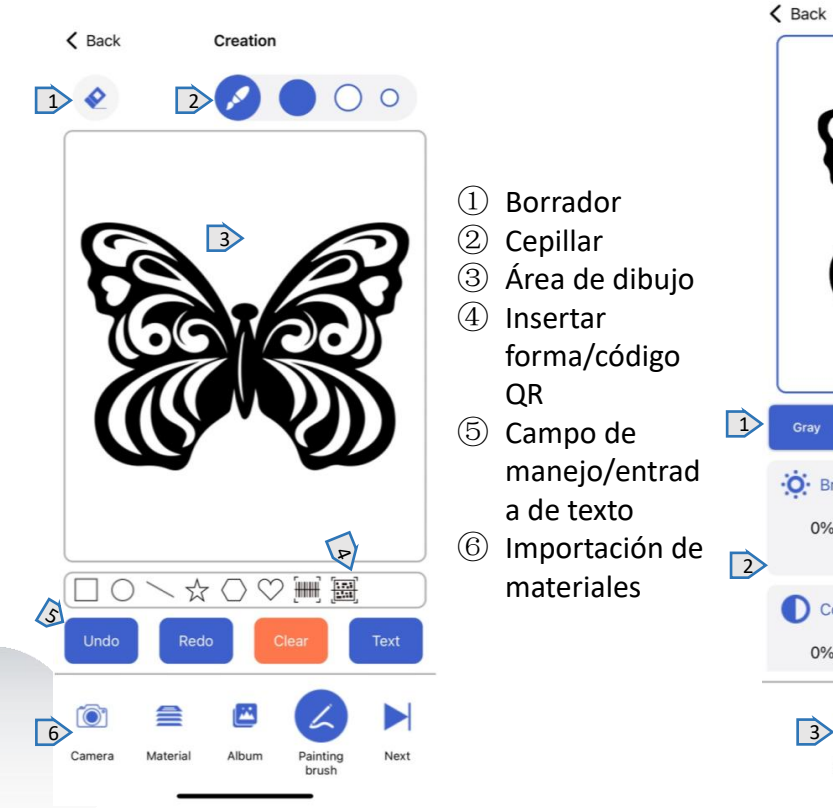

# $\zeta$  Back **Style**  $QR$   $\qquad \qquad \qquad \qquad \qquad$ 1 Gray Strong **6** Campo de **1** Gray Strong Sketch Dither manejo/entrad : io: Brightness 100% e 6 Importación de 2 materiales  $0%$ 160%  $\Rightarrow$  C Refresh Confirm

6.3 Selección del modo de grabado

- - ① Selección de modo
	- ② Configuración de parámetros de modo correspondiente
	- ③ Restablecer parámetros
	- ④ Después de seleccionar el modo y los parámetros, seleccione Siguiente para prepararse para el grabado.

## 6.4 Configuración de parámetros de grabado 6.5 Interfaz de grabado

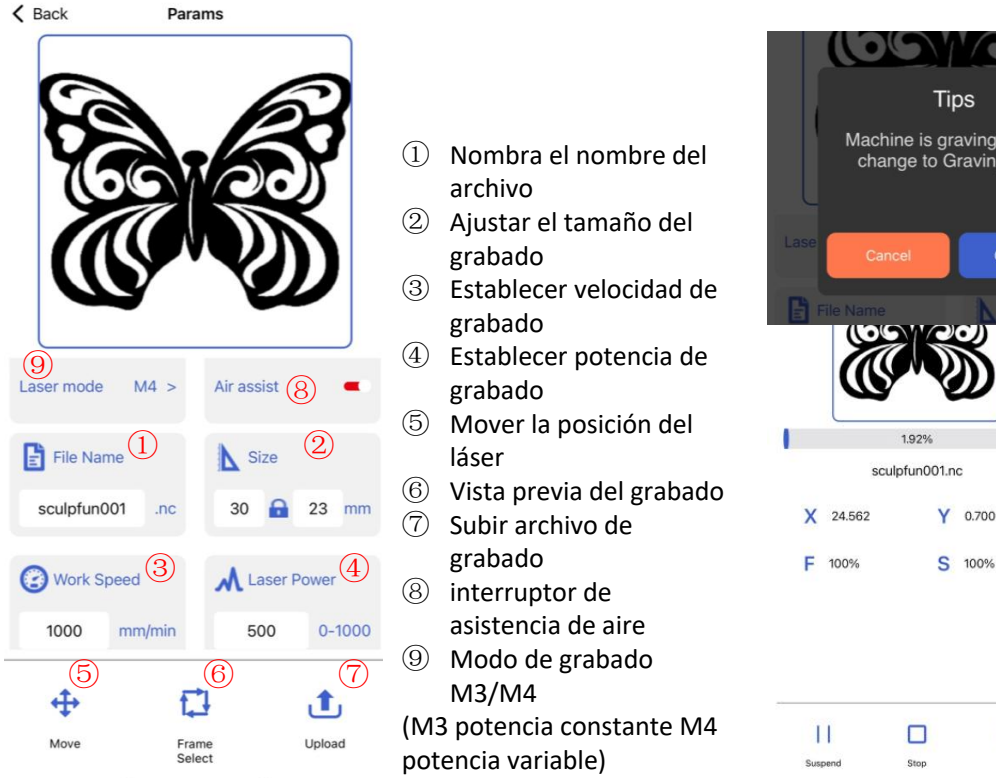

- archivo
- ② Ajustar el tamaño del grabado
- ③ Establecer velocidadde grabado
- grabado ⑧
- $\circledS$  Mover la posición del láser  $\boxed{0}$   $\boxed{0}$   $\boxed{2}$   $\boxed{3}$   $\boxed{2}$   $\boxed{3}$   $\boxed{3$ 
	-
	- ⑦ Subir archivo de grabado **F** 100%
	- ⑧ interruptor de
		- asistencia de aire
	- ⑨ Modo de grabado M3/M4
	- (M3 potencia constante M4  $\Box$ potencia variable)

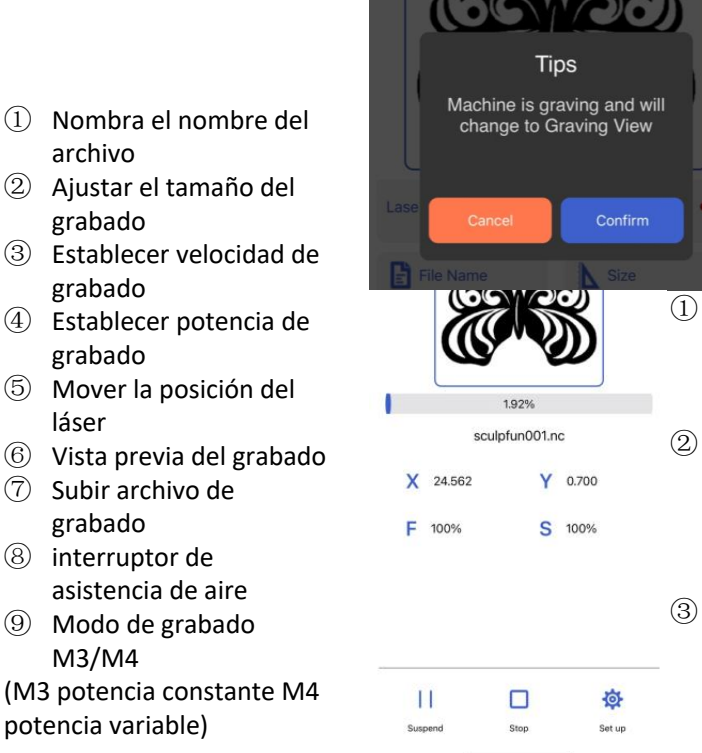

- ① Una vezcompletada la carga, la máquina comenzará la tarea de grabado.
- ② Muestra la barra de progreso del grabado y la parte inferior puede controlar la máquina para pausar e iniciar
- ③ Solo espera a que se complete el grabado.
# 7 Introducción al software para PC

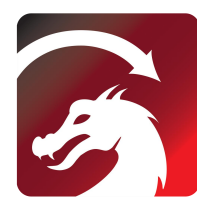

ES

Mac OS:LightBurn Linux: LightBurn 3 Windows:LightBurn & LaserGRBL (4)

#### LightBurn

https://lightburnsoftware.com/pages/ download-trial

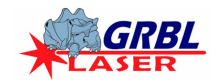

# https://lasergrbl.com/download/ WiFiName: **LaserGRBL**

### 7.1 Método de conexión a PC 1 Conexión USB

- **Conecte la máquina a la computadora** mediante un cable de datos.
- $\circled{2}$  Después de encender, abra LightBurn o  $\circled{1}$   $\circled{1}$   $\circ$ LaserGRBL después de seleccionar el<br>
Insectional de la contrasta de la contrasta de la contrasta de la contrasta de la contrasta de 1971463<br>
Insigna de la contrasta de la contrasta de la contrasta de la contrasta de la con puerto de la máquina. Listo para usar<br>So card is functioning properly!

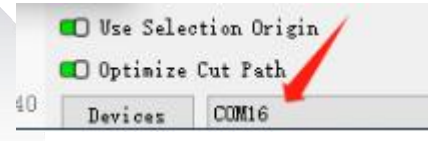

# 7.2 Método de conexión a PC 2 Conexión Bluetooth

- ① Conecte la máquina ala computadora mediante un cable de datos.
- ② Después de encender la máquina, la computadora abre el software de configuración de la herramienta láser Sculpfun.
- ③ Haga clic en Cambiar Bluetooth para cambiar la máquina almodo Bluetooth. El cuadro de texto mostrará el nombre Bluetooth de la máquina.
- ④ Desenchufe el cable de datos USB, la máquina de conexión Bluetooth de la computadora
- ⑤ Abra LightBurn o LaserGRBL y seleccione el puerto Bluetooth correspondiente

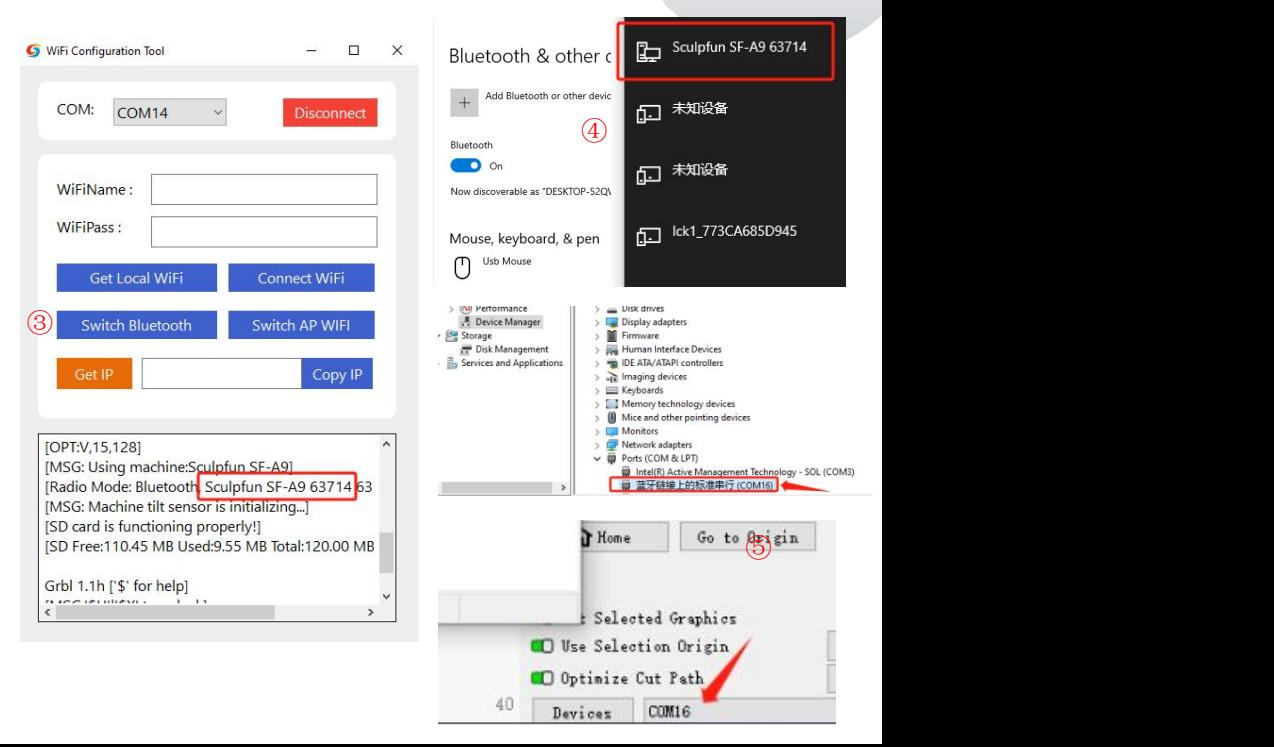

#### Manual de usuario de la máquina SF-A9

# 7.3 Cambio de modo de computadora (modo de precisión-modo de alta velocidad)

**①La máquina está predeterminada en el modo de precisión, que se puede modificar mediante encendido ligero.**

**②Después de abrir Lightburn, configure el botón macro en la consola ③\$Speed=0(low speed)**、**\$Speed=1(high speed)**

**④ Posteriormente, puede cambiar con un clic a través del botón Establecer macro.**

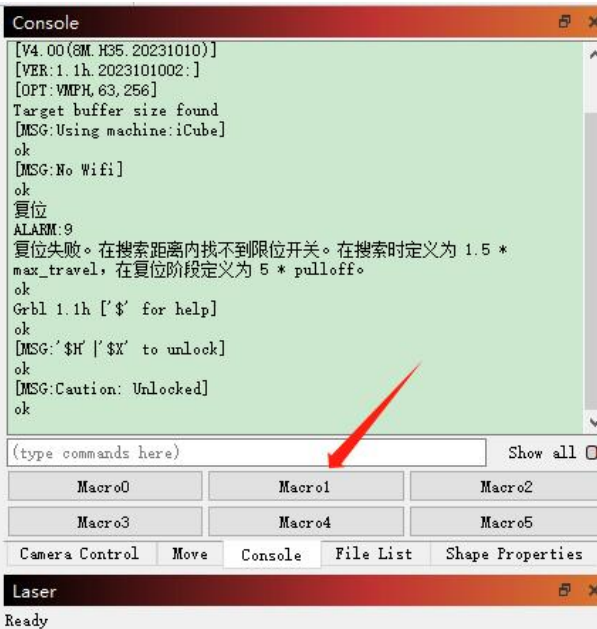

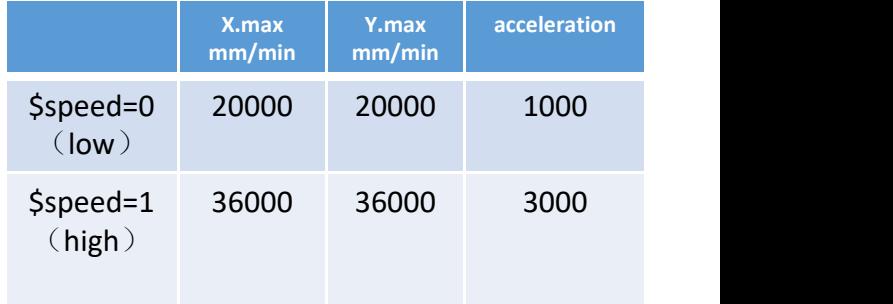

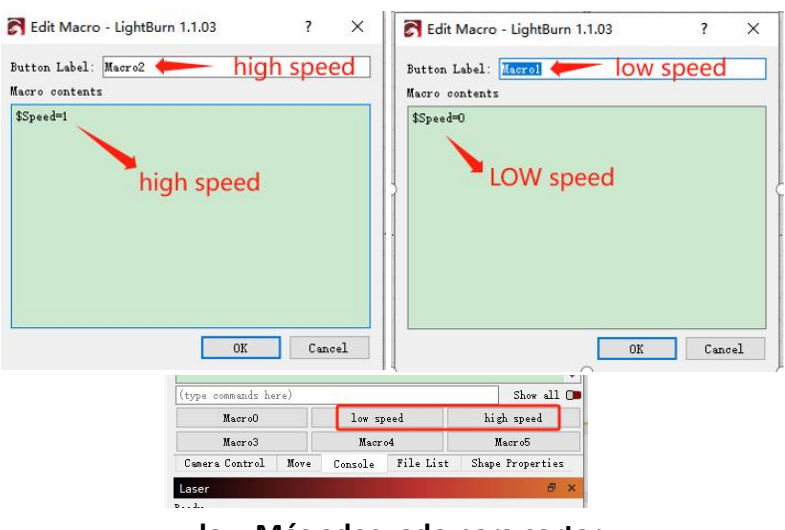

**low Más adecuado para cortar high Más adecuado para grabar y más rápido.**

# 8 、 Instrucciones de uso

Gracias por comprar la máquina de grabado láser de nuestra empresa. Este equipo es un producto de alta tecnología que integra luz, maquinaria y **electricidad.**

Para poder utilizar y mantener meior este equipo, lea atentamente el manual del usuario y siga los pasos que se indican en él.

#### **¡Declaración importante!**

Todas las pérdidas causadas por un uso inadecuado o por no seguir las instrucciones del manual de usuario correrán a cargo del particular. La empresa tiene el derecho final de interpretar este manual y tiene derecho a modificar toda la información, **datos, detalles técnicos, etc. de este manual.**

#### **Precauciones de seguridad**

\*Antes de operar el equipo, los usuarios deben leer atentamente el manual de usuario y cumplir estrictamente los procedimientos operativos. \*El procesamiento láser puede implicar riesgos. Los usuarios deben considerar cuidadosamente si el obieto que se está procesando es adecuado para **operaciones con láser.**

**\*Los objetos de procesamiento y las emisiones deben cumplir con las leyes y regulaciones locales.**

\*Este equipo utiliza un láser Clase IV (radiación láser fuerte). Esta radiación láser puede causar las siguientes condiciones:

① **Encienda los materiales inflamables circundantes;**

(2) Durante el proceso de procesamiento con láser, se pueden producir otras radiaciones y gases tóxicos y nocivos dependiendo de los objetos a procesar; 3) La irradiación directa de la radiación láser puede causar lesiones humanas. El lugar de uso debe estar equipado con equipo contra incendios. Está prohibido apilar artículos inflamables y explosivos alrededor de la mesa de trabajo y del equipo. Al mismo tiempo, se debe mantener una buena ventilación. \*El ambiente donde se ubica el equipo debe ser seco, libre de contaminación, vibraciones, electricidad fuerte, magnetismo fuerte y otras interferencias e **influencias. Temperatura ambiente de trabajo 10-35°C, humedad ambiente de trabajo 5-95% (sin condensación)**

# **¡Aviso!**

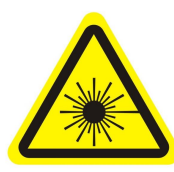

**1. Después de encender el láser, está estrictamente prohibido apuntar a humanos, animales y objetos inflamables para evitar quemaduras en la pielo <b>incendical e incendical e incendical experiments periodiol experiments periodicial para los ojos.** alejadas de **inflamables** para evitar quemaduras en **incending inflamables** para evita 17 la piel e incendios.

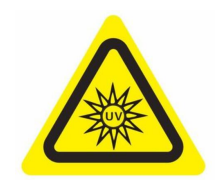

**Intente no mirar directamente al láser. 3. Mantenga las manos**

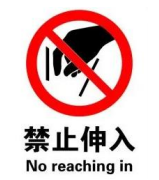

**alejadas de la máquina cuando esté funcionando**

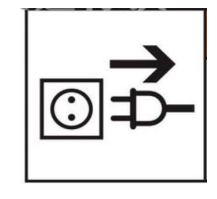

**para evitar lesiones. 4. Desenchufe la máquina cuando no esté en uso para evitar un mal funcionamiento por parte de terceros.**

ES

# 8.1 Parámetros de materiales recomendados

Parámetros recomendados para el modo de precisión

#### SF-A9 40W (la potencia del cabezal láser es de aproximadamente 40W) SF-A9 20W (la potencia del cabezal láser es de

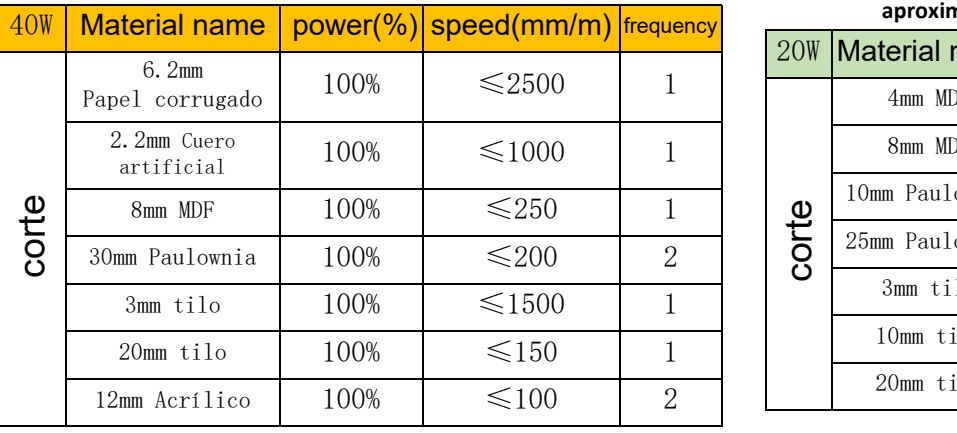

**Nota: Los siguientes parámetros se prueban en un ambiente de laboratorio y son solo como referencia.**

**Existen diferencias entre los diferentes materiales y losparámetros fluctuarán.**

**aproximadamente 20W)**

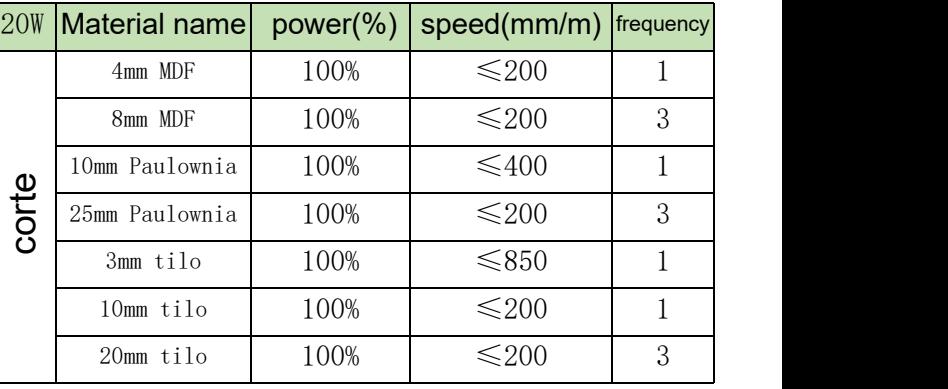

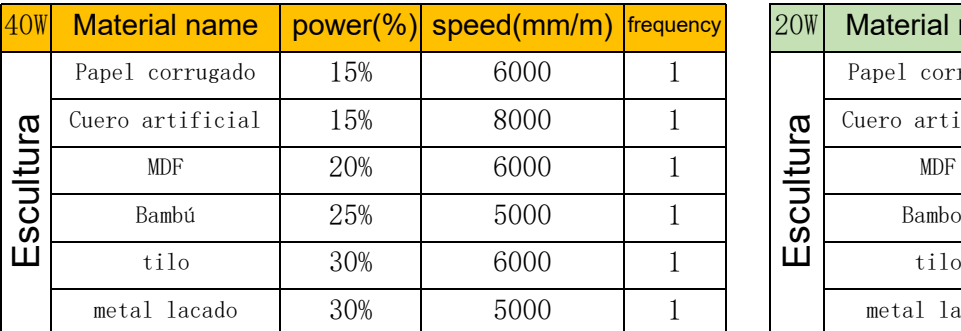

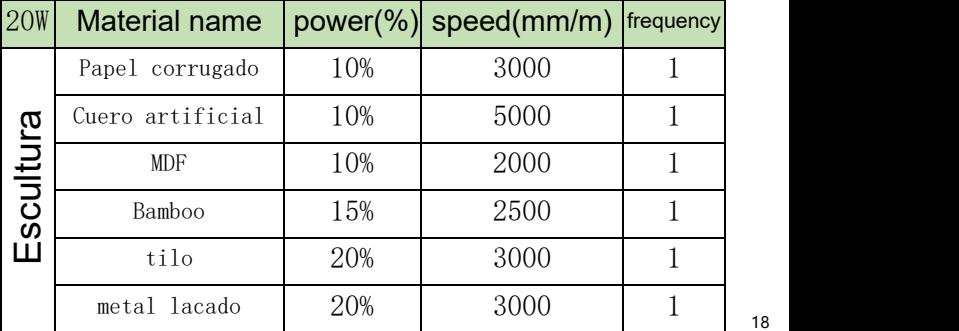

#### Recomendación de parámetros del modo de alta velocidad

#### **SF-A9 40W (la potencia del cabezal láser es de aproximadamente 40W)**

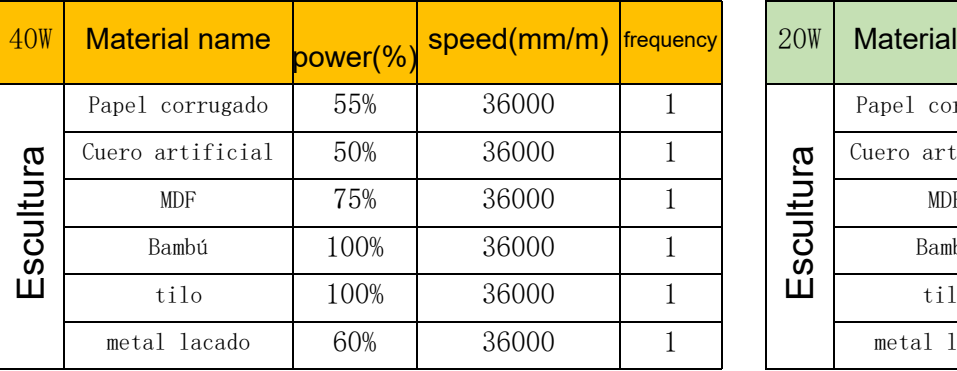

#### **SF-A9 20W (la potencia del cabezal láser es de aproximadamente 20W)**

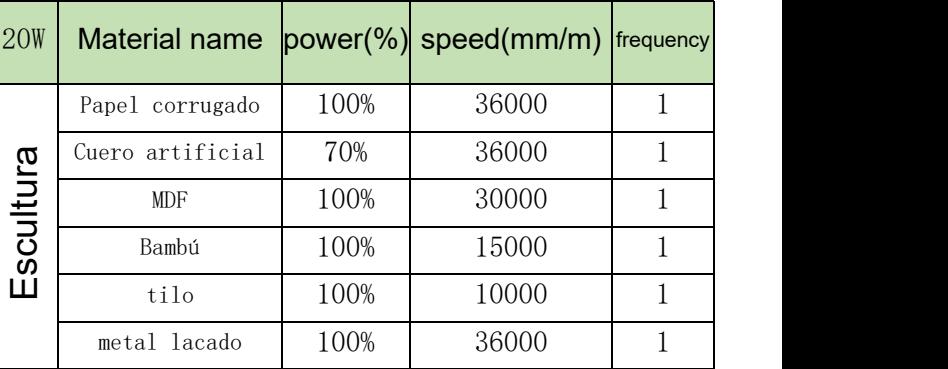

**Nota: Los siguientes parámetros se prueban en un ambiente de laboratorio y son solo como referencia. Existen diferencias entre los diferentes materiales y los parámetros fluctuarán.**

#### 8.2 Problema común

#### **1**、**¿Por qué no gira el ventilador láser?**

Cuando el láser deja de funcionar, el ventilador se detendrá automáticamente después de 2 minutos de enfriamiento para evitar ruidos. Después de comenzar a trabajar, girará nuevamente.

#### **2**、**¿Cómo posicionar manualmente el SF-A9?**

- ① Coloque la columna de enfoque fijo en el lado derecho del láser y afloje el tornillo de mariposa.
- ② Deslice el láser hacia arriba y hacia abajo para que la columna de enfoque fijo apoye la superficie del objeto a procesar.
- ③ Apriete el tornillo de mariposa y retraiga la columna de enfoque fijo.
- ④ Al cortar objetos gruesos, una vez completado el enfoque, puede utilizar la perilla del eje Z posterior para observar la escala izquierda y bajarla entre 1 y 3 mm para mejorar el efecto de corte.

#### **3**、**No hay respuesta al conectarse a la aplicación móvil.**

Hay dos formas de conectar la aplicación, modo wifi AP y modo wifi

- ① En el modo wifi AP, la máquina iniciará wifi automáticamente, el nombre es Sculpfun SF-A9 XXXXX, la contraseña predeterminada es 12345678, abra la APLICACIÓN después de conectarse, la dirección IP predeterminada es 192.168.4.1.
- ② En modo wifi, necesita utilizar herramientas informáticas para conectarse a wifi. Tenga en cuenta que solo se puede conectar a wifi de 2,4 Ghz y no admite símbolos especiales. Si no se puede utilizar normalmente, puede ponerse en contacto con nuestro servicio de atención al cliente y enviar una captura de pantalla de la configuración del teléfono móvil para recibir soporte técnico rápido.

#### **4**、**¿Cómo se debe mantener la máquina y con qué frecuencia?**

Las guías lineales X deben recubrirse periódicamente con aceite lubricante o grasa para evitar la oxidación.

Ciclo de mantenimiento: Usuarios frecuentes, definido como el uso de la máquina más de 8 horas al día. Se requiere mantenimiento al menos cada 15 días. Los usuarios ligeros se definen como aquellos que utilizan la máquina durante no más de 2 horas al día. Requiere mantenimiento al menos cada 2 meses. Durante el ciclo de mantenimiento, si aparece suciedad e impurezas, es necesario limpiar inmediatamente la superficie del riel guía y aplicar grasa después de asegurarse de que esté limpia.

#### **5**、**El círculo tallado está deformado, lo redondo no es redondo, el cuadrado no es cuadrado** Motivo: Tal vez el cinturón esté demasiado apretado

Paso: compruebe el cinturón. Utilice sus dedos para sujetar las partes superior e inferior del cinturón al mismo tiempo para sentir la tensión. Si está demasiado flojo o demasiado apretado. Consulte la siguiente pregunta para ajustar la tensión. **6** 、 **Cómo ajustar la tensión del cinturón**

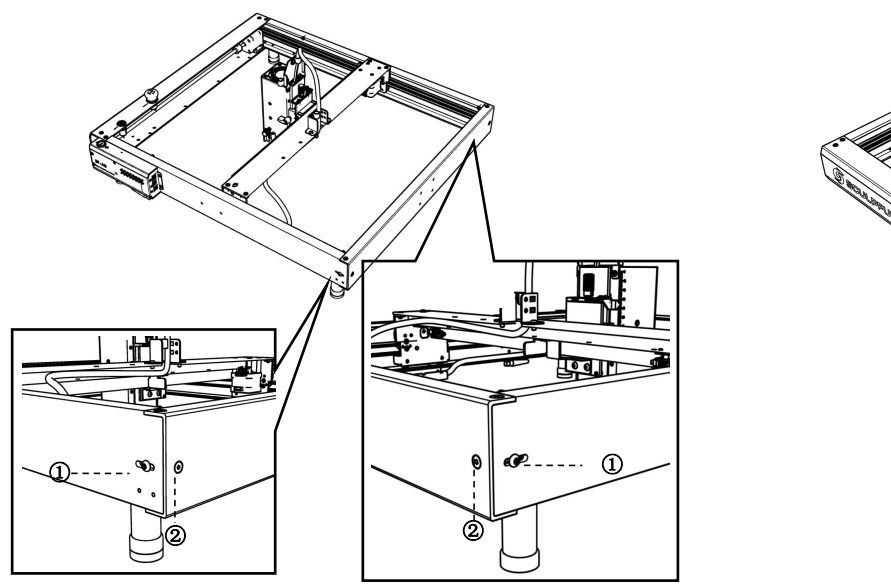

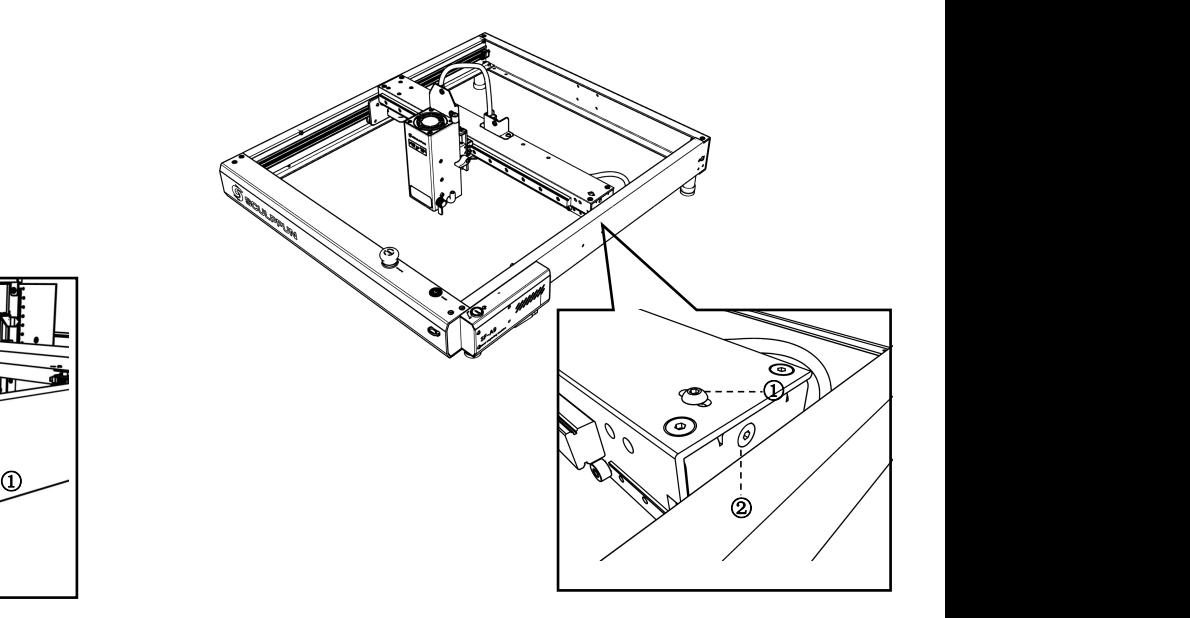

Ajuste las cintas transportadoras en los guardabarros izquierdo y derecho.<br>(1) Primero afloje el tornillo 1 y luego ajuste el tornillo 2.

**(2) Al ajustar el tornillo 2, apriételo en el sentido de lasagujas del reloj; aflójelo en sentido antihorario.(3) La tensión de lascintas transportadoras en los deflectores izquierdo <sup>y</sup>**

**derecho debe ser constante; de lo contrario, afectará el efecto de grabado.**

**(4) Después de ajustar la estanqueidad, apriete el tornillo 1.**

**Ajuste de la cinta transportadora en la placa central (1) Primero afloje el tornillo 1 yluego ajuste el tornillo 2.**

(3) Después de ajustar la estanqueidad, apriete el tornillo 1

#### Manual de usuario de la máquina SF-A9

**7**、**Instrucciones de alarma de llama**

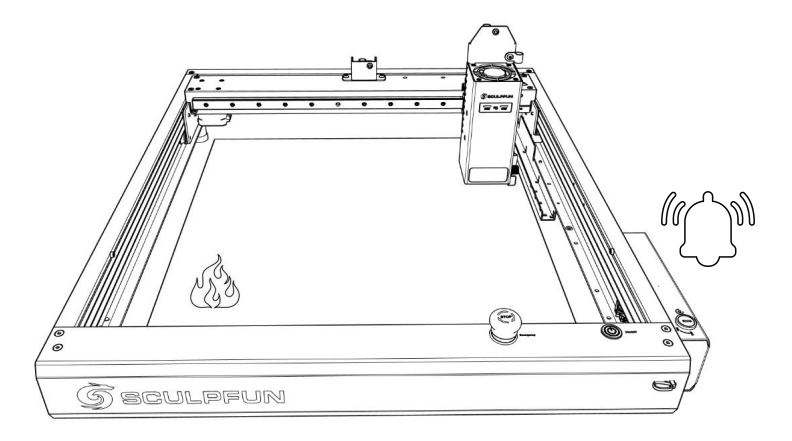

**8** 、 **Descripción de la alarma de inclinación**

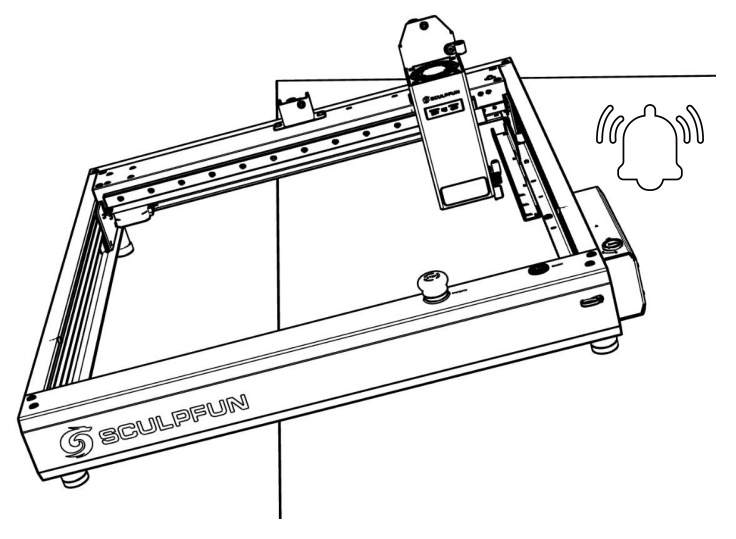

**(1) Hay un sensor de llama incorporado +un sensor de temperatura debajo delláser.**

**(2) Después de detectar la llama, la máquina calculará automáticamente la distancia más segura. Después de que el cabezal láser se mueva a una posición segura, dejará de funcionar y emitirá una alarma para evitar peligros.**

**(3) El sonido de la alarma no se detendrá automáticamente y la máquina deberá reiniciarse manualmente.**

**(1) La máquina tiene un sensor de inclinación incorporado (2) Cuando la mesa sobre la que está colocada la máquina se inclina y el ángulo supera los 15°, dejará de funcionar y emitirá una alarma para evitar peligros.**

**(3) El sonido de la alarma no se detendrá automáticamente y la máquina deberá reiniciarse manualmente.**

#### **9**、**Si los pasos anteriores no los puede resolver usted mismo o tiene otras preguntas.**

Puede enviar el video de falla, la máquina y otra información al correo electrónico oficial de posventa de SculpFun (support@sculpfun.com). El personal de posventa lo manejará por usted.

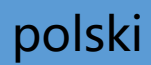

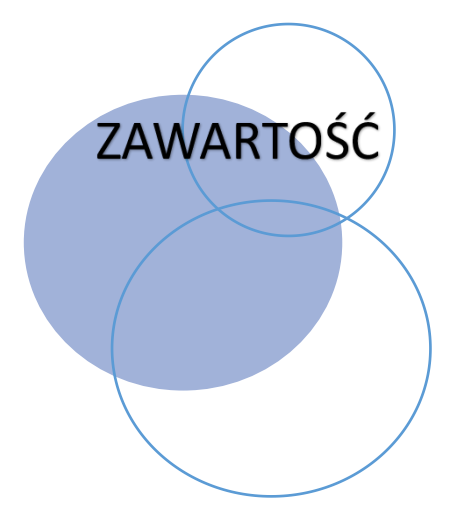

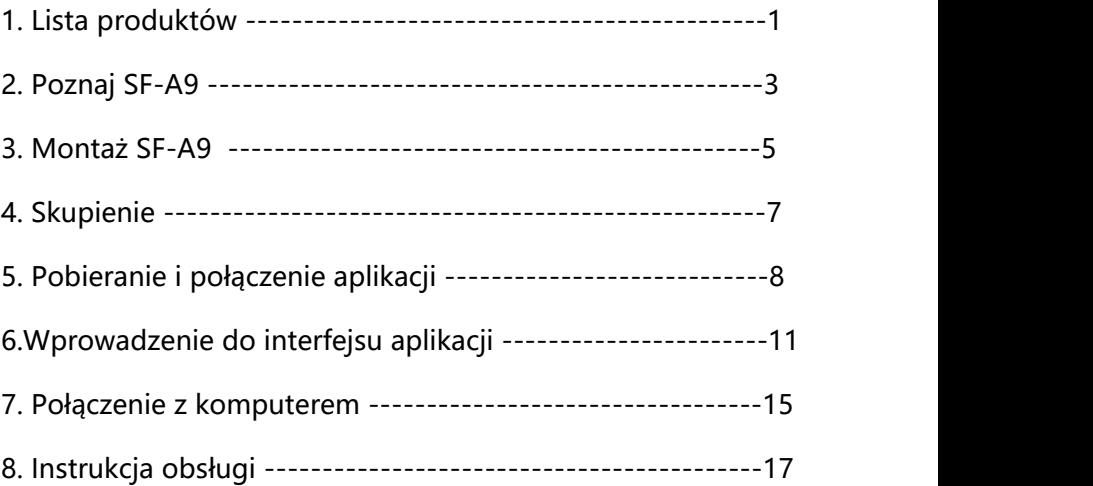

# 1.Lista produktów

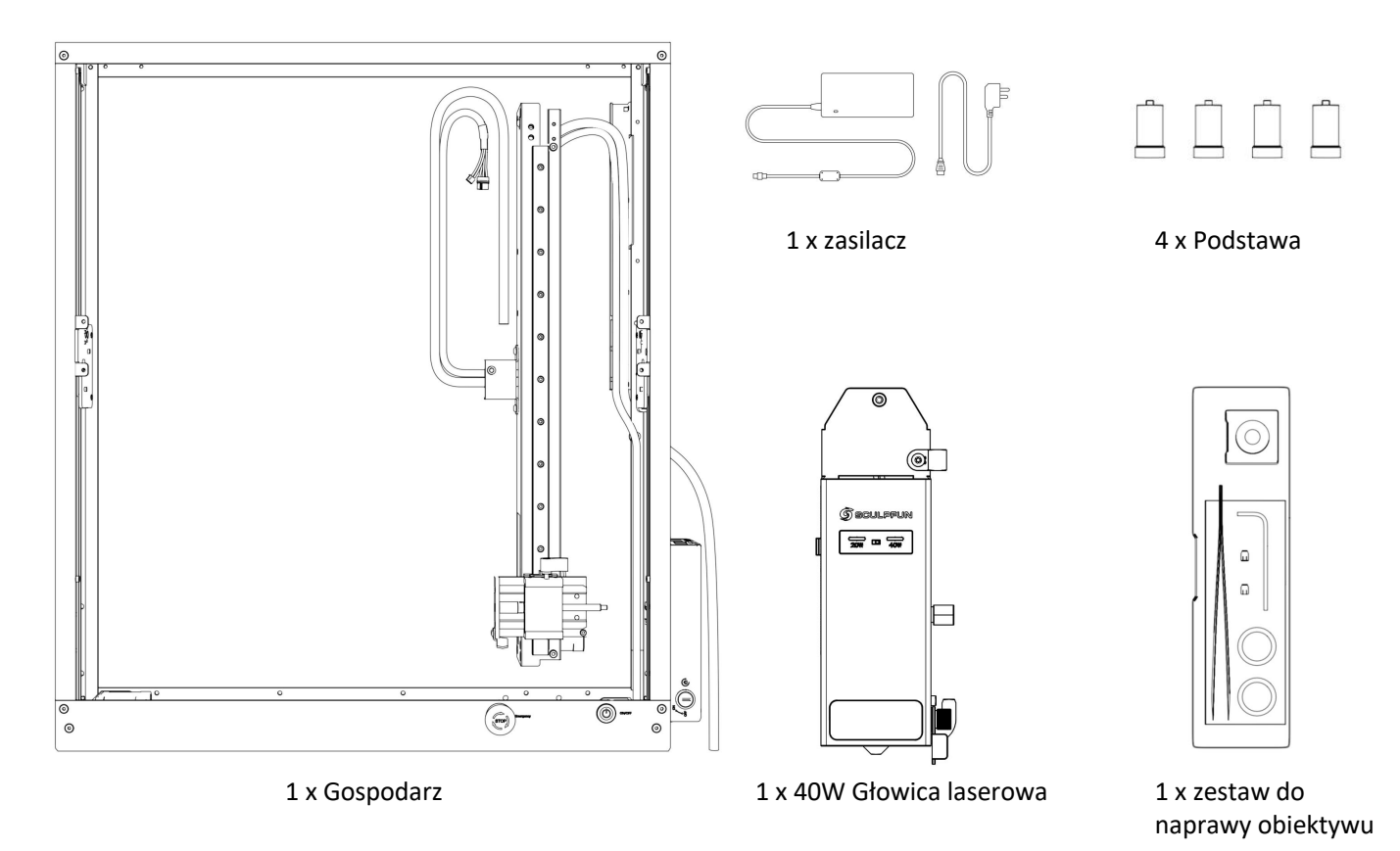

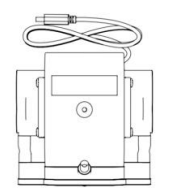

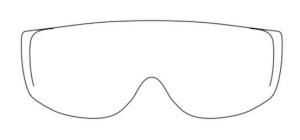

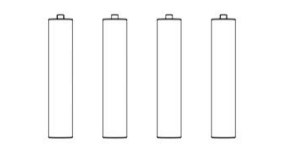

1 x Pompa powietrza 1 x Okulary ochronne 4 x Rozwiń bazę 1 x antena

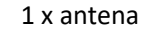

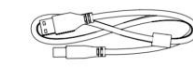

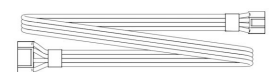

1 x kabel do transmisji danych

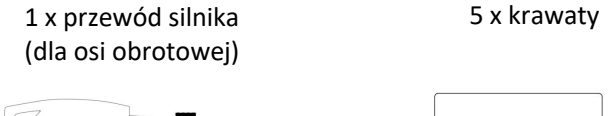

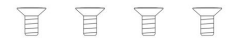

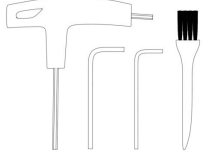

4 x śruba 1 x zestaw narzędzi 1 x płyta aluminiowa 2 x deska lipowa

2 x klucz

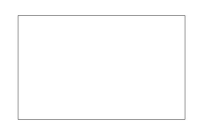

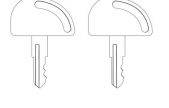

## 2. Poznaj SF-A9

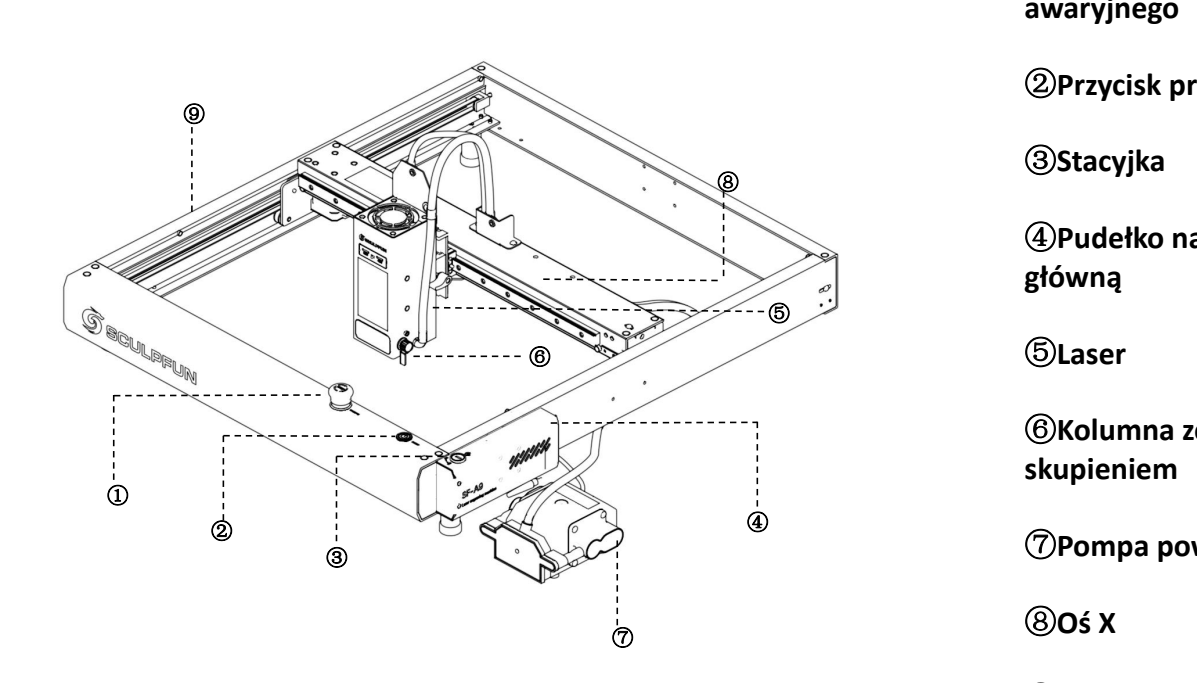

**Pokrętło zatrzymania awaryjnego**

**Przycisk przełączania**

**Stacyjka**

**Pudełko na płytę główną**

**Laser**

**Kolumna ze stałym skupieniem**

**Pompa powietrza**

**Oś X**

**Oś Y**

# 2.1 Schemat struktury

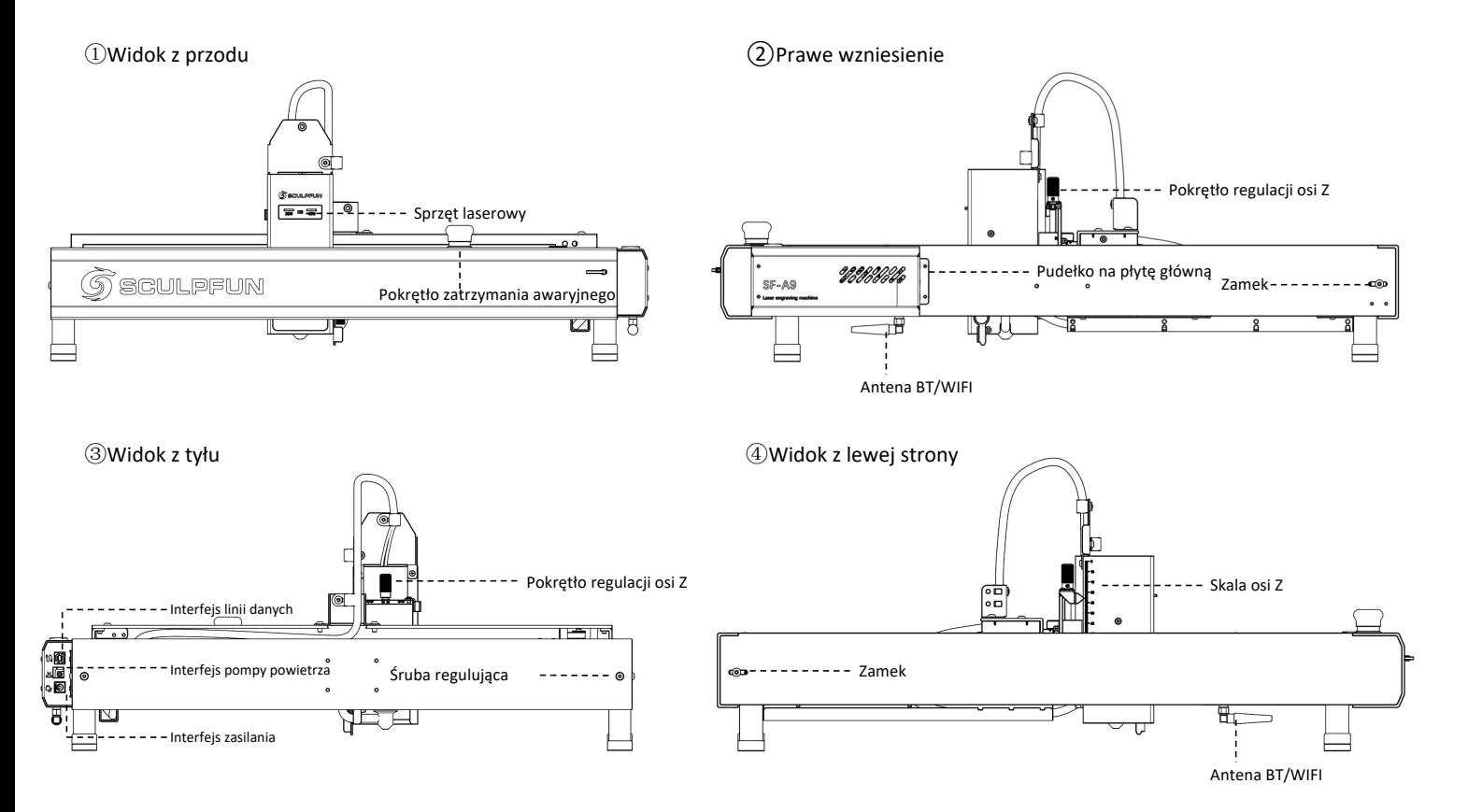

3. Montaż SF-A9

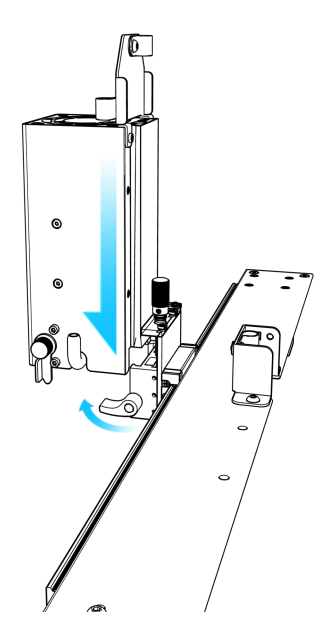

①Po otwarciu opakowania najpierw zamontuj głowicę laserową na osi X i dokręć śruby

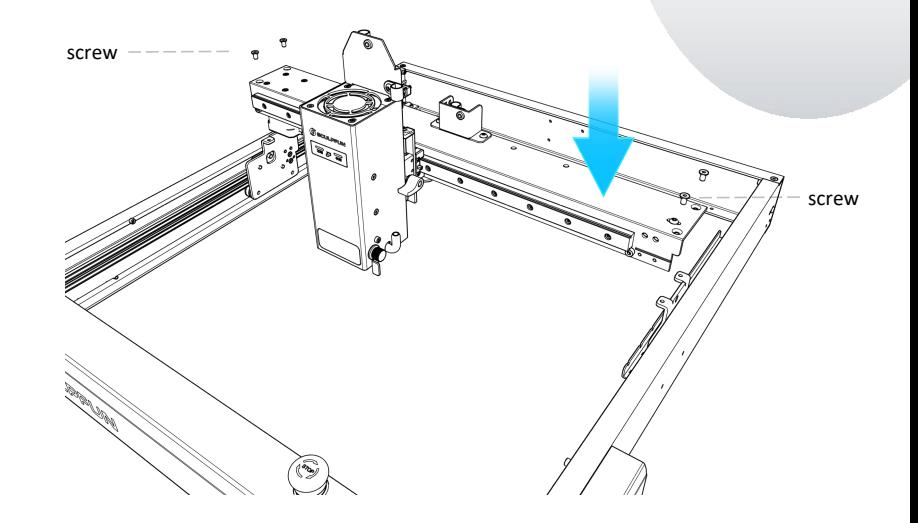

(1) Po otwarciu opakowania (2) Po wyjęciu osi X z zainstalowaną głowicą<br>najpierw zamontuj głowicę kaserową i ramą główną, umieść oś X na ramie<br>laserową na osi X i dokręć śruby kaserową i dokręć cztery śruby, aby zamocować laserową i ramą główną, umieść oś X na ramie głównej i dokręć cztery śruby, aby zamocować oś X.

# Instrukcja obsługi maszyny SF-A9

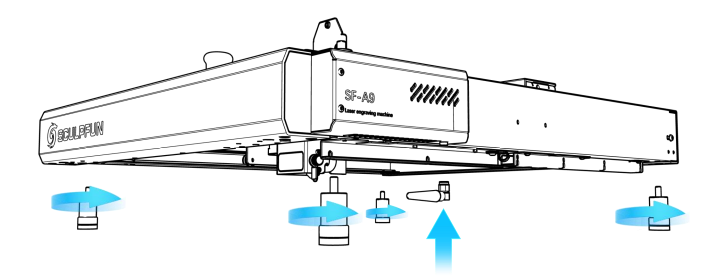

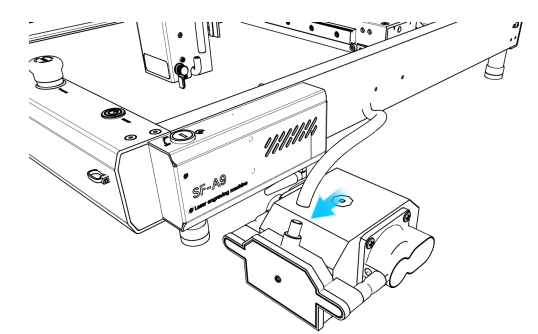

③Zamontuj cztery nóżki i antenę BT/WiFi

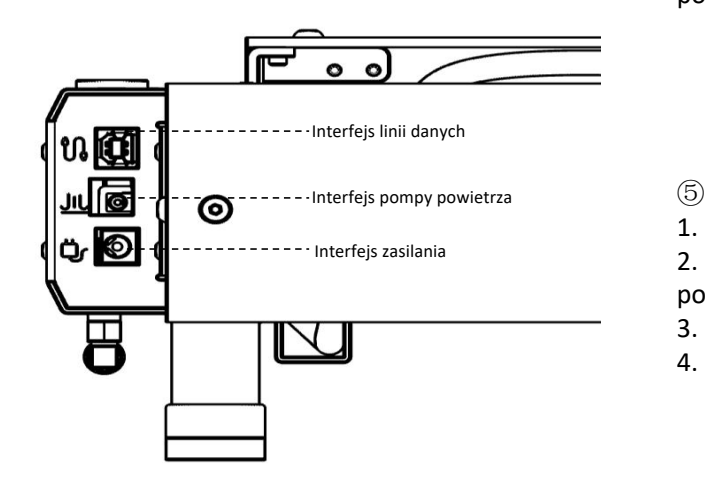

④Podłącz rurę powietrzną maszyny do pompy powietrza

#### $\circledcirc$

- 1. Podłącz interfejs danych do komputera
- 2. Podłącz przewód zasilający pompy
- powietrza do interfejsu pompy powietrza.
- 3. Podłącz zasilanie maszyny
- 4. Możesz włączyć maszynę i z niej korzystać

# 4, Ostrość (szybka iprecyzyjna ostrość)

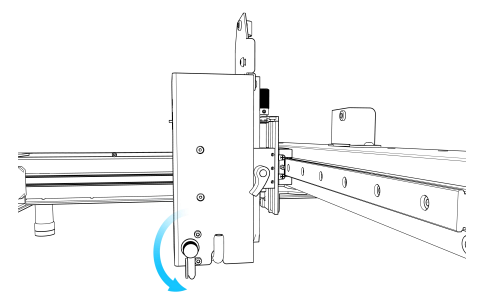

① Odłóż kolumnę ogniskującą po prawej stronie głowicy laserowej

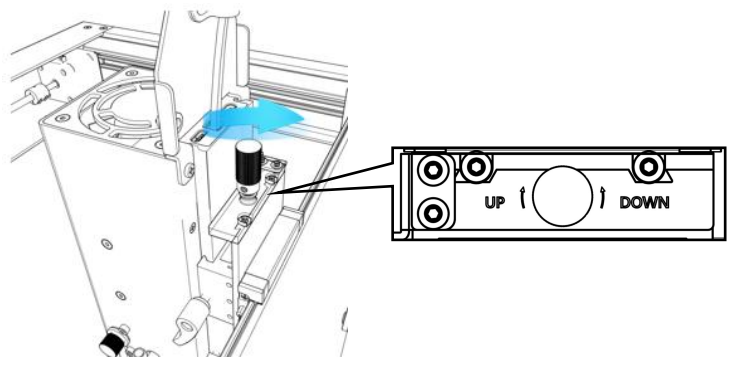

③Precyzyjne ustawianie ostrości:Podczas cięcia grubych obiektów, po zakończeniu szybkiego ustawiania ostrości, obróć precyzyjne ustawienie ostrości w dół o 1-3 mm, aby

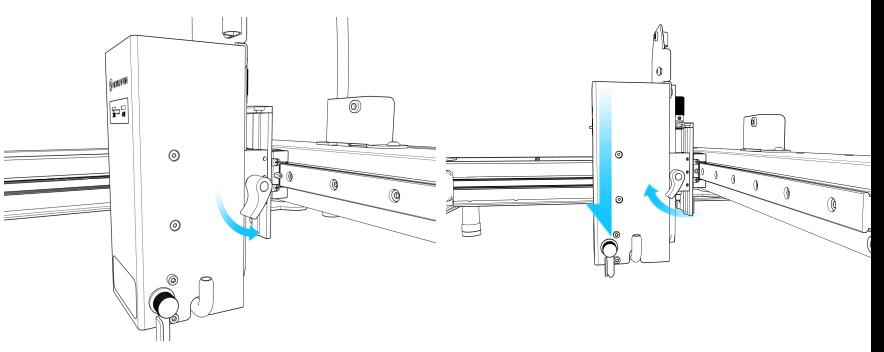

②Szybkie ustawianie ostrości:Obróć prawą śrubę, aby przesunąć kolumnę ogniskującą na powierzchnię grawerowanego obiektu, dokręć śrubę i cofnij kolumnę ogniskującą.

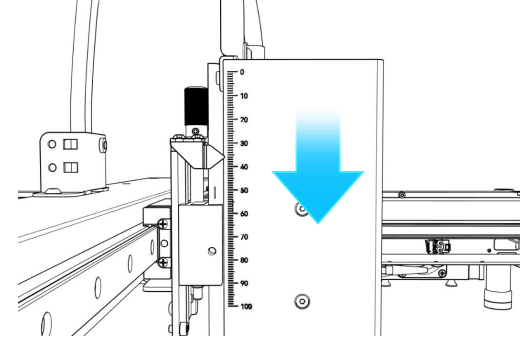

<sup>3</sup> Precyzyjne ustawianie ostrości: Podczas cięcia grubych (4) Możesz dokładnie kontrolować wysokość, obserwując<br>
obiektów, po zakończeniu szybkiego ustawiania ostrości,<br>
obróć precyzyjne ustawienie ostrości w dół o 1-3 mm skalę po lewej stronie. Rzeźbienie obiektów o różnej wysokości wymaga ponownego ustawienia ostrości, aby zapewnić efekt pracy.

# 5. Pobieranie oprogramowania aplikacji

- O Komputer wchodzi na oficjalną stronę energy wrządzenie automatycznie przesyła sygnał WIFI<br>Podai telefon komórkowy podłaczony do urząd internetową w celu pobrania Sculpfun Laser  $\mathsf{Tool} \quad (\mathsf{MAC} \& \mathsf{WIN})$  (3) EXAMPLE TOOL (MAC & WIN)<br>
Zeskanuj poniższy kod QR. <sup>Domyślnym ustawieniem fabrycznym jest tryb AP. Po włączeniu urządzenia,<br>
internetową w celu pobrania Sculpfun Laser<br>
Tool (MAC & WIN)<br>
Wyszukaj sculpfun w Google Store l</sup>
- ② Wyszukaj sculpfun w Google Store lub Apple Store na swoim telefonie komórkowym lub<br>
10:35

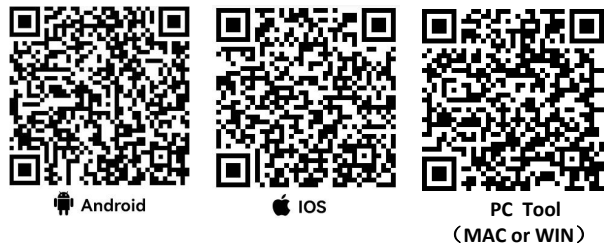

Notatka:

1. Android musi używać przeglądarki, aby zeskanować kod QR i pobrać.<br>2. Po udanej instalacji musisz nadać odpowiednie

uprawnienia

3. Jeśli nie ma sklepu Google Store, możesz zeskanować narzędzie PC TOOL i wejść na oficjalną stronę internetową, aby pobrać wersję instalacyjną APK.

# 5.1 Metoda połączenia aplikacji mobilnej 1 (AP WIFI)

- 
- Podaj telefon komórkowy podłączony do urządzenia WIFI, nazwa WIFI to Sculpfun SF-A9 XXXXX, domyślne hasło to: 12345678
- ③ Domyślny adres IP to:192.168.4.1. Wprowadź domyślny adres IP w aplikacji SculpFun, aby połączyć się z aplikacją

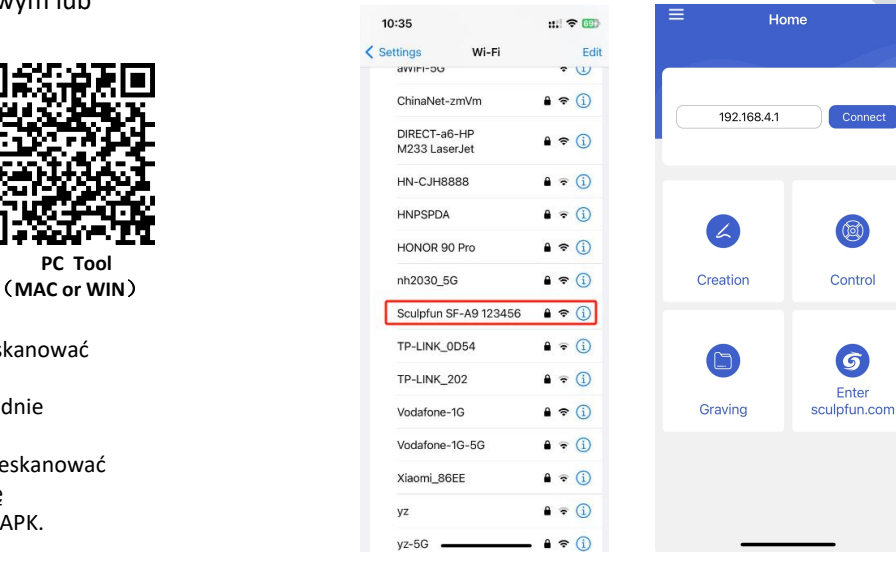

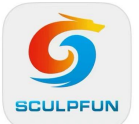

Uwaga: interfejs aktualizacji oprogramowania może ulec zmianie. Zeskanuj kod QR lub śledź oficjalny kanał YOUTUBE, aby uzyskać najnowsze szczegółowe samouczki wideo dotyczące użytkowania.https://www.youtube.com/@SCULPFUNReal

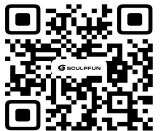

 $\circ$ 

Control

6

Enter

#### Instrukcja obsługi maszyny SF-A9

5.2 Metoda połączenia z aplikacją mobilną 2 (Tryb WIFI: połącz się z domowym Wi-Fi) ① Wybierz COM urządzenia

- Podłącz urządzenie do komputera za pomocą kabla do transmisji danych
- ② Otwórz pobrane oprogramowanie konfiguracyjne Sculpfun Laser Tool na swoim komputerze
- $\textcircled{3}$  Wybierz Narzędzie konfiguracji Wi-Fi
- ① Otwórz zarządzanie komputerem
- Sprawdź COM odpowiadający CH340

[ Audio inputs and outputs **D** Task Scheduler **Batteries Ell** Event Viewer Biometric devices Shared Folders  $\therefore$  **B** Bluetooth  $\Box$  $\times$ **A** Local Users and Groups Computer  $\overline{\phantom{a}}$ **Q** Performance  $=$  Disk drives Device Manager Display adapters Storage **Eirmware** Disk Management Human Interface Devices Services and Applications THE IDE ATA/ATAPI controllers  $\sum$  Imaging devices  $\sum$  Keyboards Memory technology devices  $\rightarrow$  **A** Mice and other pointing devices  $\sum$  Monitors **WiFi Configuration Tool** Network adapters ↓ Dents (COM & LPT) Intel(R) Active Management Technology - SOL (COM3) USB-SERIAL CH340 (COM14) ■ 蓝牙链接上的标准串行(COM16) ■ 蓝牙链接上的标准串行 (COM17)

② Kliknij Połącz, aby podłączyć urządzenie

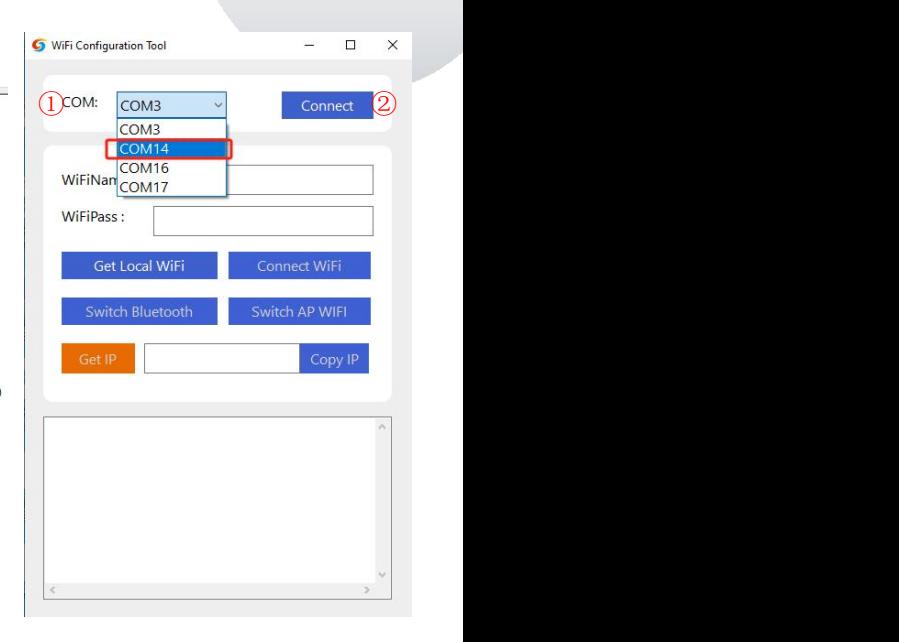

PL

Sculpfun Laser Tool v1.0

**Sculpfun Download Tool** 

#### Instrukcja obsługi maszyny SF-A9

- ① Wprowadź nazwę i hasło WIFI w domu
- ② Kliknij Połącz Wi-Fi
- ③ Kliknij opcję Uzyskaj adres IP, aby uzyskać adres IP bieżącego komputera. W tymmomencie możesz odłączyć kabel do transmisji danych i przenieść go do aplikacji mobilnej w celu obsługi.
- ④ Uzyskany adres IP wprowadź do aplikacji mobilnej i kliknij Połącz.

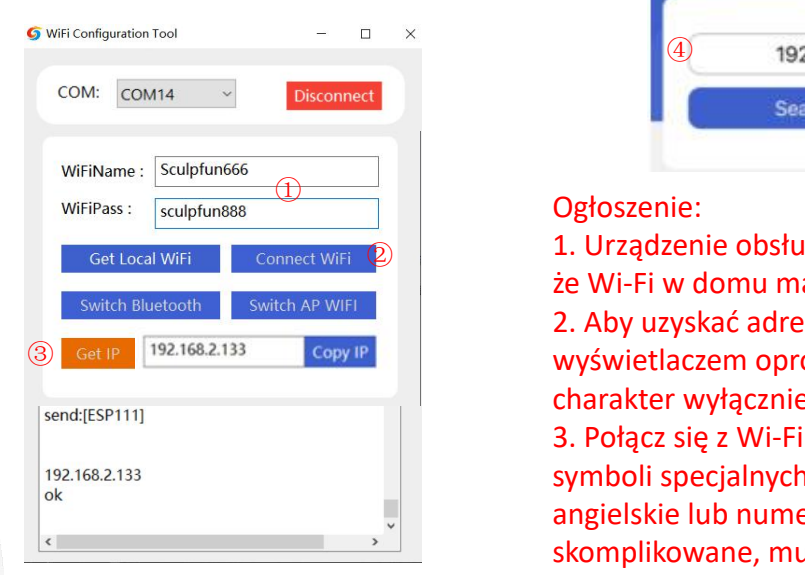

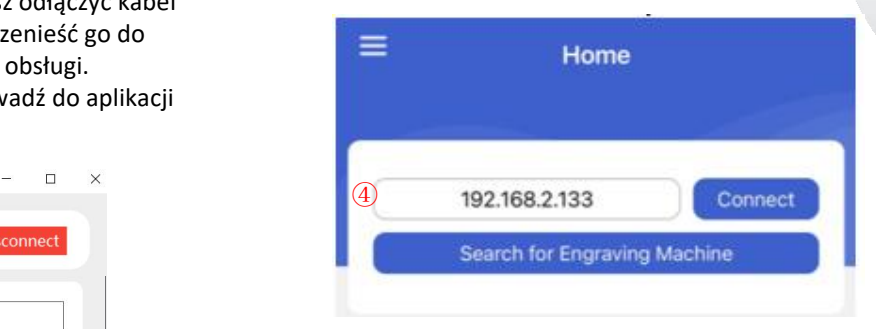

# Ogłoszenie: ②

 $\bullet$  1. Urządzenie obsługuje tylko Wi-Fi 2,4 GHz. Upewnij się, że Wi-Fi w domu ma częstotliwość 2,4 GHz 2. Aby uzyskać adres IP urządzenia, zapoznaj się z wyświetlaczem oprogramowania. Powyższe zdjęcie ma charakter wyłącznie poglądowy. 3. Połącz się z Wi-Fi w domu. Hasło nie obsługuje symboli specjalnych. Obsługuje tylko kombinacje angielskie lub numeryczne. Jeśli jest to zbyt skomplikowane, musisz zmienić hasło Wi-Fi. 4. Telefon komórkowy musi znajdować się w tej samej sieci Wi-Fi co urządzenie.

# 6. Wprowadzenie do interfejsu aplikacji

- $\overline{O}$  Wpisz adres WiFi urządzenia,<br> $\overline{O}$  Kliknii Połacz, aby podłaczyć
- $\begin{array}{ccc} \textcircled{2} & \text{Kliknij Połącz, aby podłączyć} \\ \textcircled{4} & \textcircled{4} \end{array}$ urządzenie
- ③ Po połączeniu pojawi się adres IP i urządzenie<br>Po połączeniu pojawi się adres IP i<br>nazwa.

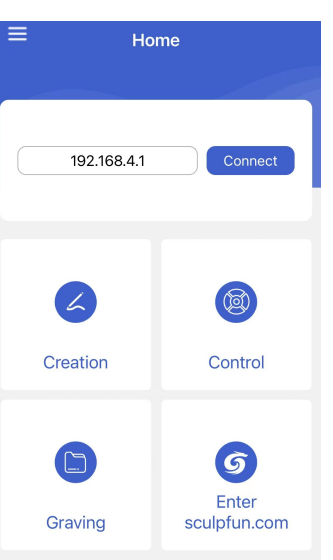

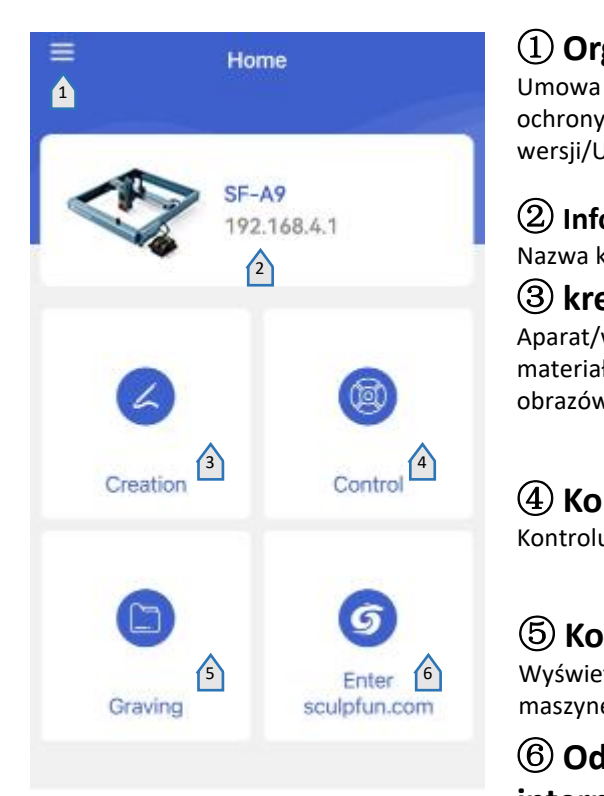

# ① **Organizować coś**

Umowa użytkownika/Warunki ochrony prywatności/Informacje o wersji/Ustawienia języka

② **Informacje o maszynie** Nazwa komputera/adres IP ③ **kreacja** Aparat/wbudowana biblioteka

materiałów/biblioteka obrazów/pędzel/kod QR/edytuj tekst

# ④ **Kontrola** Kontroluj ruch maszyny grawerującej

<sup>5</sup> Enter (6) Wyświetl pliki przesłane na ⑤ **Kopanie** maszynę

> ⑥ **Odwiedź oficjalną stronę internetową**

# 6.1 Wprowadzenie do interfejsu sterującego

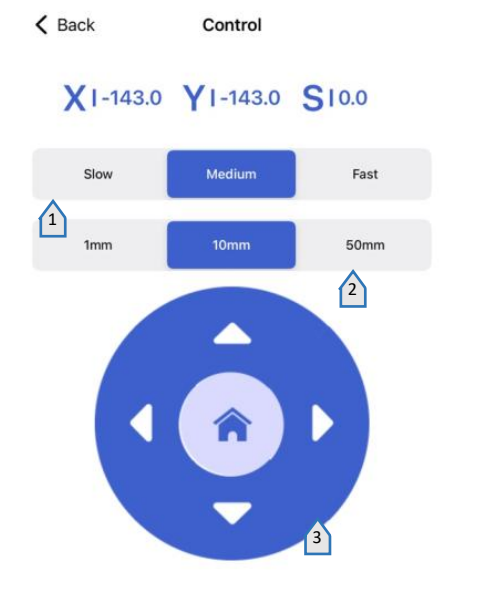

 **Ustaw prędkość poruszania się lasera**

 **Ustaw odległość, na jaką porusza się laser jednym kliknięciem**

 **Panel sterowania** Środek jest resetowany

**podgląd lasera**

**Wspomaganie powietrzne**

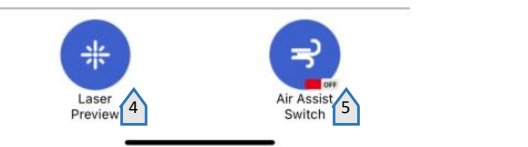

# 6.2 Wprowadzenie do interfejsu tworzenia aplikacji mobilnych

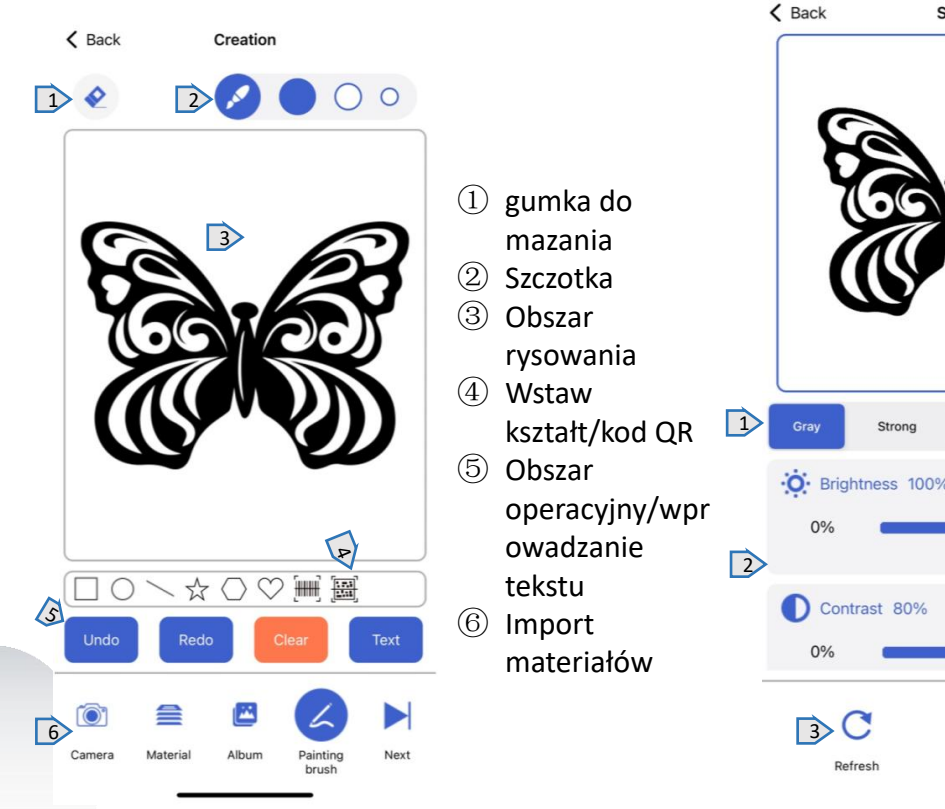

# 6.3 Wybór trybu grawerowania

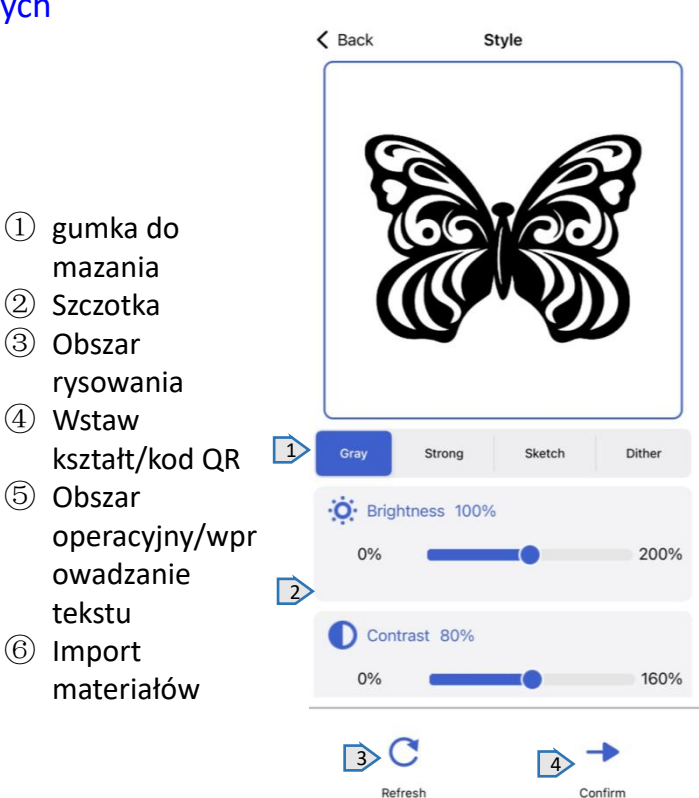

- ① Wybór trybu
- ② Odpowiednie ustawienia parametrów trybu
- ③ Zresetuj parametry
- ④ Po wybraniu trybu i parametrów należy wybrać Dalej, aby przygotować się do grawerowania.

# 6.4 Ustawienia parametrów grawerowania 6.5 Interfejs do grawerowania

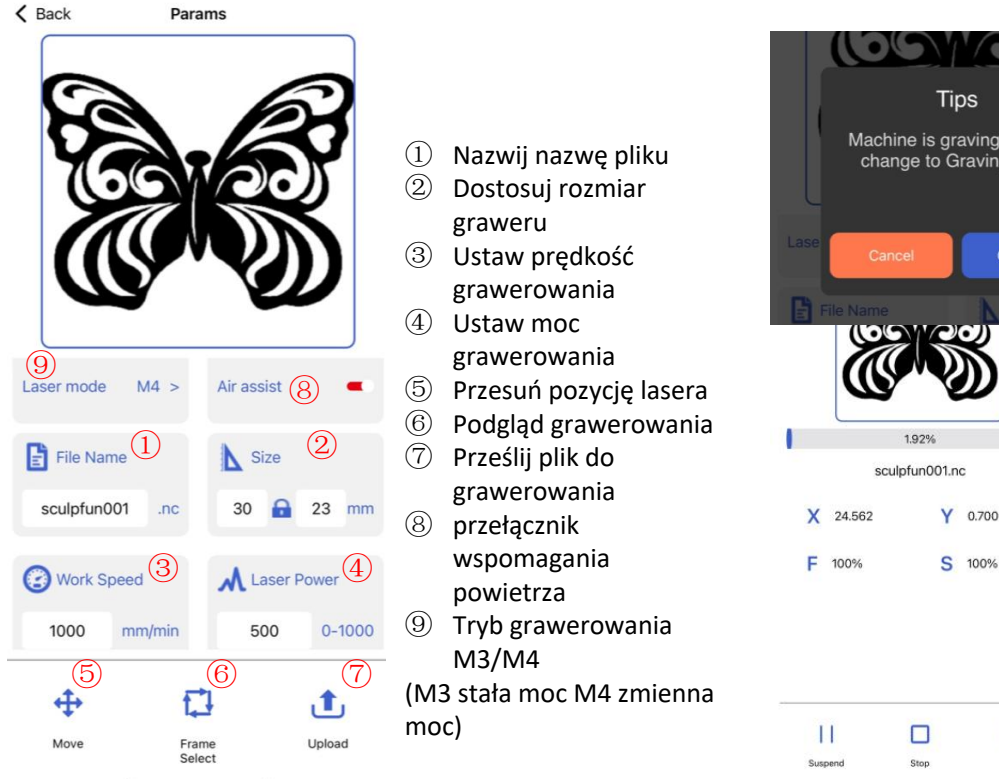

- 
- ② Dostosuj rozmiar graweru
- ③ Ustaw prędkość grawerowania
- ④ Ustaw moc
- ⑤ Przesuń pozycję lasera ⑧
	- *C* Podgląd grawerowania<br> **C** Prześlii plik do
		- grawerowania<br>
		x 24.562
		- wspomagania F 100% powietrza
	- ⑨ Tryb grawerowania M3/M4
	- moc)

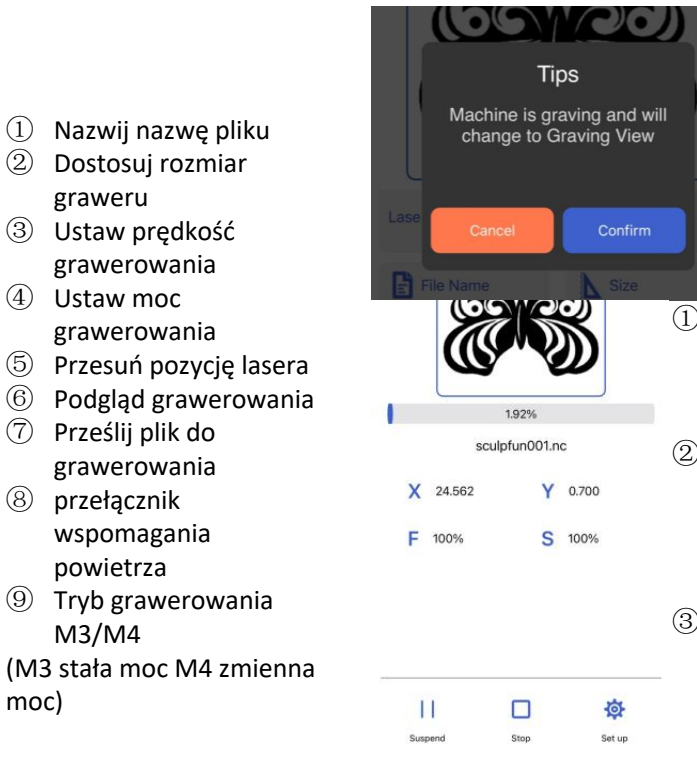

- ① Po zakończeniu przesyłania maszyna rozpocznie zadanie grawerowania
- ② Wyświetla pasek postępu grawerowania, a na dole można sterować maszyną w celu wstrzymania i uruchomienia
- ③ Wystarczy poczekać, aż grawerowanie się zakończy

# 7 Wprowadzenie do oprogramowania komputerowego

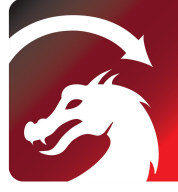

Mac OS:LightBurn Linux: LightBurn Windows:LightBurn & LaserGRBL

#### LightBurn

https://lightburnsoftware.com/pages/ download-trial

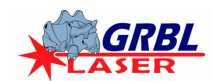

# **LaserGRBL**

https://lasergrbl.com/download/ WiFiName:

# 7.1 Metoda połączenia z komputerem 1 **Starbow** Get Local WiFi Connect WiFi Połączenie USB

- Podłącz urządzenie do komputera za pomocą kabla do transmisji danych
- $\circled{2}$  Po włączeniu otwórz LightBurn lub<br>
MSG: Using machine:Sculpfun SE-A91 LaserGRBL po wybraniu portu urządzenia.<br>
I [Radio Mode: Bluetooth Sculpfun SF-A9 63714 63]<br>
IMSG: Machine tilt sensor is initializina...] Gotowy do użycia

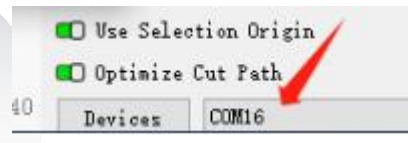

#### 7.2 Metoda połączenia z komputerem 2 Połączenie Bluetooth

- ① Podłącz urządzenie do komputera za pomocą kabla do transmisji danych
- ② Po włączeniu urządzenia na komputerze zostanie otwarte oprogramowanie konfiguracyjne Sculpfun Laser Tool
- ③ Kliknij opcję Przełącz Bluetooth, aby przełączyć urządzenie w tryb Bluetooth. W polu tekstowym zostanie wyświetlona nazwa Bluetooth urządzenia.
- ④ Odłącz kabel danych USB, urządzenie łączące się zkomputerem Bluetooth
- ⑤ Otwórz LightBurn lub LaserGRBL i wybierz odpowiedni port Bluetooth

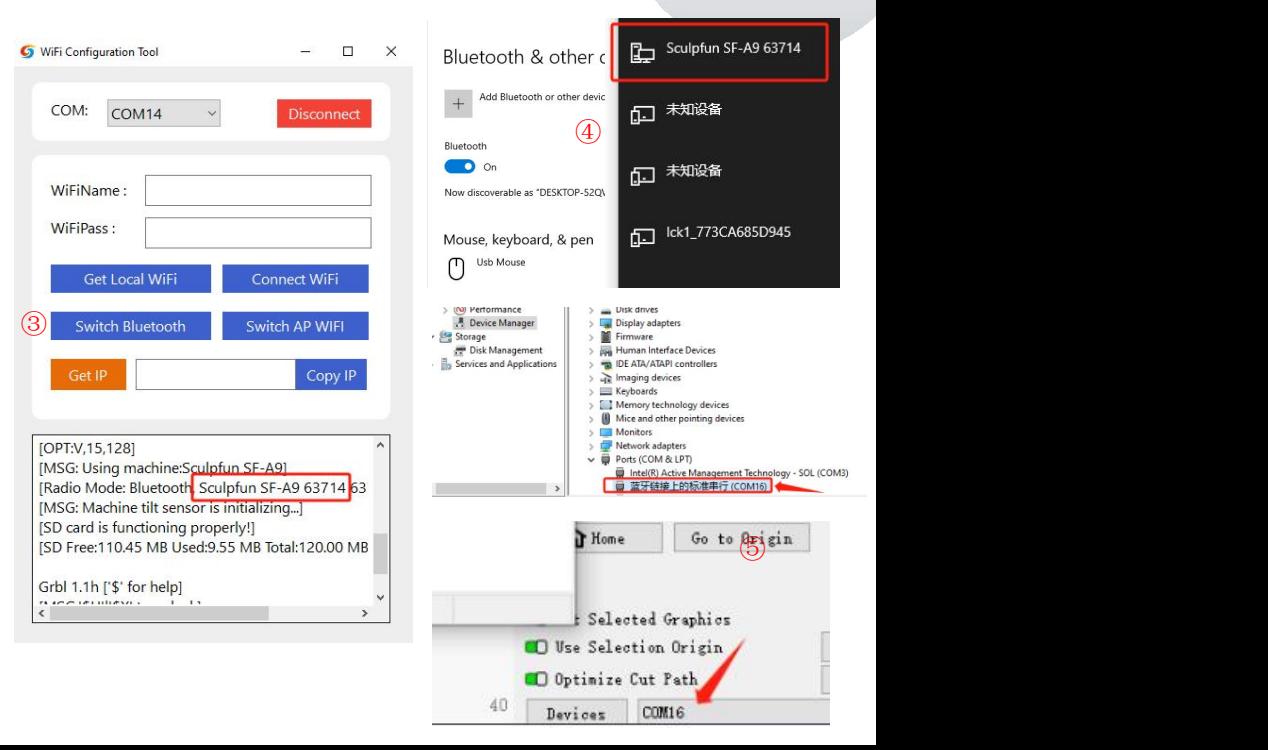

### Instrukcja obsługi maszyny SF-A9

# 7.3 Przełączanie trybu komputera (tryb precyzyjny – tryb szybki)

**①Urządzenie domyślnie pracuje w trybie precyzyjnym, który można**

- **zmodyfikować poprzez przepalenie światłem**
- **②Po otwarciu Lightburn ustaw przycisk makro w konsoli**
- **③\$Speed=0(low speed)**、**\$Speed=1(high speed)**
- **④ Następnie możesz przełączać jednym kliknięciem zapomocą przycisku ustawiania makro.**

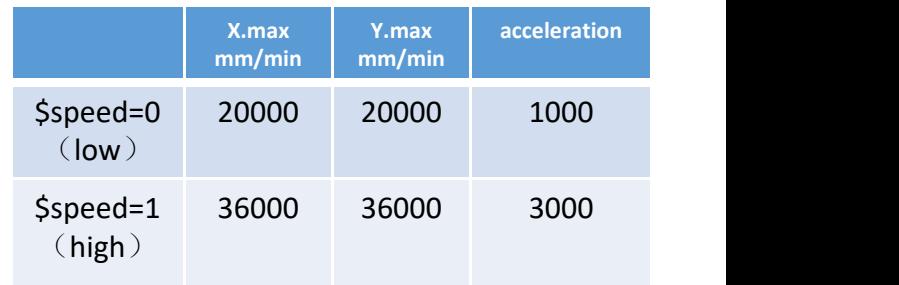

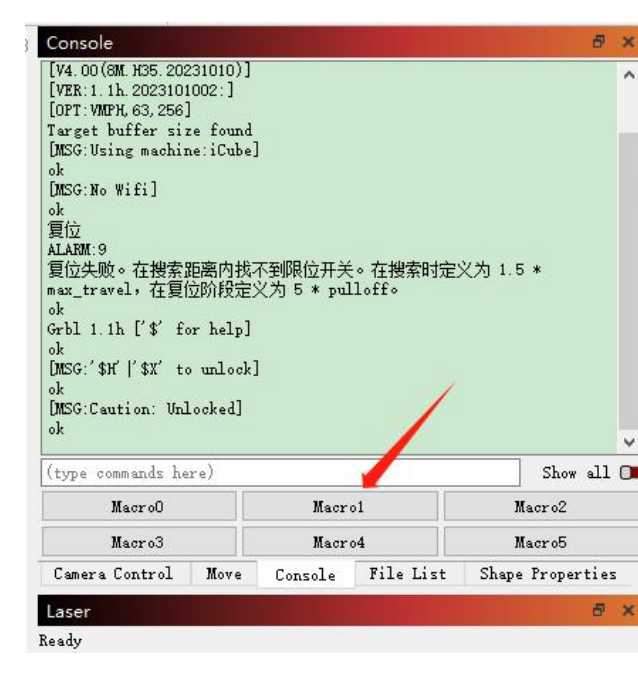

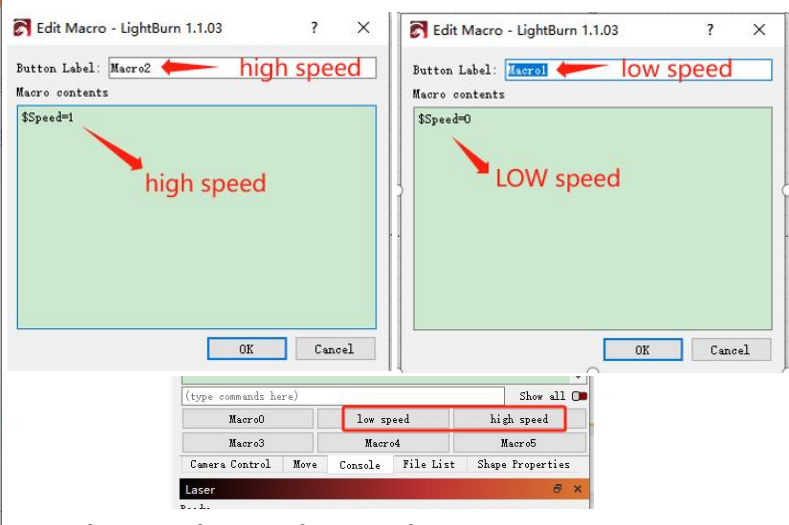

**low Bardziej nadaje się do cięcia high Bardziej nadaje się do grawerowania i jest szybszy**

# 8.Instrukcja użytkowania

Dziękujemy za zakup maszyny do grawerowania laserowego naszej firmy. Sprzęt ten jest produktem high-tech, który integruje światło, maszyny i energię **elektryczną.**

Aby móc lepiej używać i konserwować ten sprzet, prosimy o uważne przeczytanie instrukcji obsługi i przestrzeganie zawartych w niej kroków.

#### **Ważne oświadczenie!**

**Wszelkie straty spowodowane niewłaściwym użytkowaniem lub nieprzestrzeganiem instrukcji zawartych w instrukcji obsługi** ponosi osoba fizyczna. Firma ma ostateczne prawo do interpretacji niniejszej instrukcji i ma prawo do modyfikowania **wszystkich informacji, danych, szczegółów technicznych itp. zawartych w tej instrukcji.**

#### **Środki ostrożności**

\*Przed przystąpieniem do obsługi urządzenia użytkownicy muszą uważnie przeczytać instrukcję obsługi i ściśle przestrzegać procedur obsługi. \*Obróbka laserowa może wiazać sie z ryzykiem. Użytkownicy powinni dokładnie rozważyć, czy obrabiany przedmiot nadaje się do operacji laserowych. **\*Przedmioty przetwarzania i emisje powinny być zgodne z lokalnymi przepisami i regulacjami.**

\*W tym urzadzeniu zastosowano laser klasy IV (silne promieniowanie laserowe). To promieniowanie laserowe może powodować nastepujące stany: ① **Zapalić otaczające materiały łatwopalne;**

20 Podczas procesu obróbki laserowej może powstać inne promieniowanie oraz toksyczne i szkodliwe gazy, w zależności od obrabianych obiektów: ® Bezpośrednie napromieniowanie promieniowaniem laserowym może spowodować obrażenia ciała. Miejsce stosowania musi być wyposażone w sprzet przeciwpożarowy. Zabrania się układania przedmiotów łatwopalnych i wybuchowych wokół stołu warsztatowego i sprzetu. Jednocześnie należy zachować **dobrą wentylację.**

\*Środowisko, w którym znaiduje sie sprzet, powinno być suche, wolne od zanieczyszczeń, wibracii, silnei elektryczności, silnego magnetyzmu i innych **zakłóceń i wpływów. Temperatura środowiska pracy 10-35°C, wilgotność środowiska pracy 5-95% (bez kondensacji)**

# **Ogłoszenie!**

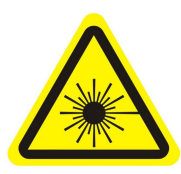

**1. Po włączeniu lasera surowo zabrania się kierowania go na ludzi, zwierzęta i przedmioty łatwopalne, aby uniknąć oparzeń <sup>i</sup> pożarów skóry. 2. Jasność lasera jest szkodliwa dla oczu. Staraj się nie patrzeć bezpośrednio na** 17 oparzeń i pożarów skóry.

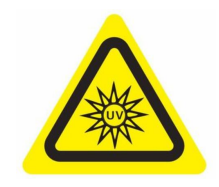

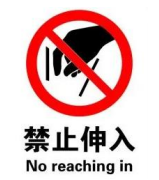

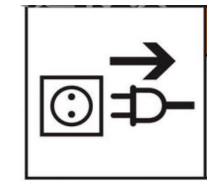

**laser. 3. Trzymaj ręce <sup>z</sup> dala od maszyny, gdy maszyna pracuje, aby uniknąć obrażeń. 4. Odłącz urządzenie, gdy nie jest używane, aby uniknąć nieprawidłowej obsługi przez osoby trzecie.**

# 8.1 Zalecane parametry materiałowe

Zalecane parametry dla trybu precyzyjnego

#### **SF-A9 40W (moc głowicy laserowej to około 40W) SF-A9 20W (moc głowicy laserowej to około 20W)**

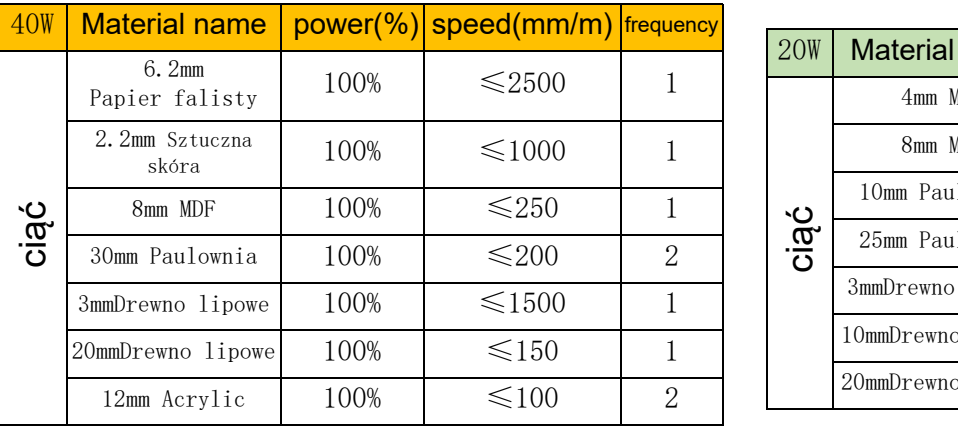

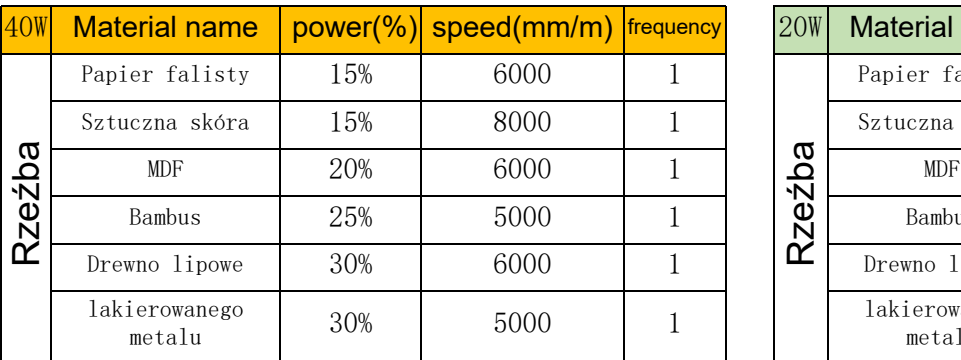

**Uwaga: Poniższe parametry są testowane w środowisku laboratoryjnym i służą wyłącznie celom informacyjnym. Istnieją różnice między różnymi materiałami, a parametry będą się zmieniać.**

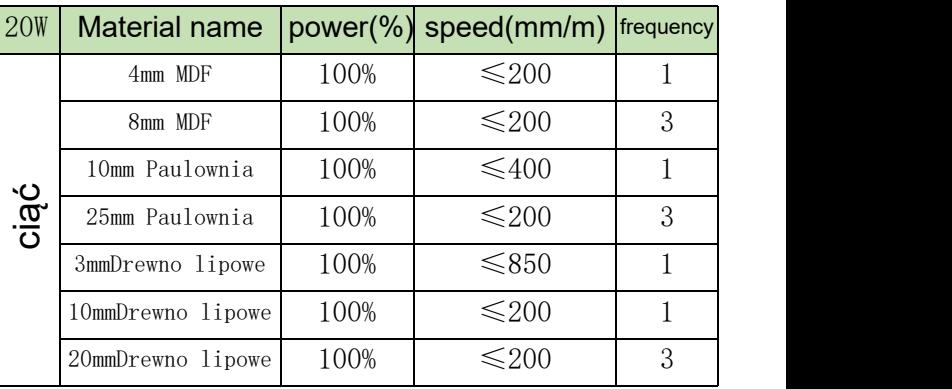

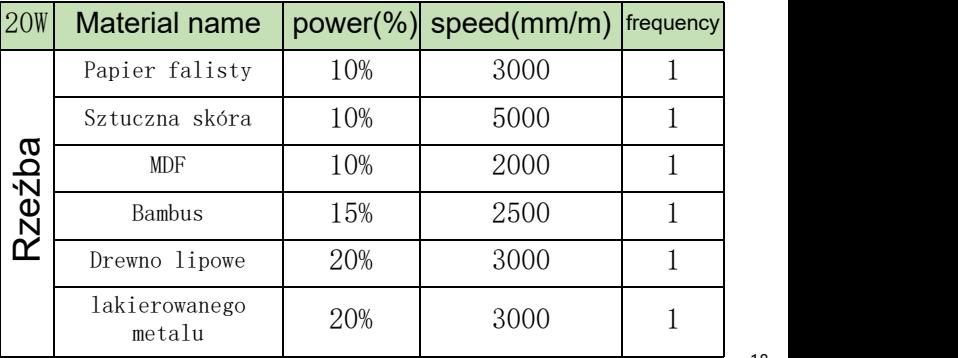

# Zalecenia dotyczące parametrów trybu wysokiej prędkości

#### **SF-A9 40W (moc głowicy laserowej to około 40W) SF-A9 20W (moc głowicy laserowej to około 20W)**

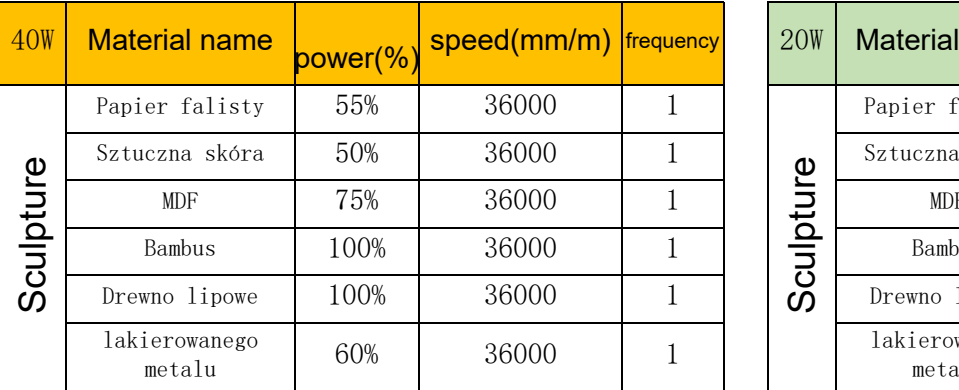

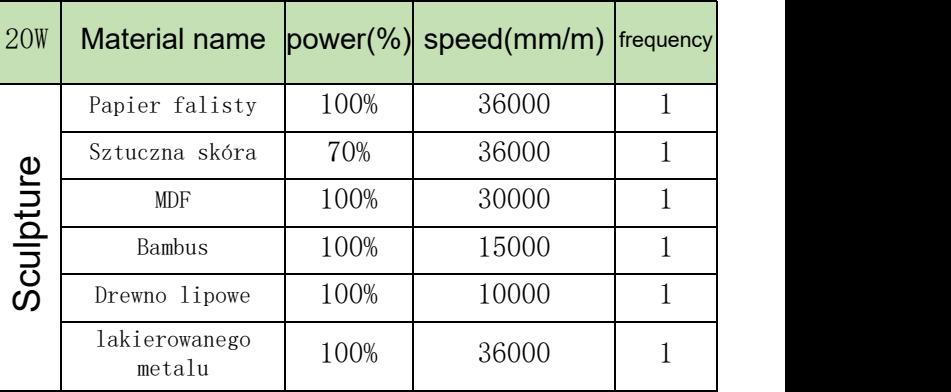

**Uwaga: Poniższe parametry są testowane w środowisku laboratoryjnym i służą wyłącznie celom informacyjnym. Istnieją różnice między różnymi materiałami, a parametry będą się zmieniać.**

# 8.2 Typowy problem

# **1**、**Dlaczego wentylator lasera nie obraca się?**

Gdy laser przestanie działać, wentylator zatrzyma się automatycznie po 2 minutach chłodzenia, aby uniknąć hałasu. Po rozpoczęciu pracy ponownie się obróci

### **2**、**Jak ręcznie ustawić SF-A9**

- ① Odłóż kolumnę stałego ogniskowania po prawej stronie lasera i poluzuj śrubę skrzydełkową.
- ② Przesuwaj laser w górę i w dół, tak aby kolumna o stałym ogniskowaniu opierała się o powierzchnię obrabianego przedmiotu.
- ③ Dokręć śrubę skrzydełkową i cofnij kolumnę o stałym ogniskowaniu.
- ④ Podczas cięcia grubych obiektów, po zakończeniu ustawiania ostrości, można za pomocą tylnego pokrętła osi Z obserwować lewą skalę i obniżyć ją o 1-3mm, aby poprawić efekt cięcia.

#### **3**、**Brak odpowiedzi podczas łączenia się z aplikacją mobilną**

Istnieją dwa sposoby podłączenia aplikacji: tryb Wi-Fi AP i tryb Wi-Fi

- ① W trybie AP Wi-Fi urządzenie automatycznie uruchomi Wi-Fi, nazwa to Sculpfun SF-A9 XXXXX, domyślne hasło to 12345678, otwórz aplikację po podłączeniu, domyślny adres IP to 192.168.4.1.
- ② W trybie Wi-Fi musisz użyć narzędzikomputerowych, aby połączyć się z Wi-Fi. Należy pamiętać, że może łączyć się tylko z Wi-Fi 2,4 GHz i nie obsługuje specjalnych symboli. Jeśli nie można go normalnie używać, możesz skontaktować się z naszym działem obsługi klienta i odesłać zrzut ekranu konfiguracji telefonu komórkowego, aby uzyskać szybką pomoc techniczną.

#### **4**、**Jak należy konserwować maszynę i jak często?**

Prowadnice liniowe X należy regularnie pokrywać olejem lub smarem, aby zapobiec rdzewieniu.

Cykl konserwacji: Częste użytkownicy, definiowani jako używanie urządzenia dłużej niż 8 godzin dziennie. Konserwacja jest wymagana przynajmniej co 15 dni. Użytkowników lekkich definiuje się jako korzystających z urządzenia nie dłużej niż 2 godziny dziennie. Wymaga konserwacji przynajmniej co 2 miesiące. Jeśli podczas cyklu konserwacji pojawią się zabrudzenia i zanieczyszczenia, należy natychmiast oczyścić powierzchnię prowadnicy i po upewnieniu się, że jest czysta, nałożyć smar.

#### **5**、**Rzeźbiony okrąg jest zdeformowany, okrągły nie jest okrągły, kwadrat nie jest kwadratowy**

Powód: Być może pasek jest zbyt ciasny

Krok: Sprawdź pasek. Przytrzymaj palcami jednocześnie górną i dolną część paska, aby poczuć napięcie. Jeśli jest za luźny lub za ciasny. Aby wyregulować szczelność, patrz następne pytanie.

**6, Jak wyregulować napięcie paska**

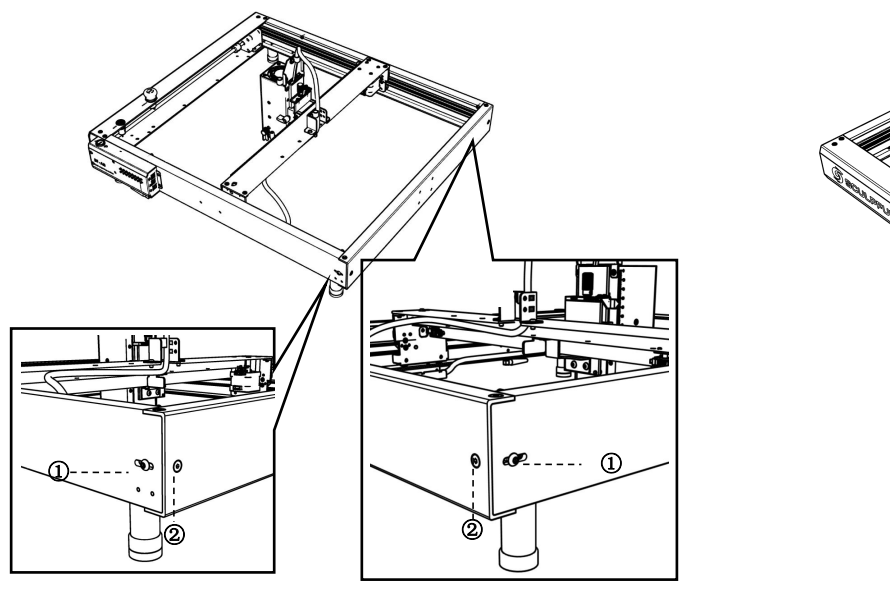

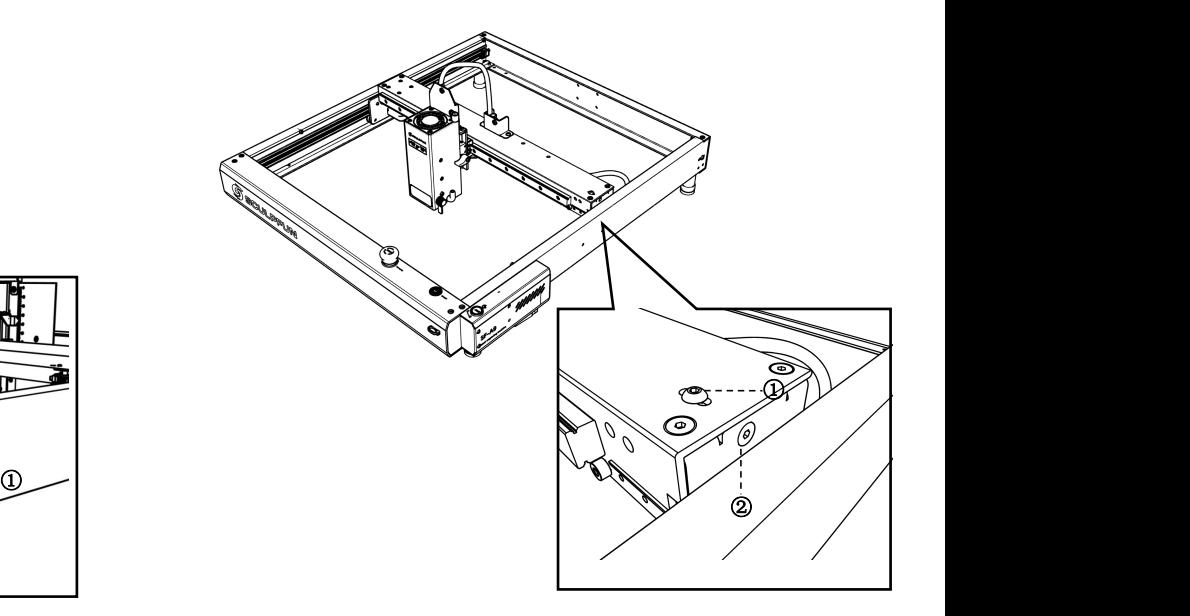

**Wyreguluj pasy przenośników na lewym i prawym błotniku**

**(1) Najpierw poluzuj śrubę 1, a następnie wyreguluj śrubę 2**

**(2) Podczas regulacji śruby 2 dokręć ją w kierunku zgodnym z ruchem wskazówek zegara; poluzuj go w kierunku przeciwnym do ruchu wskazówek zegara.**

**(3) Naprężenie pasów przenośników na lewej i prawej przegrodzie musi być spójne, w przeciwnym razie będzie to miało wpływ na efekt grawerowania.**

**(4) Po wyregulowaniu dokręcenia dokręcić śrubę 1.**

**Regulacja przenośnika taśmowego na płycie środkowej (1) Najpierw poluzuj śrubę 1, a następnie wyreguluj śrubę 2 (2) Podczas regulacji śruby 2 dokręć ją w kierunku zgodnym z ruchem wskazówek zegara; poluzuj go w kierunku przeciwnym do ruchu wskazówek zegara.**

**(3) Po wyregulowaniu dokręcenia dokręcić śrubę 1**

**7. Instrukcje dotyczące alarmu płomienia**

# ক্তি *SCULPFUN*

**SECULPRUN (1) Maszyna posiada wbudowany czujnik pochylenia (2) Gdy stół, na którym stoi maszyna, przechyli się i kąt przekroczy 15°,**

**maszyna przestanie działać i uruchomi się alarm, aby uniknąć niebezpieczeństwa.**

**(3) Dźwięk alarmu nie wyłączy się automatycznie i należy ręcznie uruchomić ponownie maszynę.**

#### **9**、**Jeśli nie możesz rozwiązać powyższych kroków samodzielnie lub masz inne pytania.**

Możesz wysłać film o usterce, maszynę i inne informacje na oficjalny adres e-mail posprzedażny SculpFun (support@sculpfun.com), personel obsługi posprzedażnej zajmie się tym za Ciebie

**(1) Pod laserem znajduje się wbudowany czujnik płomienia i czujnik temperatury.**

**(2) Po wykryciu płomienia urządzenie automatycznie obliczy najbezpieczniejszą odległość. Gdy głowica lasera ustawi się w bezpiecznej pozycji, przestanie działać i uruchomi się alarm, aby uniknąć niebezpieczeństwa.**

**(3) Dźwięk alarmu nie wyłączy się automatycznie i należy ręcznie uruchomić ponownie maszynę.**

# **8. Opis alarmu przechyłu**

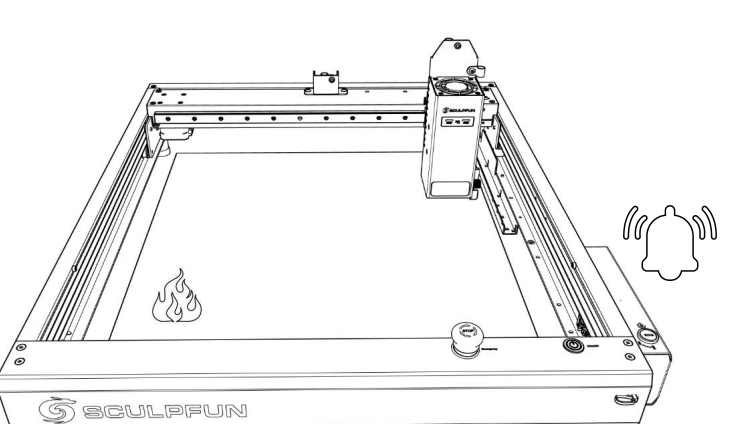

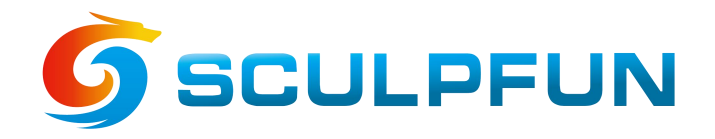

# **Sculp your fun !**

# **Customer Service:**

 $\triangleright$  For detailed warranty policy, please visit our official website at: sculpfun.com

 $\triangleright$  For Laser Engraver technical support and service,please email: support@sculpfun.com

 $\triangleright$  Official Group for Sculpfun Users: https://www.facebook.com/groups/538557960530958

#### **Manufacturer: Shenzhen Sculpfun Technology Co., Ltd.**

**Address: 1411, Building D, Longguang Jiuzuan Business Center South, Daling Community, Minzhi Street, Longhua District, Shenzhen, Guangdong, China 518131**

**Note:** This Manual is just for installation, For how to use laserGRBL software, how to show the position of the engraving pattern, and how to set the engraving parameters of different materials, please scan the QR code or visit the website sculpfun.com to download the **User Manual**.

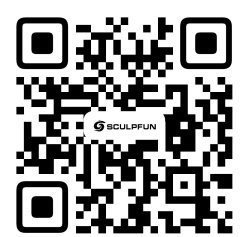

Scanner APP: QR Code Reader /Barcode Scanner or any APP with scanner

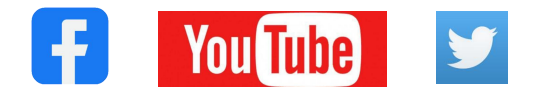

#### SF-A9 Machine User Manual EN

FCC Caution.

This device complies with part 15 of the FCC Rules. Operation is subject to the following two conditions:

(1) This device may not cause harmful interference, and

(2) this device must accept any interference received, including interference that may cause undesired operation.

Any Changes or modifications not expressly approved by the party responsible for compliance could void the user's authority to operate the equipment.

Note: This equipment has been tested and found to comply with the limits for a Class B digital device, pursuant to part 15 of the FCC Rules. These limits are designed to provide reasonable protection against harmful interference in a residential installation. This equipment generates uses and can radiate radio frequency energy and, if not installed and used in accordance with the instructions, may cause harmful interference to radio communications. However, there is no guarantee that interference will not occur in a particular installation. If this equipment does cause harmful interference to radio or television reception, which can be determined by turning the equipment off and on, the user is encouraged to try to correct the interference by one or more of the following measures:

-Reorient or relocate the receiving antenna.

-Increase the separation between the equipment and receiver.

-Connect the equipment into an outlet on a circuit different from that to which the receiver is connected.

-Consult the dealer or an experienced radio/TV technician for help.

FCC Radiation Exposure Statement:

This equipment complies with FCC radiation exposure limits set forth for an uncontrolled environment. This equipment should be installed and operated with minimum distance 20 cm between the radiator & your body.